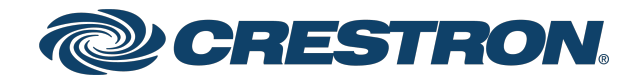

View this document in HTML [crestron.com/docs/9440](https://www.crestron.com/docs/9440)

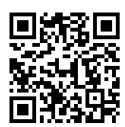

### Product Manual

IV-CAM Series

Crestron 1 Beyond Cameras

Crestron Electronics, Inc.

The original language version of this document is U.S. English. All other languages are a translation of the original document.

Crestron product development software is licensed to Crestron dealers and Crestron Service Providers (CSPs) under a limited nonexclusive, nontransferable Software Development Tools License Agreement. Crestron product operating system software is licensed to Crestron dealers, CSPs, and end-users under a separate End-User License Agreement. Both of these Agreements can be found on the Crestron website at [www.crestron.com/legal/software\\_license\\_agreement.](https://www.crestron.com/legal/software-license-agreement)

The product warranty can be found at [www.crestron.com/warranty](https://www.crestron.com/warranty).

The specific patents that cover Crestron products are listed online at [www.crestron.com/legal/patents](https://www.crestron.com/legal/patents).

Certain Crestron products contain open source software. For specific information, please visit [www.crestron.com/opensource.](https://www.crestron.com/opensource)

Crestron and the Crestron logo are either trademarks or registered trademarks of Crestron Electronics, Inc. in the United States and/or other countries. HDMI is either a trademark or a registered trademark of HDMI Licensing LLC in the United States and/or other countries. Intertek and the Intertek logo are either trademarks or registered trademarks of Intertek Group in the United States and/or other countries. NDI is either a trademark or a registered trademark of NewTek, Inc. in the United States and/or other countries. Windows is either a trademark or a registered trademark of Microsoft Corporation in the United States and/or other countries. Other trademarks, registered trademarks, and trade names may be used in this document to refer to either the entities claiming the marks and names or their products. Crestron disclaims any proprietary interest in the marks and names of others. Crestron is not responsible for errors in typography or photography.

©2024 Crestron Electronics, Inc.

### **Contents**

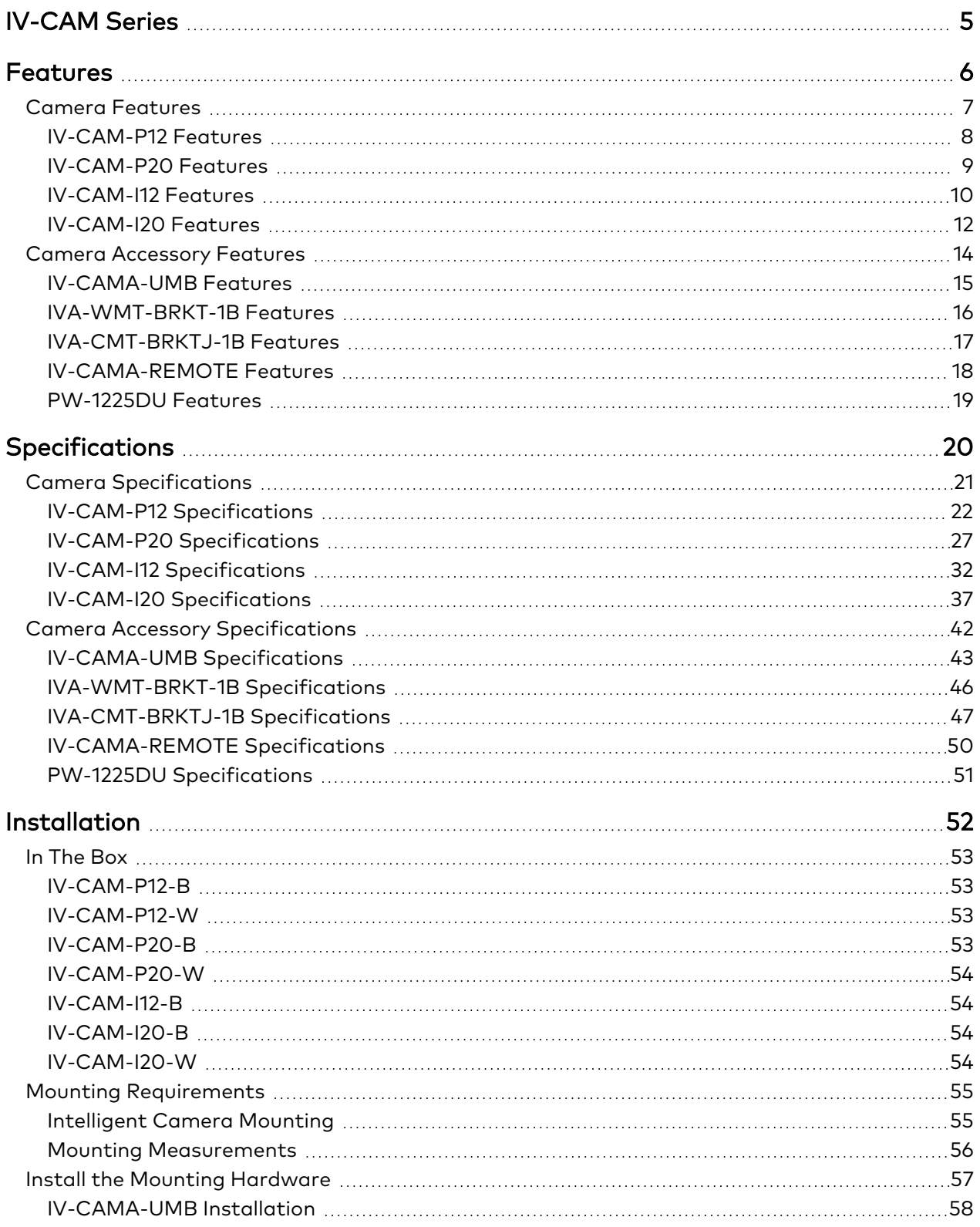

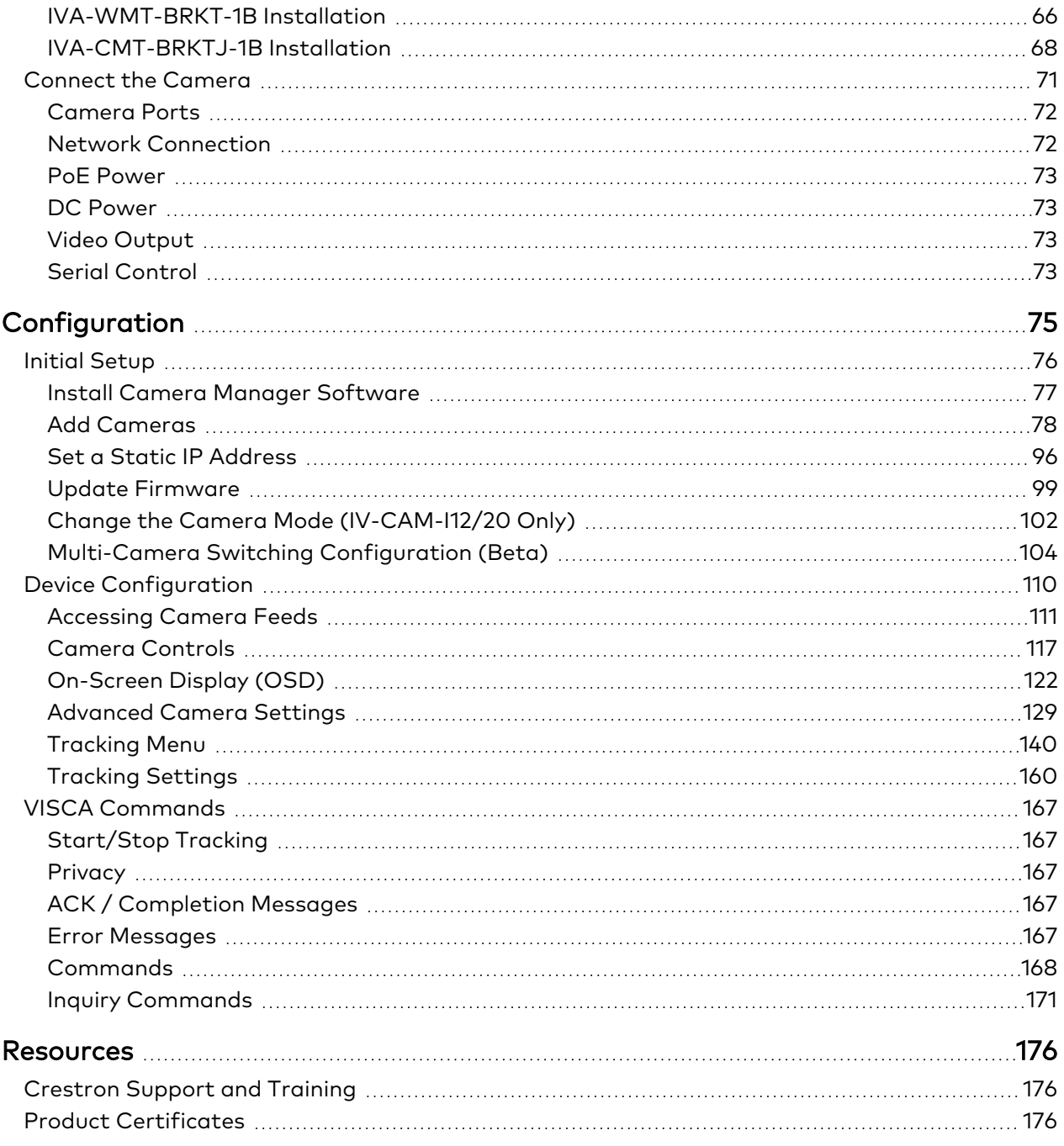

# <span id="page-4-0"></span>**IV-CAM Series**

### Crestron 1 Beyond Cameras

The IV-CAM Series cameras are high quality PTZ cameras that output up to 1080p60 resolution video. Crestron 1 Beyond cameras are ideal for meetings in medium, large, and extra large spaces where one camera needs to capture several areas of the room. Intelligent features such as presenter tracking, group framing, and group tracking are available for IV-CAM-I12 and IV-CAM-I20 series cameras.

# <span id="page-5-0"></span>**Features**

Refer to the following sections for more information on the features provided by Crestron 1 Beyond cameras and accessories.

This section provides the following information:

- Camera [Features](#page-6-0)
- Camera [Accessory](#page-13-0) Features

## <span id="page-6-0"></span>**Camera Features**

Refer to the following sections for more information on the features provided by Crestron 1 Beyond cameras.

This section provides the following information:

- [IV-CAM-P12](#page-7-0) Features
- [IV-CAM-P20](#page-8-0) Features
- [IV-CAM-I12](#page-9-0) Features
- [IV-CAM-I20](#page-11-0) Features

### <span id="page-7-0"></span>IV-CAM-P12 Features

The [IV-CAM-P12](https://www.crestron.com/model/6513209) is a high quality PTZ camera that outputs up to 1080p60 resolution video. The IV-CAM-P12 is ideal for meetings in medium to large spaces where one camera needs to capture several areas of the room. The IV-CAM-P12 can be used with the Crestron 1 Beyond [Automate](https://www.crestron.com/Products/Workspace-Solutions/Intelligent-Video/1-Beyond-Intelligent-Video) VX Series as part of a complete multi-camera switching solution. The IV-CAM-P12 supports a single Ethernet connection and provides power (PoE), viewing, and control on a network.

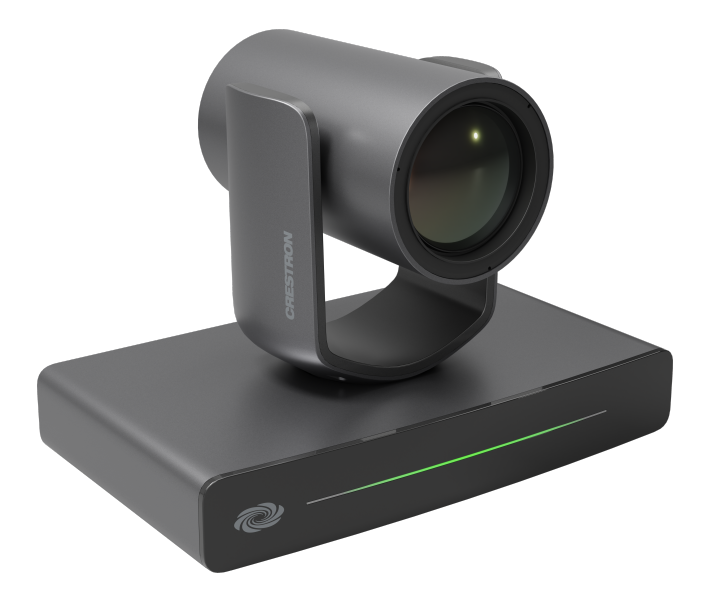

- High quality video supporting resolutions up to 1080p60
- Compatible with Automate VX multi-camera systems
- Image flip allows for optional inverted mounting
- **•** Single Ethernet connection provides power (PoE), viewing, control, and NDI®|HX video
- Easily configured with Crestron 1 Beyond Camera Manager software
- Available in Moon Gray and Bright White colors

#### Automate VX Compatible

The IV-CAM-P12 camera is compatible with Automate VX multi-camera speaker tracking systems. Use the IV-CAM-P12 for close up shots of active speaking participants in medium to large spaces.

#### High Quality Video

A high quality Sony® CMOS sensor enables the camera to output up to 1080p60 resolution video.

#### Networked Power, Viewing, and Control

Connect a single Ethernet cable to power (PoE), view, set up, and control the IV-CAM-P12 camera.

#### Mounting Options

Standard mounting holes make it easy to mount the camera. The IV-CAM-P12 ships with the color matched [IV-CAMA-UMB](https://www.crestron.com/model/6513214) Universal Mounting Bracket, and is compatible with the [IVA-WMT-BRKT-1B](https://www.crestron.com/model/6513408) Wall Mount Bracket and the [IVA-CMT-BRKT-1B](https://www.crestron.com/model/6513409) J-Mount Ceiling Bracket (both sold separately).

### <span id="page-8-0"></span>IV-CAM-P20 Features

The [IV-CAM-P20](https://www.crestron.com/model/6513205) is a high quality PTZ camera that outputs up to 1080p60 resolution video. The IV-CAM-P20 is ideal for meetings in large to extra large spaces where one camera needs to capture several areas of the room. The IV-CAM-P20 can be used with the Crestron 1 Beyond [Automate](https://www.crestron.com/Products/Workspace-Solutions/Intelligent-Video/1-Beyond-Intelligent-Video) VX Series as part of a complete multi-camera switching solution. The IV-CAM-P20 supports a single Ethernet connection and provides power (PoE), viewing, and control on a network.

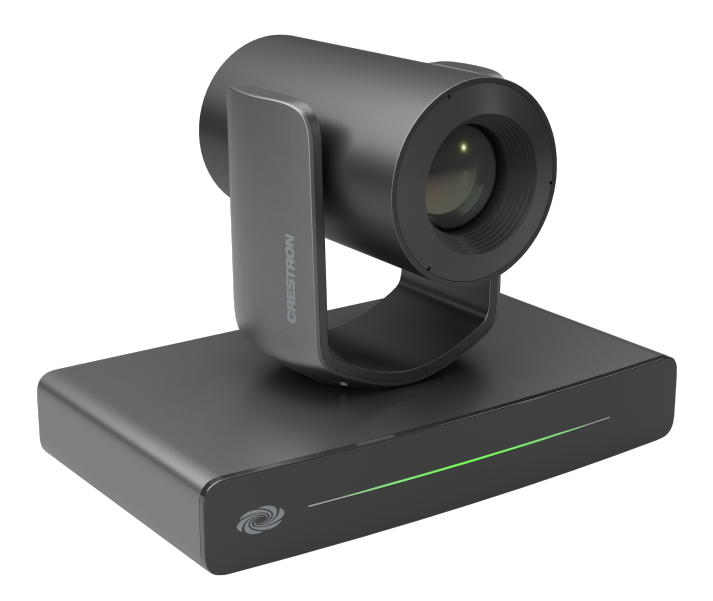

- High quality video supporting resolutions up to 1080p60
- Compatible with Automate VX multi-camera systems
- Image flip allows for optional inverted mounting
- Single Ethernet connection provides power (PoE), viewing, control, and NDI®|HX video
- Easily configured with Crestron 1 Beyond Camera Manager software
- Available in Moon Gray and Bright White colors

#### Automate VX Compatible

The IV-CAM-P20 camera is compatible with Automate VX multi-camera speaker tracking systems. Use the IV-CAM-P20 for close up shots of active speaking participants in large to extra large spaces.

#### High Quality Video

A high quality Sony® CMOS sensor enables the camera to output up to 1080p60 resolution video.

#### Networked Power, Viewing, and Control

Connect a single Ethernet cable to power (PoE), view, set up, and control the IV-CAM-P20 camera.

#### Mounting Options

Standard mounting holes make it easy to mount the camera. The IV-CAM-P20 ships with the color matched [IV-CAMA-UMB](https://www.crestron.com/model/6513214) Universal Mounting Bracket, and is compatible with the [IVA-WMT-BRKT-1B](https://www.crestron.com/model/6513408) Wall Mount Bracket and the [IVA-CMT-BRKT-1B](https://www.crestron.com/model/6513409) J-Mount Ceiling Bracket (both sold separately).

### <span id="page-9-0"></span>IV-CAM-I12 Features

The [IV-CAM-I12-B](https://www.crestron.com/model/6513204) is a high quality intelligent PTZ camera that uses visual AI to automatically track or frame meeting participants. The IV-CAM-I12 is ideal for group framing meeting participants in medium to large conference rooms, and presenter tracking in medium sized training rooms and classrooms. The IV-CAM-I12 has a dual camera design; the wide-angle reference camera uses visual AI to direct the PTZ camera. All visual AI is built into the camera – no external system is needed.

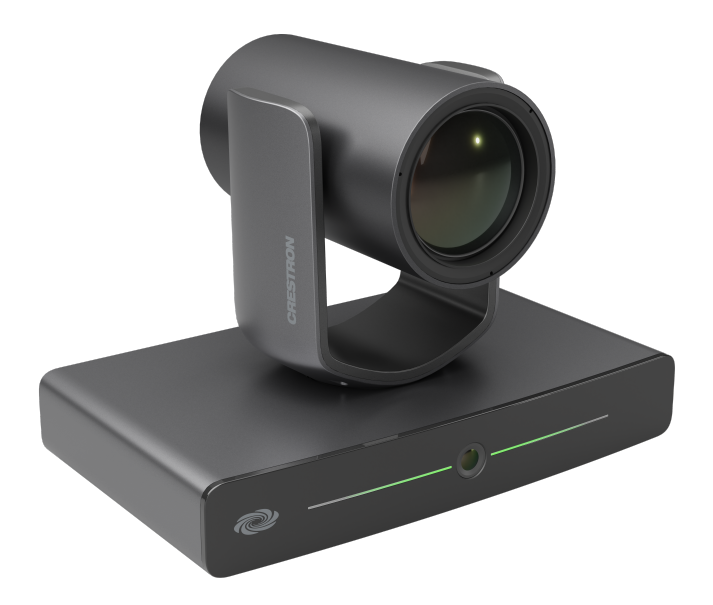

- Visual AI for Group Framing or Presenter Tracking
- High quality video supporting resolutions up to 1080p60
- Automatically pans, tilts, and zooms with dual camera technology, no external computer required
- Supports 12x optical zoom for tracking distances up to 25 ft from participants
- Connects directly to a codec or recording/streaming device
- Single Ethernet connection provides power (PoE), viewing, and control
- Easily configured with Crestron 1 Beyond Camera Manager software
- Compatible with Automate VX multi-camera systems

#### Group Framing Technology

Group framing utilizes visual AI to frame multiple participants smoothly in medium to large conference rooms. The wide-angle reference camera continuously detects when participants enter or leave the camera shot, and the PTZ camera reframes the shot automatically to fit participants.

#### Presenter Tracking Capability

Visual AI is used to smoothly track a single moving presenter as they move through a designated presentation area. It is easily configurable to prevent tracking other subjects or displays by using Blocking Zones. Recommended tracking range is 15 to 25 ft from the presentation area.

#### Multi-Camera Switching Capability

Two IV-CAM-I12 cameras can be set up to utilize multi-camera switching. One camera can be designated as a group framing camera, and the other can be used as a presenter tracking camera. This feature allows for seamless switching between the group framing camera and the presenter tracking camera when someone enters the presentation zone - no additional hardware or software required.

#### Automate VX Compatible

The IV-CAM-I12 camera is compatible with Automate VX multi-camera speaker tracking systems. Use the IV-CAM-I12 for close up shots of active speaking participants, and for presenter tracking in a designated area within 25 ft.

#### High Quality Video

A high quality Sony® CMOS sensor enables the camera to output up to 1080p60 resolution video.

#### Networked Power, Viewing, and Control

Connect a single Ethernet cable to power (PoE), view, set up, and control the IV-CAM-I12 camera.

#### Mounting Options (Sold Separately)

Standard mounting holes make it easy to mount the camera. The IV-CAM-I12 is compatible with the [IV-CAMA-UMB](https://www.crestron.com/model/6513214) Universal Mounting Bracket, [IVA-WMT-BRKT-1B](https://www.crestron.com/model/6513408) Wall Mount Bracket, and [IVA-CMT-BRKT-1B](https://www.crestron.com/model/6513409) J-Mount Ceiling Bracket.

### <span id="page-11-0"></span>IV-CAM-I20 Features

The [IV-CAM-I20](https://www.crestron.com/model/6513200) is a high quality intelligent PTZ camera that uses visual AI to automatically track or frame a presenter. The IV-CAM-I20 is ideal for presenter tracking in large to extra large sized training rooms and classrooms, and group tracking meeting participants in large to extra large conference rooms. The IV-CAM-I20 has a dual camera design; the wide-angle reference camera uses visual AI to direct the PTZ camera. All visual AI is built into the camera – no external system is needed.

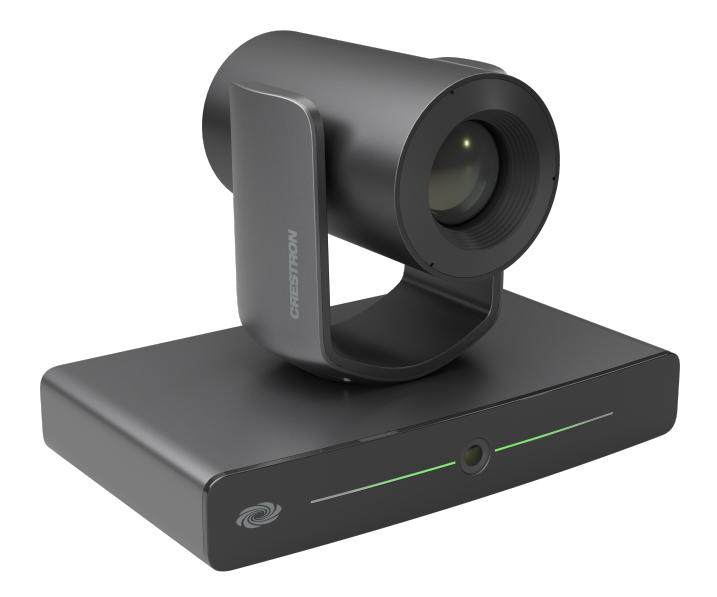

- Visual AI for Presenter Tracking
- High quality video supporting resolutions up to 1080p60
- <sup>l</sup> Automatically pans, tilts, and zooms with dual camera technology, no external computer required
- Supports 20x optical zoom for tracking distances up to 50 ft from participants
- Connects directly to a codec or recording/streaming device
- **•** Single Ethernet connection provides power (PoE), viewing, control, and NDI®|HX video
- Easily configured with Crestron 1 Beyond Camera Manager software
- Compatible with Automate VX multi-camera systems
- Available in Moon Gray and Bright White colors

#### Presenter Tracking Capability

Visual AI is used to smoothly track a single moving presenter as they move through a designated presentation area. It is easily configurable to prevent tracking other subjects or displays by using Blocking Zones. Recommended tracking range is 15 to 50 ft from the presentation area.

#### Group Tracking Technology

Group Tracking utilizes visual AI to track multiple presenters smoothly in large training rooms and classrooms. The wide-angle reference camera continuously detects when participants enter or leave the presentation area, and the PTZ camera pans, tilts, and zooms to keep all presenters in the frame.

#### Preset Zones

Preset Zones utilizes visual AI to frame a dedicated area of the room. When a participant enters the Preset Zone, the camera automatically displays the area regardless of who is currently talking or where other participants may be.

#### Automate VX Compatible

The IV-CAM-I20 camera is compatible with Automate VX multi-camera speaker tracking systems. Use the IV-CAM-I20 presenter tracking in a designated area within 50 ft.

#### High Quality Video

A high quality Sony® CMOS sensor enables the camera to output up to 1080p60 resolution video.

#### Networked Power, Viewing, and Control

Connect a single Ethernet cable to power (PoE), view, set up, and control the IV-CAM-I20 camera.

#### Mounting Options

Standard mounting holes make it easy to mount the camera. The IV-CAM-I20 ships with the color matched [IVA-WMT-BRKT-1B](https://www.crestron.com/model/6513408) Wall Mount Bracket, and is compatible with the [IV-CAMA-UMB](https://www.crestron.com/model/6513214) Universal Mounting Bracket and the [IVA-CMT-BRKT-1B](https://www.crestron.com/model/6513409) J-Mount Ceiling Bracket (both sold separately).

## <span id="page-13-0"></span>**Camera Accessory Features**

Refer to the following sections for more information on the features provided by Crestron 1 Beyond accessories.

This section provides the following information:

- [IV-CAMA-UMB](#page-14-0) Features
- [IVA-WMT-BRKT-1B](#page-15-0) Features
- [IVA-CMT-BRKTJ-1B](#page-16-0) Features
- [IV-CAMA-REMOTE](#page-17-0) Features
- [PW-1225DU](#page-18-0) Features

### <span id="page-14-0"></span>IV-CAMA-UMB Features

The [IV-CAMA-UMB](https://www.crestron.com/model/6513214) Universal Mount Bracket provides an all in one mounting solution for Crestron 1 Beyond cameras. The IV-CAMA-UMB can be mounted upright, inverted to the wall, or inverted to the ceiling. The [IV-CAM-P20](https://www.crestron.com/model/6513205), [IV-CAM-P12,](https://www.crestron.com/model/6513209) [IV-CAM-I20](https://www.crestron.com/model/6513200), and [IV-CAM-I12-B](https://www.crestron.com/model/6513204) cameras are compatible with the wall mount configuration, and the inverted ceiling mount configuration is only compatible with the IV-CAM-P20 and IV-CAM-P12 cameras.

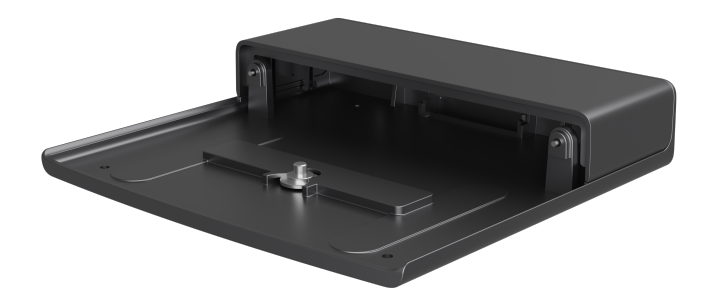

### <span id="page-15-0"></span>IVA-WMT-BRKT-1B Features

The [IVA-WMT-BRKT-1B](https://www.crestron.com/model/6513214) Wall Mount Bracket provides a secure wall mounting option for [IV-CAM-P20,](https://www.crestron.com/model/6513205) [IV-CAM-P12,](https://www.crestron.com/model/6513209) [IV-CAM-I20](https://www.crestron.com/model/6513200), and [IV-CAM-I12-B](https://www.crestron.com/model/6513204) cameras. The IVA-WMT-BRKT-1B comes with an adjustable swivel head that positions the camera at a desired angle to capture the optimal view of participants.

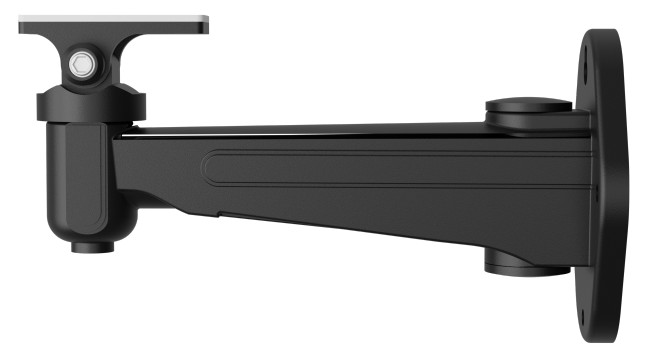

### <span id="page-16-0"></span>IVA-CMT-BRKTJ-1B Features

The [IVA-CMT-BRKTJ-1B](https://www.crestron.com/model/6512865) J-Mount Ceiling Bracket provides an easy mounting solution for [IV-CAM-P20](https://www.crestron.com/model/6513205), [IV-CAM-P12,](https://www.crestron.com/model/6513209) [IV-CAM-I20](https://www.crestron.com/model/6513200), and [IV-CAM-I12-B](https://www.crestron.com/model/6513204) cameras. The IVA-CMT-BRKTJ-1B can be used in spaces where the camera has to be suspended from the ceiling to achieve optimal distance from the presentation area.

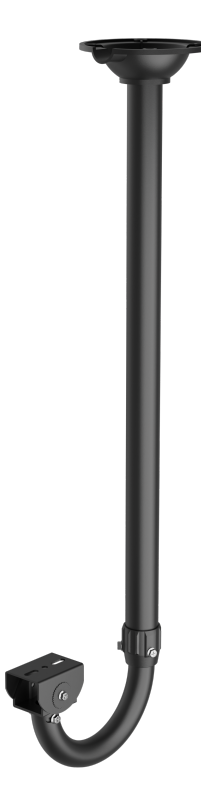

### <span id="page-17-0"></span>IV-CAMA-REMOTE Features

The [IV-CAMA-REMOTE](https://www.crestron.com/model/6513217) is an IR wireless remote designed to be used with [IV-CAM-I12-B](https://www.crestron.com/model/6513204) cameras. The IV-CAMA-REMOTE provides full access to camera video settings, calling predefined camera presets, and enabling or disabling camera tracking.

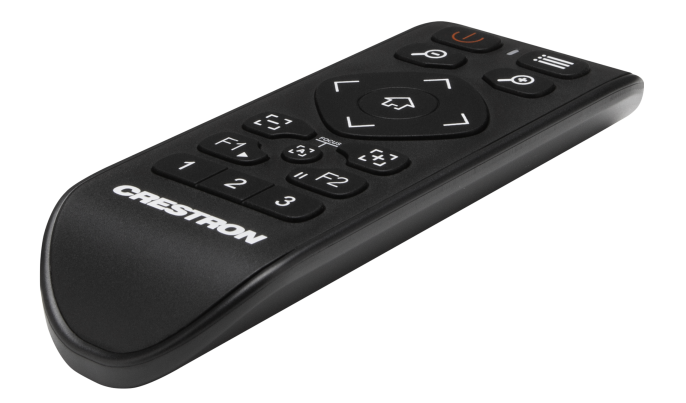

### <span id="page-18-0"></span>PW-1225DU Features

The [PW-1225DU](https://www.crestron.com/model/6513216) is a 12 VDC universal regulated power pack intended for use with Crestron 1 Beyond [IV-CAM-P20,](https://www.crestron.com/model/6513205) [IV-CAM-P12](https://www.crestron.com/model/6513209), [IV-CAM-I20,](https://www.crestron.com/model/6513200) and [IV-CAM-I12-B](https://www.crestron.com/model/6513204) cameras.

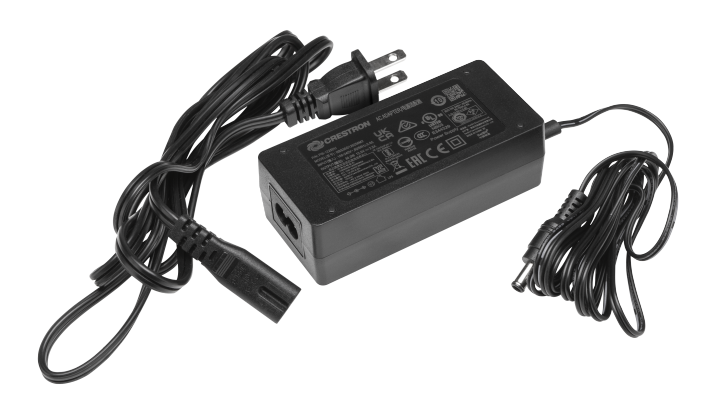

# <span id="page-19-0"></span>**Specifications**

Refer to the following sections for more information on the specifications of the Crestron 1 Beyond cameras and accessories.

This section provides the following information:

- Camera [Specifications](#page-20-0)
- Camera Accessory [Specifications](#page-41-0)

## <span id="page-20-0"></span>**Camera Specifications**

Refer to the following sections for more information on the specifications of the Crestron 1 Beyond cameras.

This section provides the following information:

- IV-CAM-P12 [Specifications](#page-21-0)
- IV-CAM-P20 [Specifications](#page-26-0)
- IV-CAM-I12 [Specifications](#page-31-0)
- IV-CAM-I20 [Specifications](#page-36-0)

### <span id="page-21-0"></span>IV-CAM-P12 Specifications

Product specifications for the IV-CAM-P12 are provided below.

### Specifications

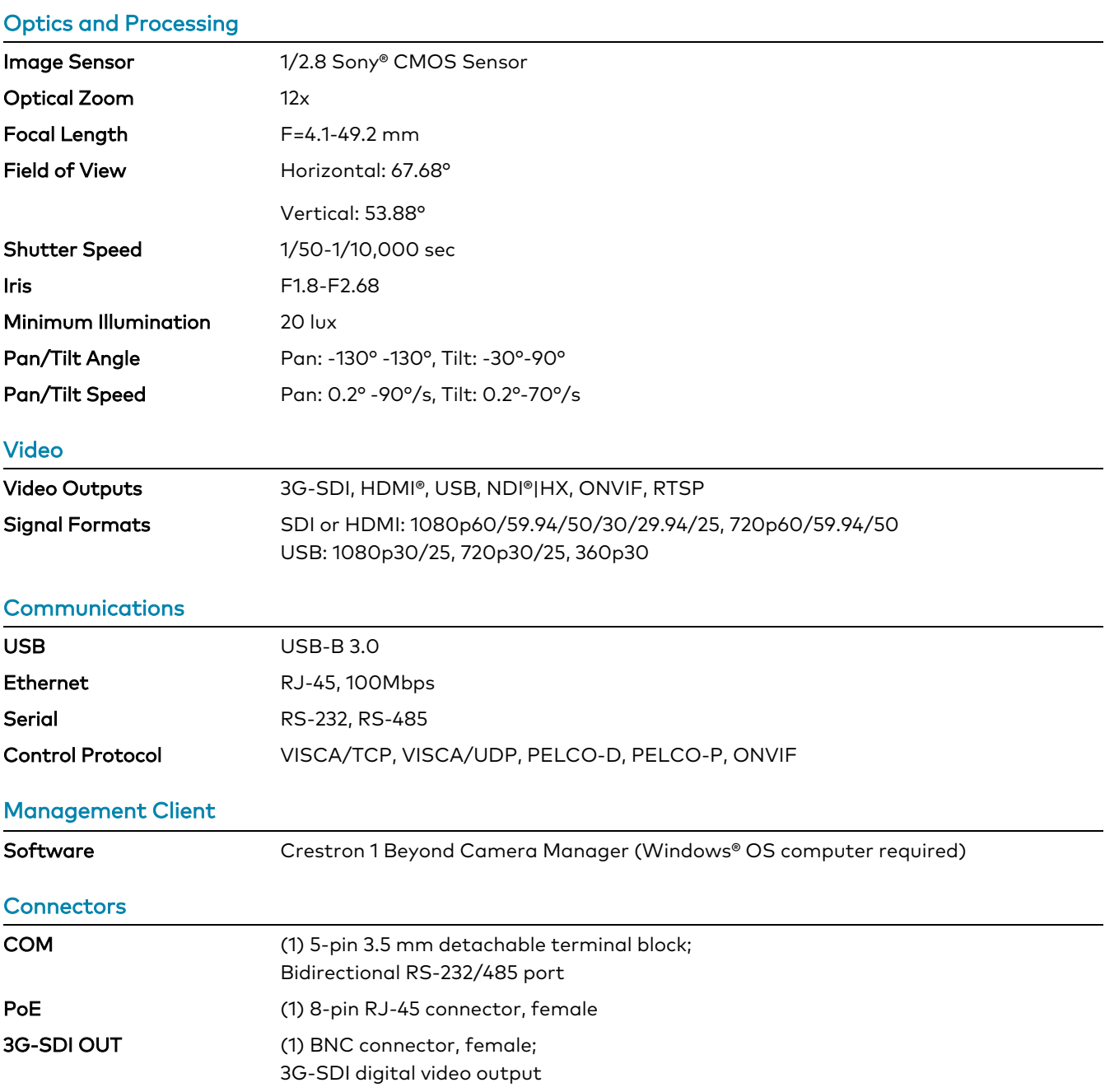

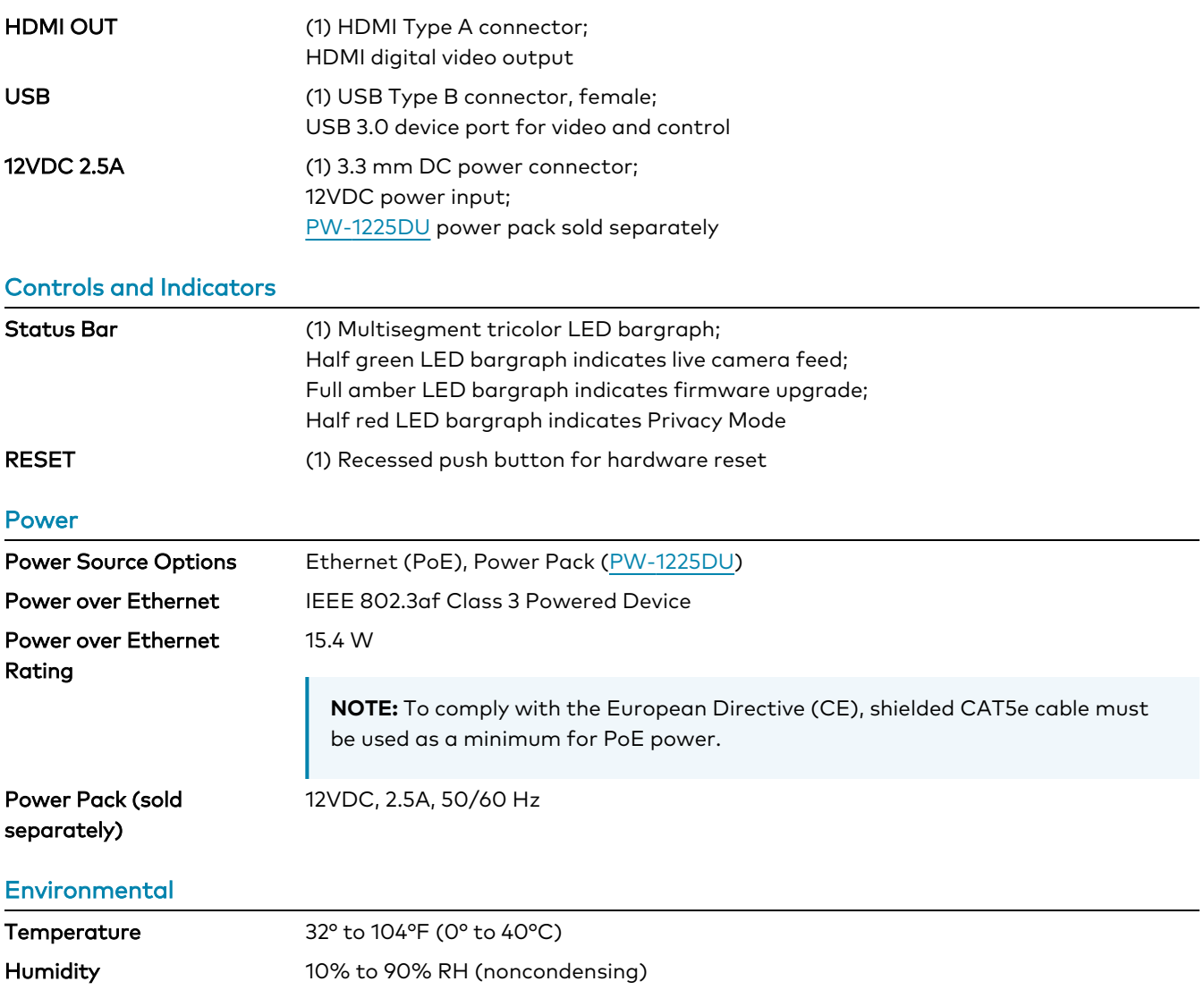

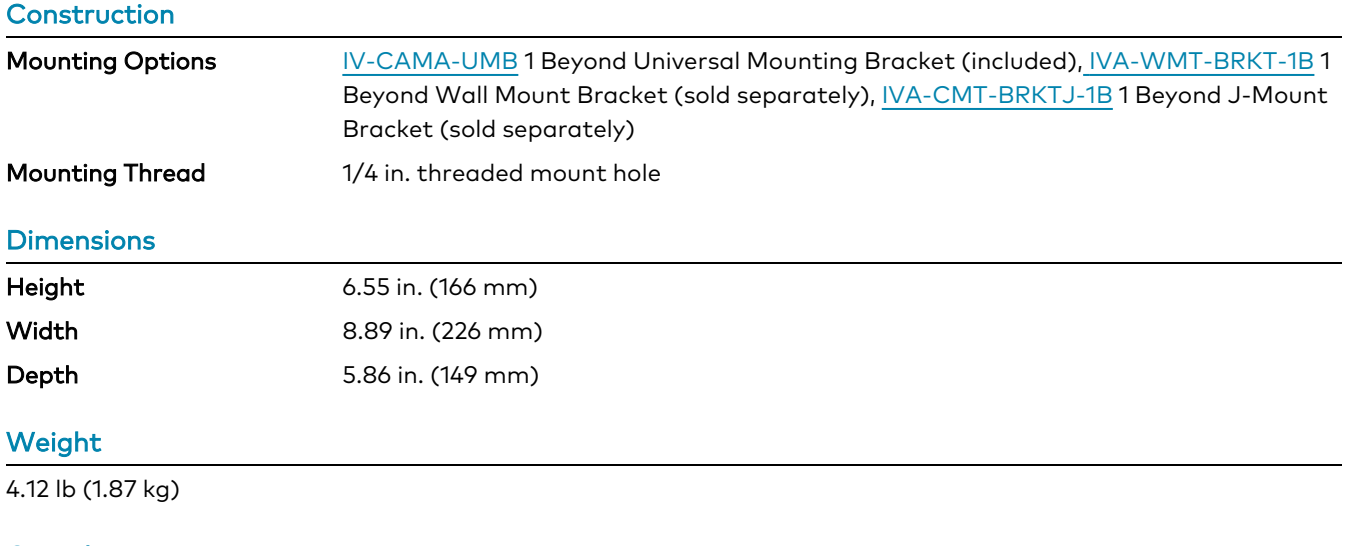

#### **Compliance**

#### **Regulatory Model: M202306003**

FCC Part 15 Class B, IC Class B, CE, Intertek® Listed for US and Canada

### Dimension Drawings

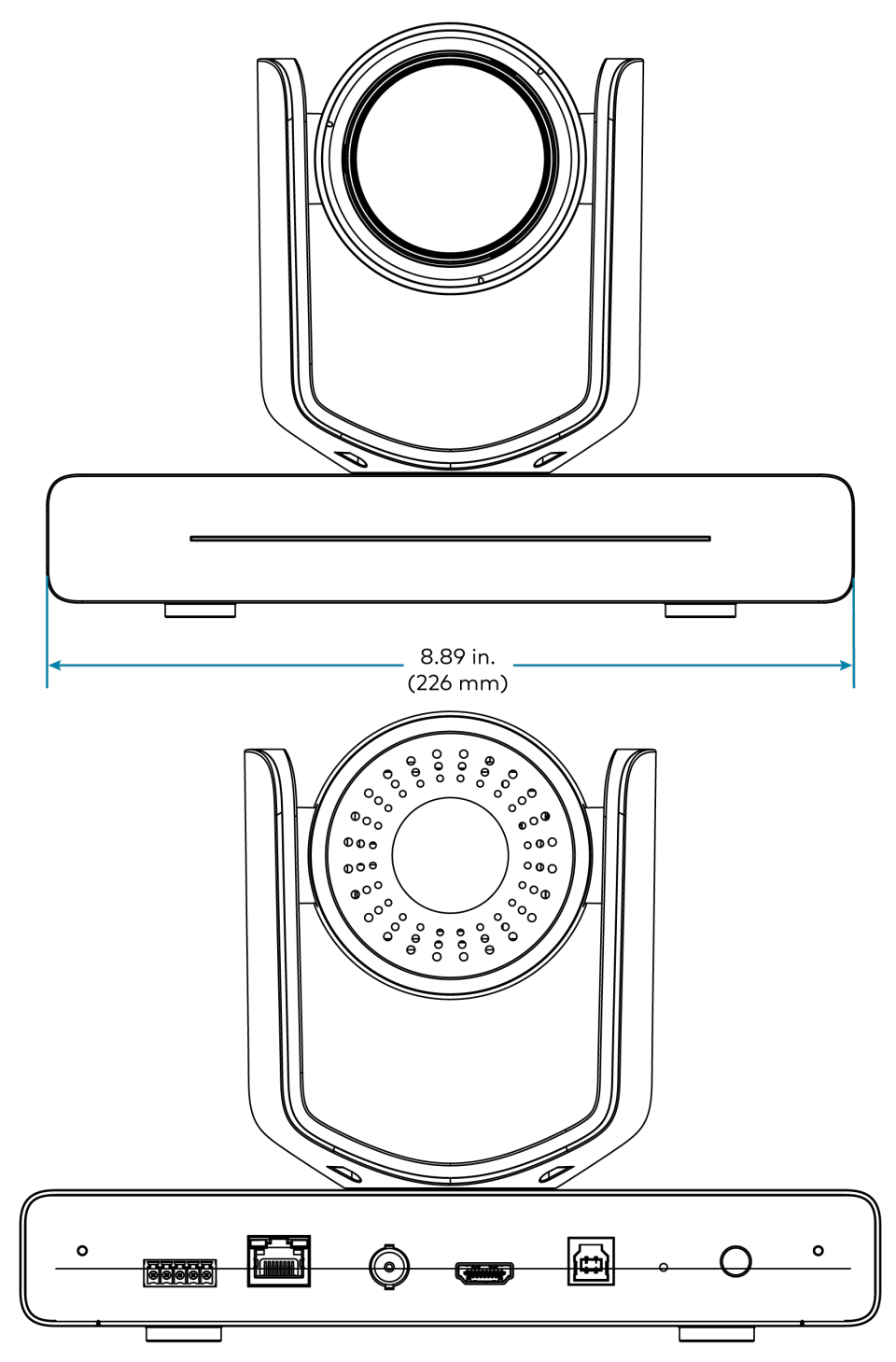

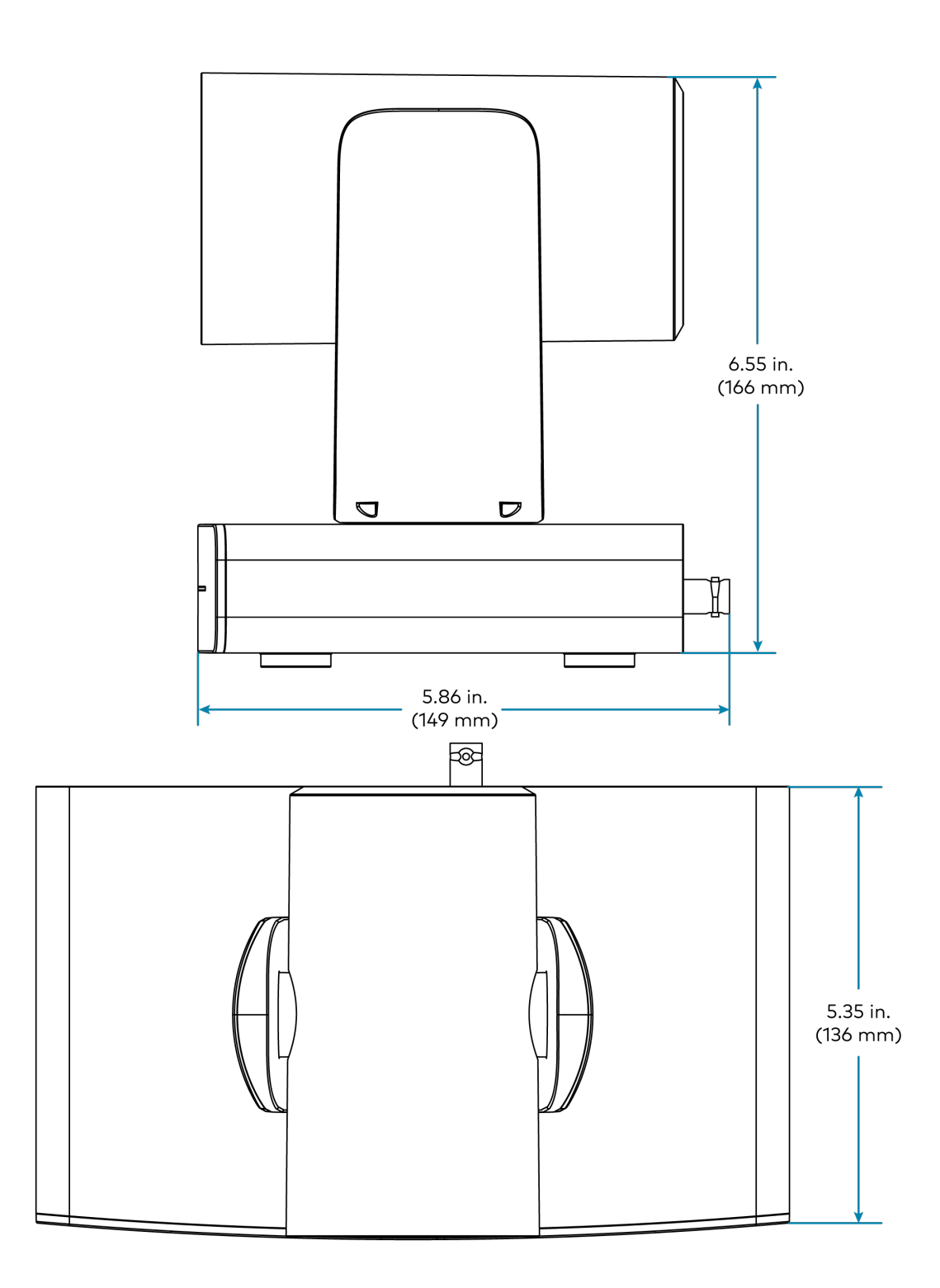

### <span id="page-26-0"></span>IV-CAM-P20 Specifications

Product specifications for the IV-CAM-P20 are provided below.

### Specifications

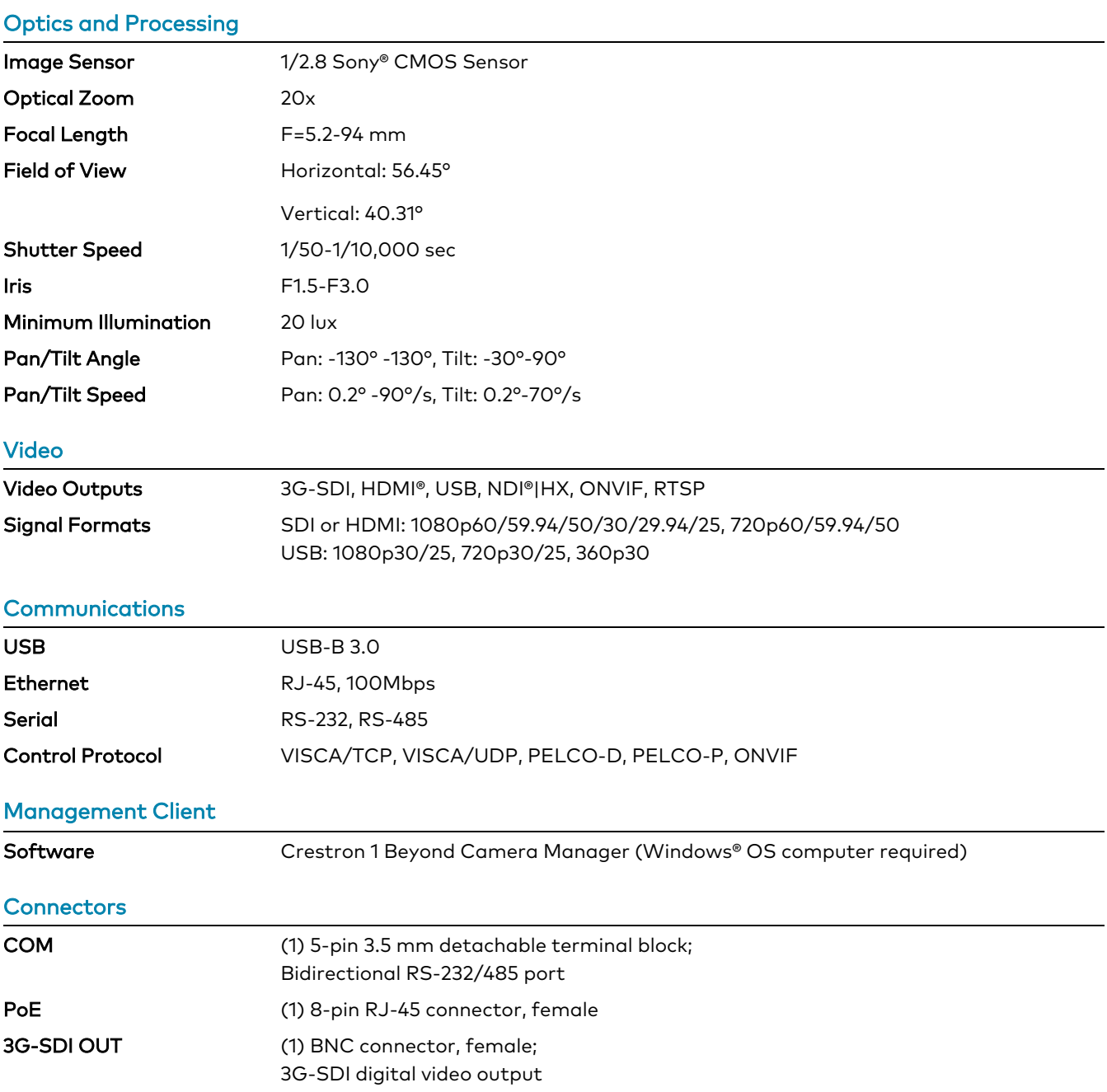

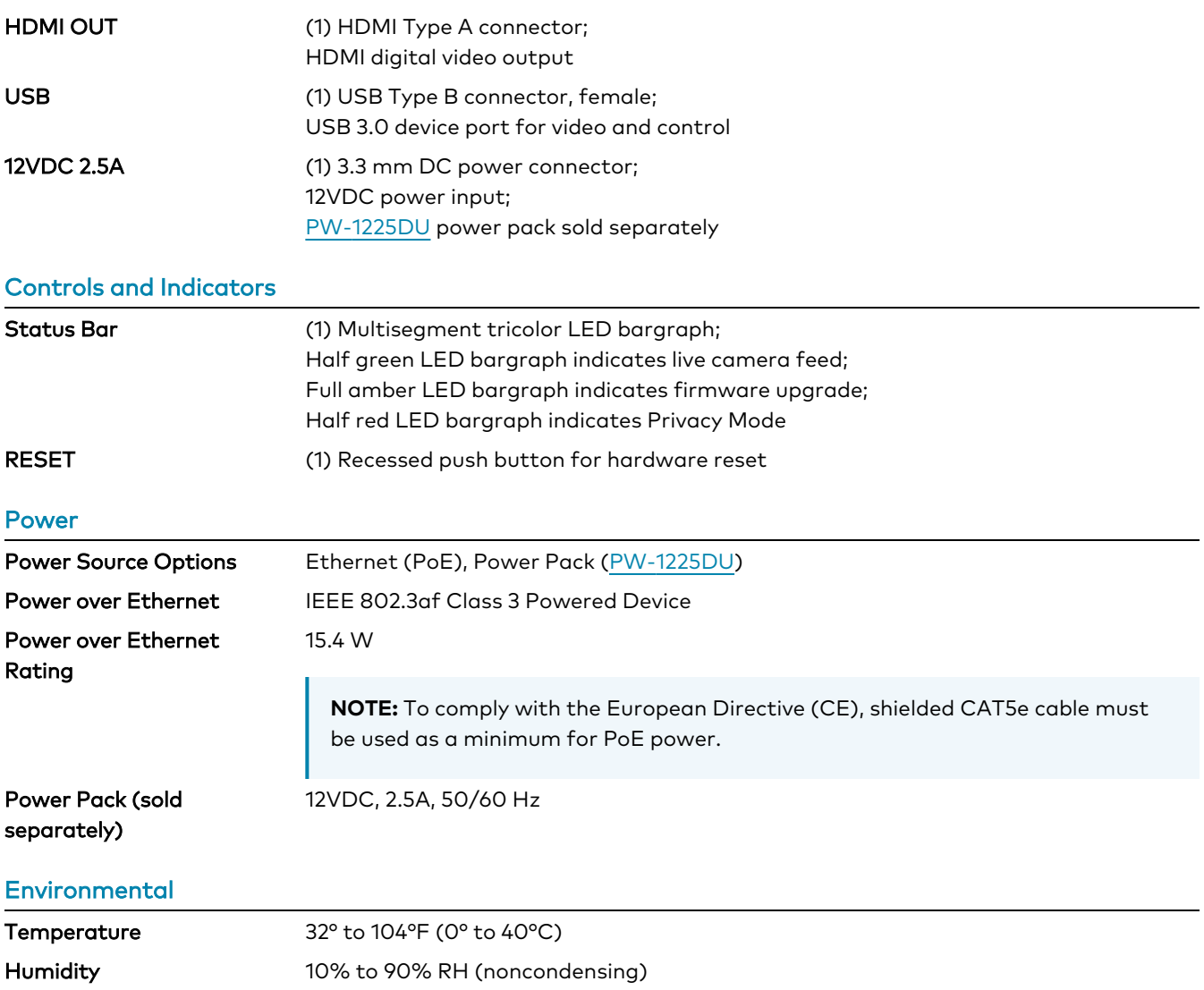

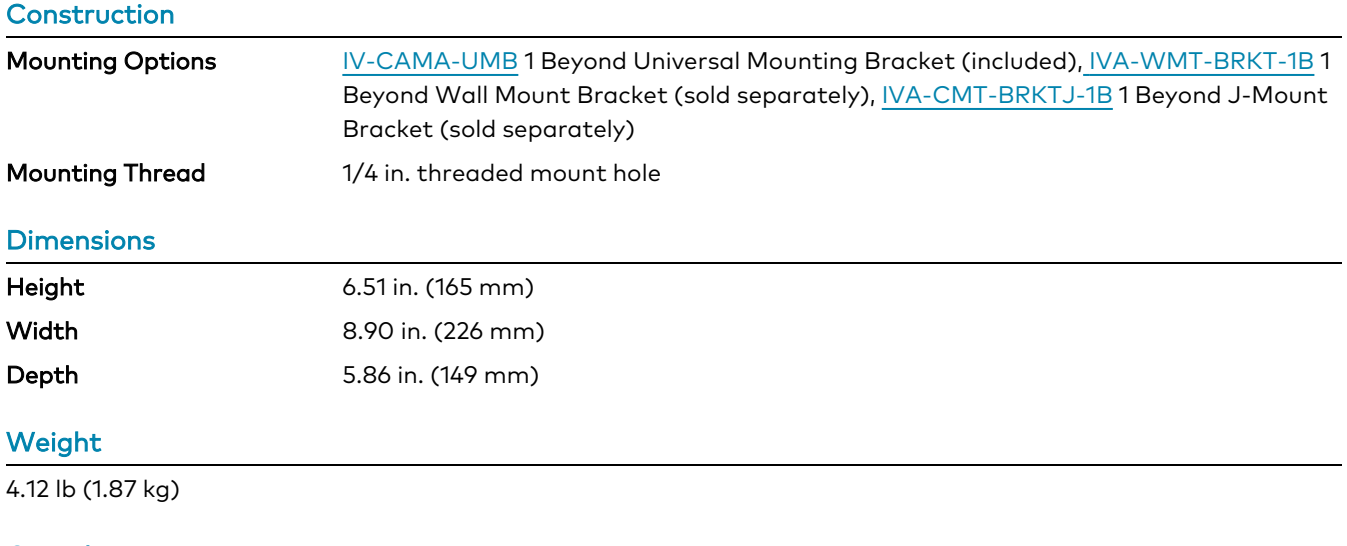

#### **Compliance**

#### **Regulatory Model: M202306003**

FCC Part 15 Class B, IC Class B, CE, Intertek® Listed for US and Canada

### Dimension Drawings

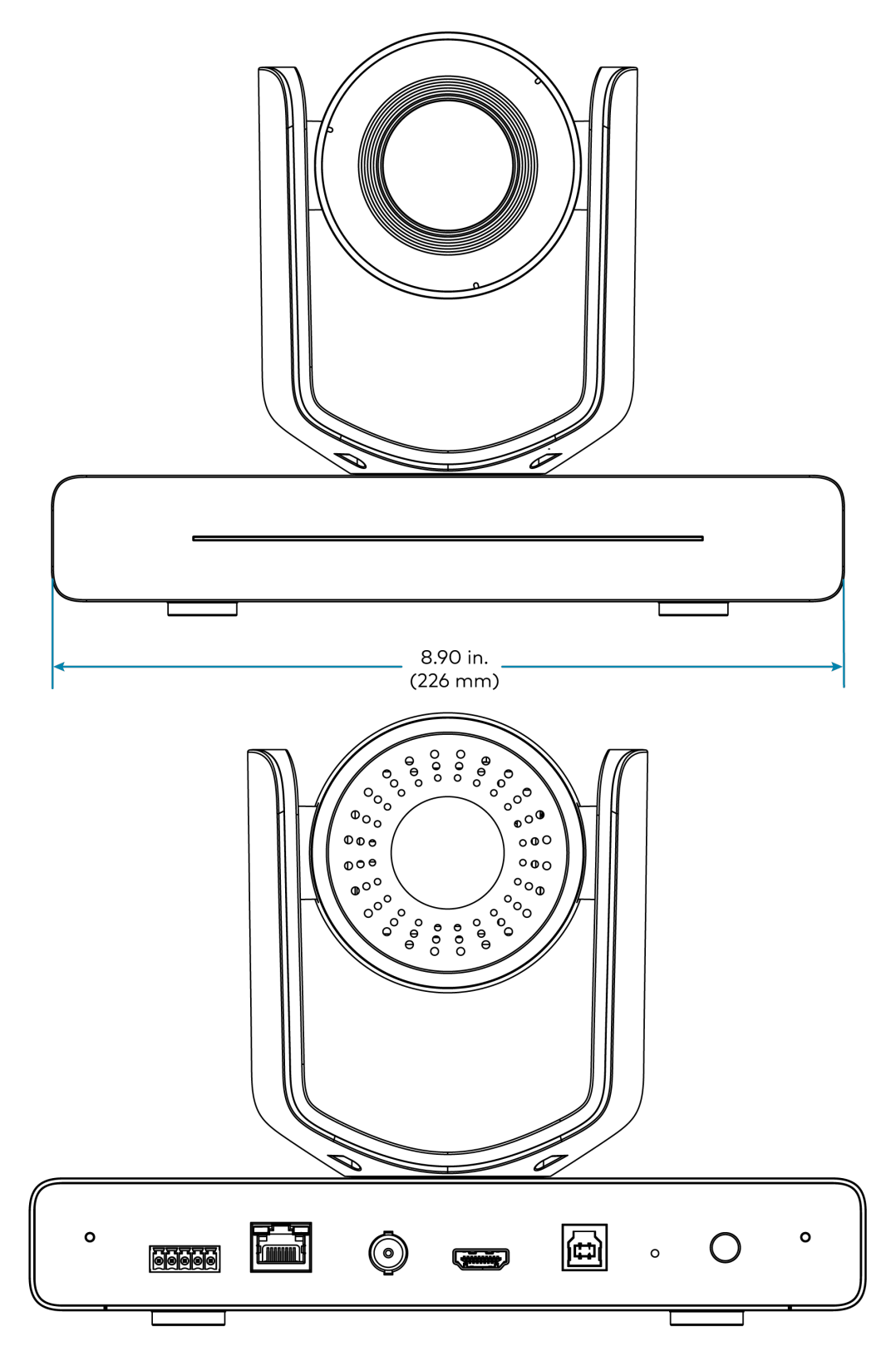

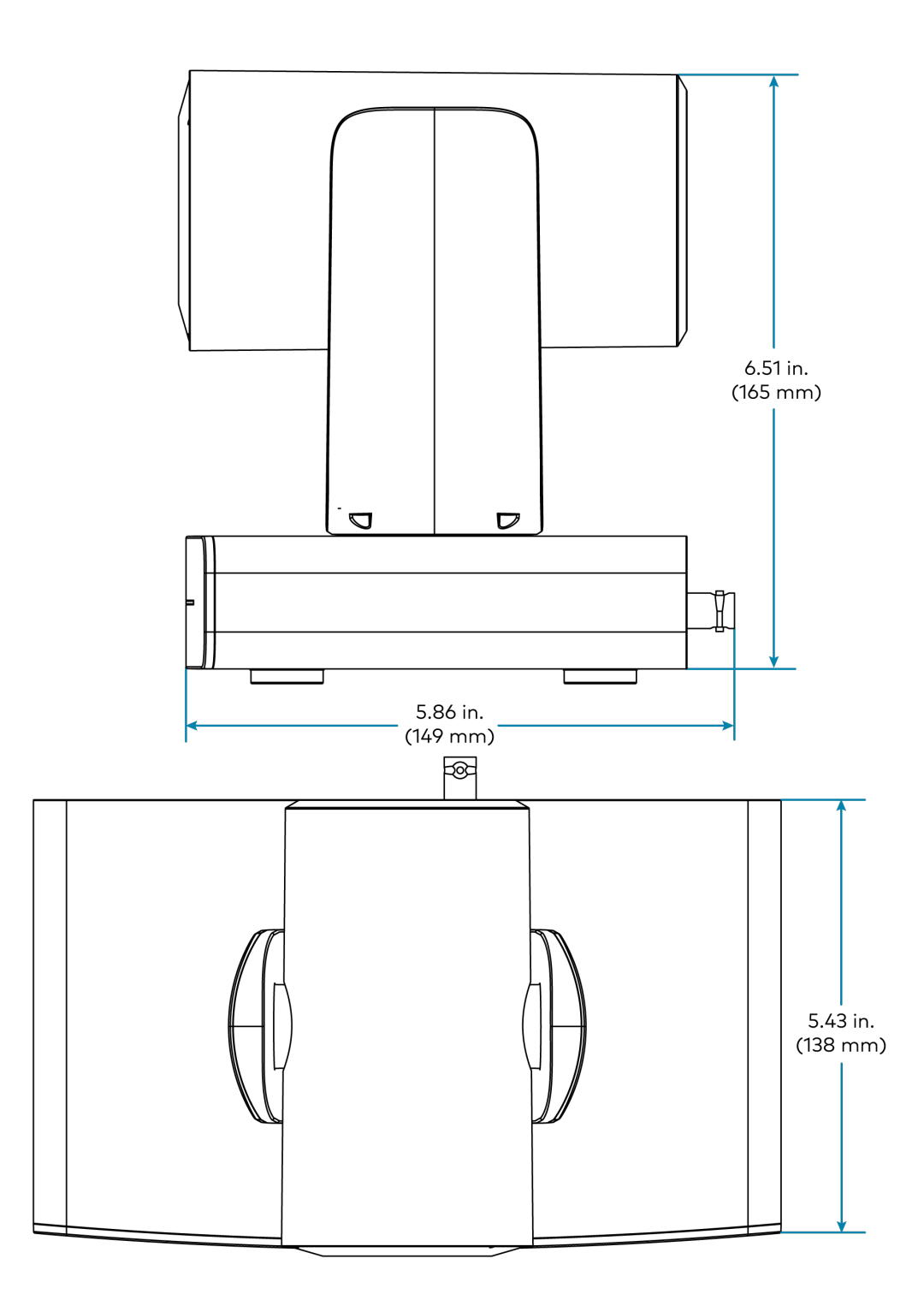

### <span id="page-31-0"></span>IV-CAM-I12 Specifications

Product specifications for the IV-CAM-I20 are provided below.

### Specifications

#### **Optics**

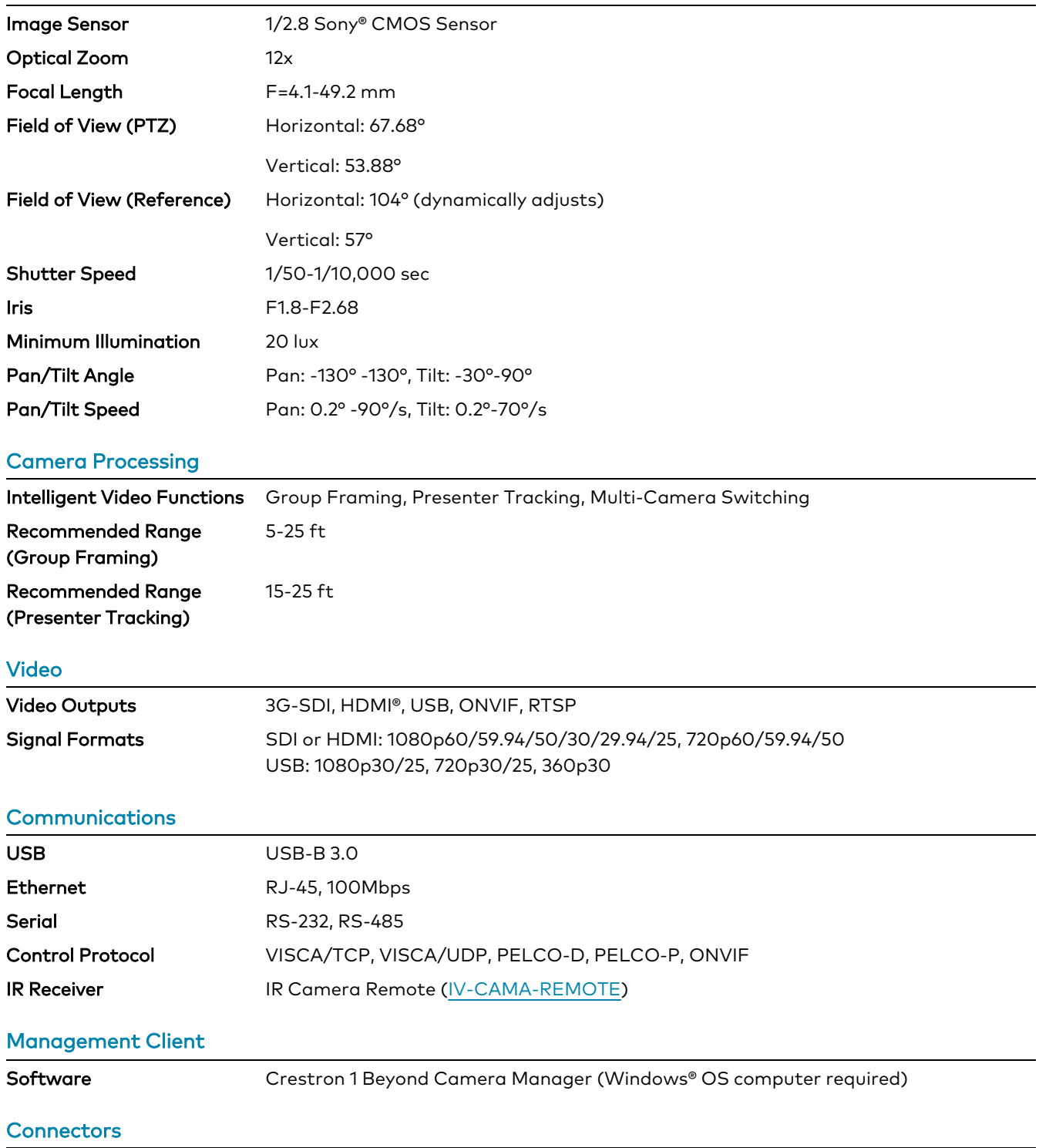

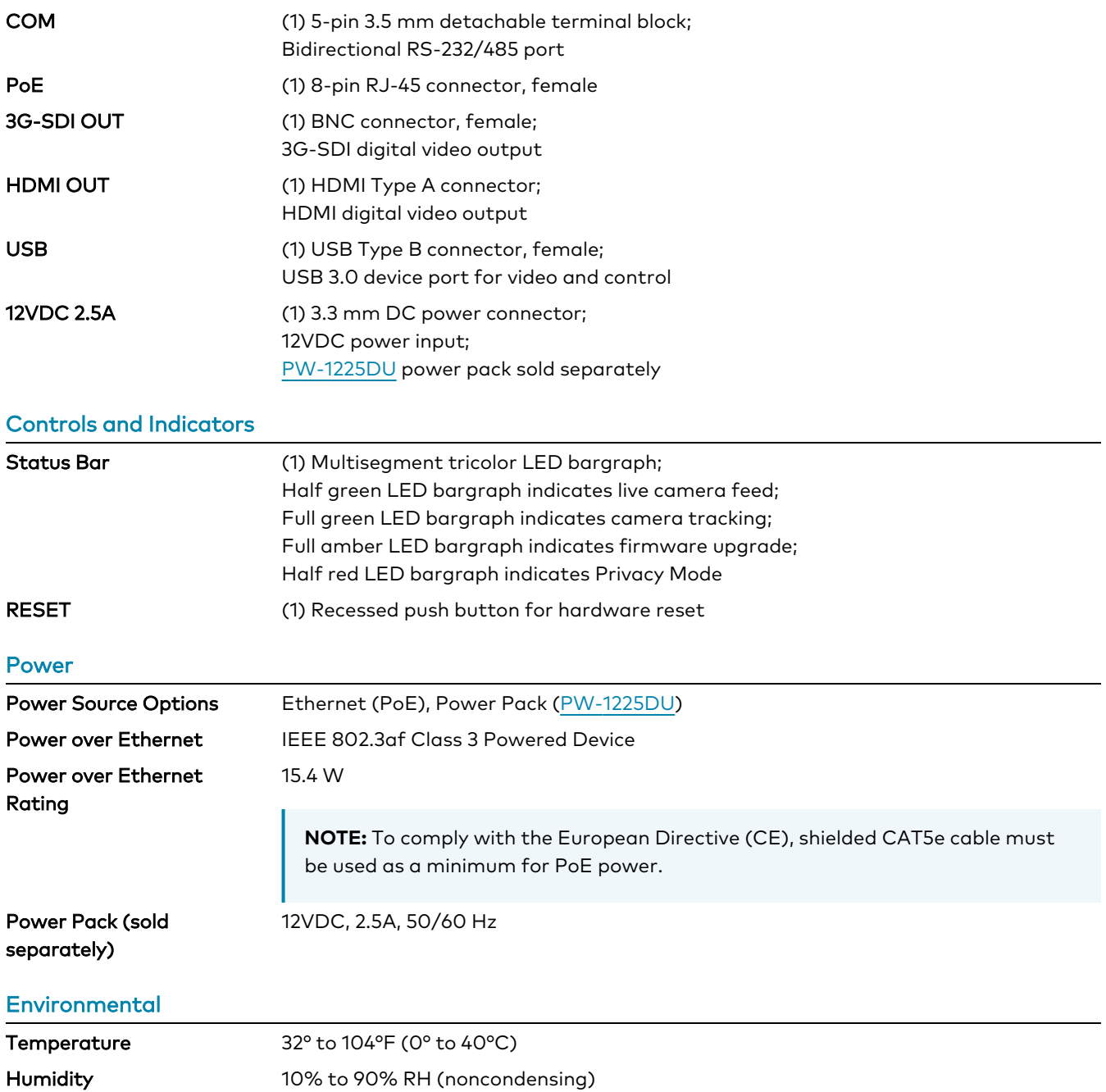

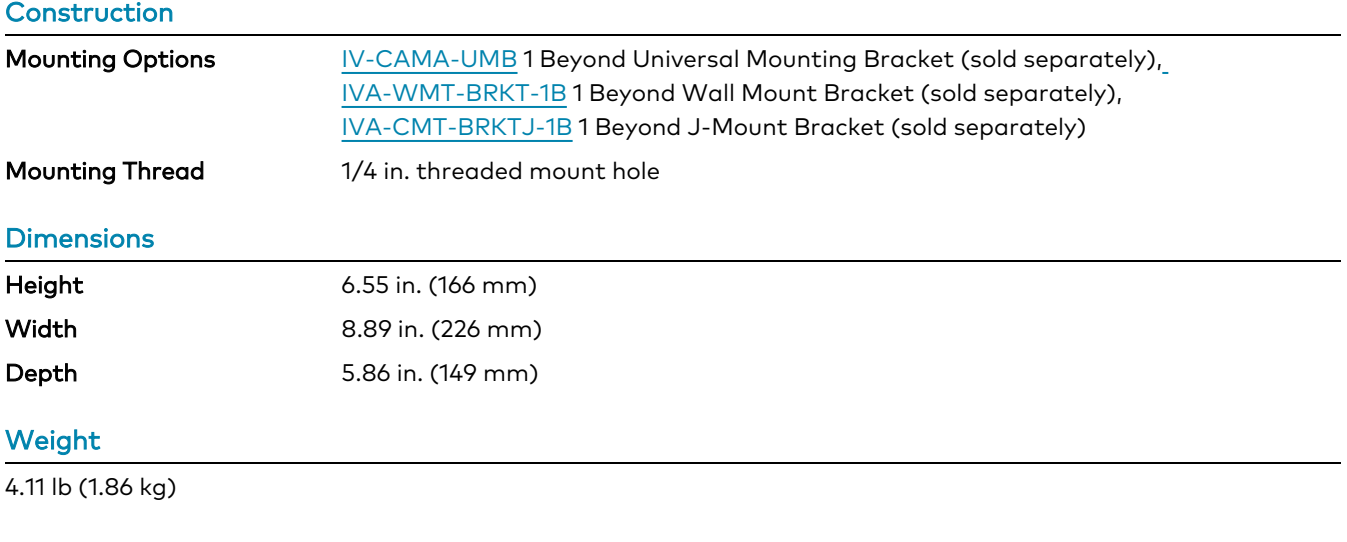

#### **Compliance**

#### **Regulatory Model: M202306003**

FCC Part 15 Class B, IC Class B, CE, Intertek® Listed for US and Canada

### Dimension Drawings

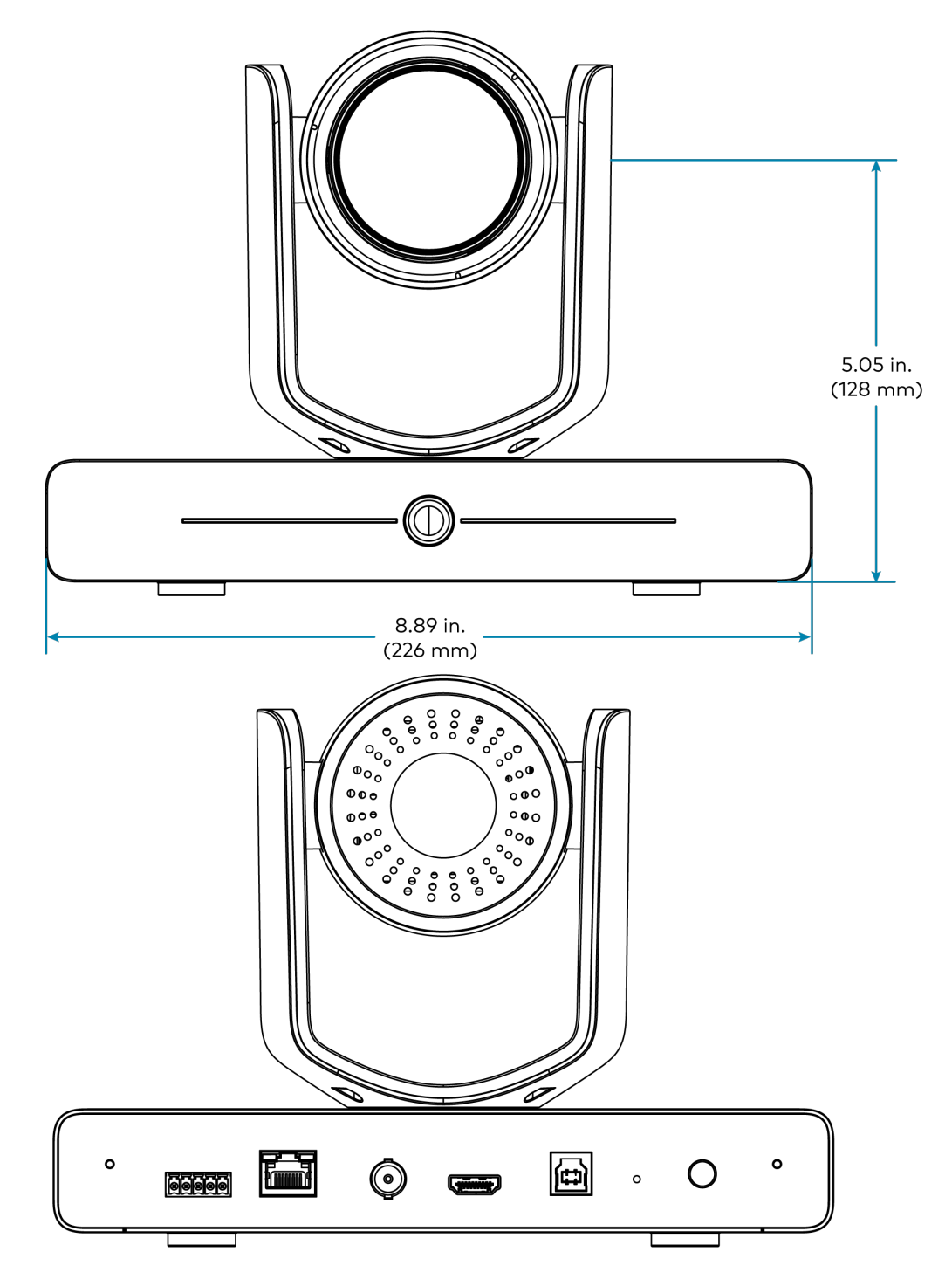

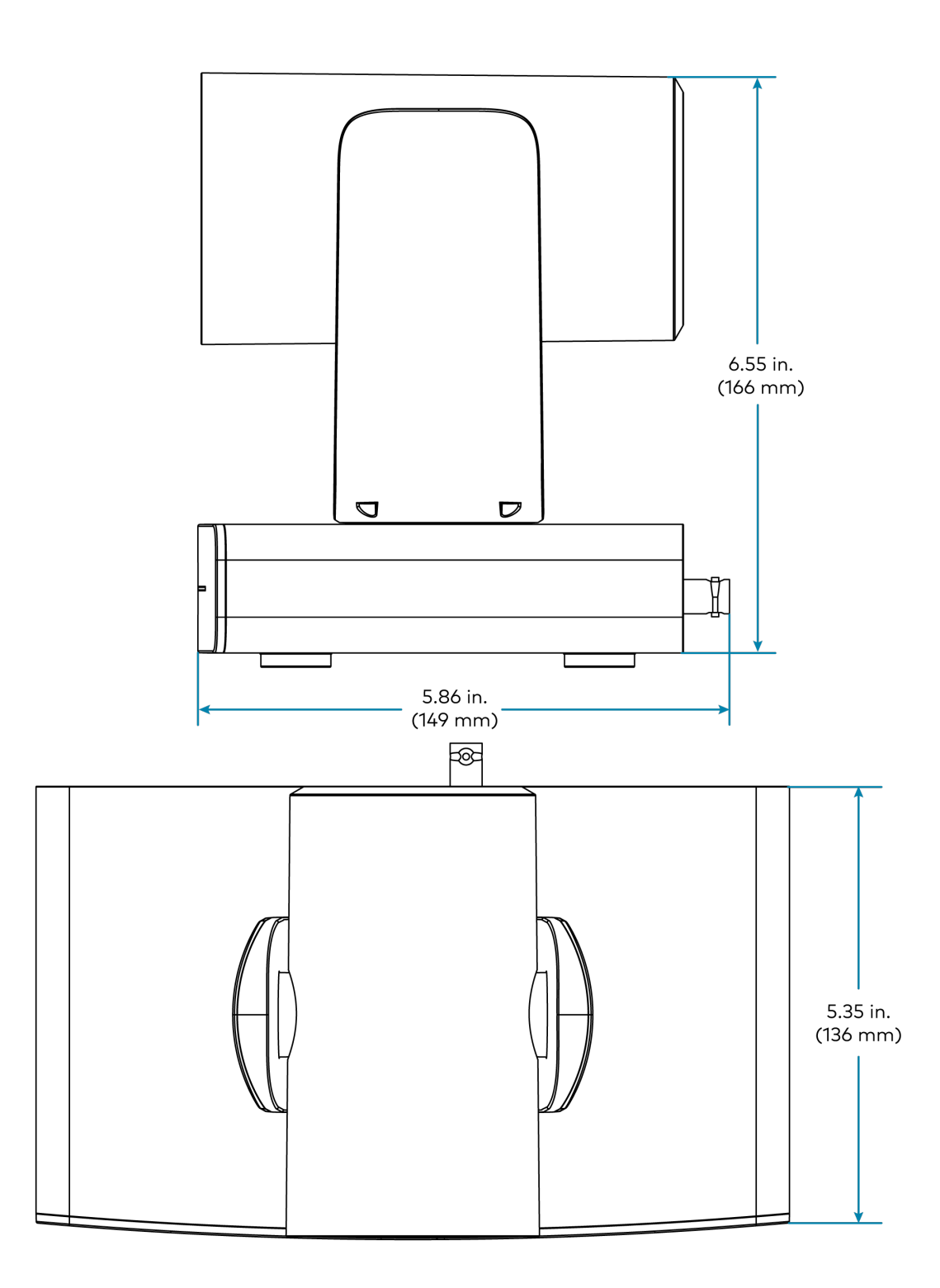
## IV-CAM-I20 Specifications

Product specifications for the IV-CAM-I20 are provided below.

### Specifications

### **Optics**

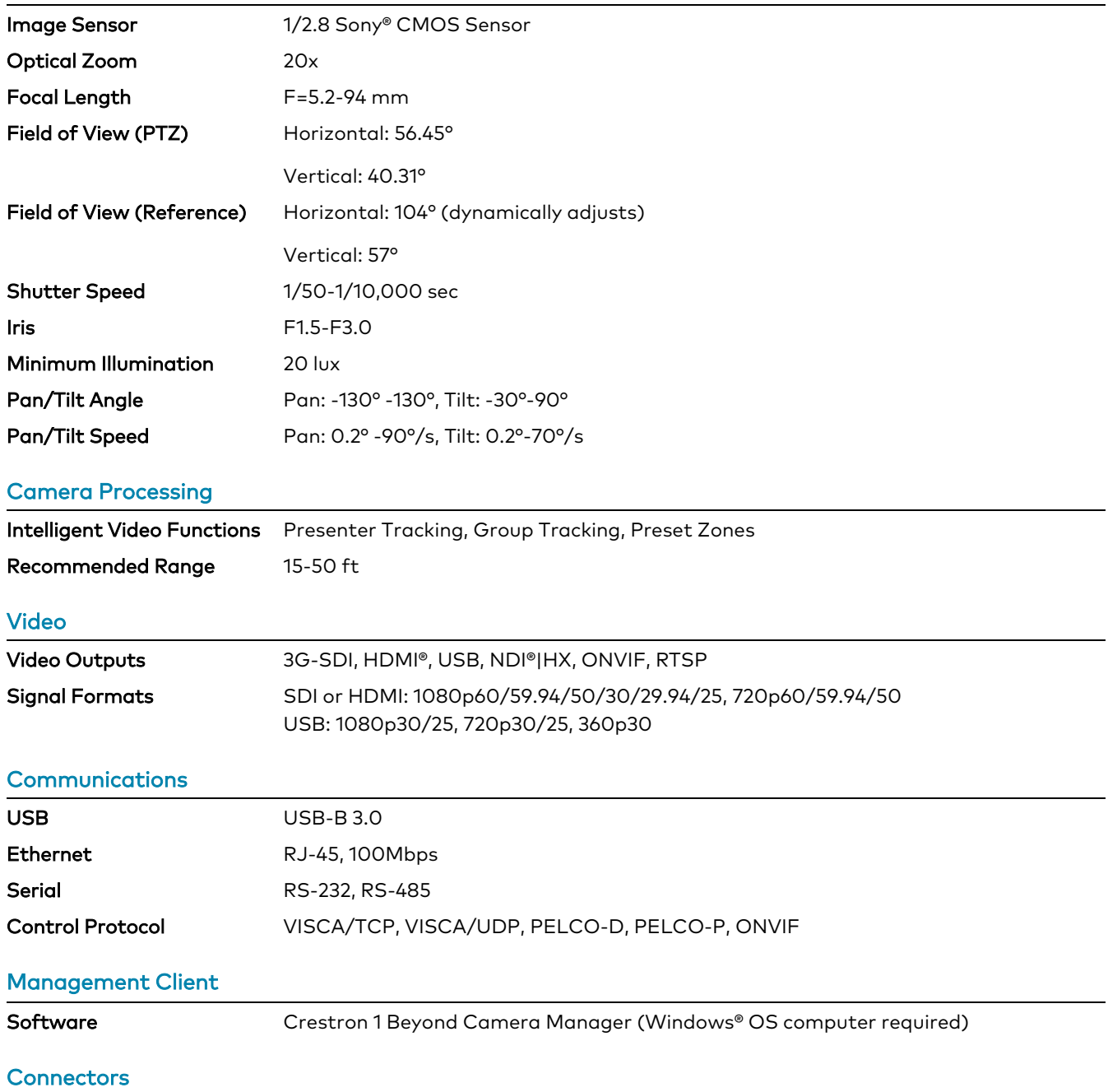

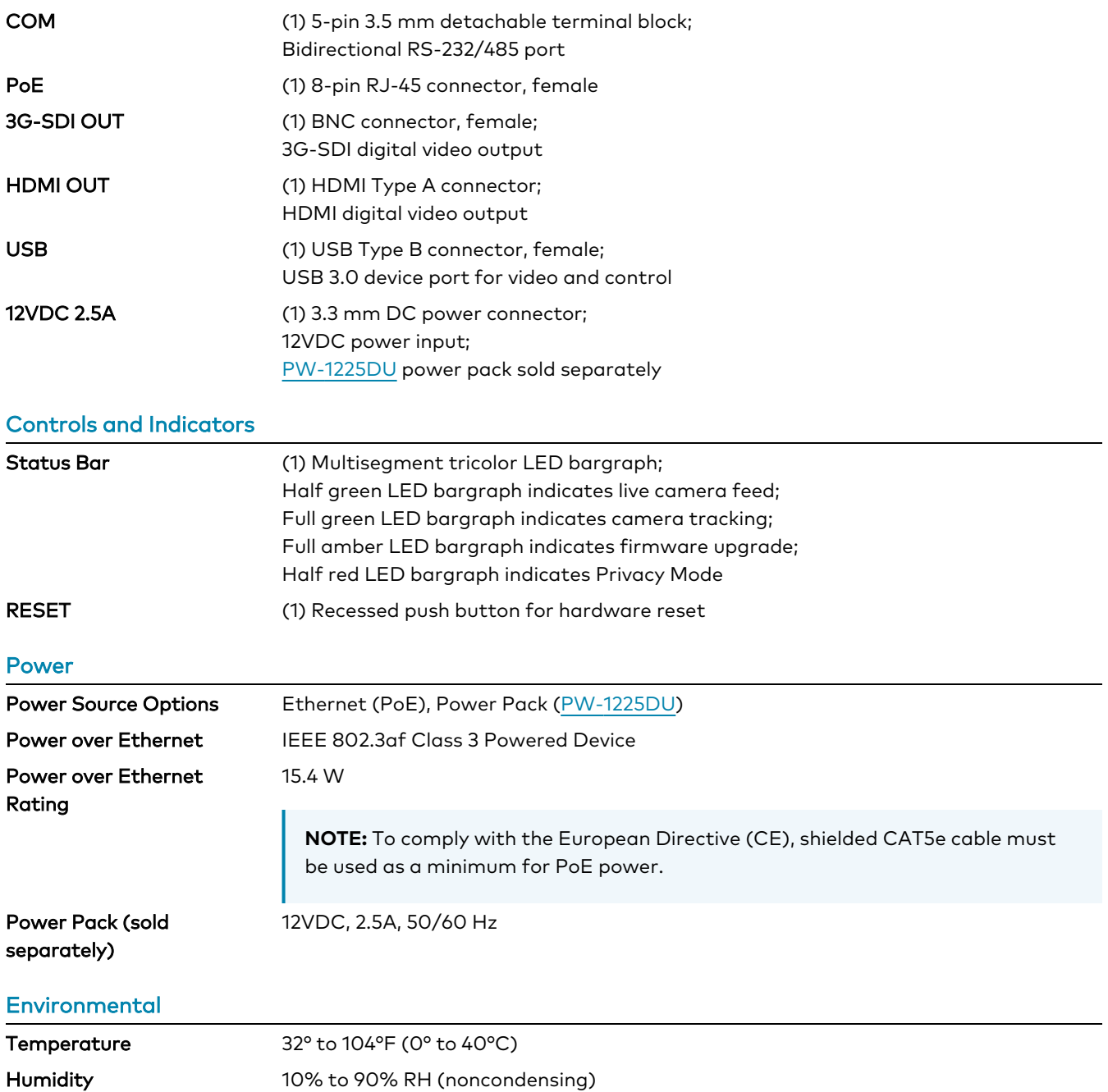

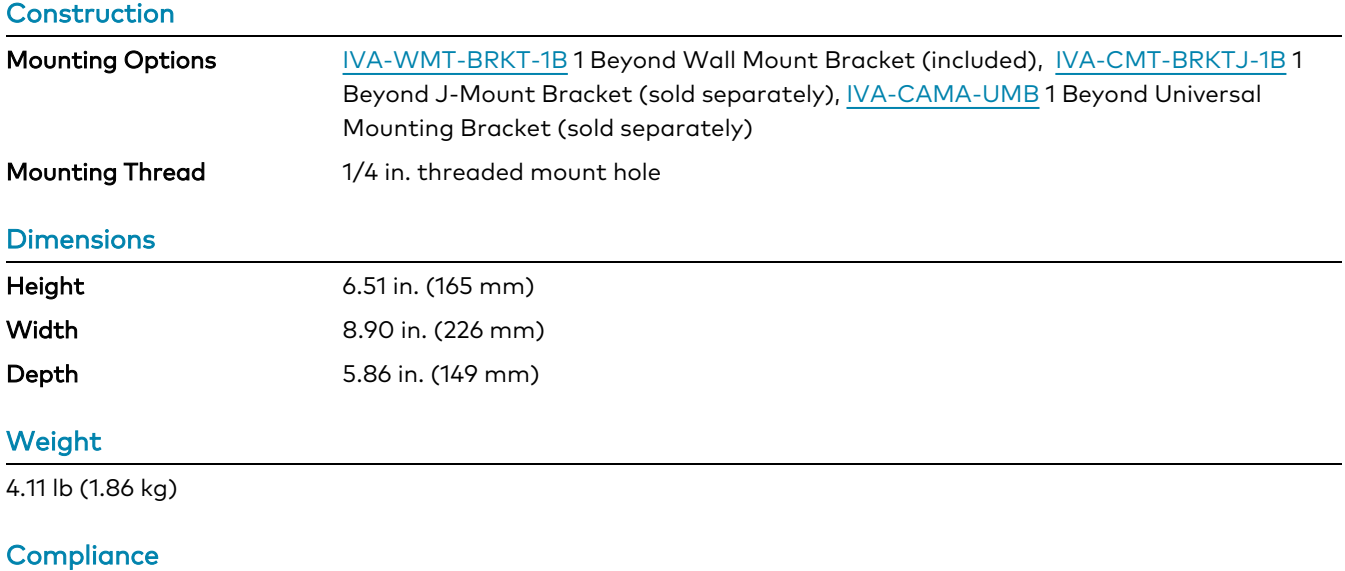

### **Regulatory Model: M202306003**

FCC Part 15 Class B, IC Class B, CE, Intertek® Listed for US and Canada

### Dimension Drawings

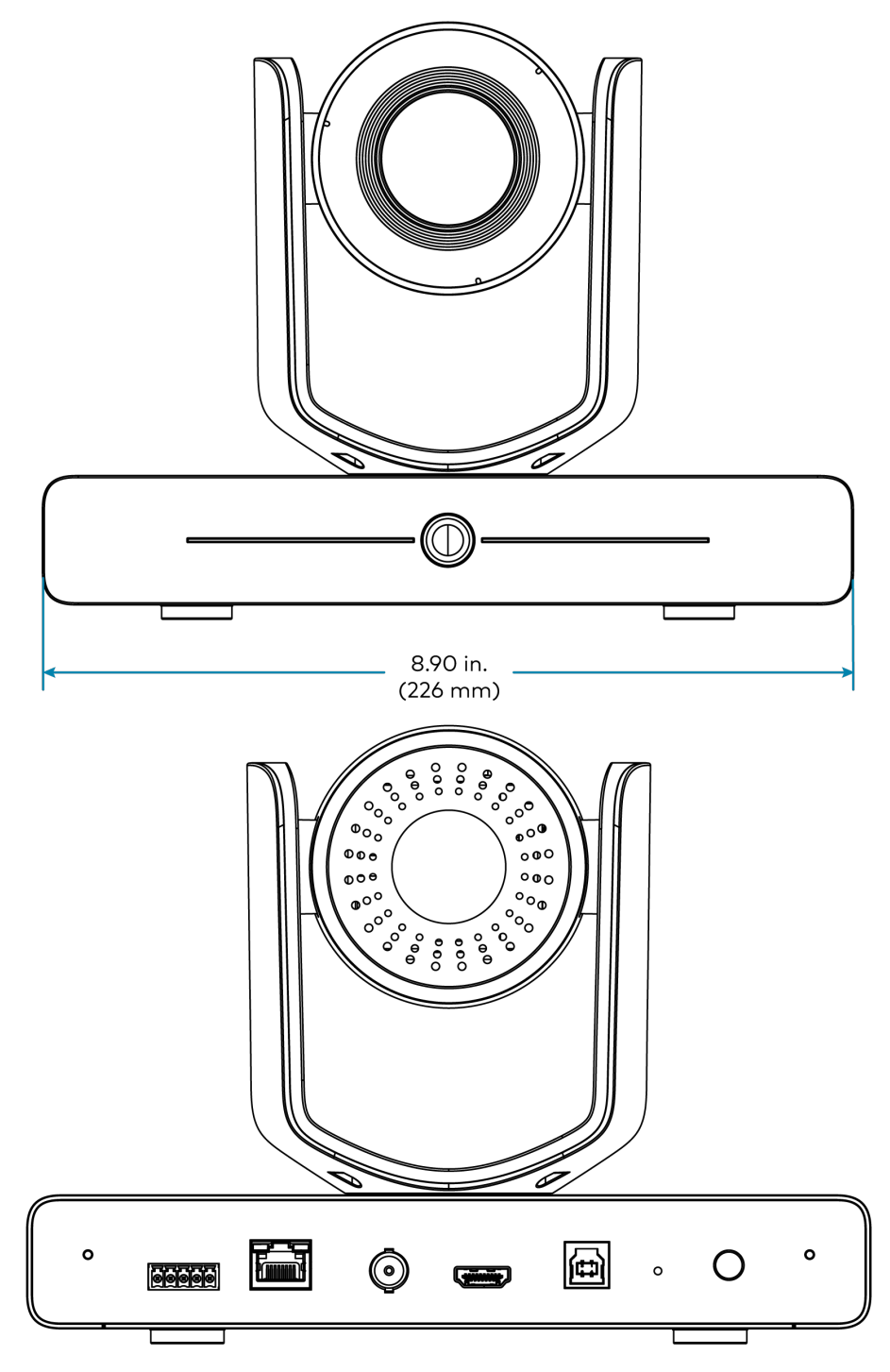

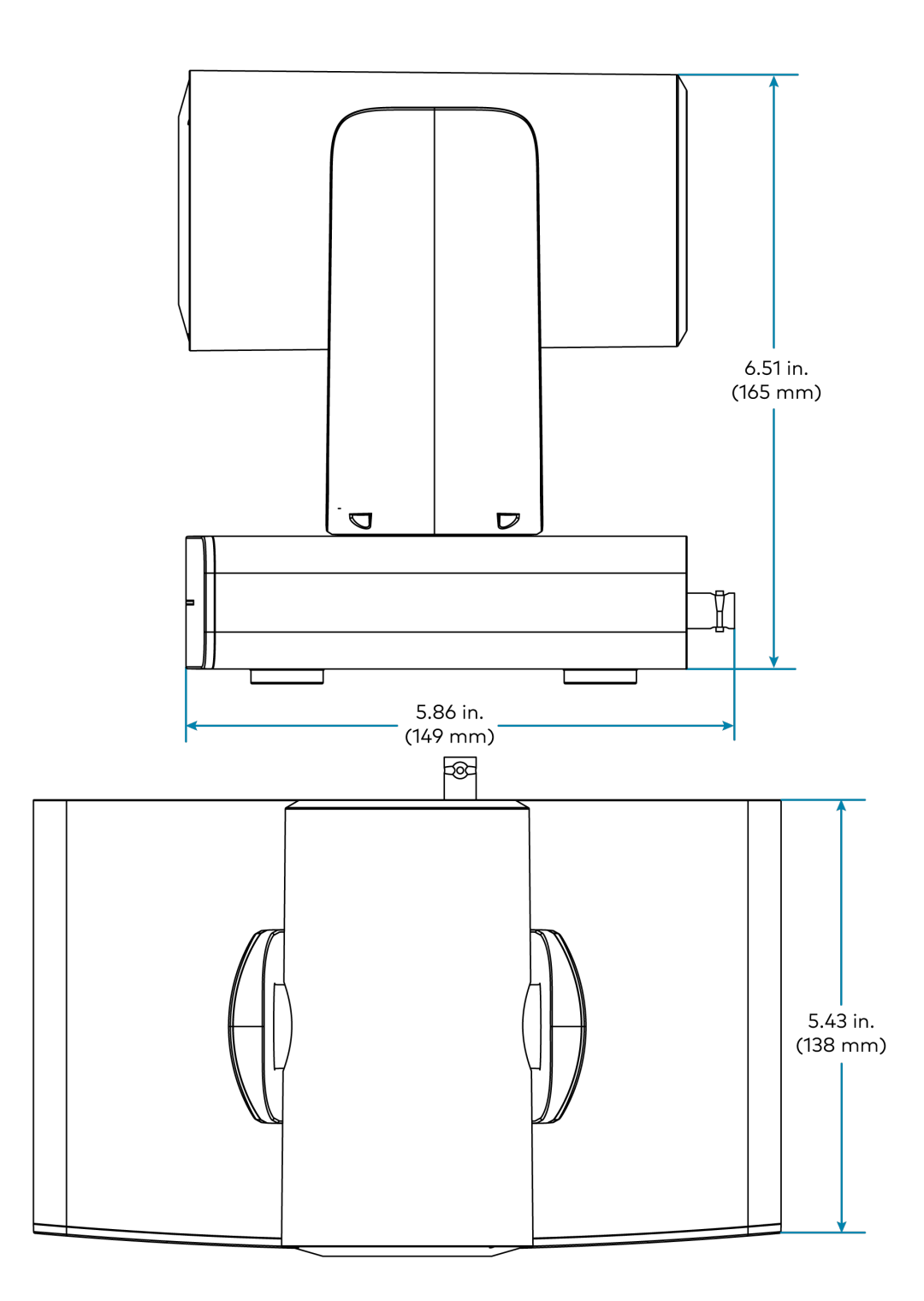

# **Camera Accessory Specifications**

Refer to the following sections for more information on the specifications of the Crestron 1 Beyond camera accessories.

This section provides the following information:

- [IV-CAMA-UMB](#page-42-0) Specifications
- [IVA-WMT-BRKT-1B](#page-45-0) Specifications
- [IVA-CMT-BRKTJ-1B](#page-46-0) Specifications
- [IV-CAMA-REMOTE](#page-49-0) Specifications
- PW-1225DU [Specifications](#page-50-0)

## <span id="page-42-0"></span>IV-CAMA-UMB Specifications

Product specifications for the IV-CAMA-UMB are provided below.

### Specifications

### Construction

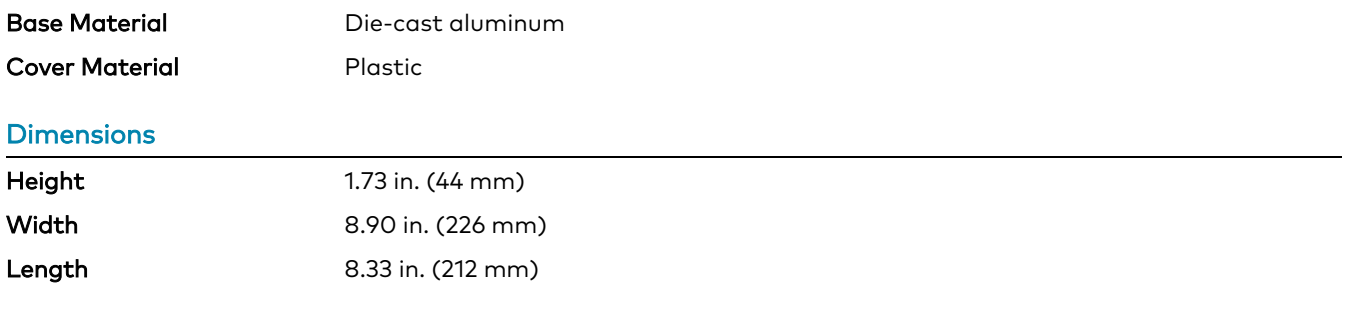

### Weight

1.47 lb (0.67 kg)

### Dimension Drawings

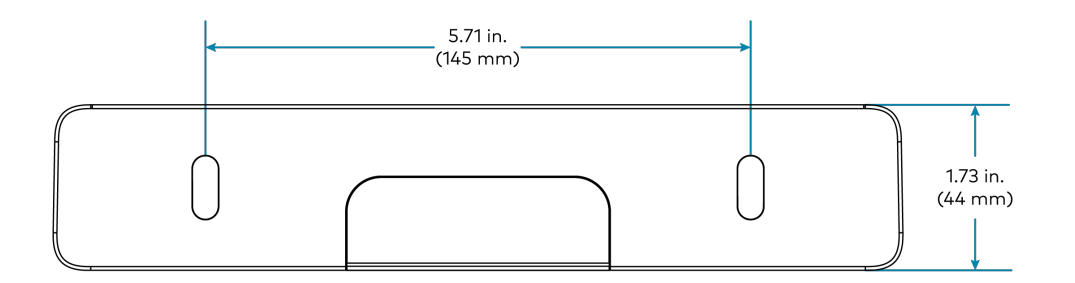

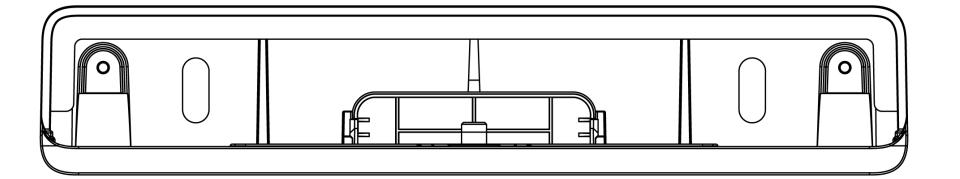

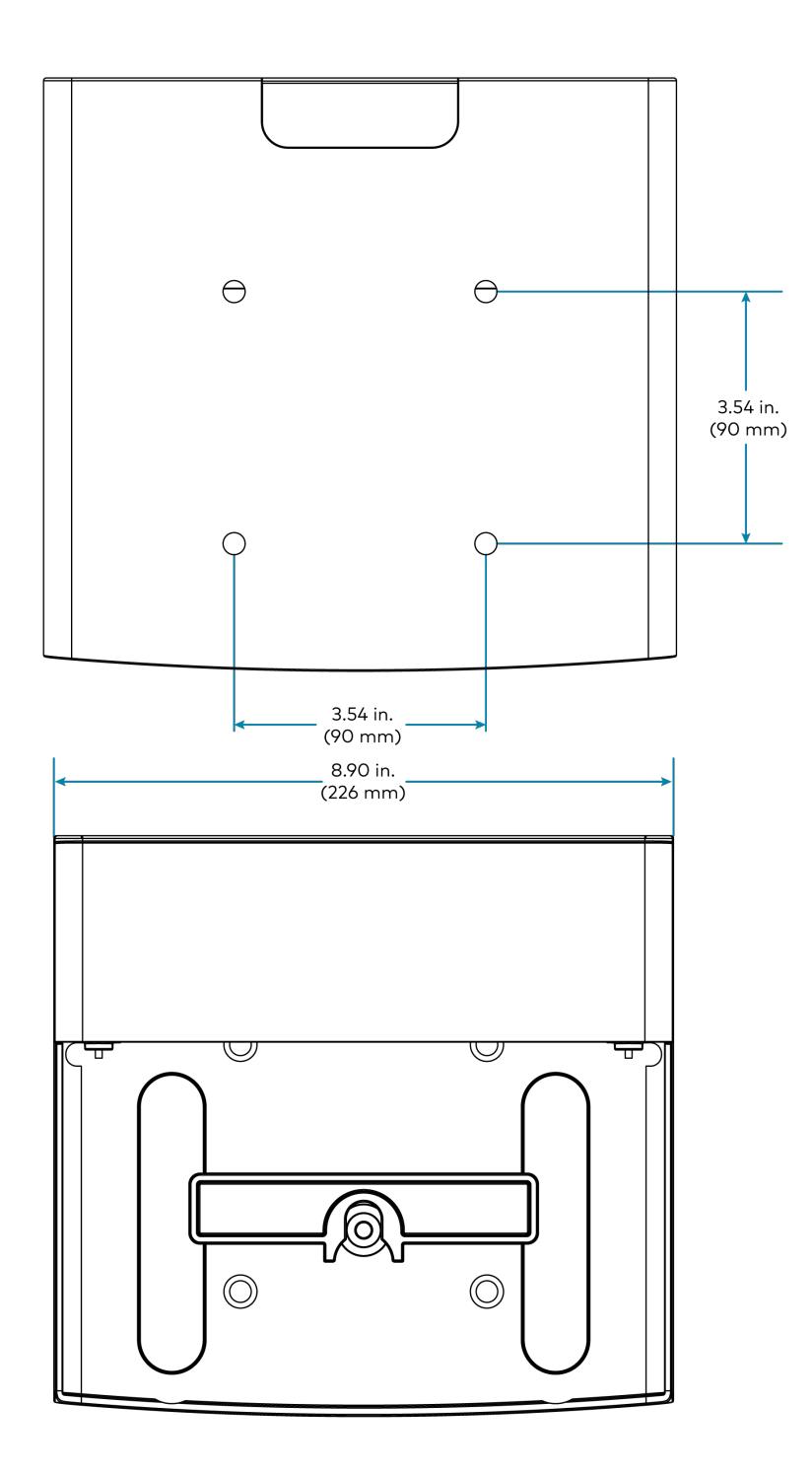

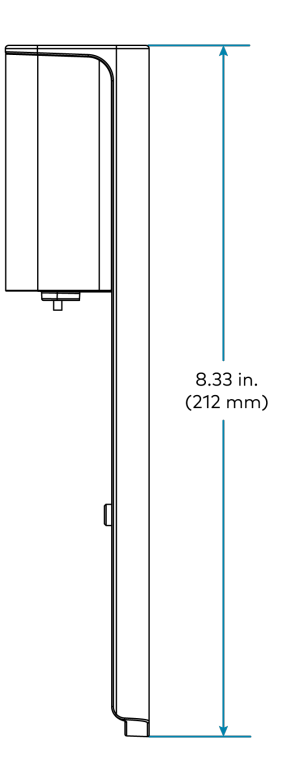

## <span id="page-45-0"></span>IVA-WMT-BRKT-1B Specifications

Product specifications for the IVA-WMT-BRKT-1B are provided below.

### Specifications

### **Construction**

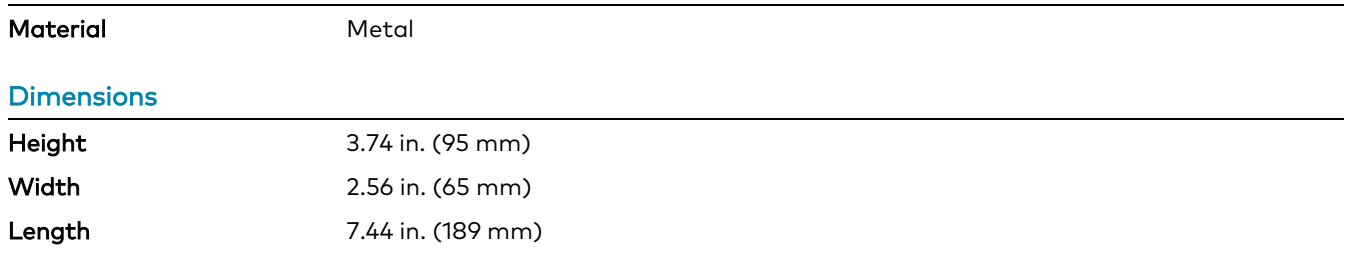

### **Weight**

0.50 lb (0.23 kg)

### Dimension Drawings

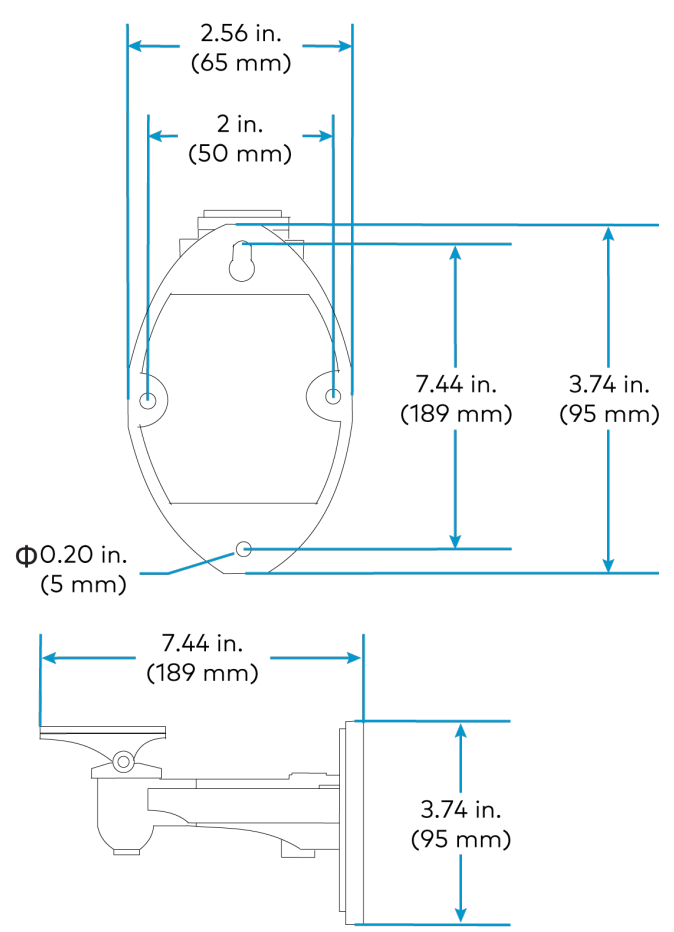

## <span id="page-46-0"></span>IVA-CMT-BRKTJ-1B Specifications

Product specifications for the IVA-CMT-BRKTJ-1B are provided below.

### Specifications

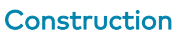

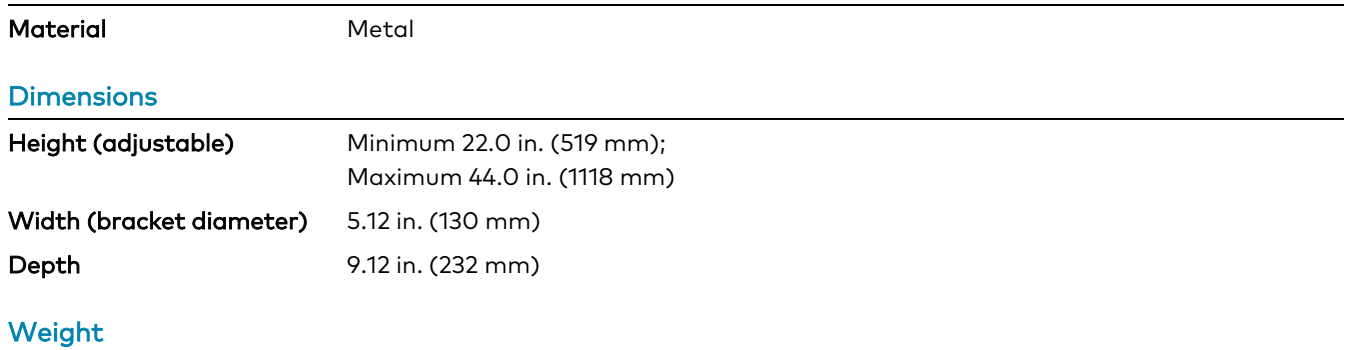

1.74 lb (0.79 kg)

### Dimension Drawings

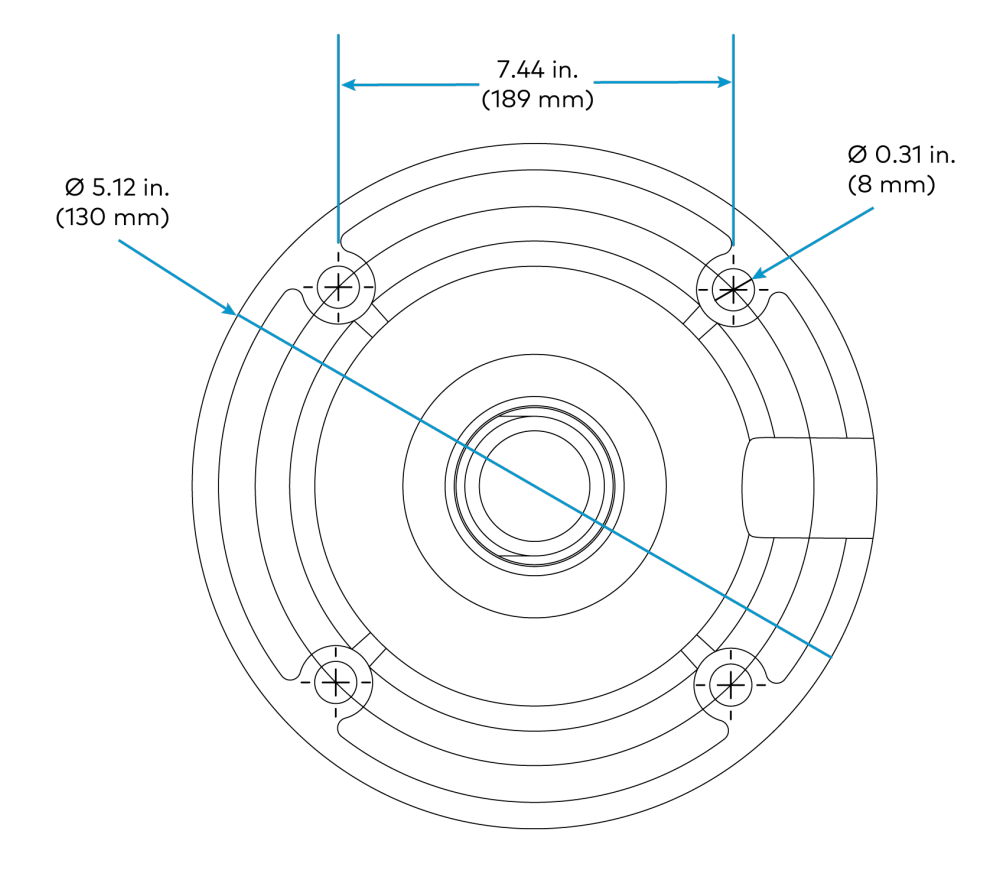

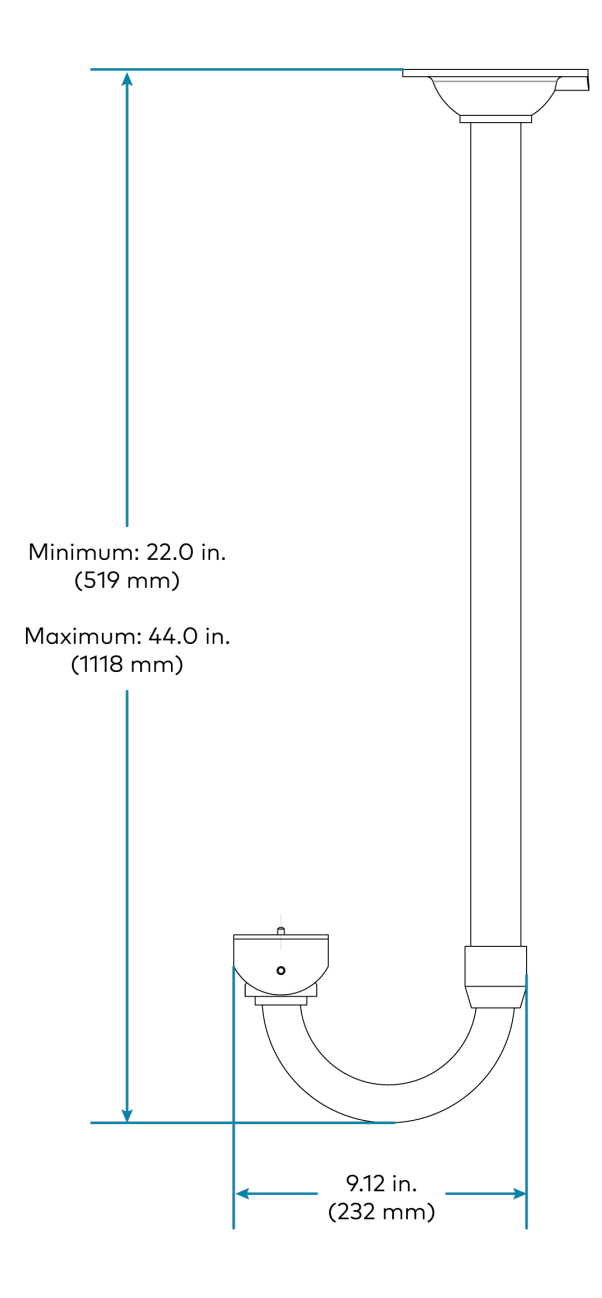

## <span id="page-49-0"></span>IV-CAMA-REMOTE Specifications

Product specifications for the IV-CAMA-REMOTE are provided below.

### Specifications

#### **Buttons**

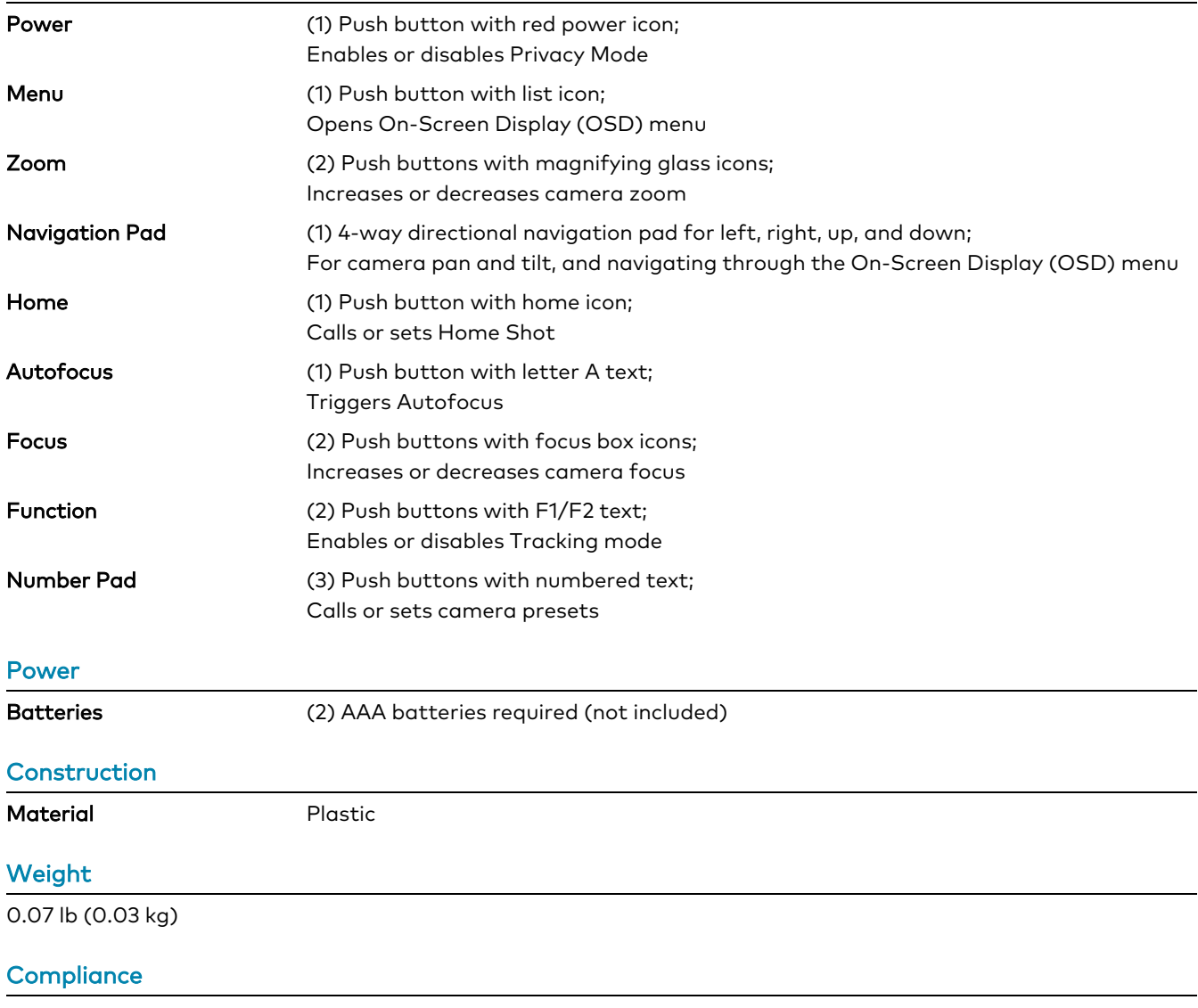

### **Regulatory Model: M202306003**

FCC Part 15 Class B, IC Class B, CE

## <span id="page-50-0"></span>PW-1225DU Specifications

Product specifications for the PW-1225DU are provided below.

### Specifications

### Output Rating

12VDC, 2.5 A, regulated

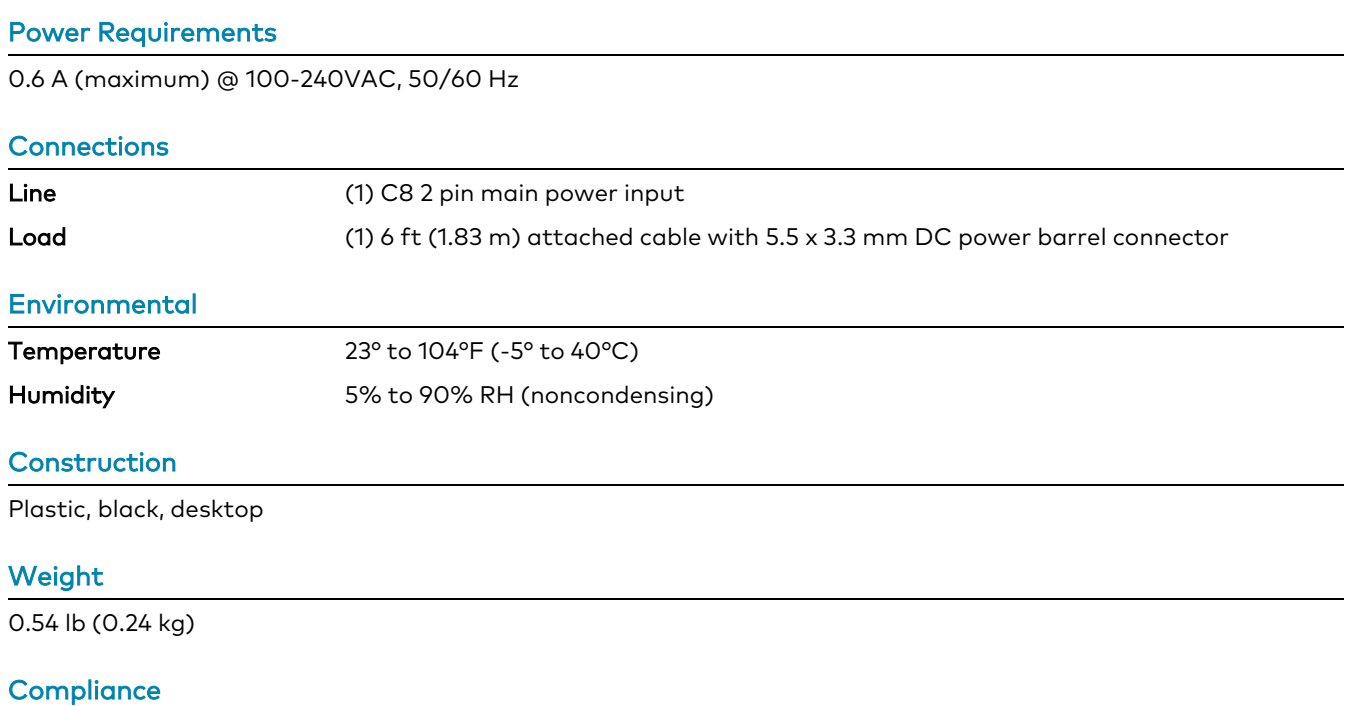

CE

# **Installation**

This section provides the following information:

- In The [Box](#page-52-0)
- Mounting [Requirements](#page-54-0)
- Install the Mounting [Hardware](#page-56-0)
- [Connect](#page-70-0) the Camera

# <span id="page-52-0"></span>**In The Box**

The following items are included with Crestron 1 Beyond cameras.

## IV-CAM-P12-B

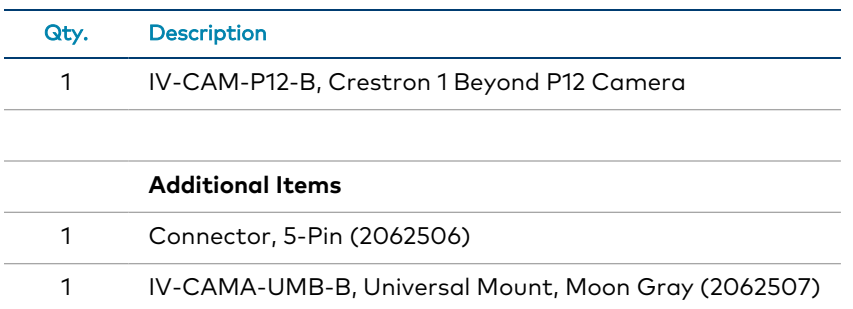

### IV-CAM-P12-W

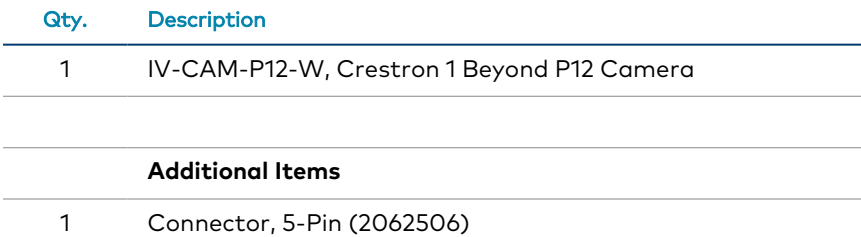

1 IV-CAMA-UMB-W, Universal Mount, Bright White (2062508)

## IV-CAM-P20-B

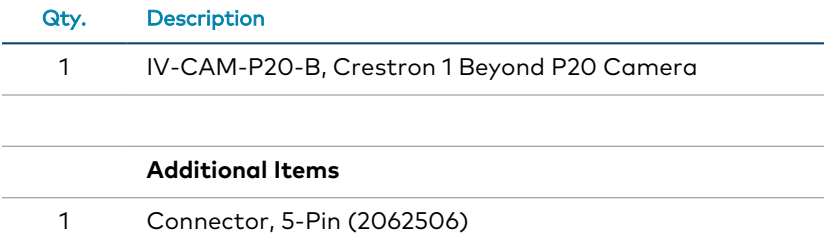

1 IV-CAMA-UMB-B, Universal Mount, Moon Gray (2062507)

### IV-CAM-P20-W

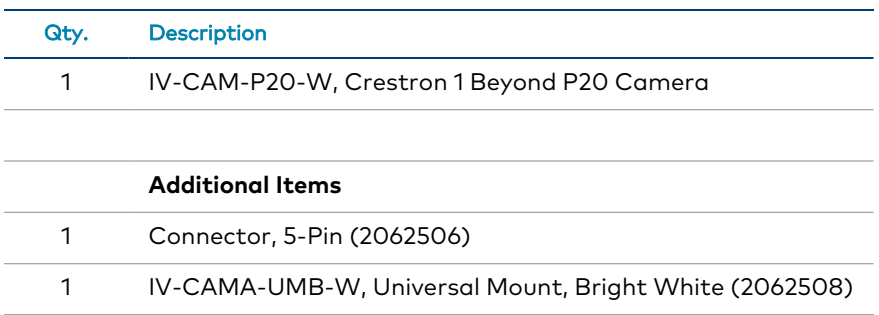

## IV-CAM-I12-B

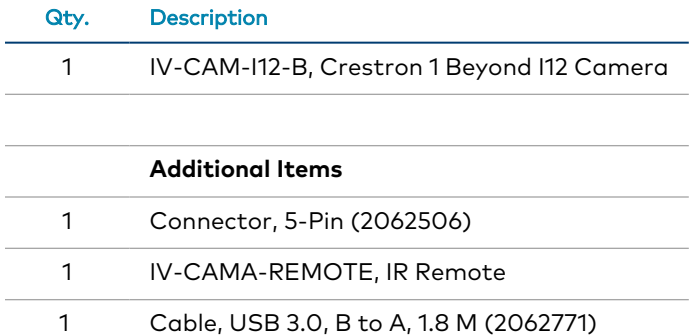

### IV-CAM-I20-B

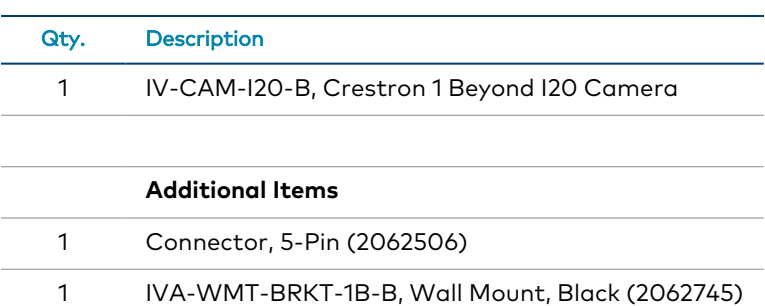

## IV-CAM-I20-W

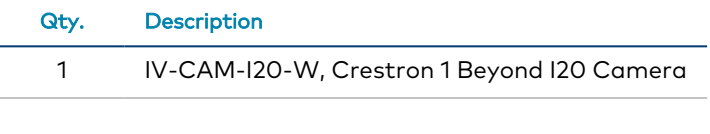

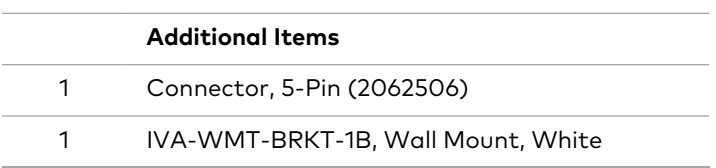

# <span id="page-54-0"></span>**Mounting Requirements**

Crestron 1 Beyond cameras muse be mounted per the following guidelines for optimal camera performance. Ensure cameras are mounted in location that offers a clear view of their subjects.

**NOTES:** To avoid damaging the camera:

- Do not remove any screws from the camera. There are no user-serviceable parts inside. If the camera is damaged or malfunctioning, contact Crestron's True Blue Support Team via phone, email, or chat as described at [https://www.crestron.com/Support.](https://www.crestron.com/Support)
- Do not operate the camera beyond the specified temperature and humidity limits. Operating range of the camera is between 32° to 104°F (0° to 40°C). Ambient humidity should be less than 90% RH.
- Do not aim the camera lens at the sun or extremely bright lights. Doing so can cause damage to the image sensor.
- Do not move the camera head manually. Doing so can cause damage to the camera and inner gear systems. Do not carry the camera by the head; always handle the camera by the base.
- Do not expose the camera to rain, water, or high moisture.
- This camera is designed for indoor use only.

## Intelligent Camera Mounting

Intelligent Crestron 1 Beyond cameras (IV-CAM-I12-B and IV-CAM-I20 Series cameras) have additional mounting requirements:

- Intelligent cameras cannot be inverted.
- <sup>l</sup> The fixed wide-angle camera lens must be able to view the entire subject area as it is used by the tracking algorithm for visual AI.
- Do not position the camera where the wide angle camera predominately covers the ceiling, as it results in suboptimal tracking performance. If the room has a slanted ceiling (such as an auditorium), the camera should be positioned at a 1° to 15° slant as well.
- Mount the camera as close as possible to the central axis of the area where the subject will be tracked. This is typically the center of the back wall.

## <span id="page-55-0"></span>Mounting Measurements

Use the following table to determine the appropriate camera mounting distances and heights.

### Camera Mounting Measurements

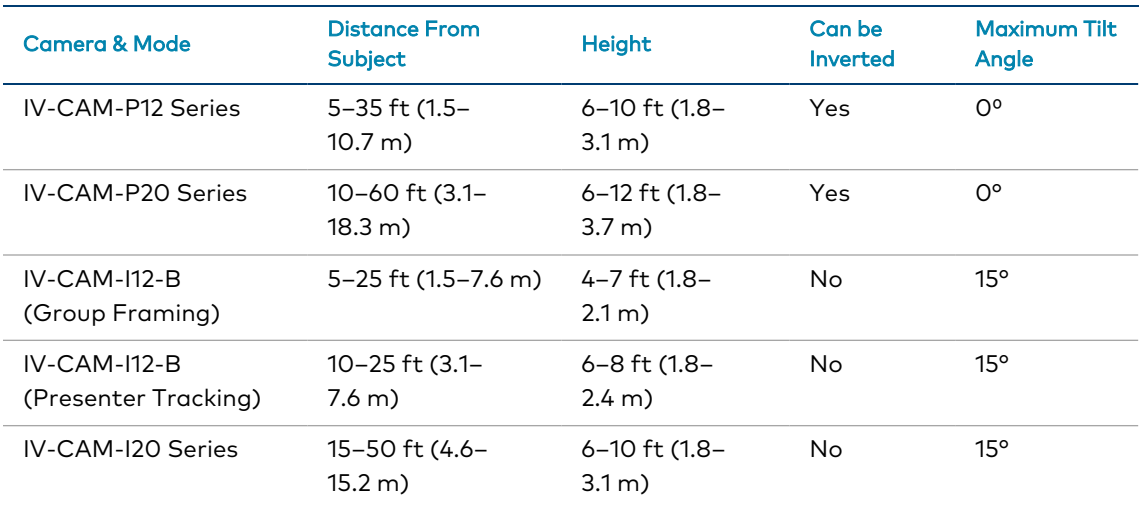

# <span id="page-56-0"></span>**Install the Mounting Hardware**

Crestron 1 Beyond cameras have multiple mounts available for installation depending on camera usage and room requirements.

This section provides the following information:

- [IV-CAMA-UMB](#page-57-0) Installation
- [IVA-WMT-BRKT-1B](#page-65-0) Installation
- [IVA-CMT-BRKTJ-1B](#page-67-0) Installation

## <span id="page-57-0"></span>IV-CAMA-UMB Installation

The IV-CAMA-UMB Universal Mounting Bracket can be mounted to the wall as a camera shelf mount or it can be mounted onto the ceiling for inverted camera configurations.

**NOTE**: Camera inversion is only available for IV-CAM-P12 Series and IV-CAM-P20 cameras.

Refer to the following sections for information on mounting the IV-CAMA-UMB.

### In the Box

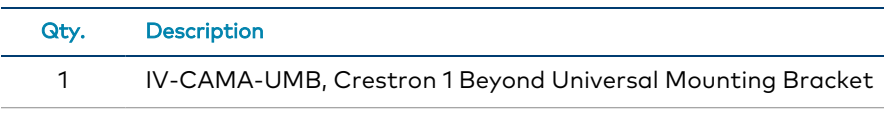

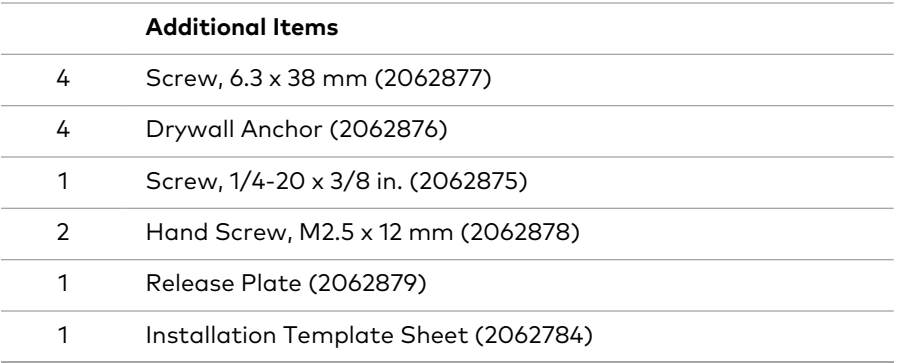

### IV-CAMA-UMB Wall Installation

Use the following procedure to install the IV-CAMA-UMB to the wall:

- 1. Choose a mounting location that is free of any wiring, studs, or other obstructions. Make a small hole in the surface near the center of the chosen location to verify that it is suitable for mounting.
- 2. Use a level and masking tape to attach the included installation template to the surface at the chosen location. Ensure that the template is level before proceeding.
- 3. Using the **Anchor Holes** locations on the template as a reference, drill two pilot holes into the mounting surface.

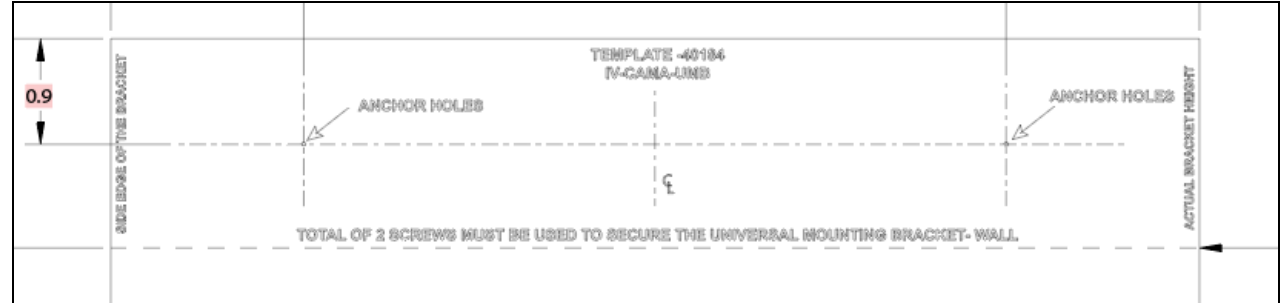

- 4. Install two of the included drywall anchors into the pilot holes.
- 5. If routing cables to the camera through the wall, make a suitable hole in the mounting surface.
- 6. Detach the small plastic cable cover on the rear of the mount.
- 7. Detach the large plastic cable cover from the top of the mount.

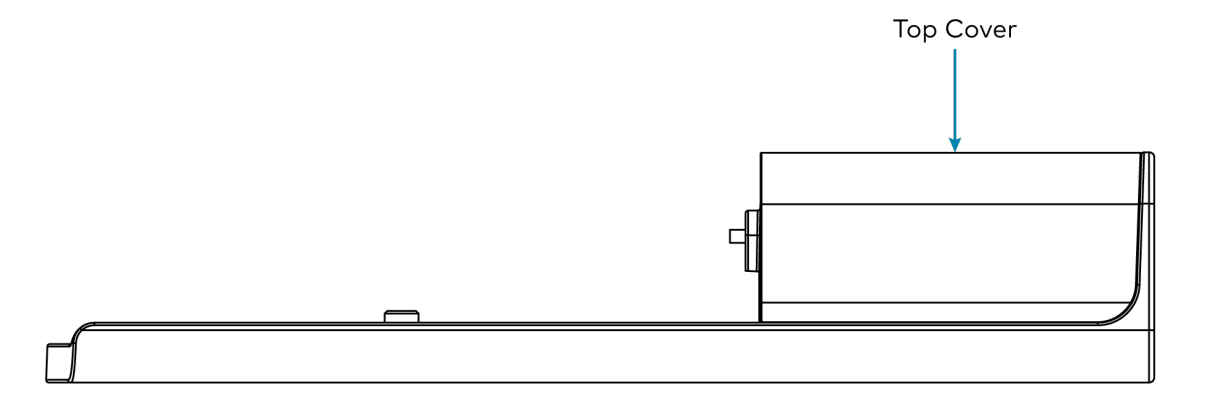

8. Insert the two included M2.5 x 12 mm hand screws through the standoff holes on each side of the mount.

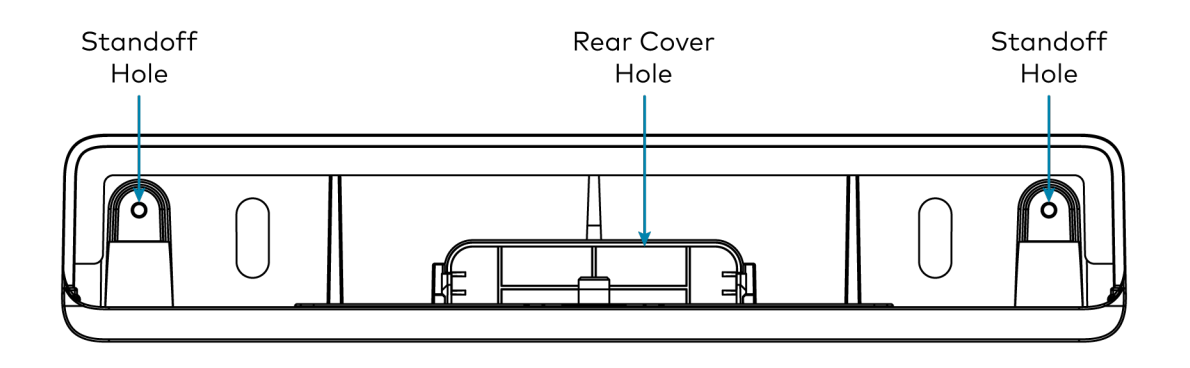

9. Route the cables through the rear cover hole.

10. Screw two of the included 6.3 x 38 mm screws through the rear holes of the mount into the drywall anchors in the wall.

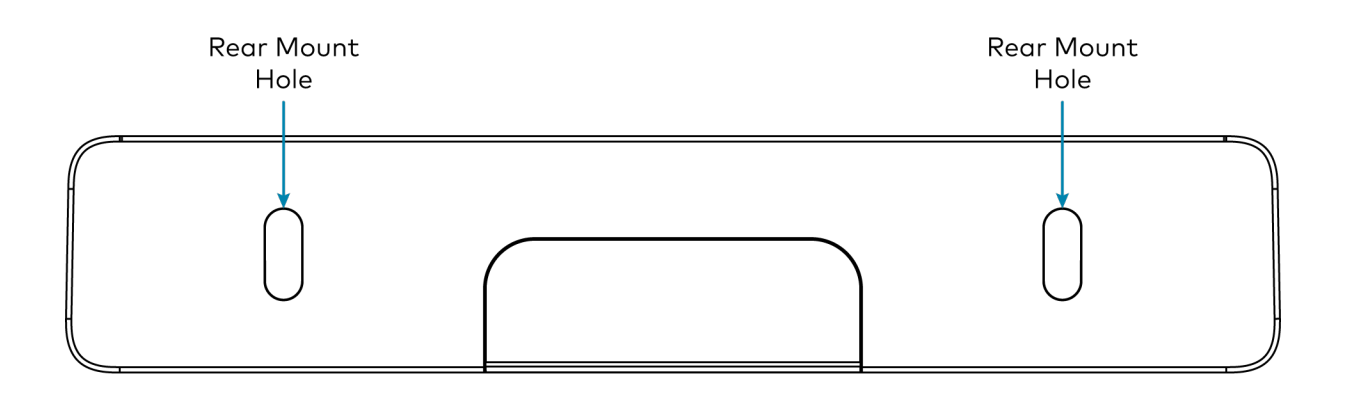

- 11. Connect all required cabling into the camera. For more information about the required cabling, refer to [Connect](#page-70-0) the Camera on page 71.
- 12. Attach the included release plate to the bottom of the camera. Then, tighten the included 1/4-20 x 3/8 in. screw onto the release plate.

13. Slide the camera at a slight angle onto the mount so that the camera ports are facing the rear mounting holes.

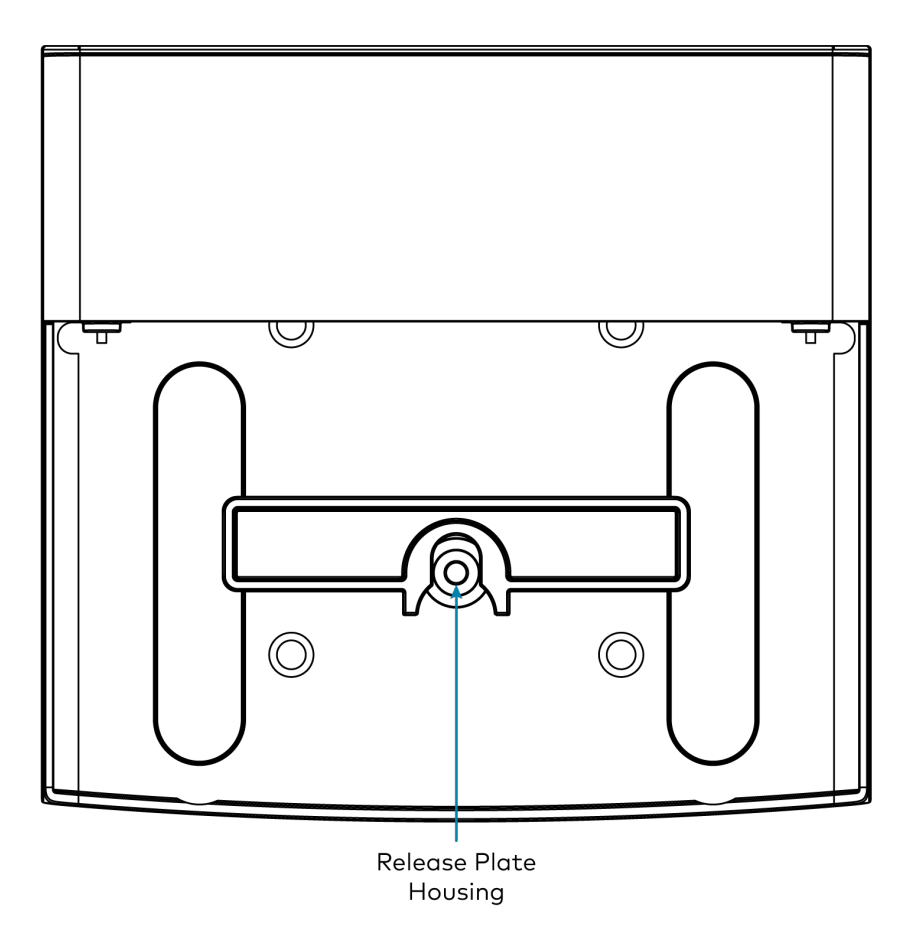

14. Tighten the two included M2.5 x 12 mm hand screws into the rear standoff holes on the camera.

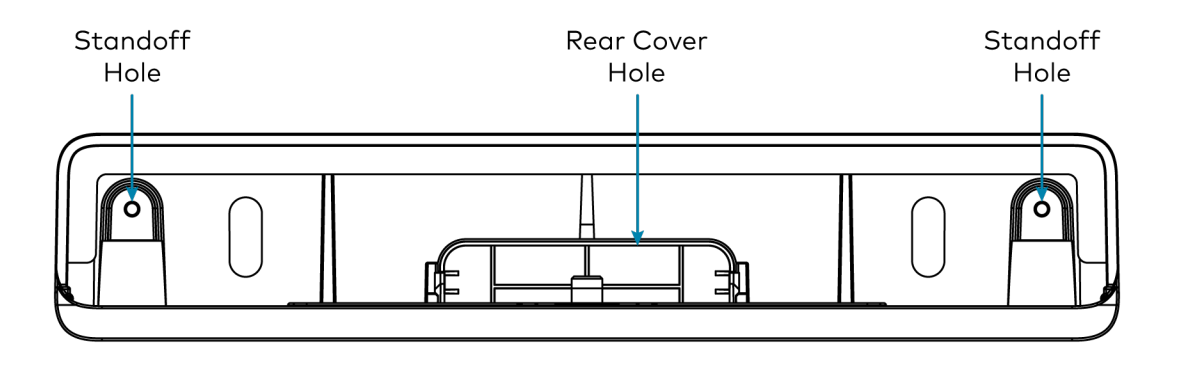

- 15. Attach the small plastic cable cover into the bottom cable hole.
- 16. Attach the large top cover to the top of the mount.

### IV-CAMA-UMB Ceiling Installation

Use the following procedure to install the IV-CAMA-UMB to the ceiling:

**NOTE**: Only install the IV-CAMA-UMB to a drywall or hard wall ceiling. If mounting to a ceiling tile, a 90 x 90 mm universal projector mount is suggested.

- 1. Choose a mounting location that is free of any wiring, studs, or other obstructions. Make a small hole in the surface near the center of the chosen location to verify that it is suitable for mounting.
- 2. Use a level and masking tape to attach the included installation template to the surface at the chosen location. Ensure that the template is level before proceeding.
- 3. Using the **Anchor Holes** locations on the template as a reference, drill four pilot holes into the mounting surface.

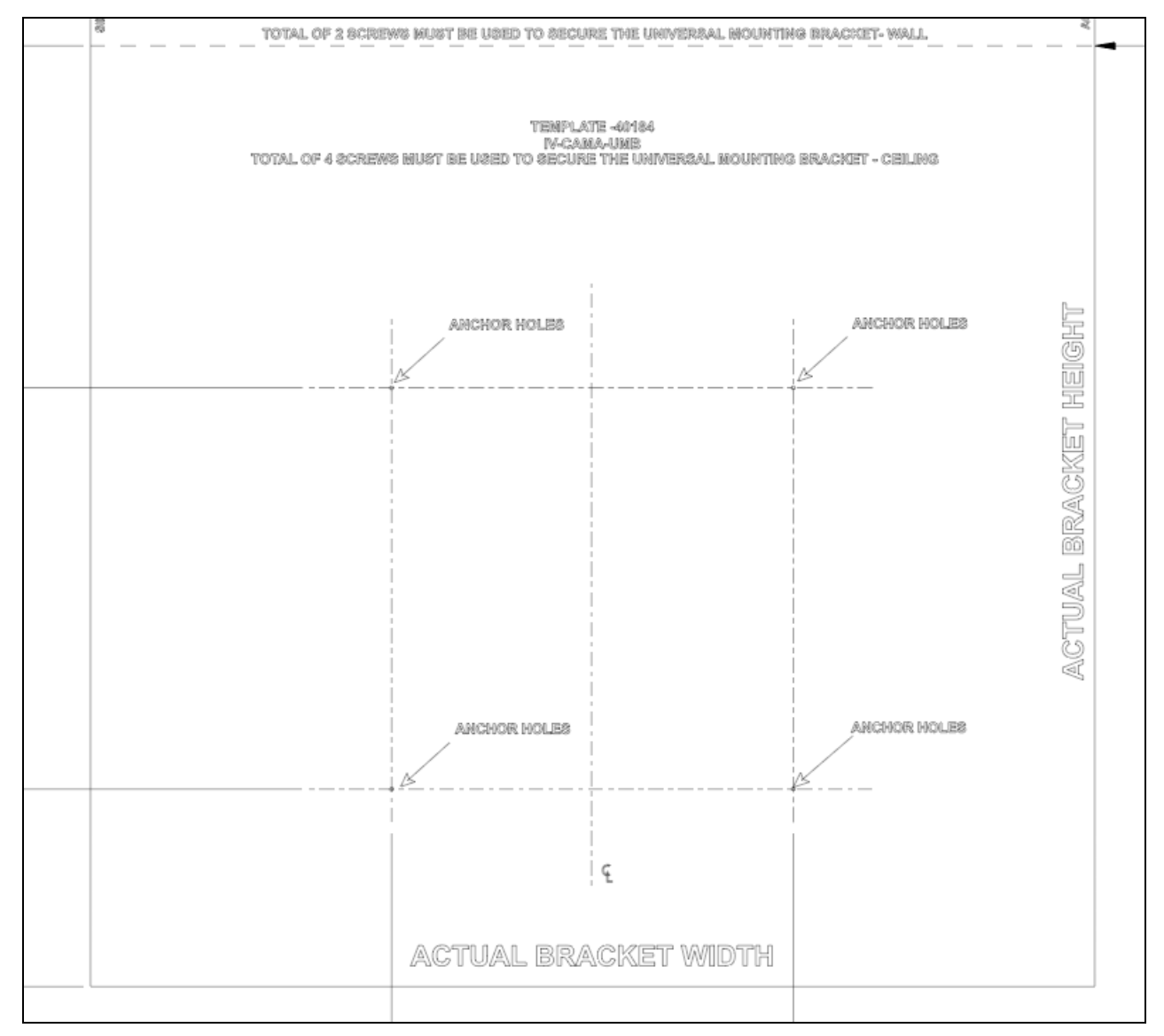

4. If routing cables to the camera through the ceiling, make a suitable hole in the mounting surface.

5. Attach the mount onto the ceiling using four screws and anchors (not included). Choose the mounting hardware length and type in accordance with building specifications.

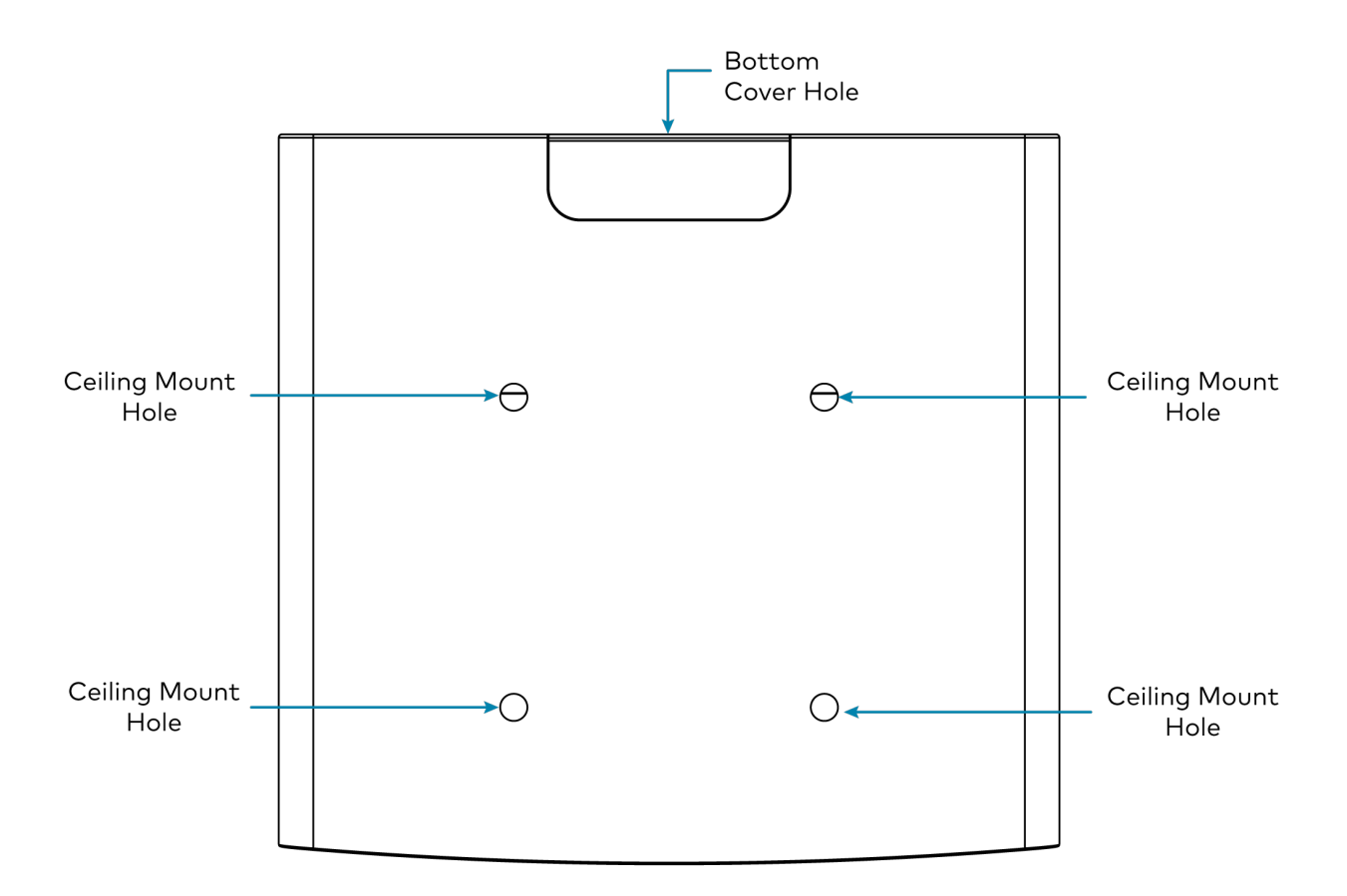

- 6. Detach the small plastic cable cover on the rear of the mount.
- 7. Detach the large plastic cable cover from the top of the mount.
- 8. Route the cables through the bottom cover hole.

9. Insert the two included M2.5 x 12 mm hand screws through the standoff holes on each side of the mount.

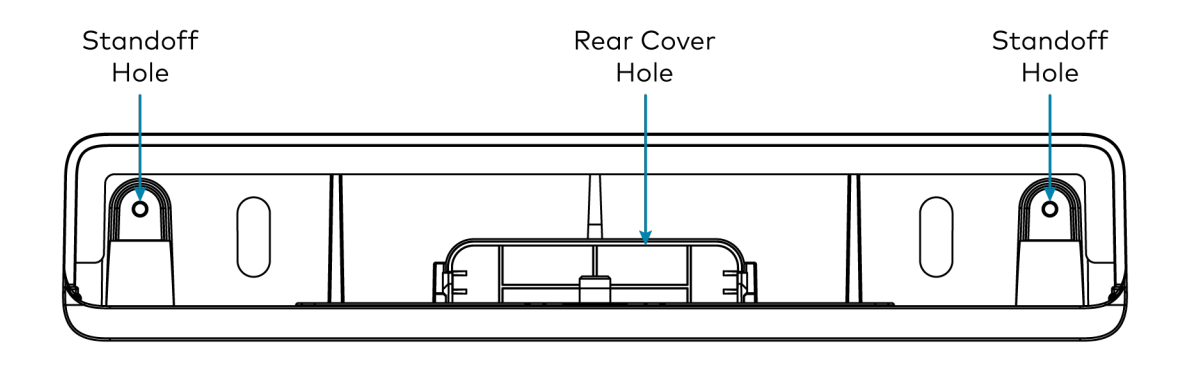

- 10. Connect all required cabling into the camera. For more information about the required cabling, refer to [Connect](#page-70-0) the Camera on page 71.
- 11. Attach the included release plate to the bottom of the camera. Then, tighten the included 1/4-20 x 3/8 in. screw onto the release plate.

12. Slide the camera at an angle onto the mount so that the camera ports are facing the rear mounting installation holes.

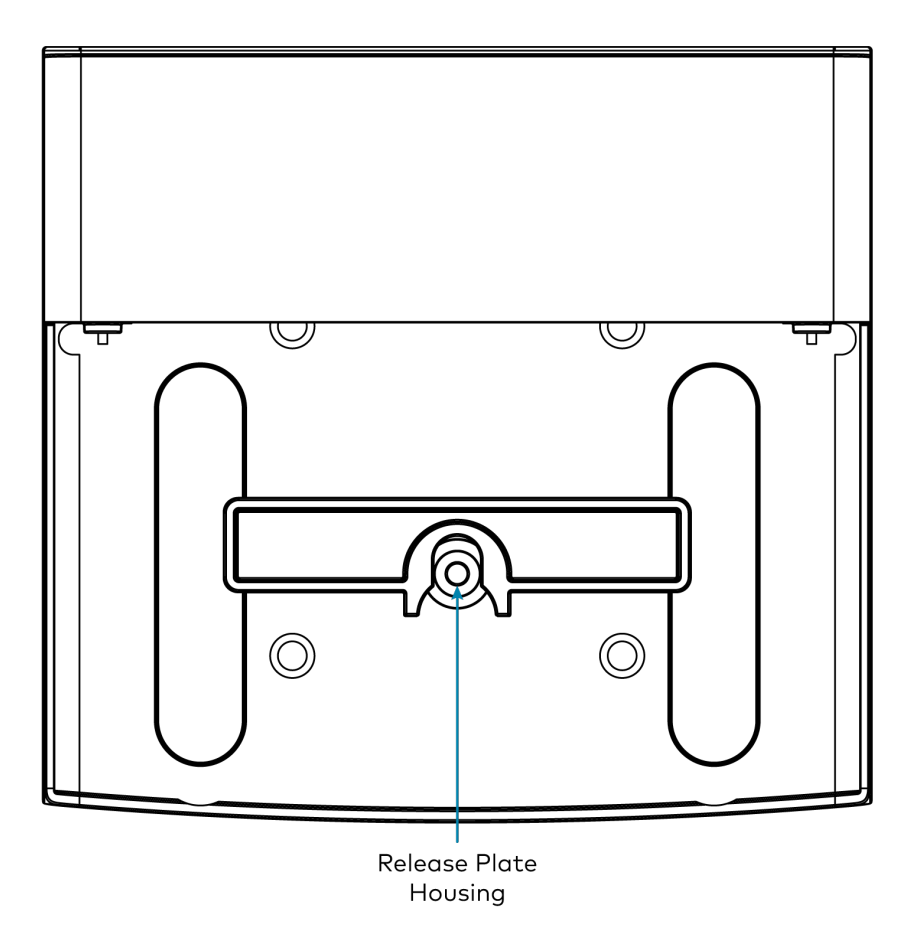

13. Tighten the two included M2.5 x 12 mm hand screws into the rear standoff holes on the camera.

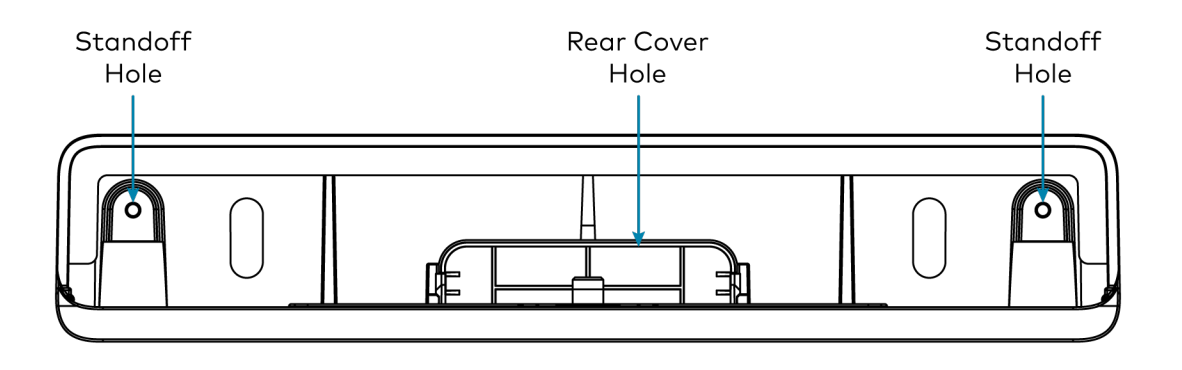

- 14. Attach the small plastic cable cover into the rear cable hole.
- 15. Attach the large top cover to the top of the mount.

## <span id="page-65-0"></span>IVA-WMT-BRKT-1B Installation

The IVA-WMT-BRKT-1B Wall Mount Bracket is used to mount Crestron 1 Beyond cameras to the wall when a camera tilt is required. The mounting plate attached to the camera can be tilted to center the camera shot.

To mount the camera to a wall using the IVA-WMT-BRKT-1B Wall Mount Bracket:

- 1. Choose a mounting location that is free of any wiring, studs, or other obstructions. Make a small hole in the surface near the center of the chosen location to verify that it is suitable for mounting.
- 2. Use a level and the wall mount as a template to position the pilot holes. Ensure that the wall mount is level before proceeding.

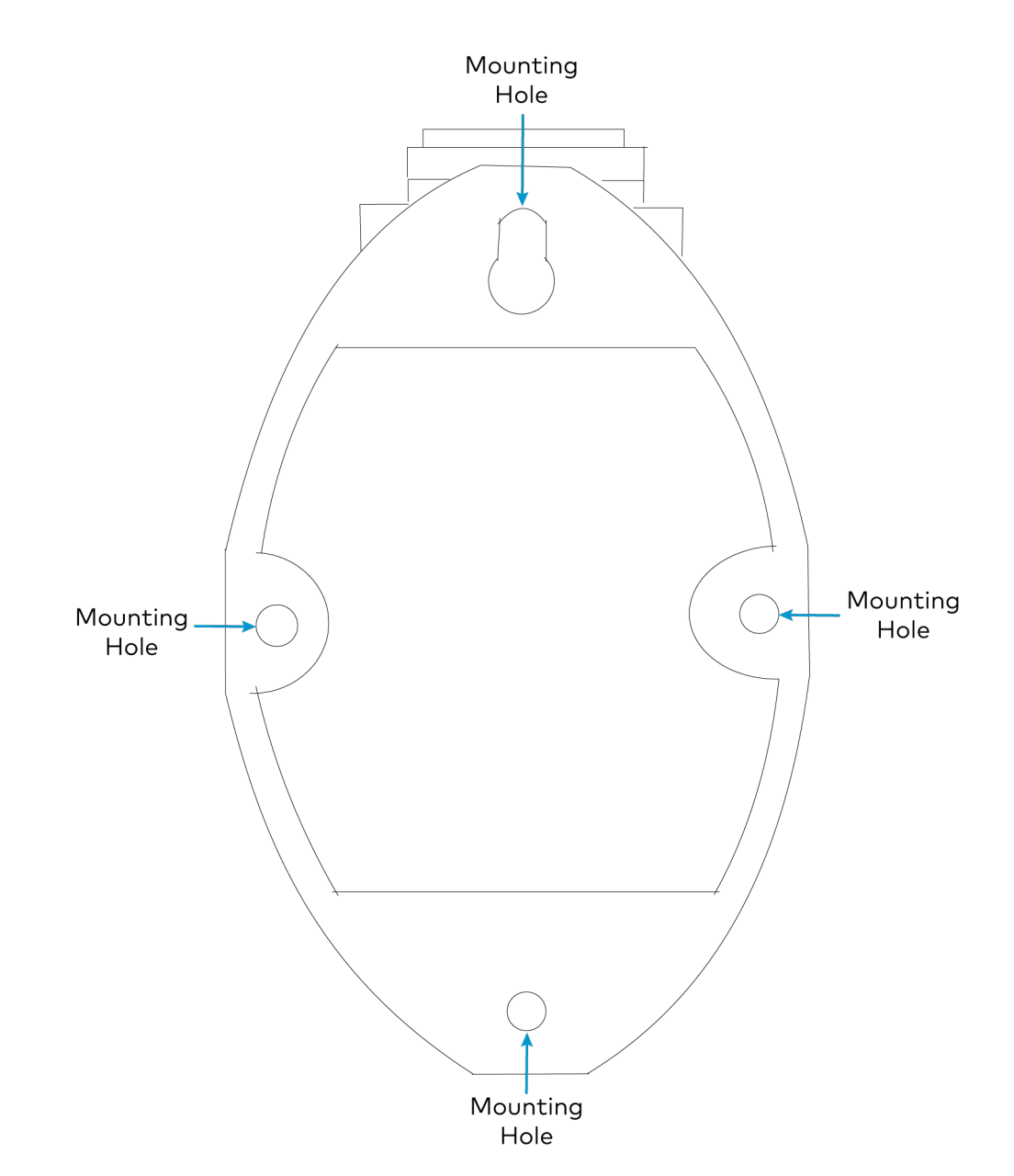

- 3. Using the four mounting holes on the mount, drill 4 pilot holes in the wall.
- 4. If routing cables to the camera through the wall, make a suitable hole in the mounting surface.
- 5. Install four drywall anchors (not included) into the pilot holes.
- 6. Attach the mount onto the wall using the four included screws.
- 7. Use the included screw to fix the camera on the camera mount plate.

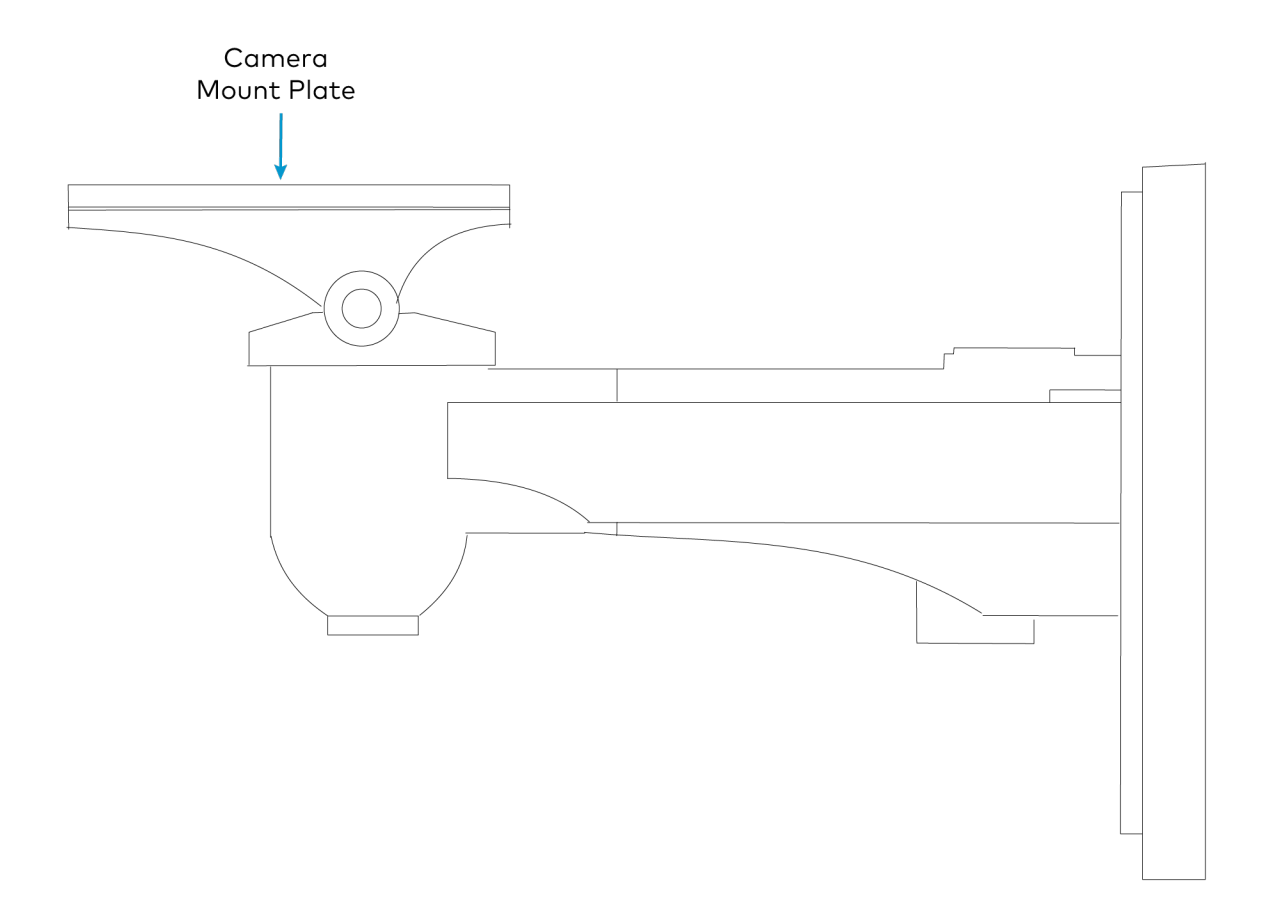

8. Tilt the camera mount plate to achieve the desired camera tilt.

**NOTE**: For information on tilt angles for cameras, refer to Mounting [Measurements](#page-55-0) on page [56](#page-55-0)

## <span id="page-67-0"></span>IVA-CMT-BRKTJ-1B Installation

The IVA-CMT-BRKTJ-1B J-Mount Ceiling Bracket is used to suspend Crestron 1 Beyond cameras from the ceiling. The IVA-CMT-BRKTJ-1B is typically used to mount cameras from the ceiling when the camera cannot be inverted.

To mount the camera to a ceiling using the IVA-WMT-BRKT-1B J-Mount Ceiling Bracket:

**NOTE**: Only install the IVA-CMT-BRKTJ-1B to a drywall or hard wall ceiling. If mounting to a ceiling tile, a 90 x 90 mm universal projector mount is suggested.

To mount the camera:

- 1. Place four drywall anchors (not included) into the pilot holes.
- 2. Choose a mounting location that is free of any wiring, studs, or other obstructions. Make a small hole in the surface near the center of the chosen location to verify that it is suitable for mounting.

3. Use the J-Mount as a template to position the pilot holes. Ensure that the J-Mount is level before proceeding.

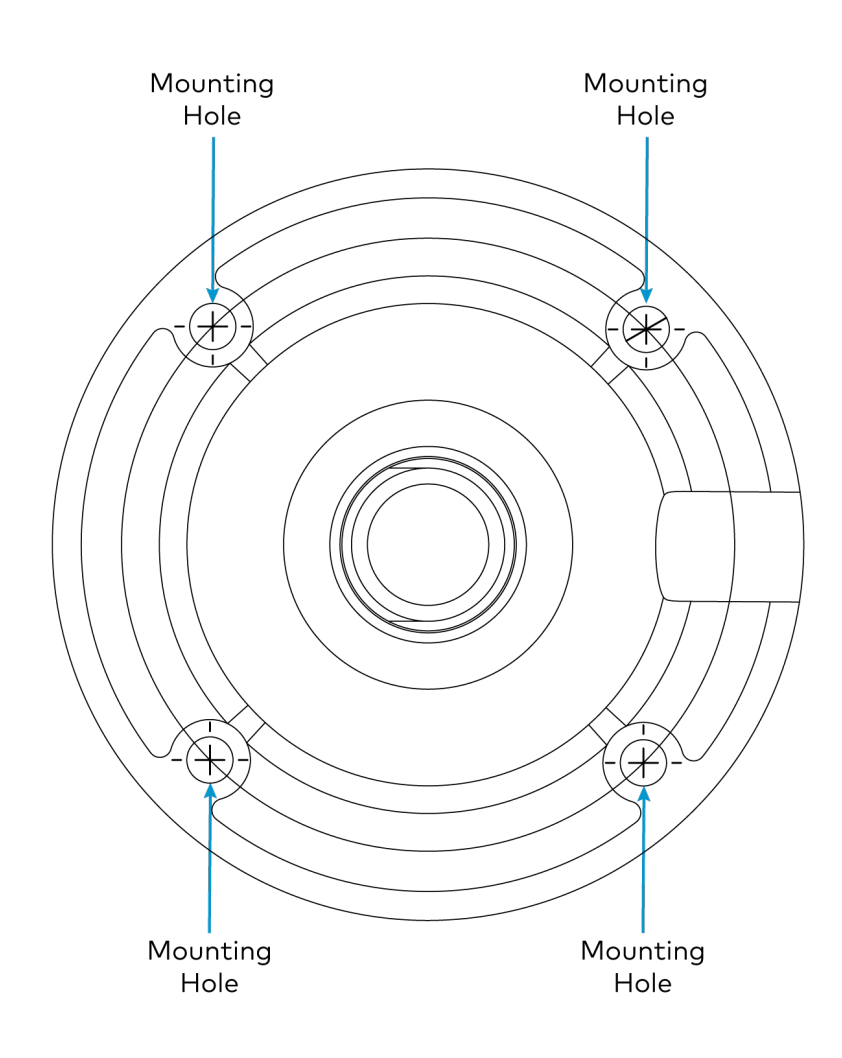

4. Attach the mount onto the ceiling using four screws (not included). Choose the screw length and type in accordance with building specifications.

5. Screw the J-mount into the ceiling mounted bracket.

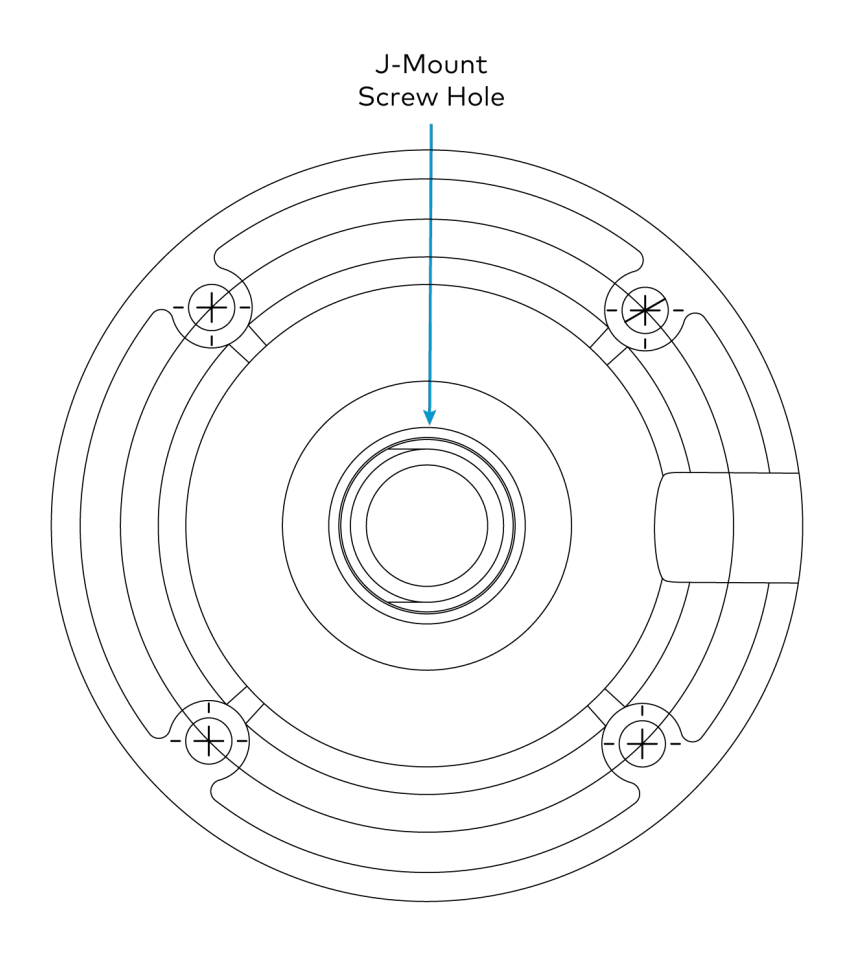

6. Use the included screw to fix the camera on the camera mount plate.

## <span id="page-70-0"></span>**Connect the Camera**

Refer to the following sections for more information on the required and optional camera connections.

**NOTES:** To avoid damage and ensure optimal performance of the camera:

- Check the source power before powering on the camera. IV-CAM series cameras can be powered via a 15.4 W PoE switch or with the **[PW-1225DU](https://www.crestron.com/model/6513216)** 12VDC power supply (sold separately). Under or overpowering the camera will cause damage and poor performance that may not be immediately visible. If a PoE switch used, be sure the port is properly configured for 15.4 W. If using DC power and connecting to a network switch, be sure the port is not set for PoE.
- Do not power the camera with PoE and a power supply at the same time. Doing so may cause it to malfunction.

## Camera Ports

Route all necessary cables to the camera as described in the installation instructions for the chosen mounting accessory (refer to Install the Mounting [Hardware](#page-56-0) on page 57). Then, make all connections to the rear of the camera as shown in the following image.

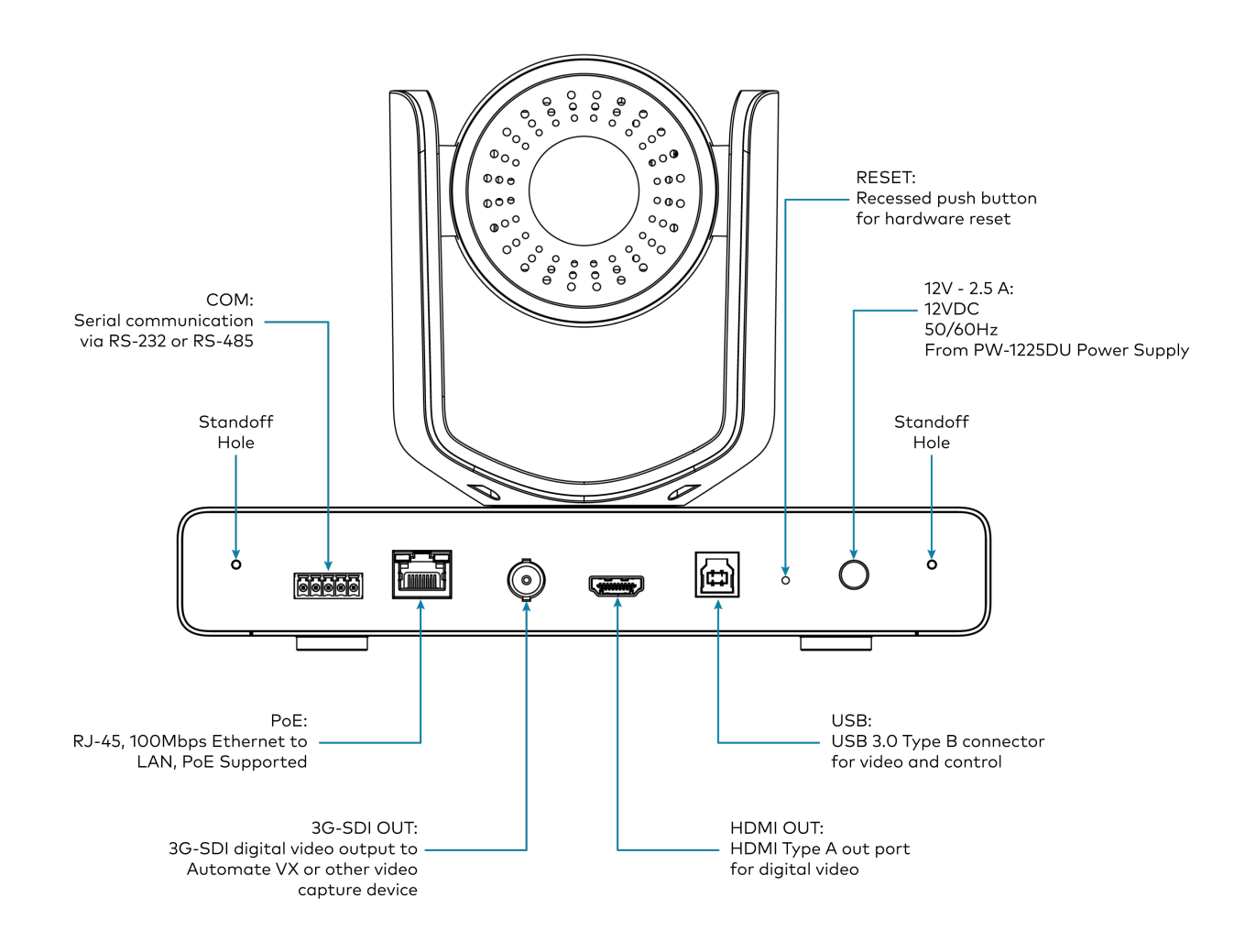

### Network Connection

A network connection enables easy configuration and control from any computer connected to the same network, and access to the camera's IP video streams. Use a CAT5e (or greater) cable to connect the camera to the network or directly to the host computer used for configuration. The camera by default is set to DCHP.

**NOTE**: Use shielded CAT5e (or greater) cables when running the cable over long distances and/or if NDI is used.
## PoE Power

Crestron 1 Beyond camera support control, streaming, and power over a single Ethernet cable. If using a network switch, ensure that it is PoE certified and that it can supply 15.4 W for each connected camera. Alternatively, a PoE injector can be used to inject power between the switch and camera.

**NOTE:** To comply with the European Directive (CE), shielded CAT5e cable must be used as a minimum for PoE power.

## DC Power

Power the Crestron 1 Beyond camera using the [PW-1225DU](https://www.crestron.com/model/6513216) 12VDC power supply (sold separately). The camera cannot operate properly with less than 12VDC power. Since voltage drops over distance, the PW-1225DU power adapter is not sufficient if the power source is greater than 10 ft (3 m) from the camera. Do not use the PW-1225DU 12VDC power supply and PoE simultaneously.

**CAUTION**: Providing too little or too much power can damage the camera. For PoE, make sure the network port is configured for 15.4 W. For DC power, be sure to supply 12V to the camera.

# Video Output

Crestron 1 Beyond cameras have multiple video output options, and all video outputs are available simultaneously. Refer to the following sections for information regarding video outputs.

### USB 3.0

Connect the camera to a computer using a USB 3.0 cable. It will be detected by your operating system and become selectable in all applications supporting USB cameras.

### 3G-SDI

The rear of the camera has one 3G-SDI port to use with standard 3G-SDI cabling (RG-6 Coax cable, 75 Ω with BNC male connectors). Depending on specific building fire codes, cables may need to be plenum rated.

### HDMI

The camera can be connected with an HDMI® cable to a conferencing codec or capture device via the rear HDMI port on the camera.

# Serial Control

The IV-CAM Series camera supports serial control over RS-485 and RS-232. The serial connection is for sending remote commands to the camera using the VISCA, PELCO\_D, or PELCO\_P protocols from a control system. In most cases, serial cabling is optional because control of the camera is done through a network connection.

If serial control is required, it is recommended to use RS-485. RS-485 can support cable lengths of up to 4,000 ft while RS-232 is limited to cable distances of 50 ft. Also, RS- 485 can support up to 32 controller devices while RS-232 only supports one.

22 or 24 AWG twisted pair cable is recommended for serial control. Depending on specific building fire codes, cables may need to be plenum rated.

To wire serial control, use the terminal block (included) with a serial cable. Then, connect the ends of the cable into the camera and the control device being used.

# **Configuration**

The Crestron 1 Beyond Camera Manager allows for the configuration and control of Crestron 1 Beyond Cameras.

This section provides the following information:

- Initial [Setup](#page-75-0)
- Device [Configuration](#page-109-0)
- VISCA [Commands](#page-166-0)

# <span id="page-75-0"></span>**Initial Setup**

Crestron 1 Beyond cameras require additional setup before configuring the camera.

**NOTE**: Ensure all connections have been made to the camera before proceeding. For more information about camera connections, refer to [Connect](#page-70-0) the Camera on page 71.

This section provides the following information:

- Install Camera Manager [Software](#page-76-0)
- Add [Cameras](#page-77-0)
- Set a Static [IP Address](#page-95-0)
- Update [Firmware](#page-98-0)
- Change the Camera Mode [\(IV-CAM-I12/20](#page-101-0) Only)
- [Multi-Camera](#page-103-0) Switching Configuration (Beta)

# <span id="page-76-0"></span>Install Camera Manager Software

Use the following procedures to install the Crestron 1 Beyond Camera Manager software.

### System Requirements

Ensure the host computer running the software meets the following system requirements.

- Windows® 10 OS or later
- Dual-core processor
- 4GB (or greater) memory
- 1GB (or greater) storage
- Ethernet or Wi-Fi™ network connection to the local network

### Installation

Follow the steps below to install the software.

- 1. Download the Crestron 1 Beyond Camera Manager [installation](https://www.crestron.com/support/search-results?c=4&m=10&q=Crestron%201%20beyond%20camera%20manager) package.
- 2. Open the installer executable file and follow all prompts to install the software.

# <span id="page-77-0"></span>Add Cameras

Use the following procedures to add Crestron 1 Beyond cameras to the Crestron 1 Beyond Camera Manager software.

**NOTE**: Before adding cameras to the Crestron 1 Beyond Camera Manager software, ensure that the software is first installed onto the computer. For more information on installing the Crestron 1 Beyond Camera Manager software, refer to Install Camera Manager [Software](#page-76-0) on page 77

- To access the camera manager main menu, refer to [Access](#page-78-0) the Main Menu on page 79.
- To add a new camera, refer to Add a New [Camera](#page-80-0) on page 81.
- To add a camera that has been used in the software previously, refer to Add a [Configured](#page-86-0) [Camera](#page-86-0) on page 87.
- To add a camera manually with its network information, refer to [Manually](#page-91-0) Add a Camera on page [92](#page-91-0).
- To delete a camera from the camera list, refer to Delete [Camera](#page-93-0) on page 94.

### <span id="page-78-0"></span>Access the Main Menu

Open the Crestron 1 Beyond Camera Manager software either by selecting the desktop icon, or by navigating to the directory of the local computer where the software was installed.

#### Desktop Icon

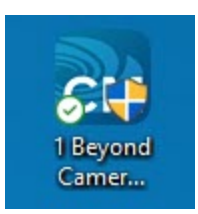

The following screen is displayed when the software opens.

#### Camera Manager

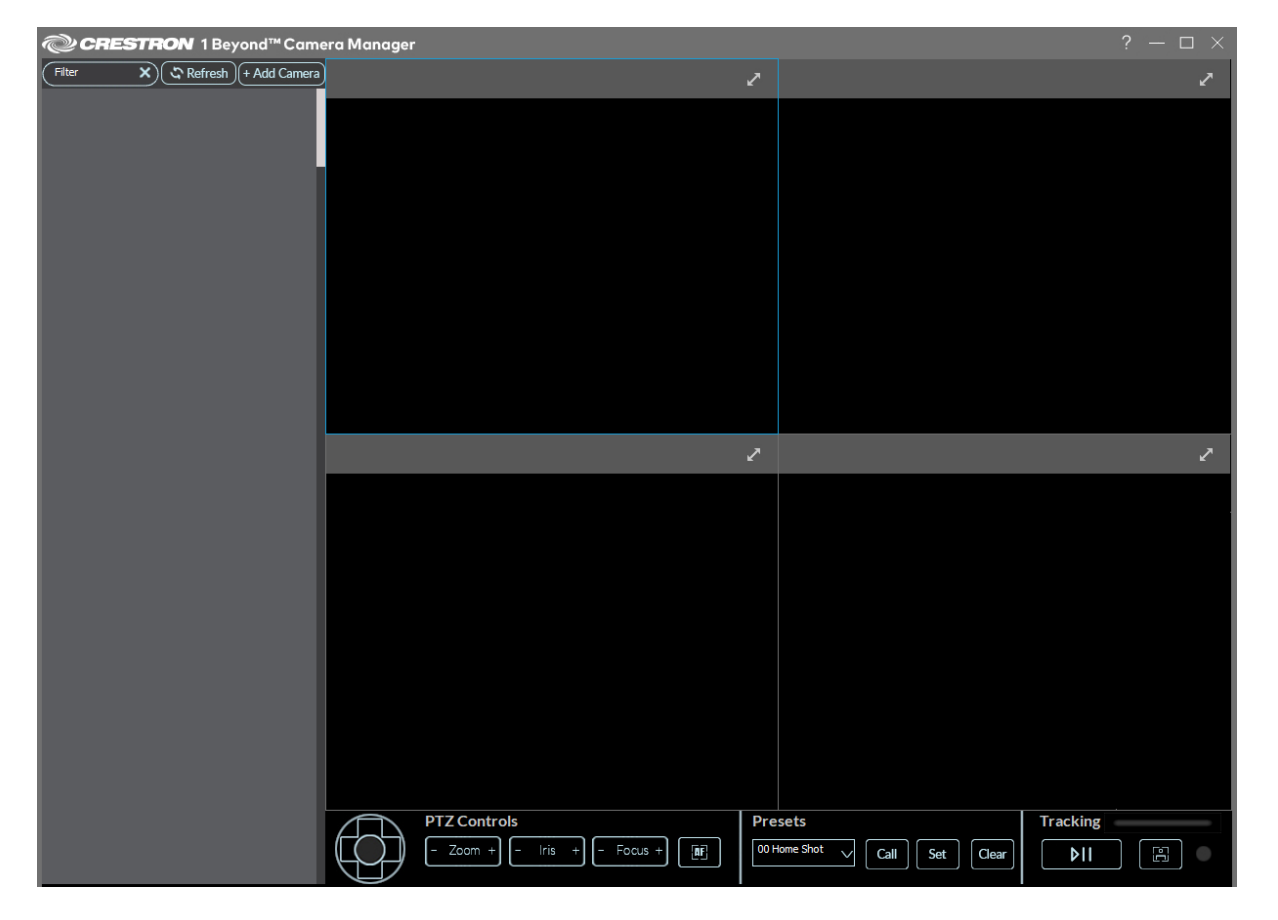

The camera list is located on the left side of the user interface.

### Camera List

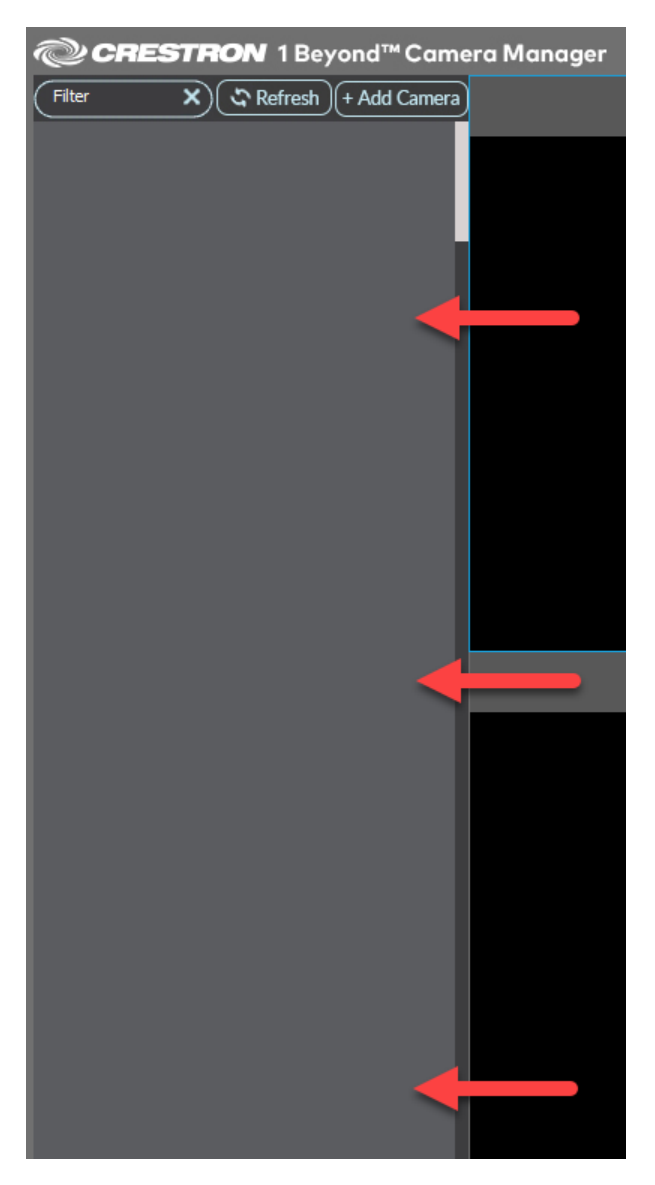

### <span id="page-80-0"></span>Add a New Camera

+ Add Camera

To add a new camera to the camera list:

1. Select **+ Add Camera** in the top left of the user interface.

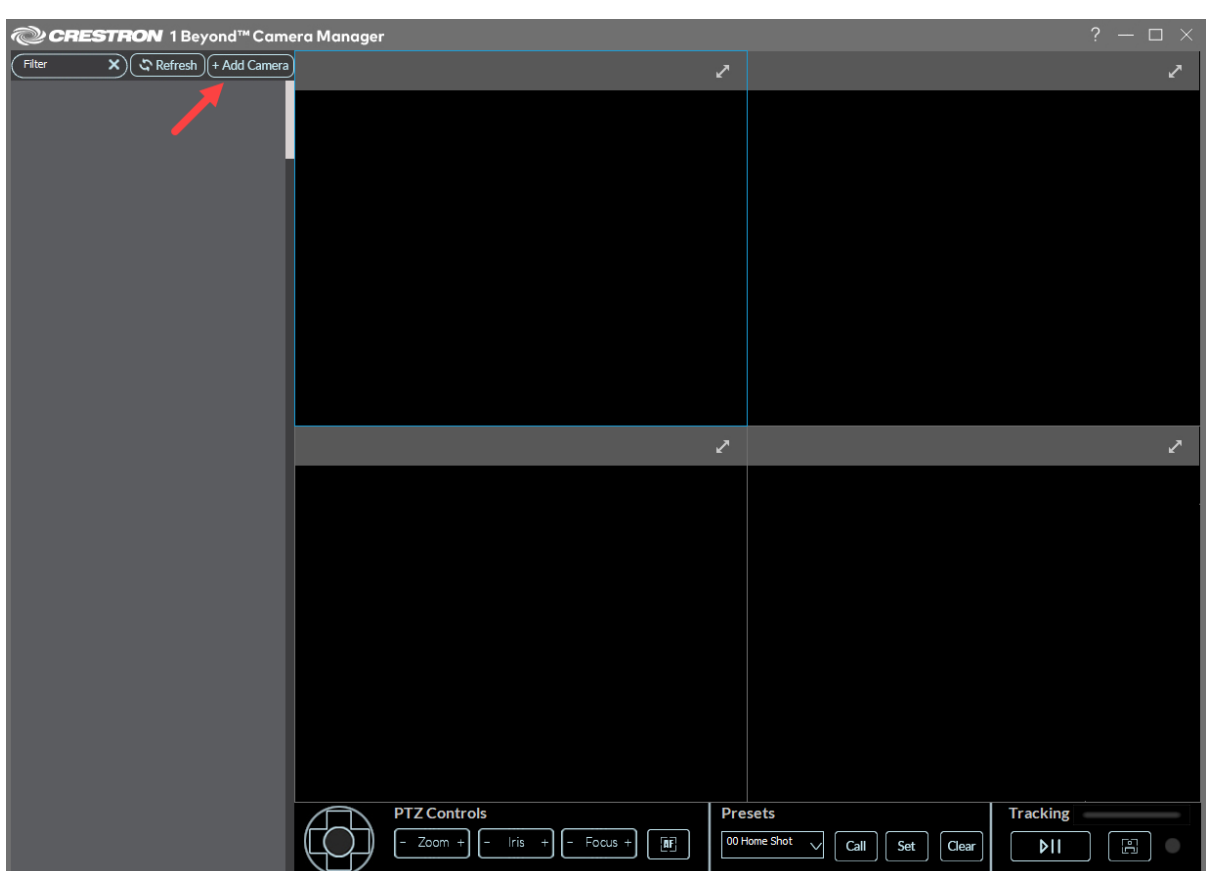

#### The **ADD CAMERA** window is displayed.

#### Add Camera Window

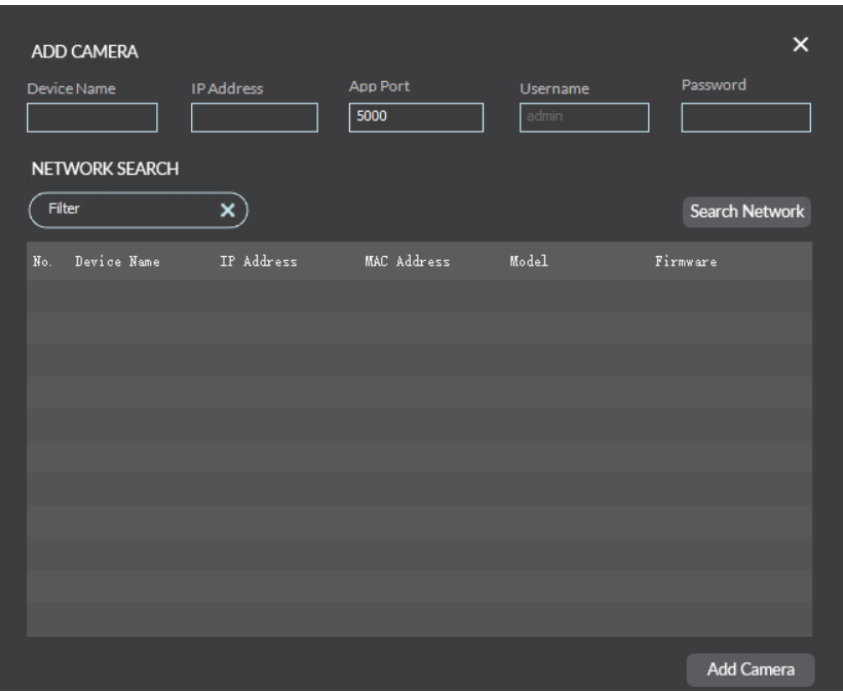

2. Select **Search Network** to search for cameras on the network. The desired camera must on the same network as the computer running the software. Cameras appear in the camera list with their IP address, MAC address, model, device name and firmware version.

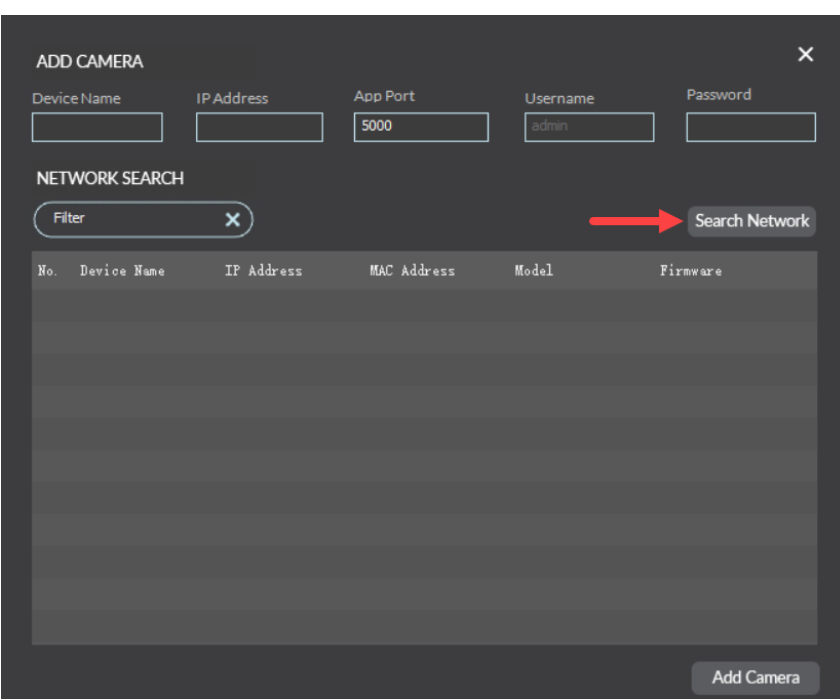

### Search Network

3. Select the desired camera in the camera list, then select **Add Camera** in the bottom right of the **ADD CAMERA** window.

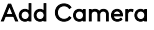

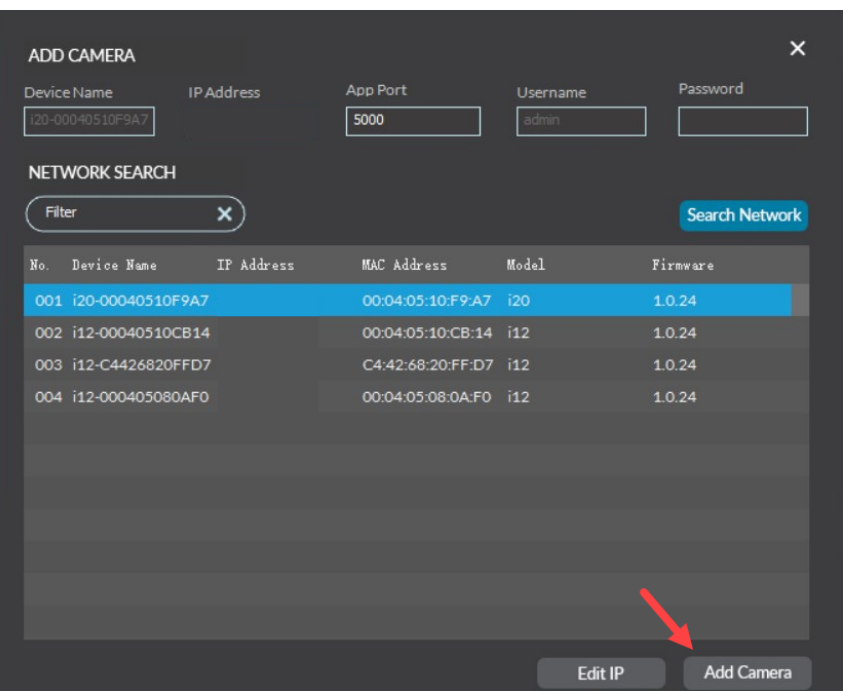

**TIP:** Use the filter text field to narrow network search results for cameras. Input a parameter (IP address, camera model, MAC address) of the desired camera into the field. The search results will show all cameras that match the input parameters.

Filter Text Field $\times$ ADD CAMERA App Port Password Device Name IP Address Username 5000 NETWORK SEARCH 00:04:05:08  $\mathbf{x})$ Search Network No. Device Name  $\label{eq:1} \begin{aligned} \text{IP Address} \end{aligned}$ MAC Address  $\texttt{Model} % \begin{center} \includegraphics[width=\textwidth]{images/TrDiM1-Architecture.png} \end{center} % \vspace{-1em} \caption{The \textit{NCT} and the \textit{NCT} is the \textit{NCT} as a function of the \textit{NCT} and the \textit{NCT} is the \textit{NCT} as a function of the \textit{NCT} and the \textit{NCT} is the \textit{NCT} as a function of the \textit{NCT} as a function of the \textit{NCT} as a function of the \textit{NCT} as a function of the \textit{NCT} as a function of the \textit{NCT} as a function of the \textit{NCT} as a function of the \textit{NCT} as a$ 001 i20-000405080ADF 00:04:05:08:0A:DF i20  $1.0.24$ 

When the camera connects to the host computer, the **Initial Setup** window is displayed.

#### Initial Setup

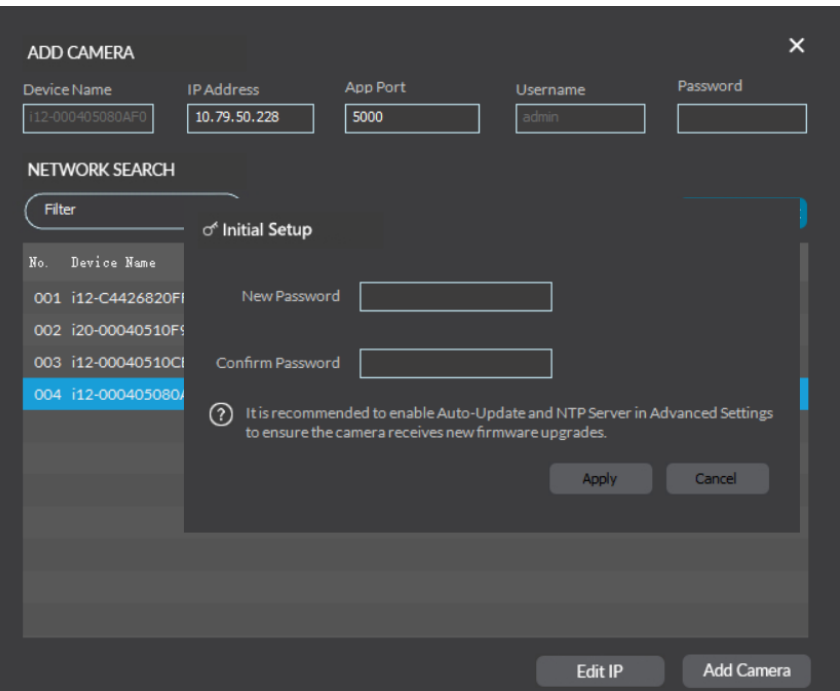

**NOTE**: A prompt is shown displaying "Unable to add camera. Please check network parameters". if the camera is unable to connect to the host computer. Verify that the camera's network parameters are correct under the **ADD CAMERA** banner.

#### Network Parameters

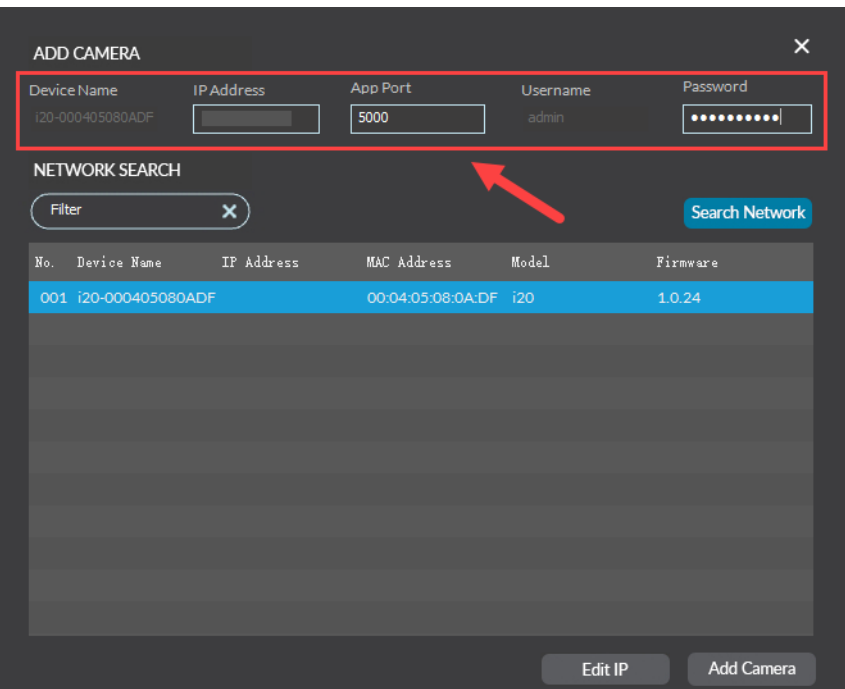

4. Enter a password for the camera into the **New Password** and **Confirm Password** fields, then select **Apply**.

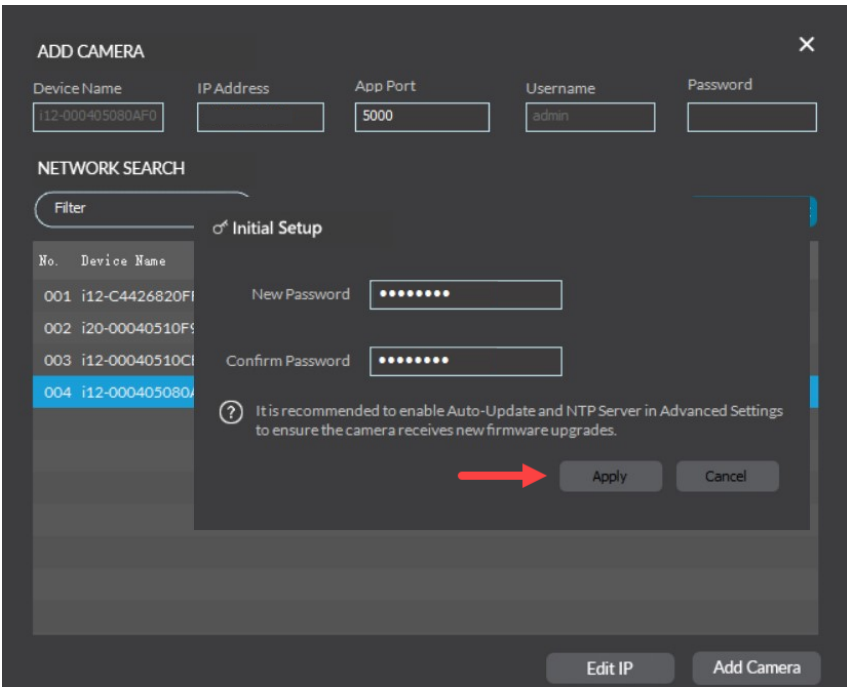

5. Select **Add Camera**.

Password Entry

The camera is now available in the camera list.

#### Camera List

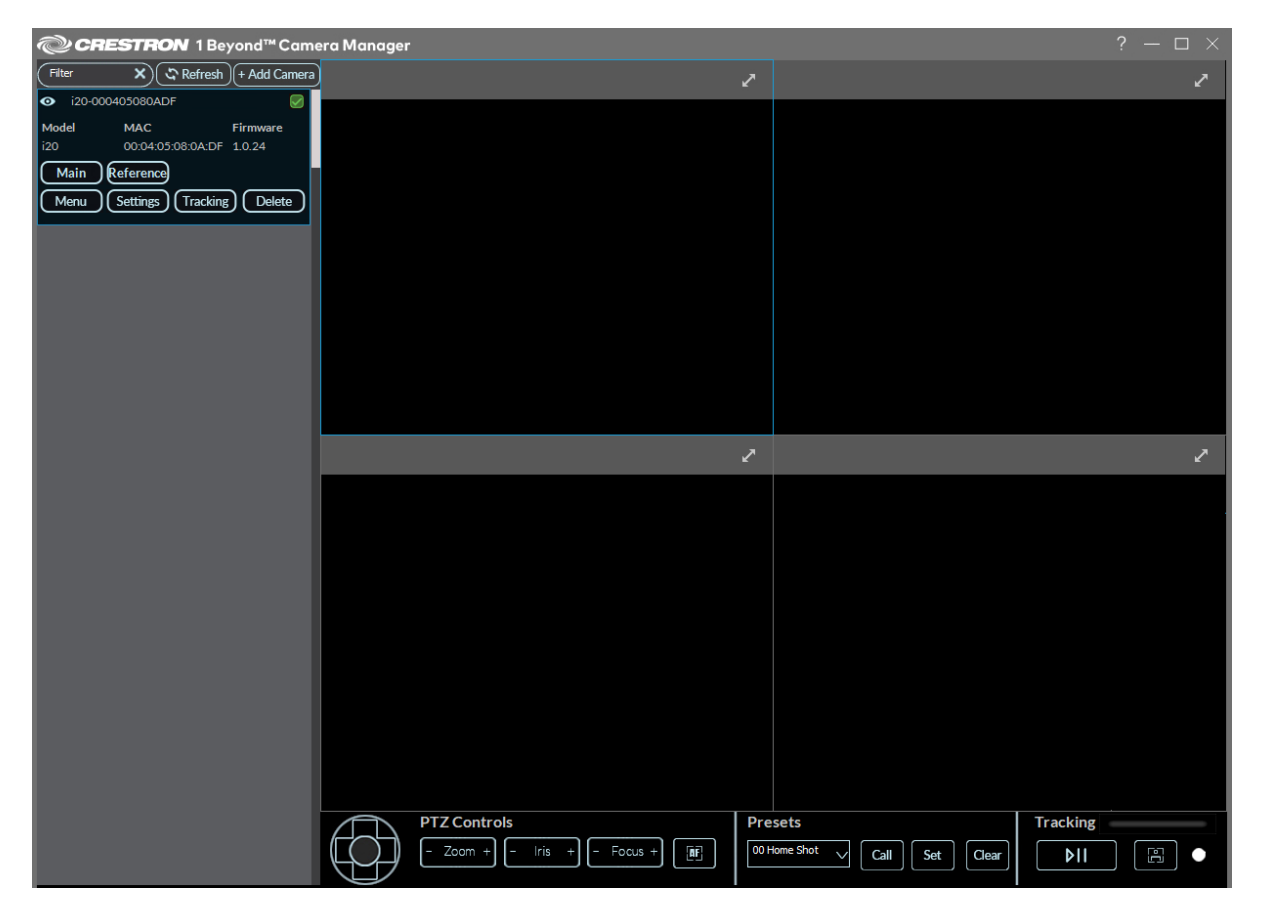

### <span id="page-86-0"></span>Add a Configured Camera

To add a camera that was previously configured in Crestron 1 Beyond Camera Manager but is not currently displayed in the camera list:

1. Select **+ Add Camera** in the top left of the user interface.

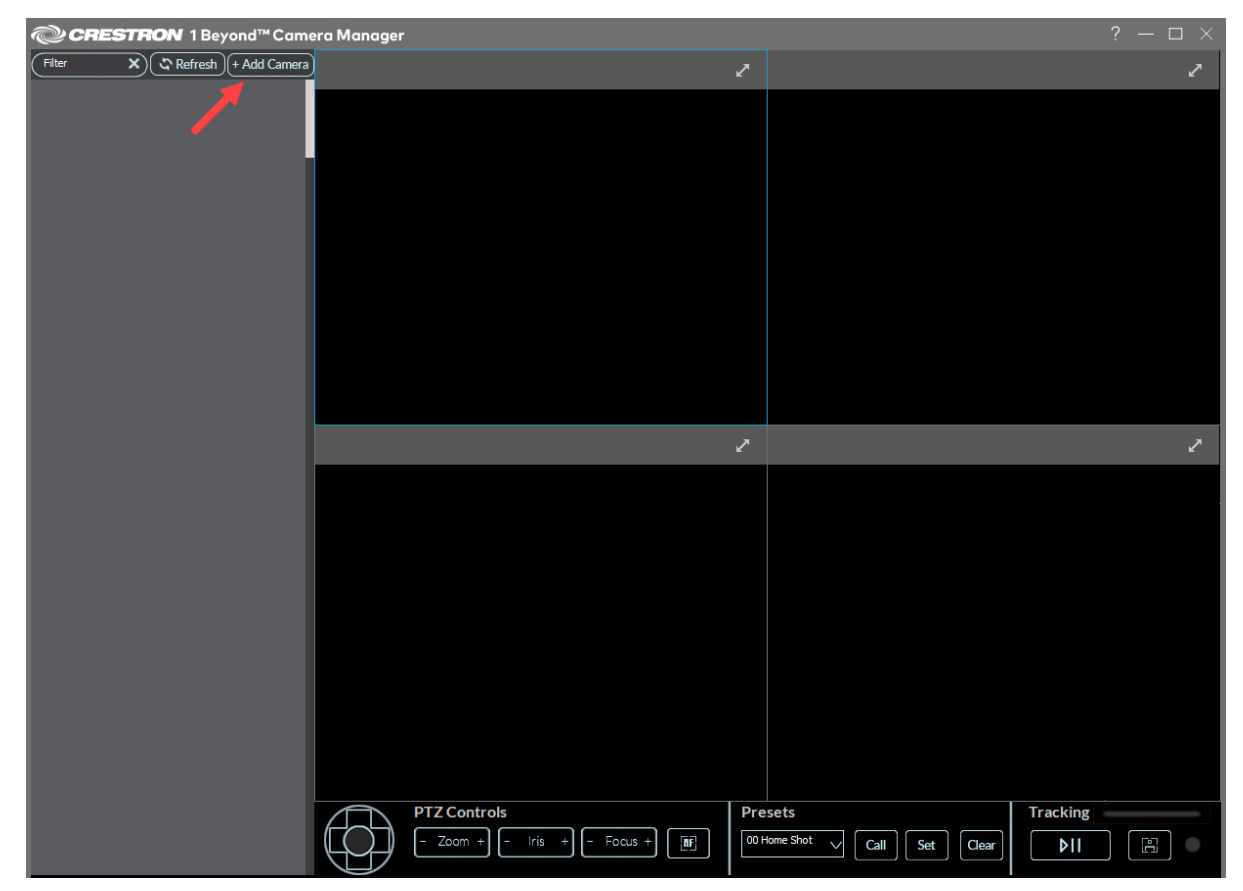

+ Add Camera

### The **ADD CAMERA** window is displayed.

### Add Camera Window

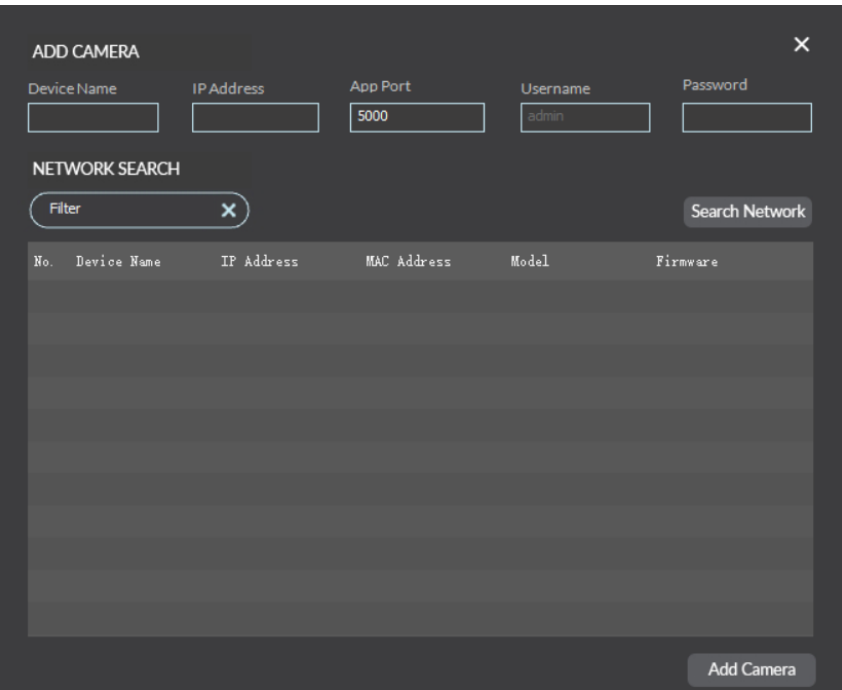

2. Select **Search Network** to search for cameras on the network. The desired camera must on the same network as the computer using the software.

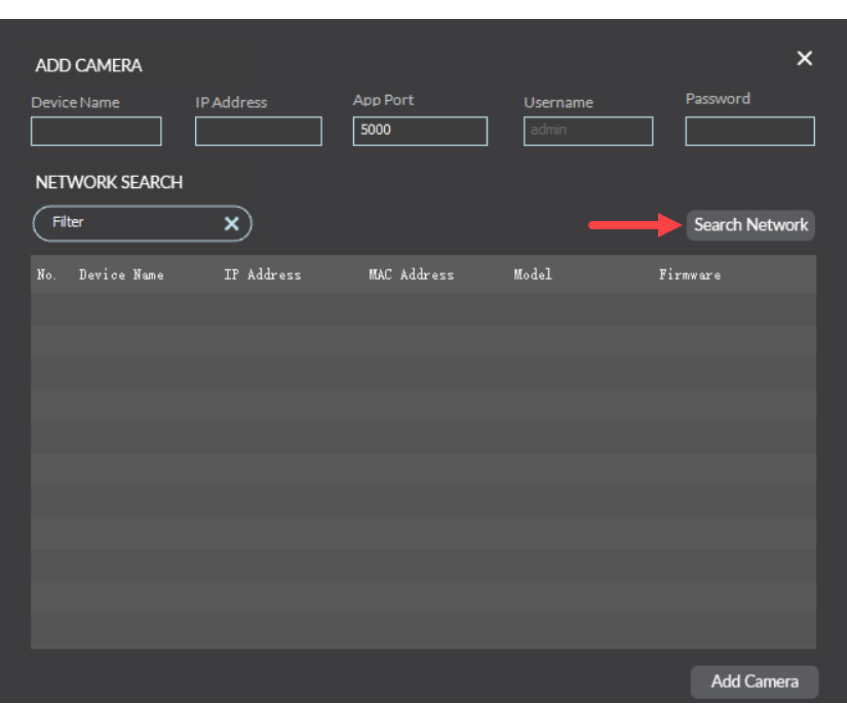

**TIP:** Use the filter text field to narrow network search results for cameras. Input a parameter (IP address, camera model, MAC address) of the desired camera into the field. The search results show all cameras that match the input parameters.

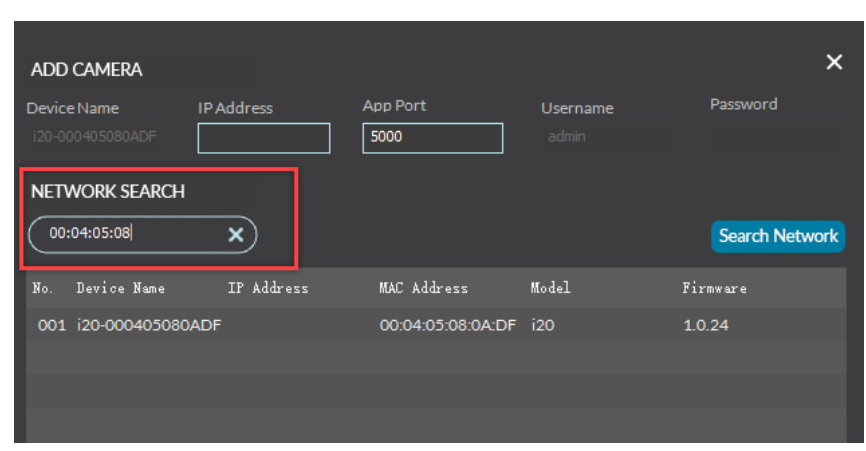

#### Filter Text Field

Search Network

3. Cameras appear in the camera list with their IP address, MAC address, model, device name and firmware version. Select the desired camera in the camera list, then input the password of the camera into the **Password** text field.

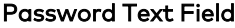

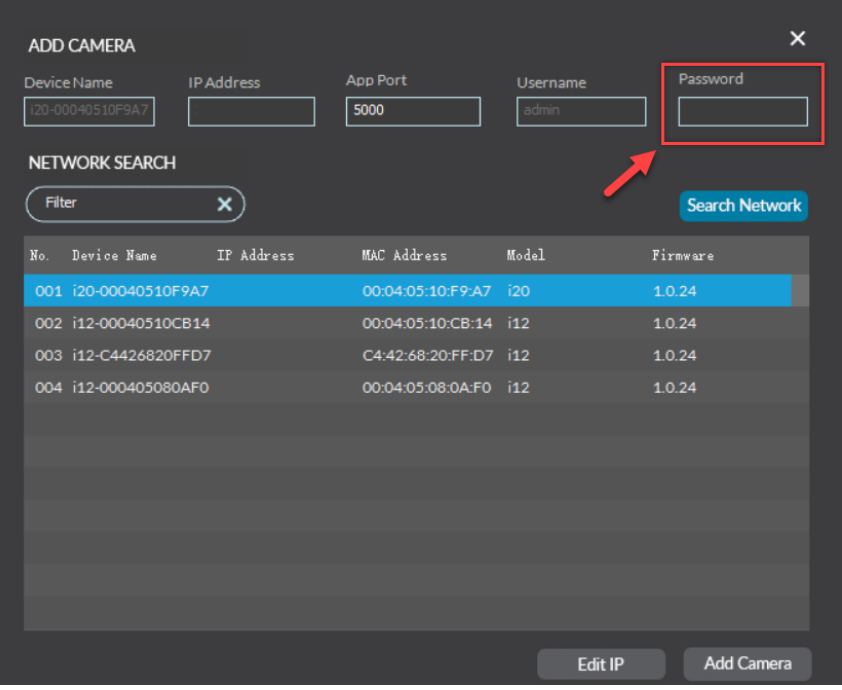

4. Select **Add Camera** in the bottom right of the **ADD CAMERA** window.

Add Camera Window

|        | Device Name<br>i20-00040510F9A7 | <b>IP Address</b> | App Port<br>5000      | Username<br>admin | Password              |
|--------|---------------------------------|-------------------|-----------------------|-------------------|-----------------------|
| Filter | <b>NETWORK SEARCH</b>           | $\times$          |                       |                   | <b>Search Network</b> |
| No.    | Device Name                     | IP Address        | MAC Address           | Model             | Firmware              |
|        | 001 i20-00040510F9A7            |                   | 00:04:05:10:F9:A7 120 |                   | 1.0.24                |
|        | 002 i12-00040510CB14            |                   | 00:04:05:10:CB:14 i12 |                   | 1.0.24                |
|        | 003 i12-C4426820FFD7            |                   | C4:42:68:20:FF:D7 i12 |                   | 1.0.24                |
|        | 004 i12-000405080AF0            |                   | 00:04:05:08:0A:F0 i12 |                   | 1.0.24                |
|        |                                 |                   |                       |                   |                       |
|        |                                 |                   |                       |                   |                       |
|        |                                 |                   |                       |                   |                       |
|        |                                 |                   |                       |                   |                       |
|        |                                 |                   |                       |                   |                       |
|        |                                 |                   |                       |                   |                       |
|        |                                 |                   |                       |                   |                       |
|        |                                 |                   |                       | <b>Edit IP</b>    | <b>Add Camera</b>     |

**NOTE**: The software shows a prompt indicating that the camera could not connect if the password for the camera is incorrect.

The camera is now available in the camera list.

#### Camera list

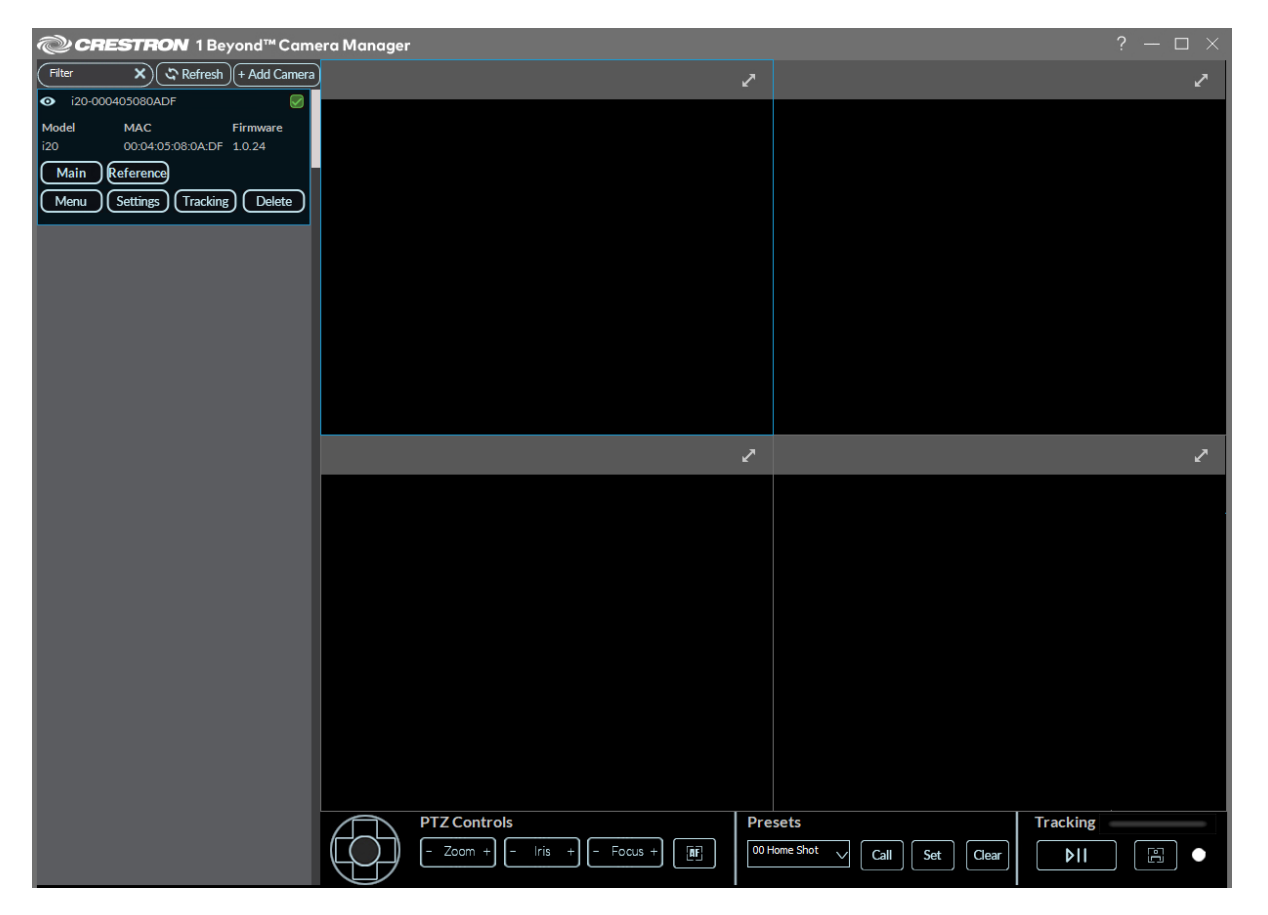

### <span id="page-91-0"></span>Manually Add a Camera

A camera can be added manually to the camera list by entering its network parameters within the **ADD CAMERA** menu.

To add a camera to the camera list manually:

1. Enter the camera's network information (**IP Address**, **App Port**, and **Password** if applicable) into the text fields below the **ADD CAMERA** banner.

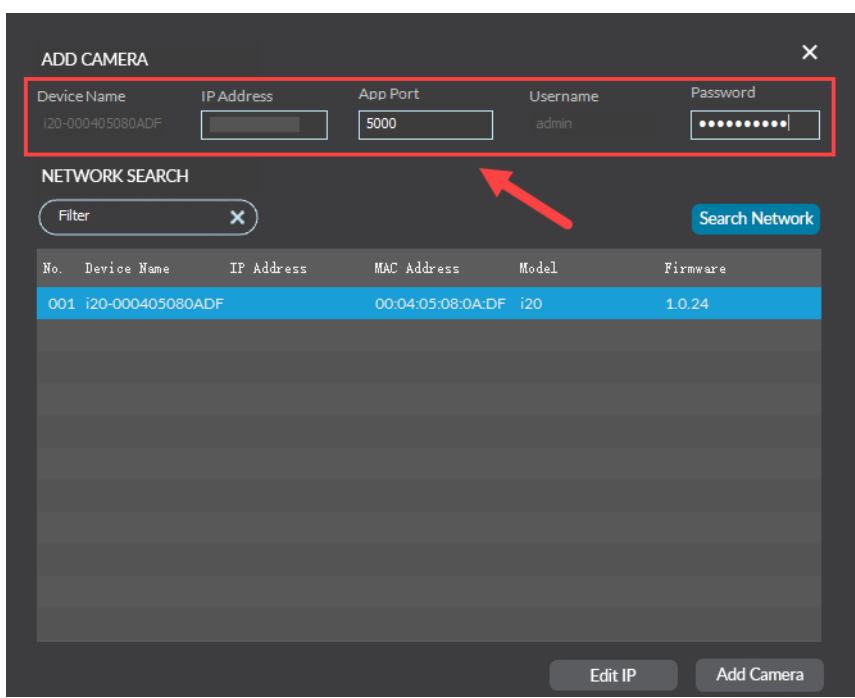

Network Parameters

2. Select **Add Camera** in the bottom right of the **ADD CAMERA** window. Add Camera

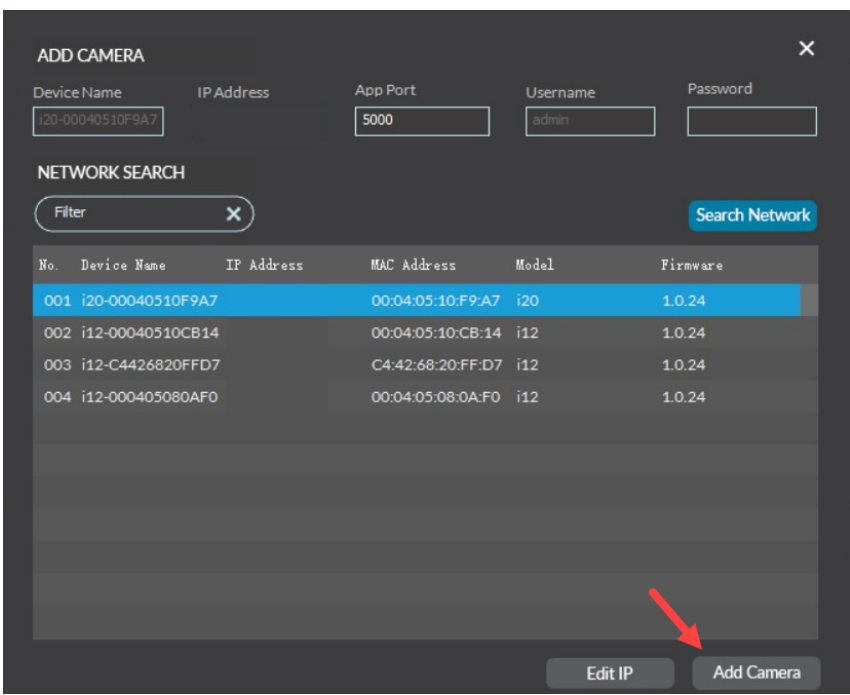

The camera is now added to the camera list.

### <span id="page-93-0"></span>Delete Camera

To delete a camera from the camera list:

1. Select **Delete** on the desired camera in the camera list.

### Delete Camera

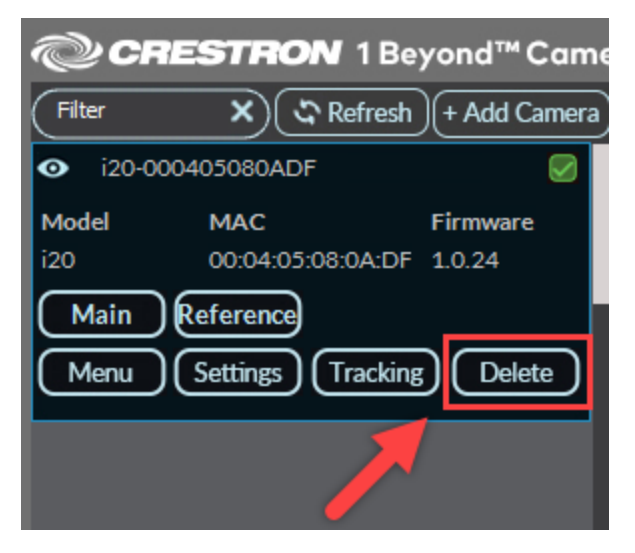

A window prompt is displayed stating "The following action will delete the camera. Are you sure you want to proceed?".

#### Window Prompt

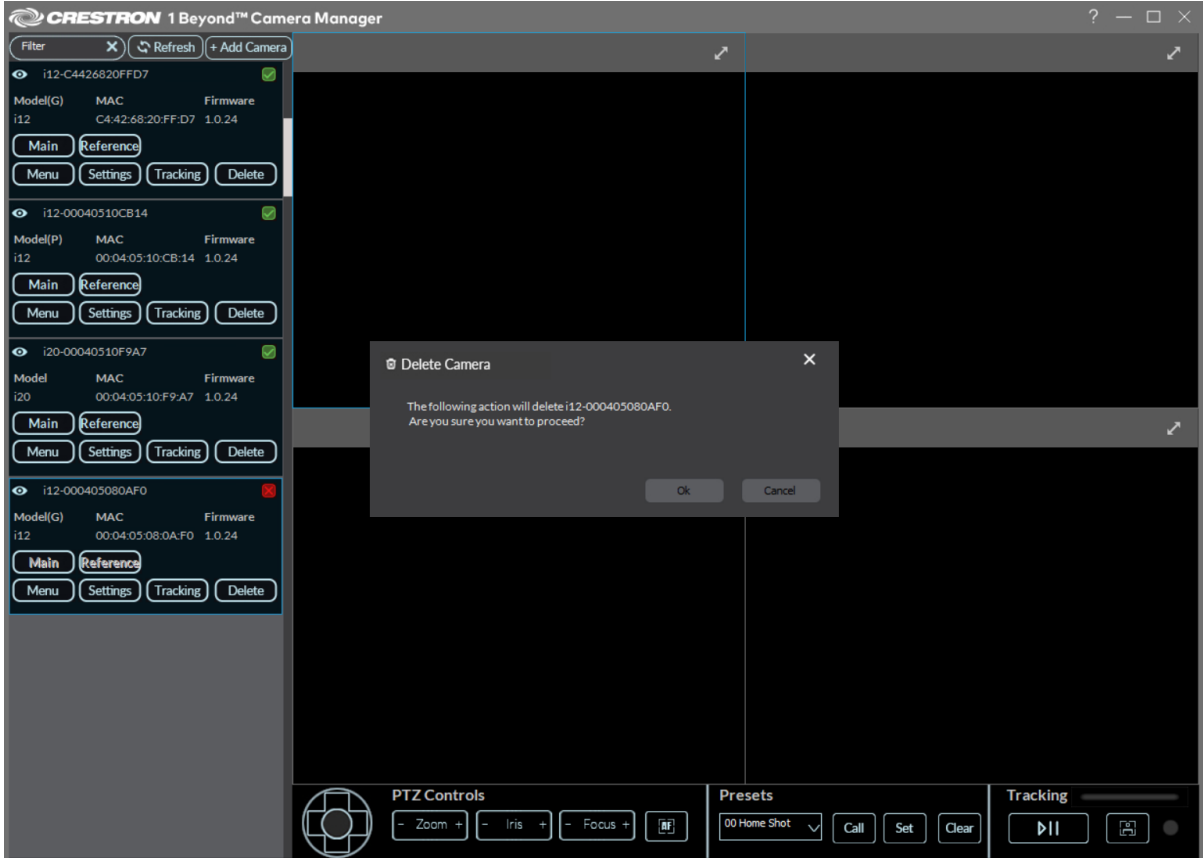

### 2. Select **Ok**.

The camera is now deleted from the software. To add the camera back to the software, refer to [Add](#page-86-0) a [Configured](#page-86-0) Camera on page 87.

# <span id="page-95-0"></span>Set a Static IP Address

Crestron 1 Beyond cameras ship with DHCP turned on by default. The camera should be set to a static IP address for communications over the network.

To set a static IP address for a camera:

1. Select **Settings** on the desired camera in the camera list to open the **Advanced Settings** menu. Settings Select

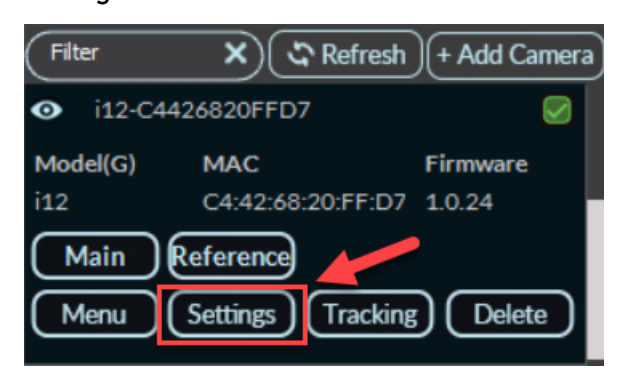

### The **Advanced Settings** menu is displayed.

### Advanced Settings Menu

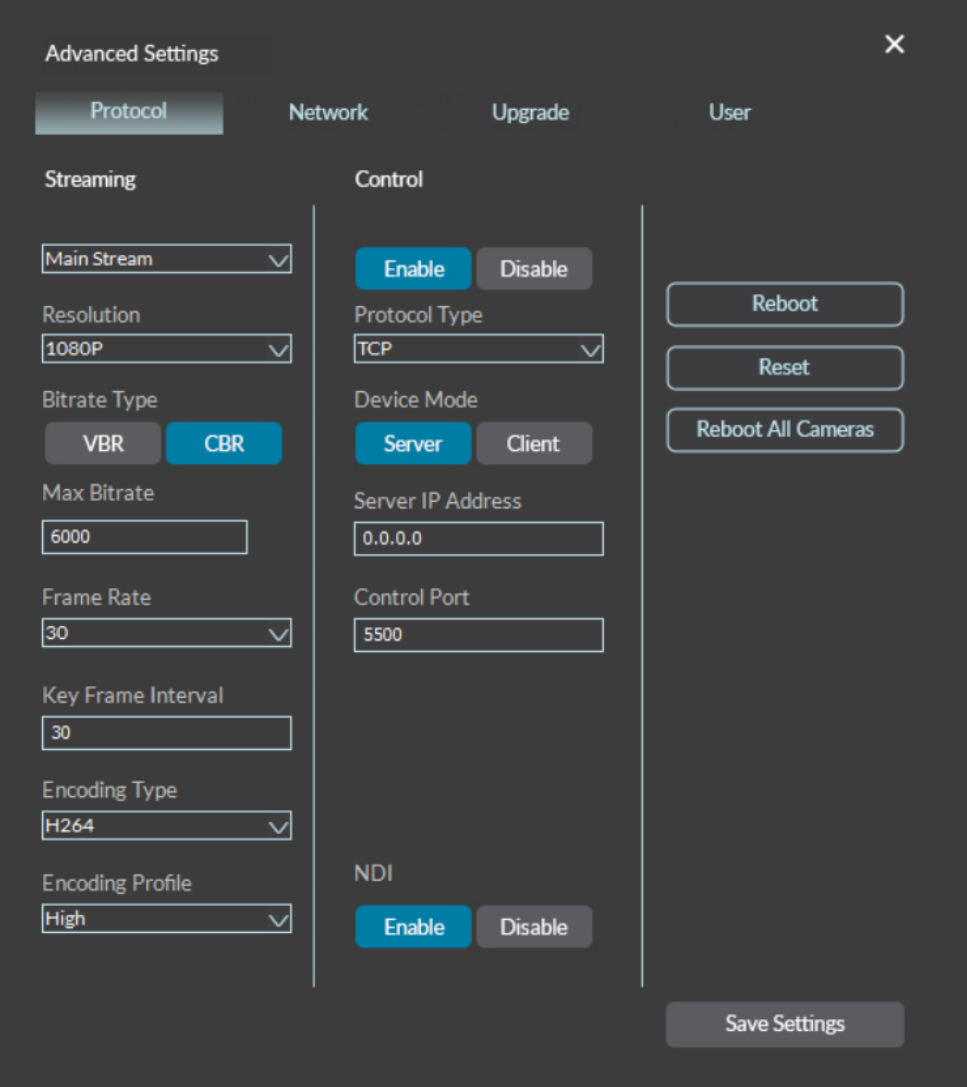

2. Select the **Network** tab on the top of the **Advanced Settings** menu to access the **Network** menu. Network Menu

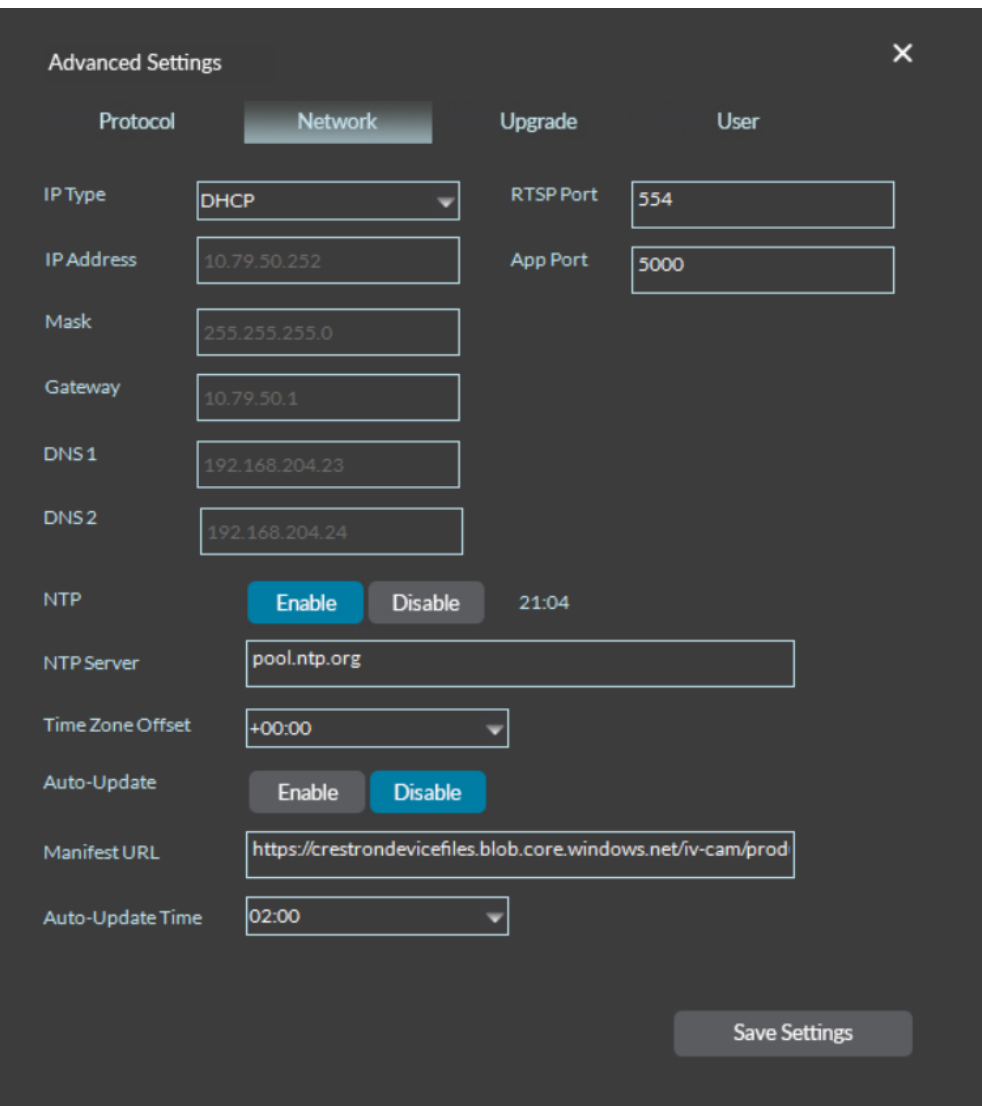

- 3. Select the **IP Type** drop-down menu, then select **Static IP**.
- 4. Use the **IP Address** text field to enter a static IP address for the camera.
- 5. Select **Save Settings** to save the static IP address for the camera.

The camera is now set to a static IP address.

# <span id="page-98-0"></span>Update Firmware

Once the Crestron 1 Beyond camera is added to the Crestron 1 Beyond Camera Manager software, the camera should be updated to the latest firmware. For more information on adding a camera to the software, refer to Add [Cameras](#page-77-0) on page 78.

To update the firmware of the camera:

1. Select **Settings** on the desired camera in the camera list to open the **Advanced Settings** menu. Settings Select

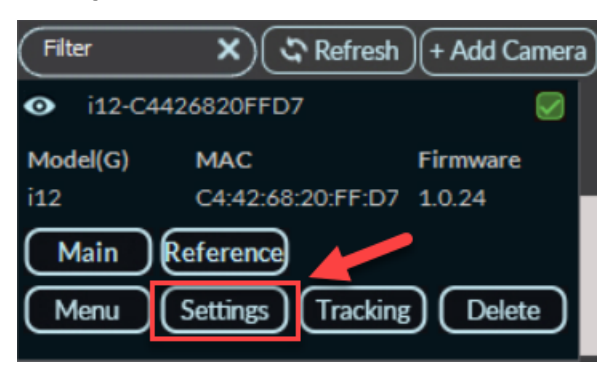

### The **Advanced Settings** menu is displayed.

### Advanced Settings Menu

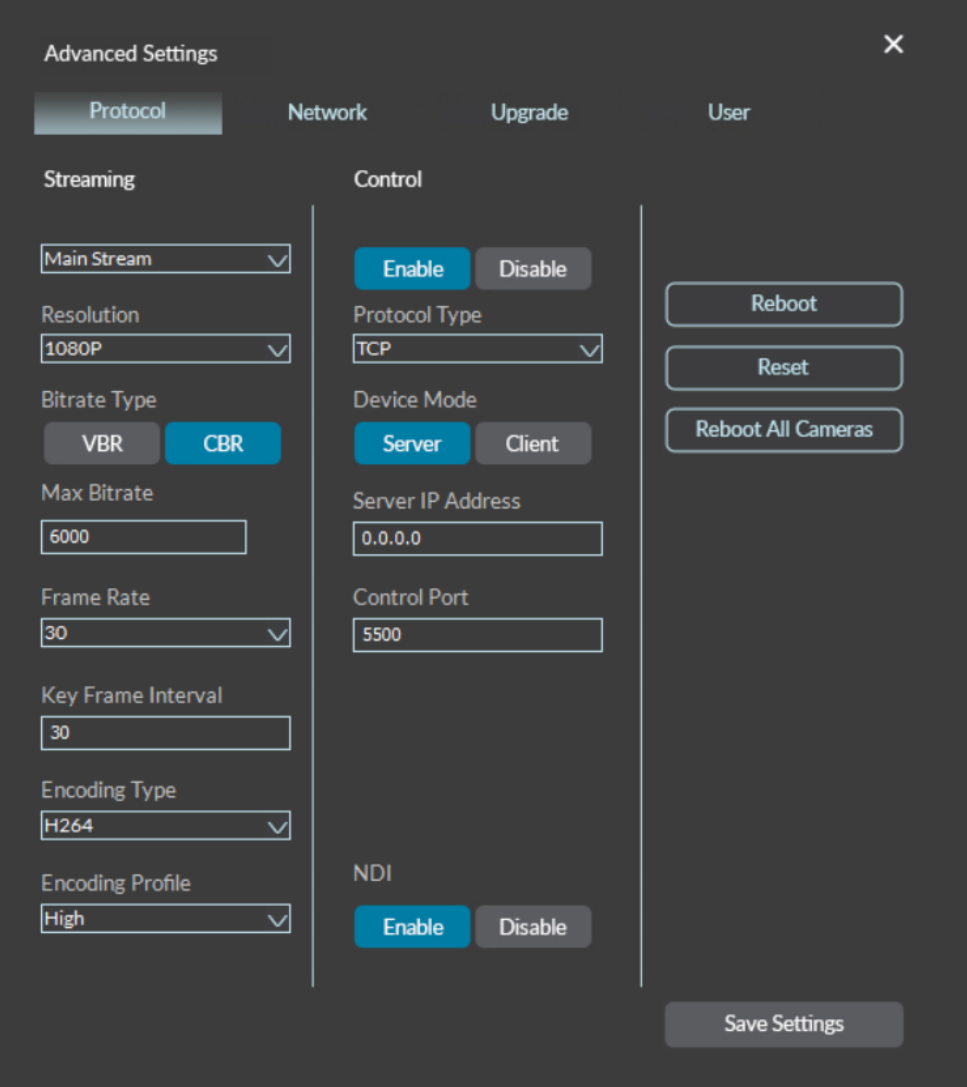

2. Select **Upgrade** on the top of the **Advanced Settings** menu to access the **Upgrade** menu. Upgrade Menu

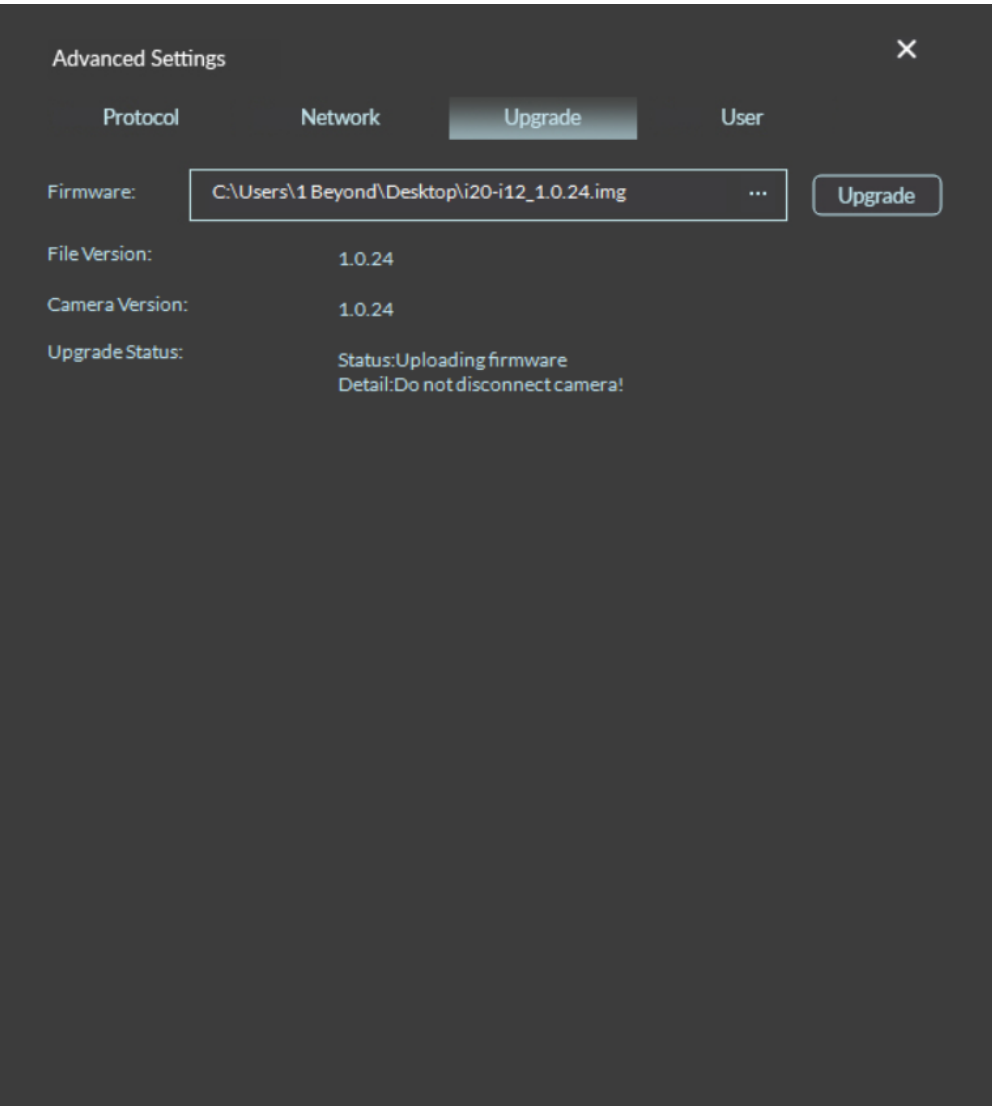

- 3. Download the respective camera firmware package from the [Crestron](https://www.crestron.com/Support/Search-Results?c=4&m=10&q=IV-CAM&o=0) website.
- 4. Select the three dots icon on the right of the **Firmware** field. This opens a file explorer window on the computer.
- 5. Navigate to the firmware file on the computer. Select the firmware file and the camera then performs the firmware update.

**NOTE**: The firmware file must be extracted from the downloaded .zip file before updating the camera. Failure to do so causes the firmware file to not be discoverable by the software.

6. The firmware update status is displayed next to **Upgrade Status**. Wait for the **Upgrade Status** to display **Completed** before leaving this menu. Once **Completed** is shown, the firmware update is complete.

The camera is now updated to the latest firmware.

# <span id="page-101-0"></span>Change the Camera Mode (IV-CAM-I12/20 Only)

IV-CAM-I12 and IV-CAM-I20 cameras can be set either Group Framing/Tracking or Presenter Tracking modes, and the desired camera mode should be set once the camera is added to the Crestron 1 Beyond Camera Manager software. For more information on adding a camera to the software, refer to [Add](#page-77-0) [Cameras](#page-77-0) on page 78.

To change the IV-CAM-I12 or IV-CAM-I20 camera mode:

1. Select **Menu** on the desired camera in the camera list to access the On-Screen Display (OSD) menu.

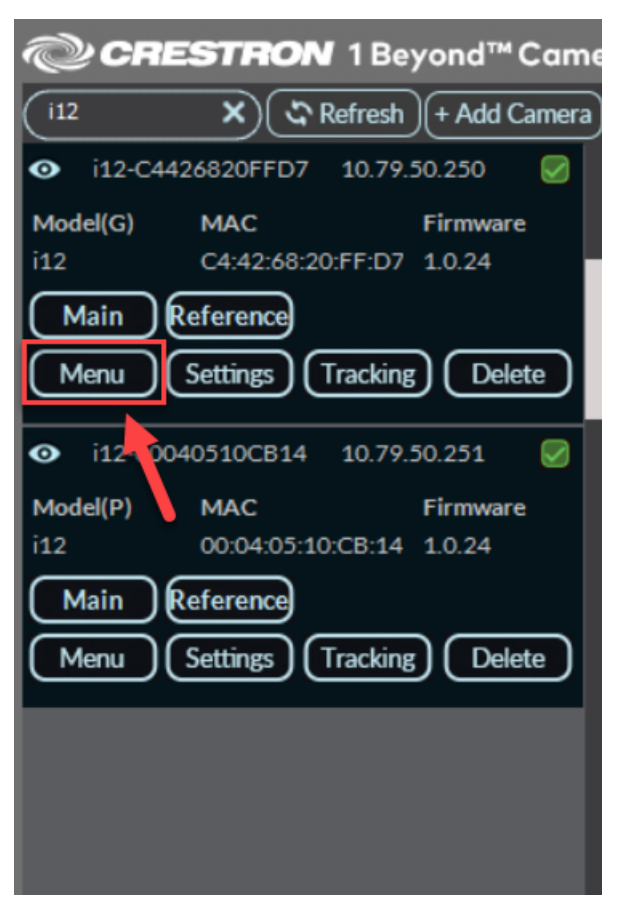

The OSD menu is then displayed overlaid on the camera's video feed.

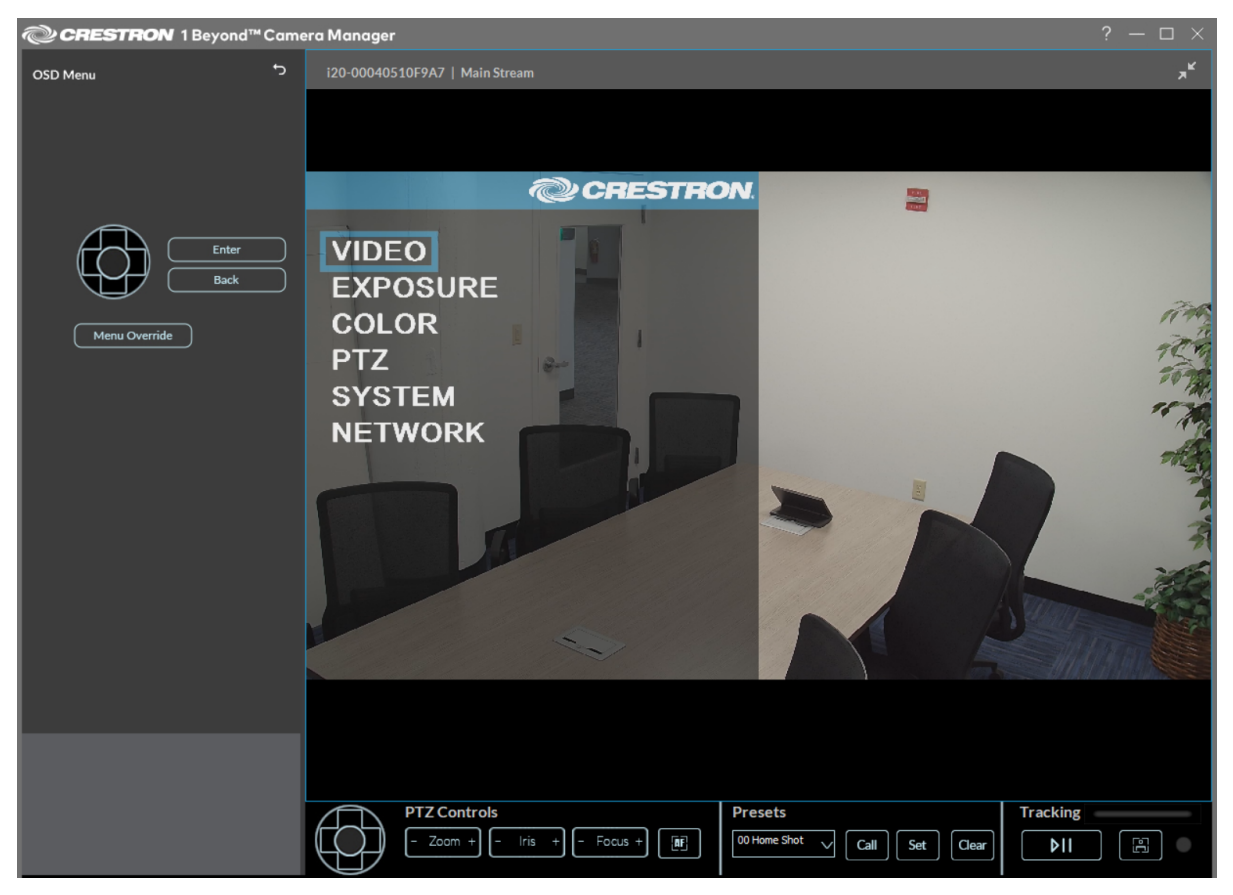

**TIP**: Alternatively, the OSD menu can be accessed with the [IV-CAMA-REMOTE](https://crestron.com/model/6513217) Crestron 1 Beyond IR Camera Remote. To access the OSD menu with the IR camera remote, press **Menu** on the remote.

- 2. Use the navigation pad on the left side of the user interface to move down through the OSD menu to the **System** option. Then, select **Enter** to open the **System** sub menu.
- 3. Use the navigation pad to move down to either the **Group Track** or **Track Mode** option depending on the camera used. Then, use the navigation pad to move right through the available options.

The following options are available for the respective setting options:

- <sup>l</sup> **Group Track**: **Off** or **On**. **On** enables Group Tracking for IV-CAM-I20 cameras. For more information about Group Tracking, refer to [Group](#page-163-0) Track on page 164.
- <sup>l</sup> **Track Mode**: **Presenter** or **Group**. **Presenter** sets the IV-CAM-I12 camera to Presenter Tracking mode, and **Group** sets the IV-CAM-I12 camera to Group Framing mode. For more information about Presenter Tracking and Group Framing, refer to [Tracking](#page-139-0) Menu on page [140](#page-139-0).
- 4. Select **Back** twice to exit the sub menu and OSD menus.

The IV-CAM-I12 or IV-CAM-I20 camera is now set to the desired camera mode.

# <span id="page-103-0"></span>Multi-Camera Switching Configuration (Beta)

**Multi-Camera Switching** utilizes two IV-CAM-I12 cameras to switch between a group framing camera shot and a presenter tracking shot. This is achieved by having one IV-CAM-I12 camera in Group Framing mode and the other serving as the Presenter Tracking camera. For more information on switching the camera mode, refer to Change the Camera Mode [\(IV-CAM-I12/20](#page-101-0) Only) on page 102.

The following connections are required for Multi-Camera Tracking:

- Both the Presenter Tracking IV-CAM-I12 and Group Framing IV-CAM-I12 must be connected on the same network via an Ethernet cable.
- The Group Framing camera must be connected via USB into a conferencing codec such as a [UC-ENGINE.](https://www.crestron.com/Products/Workspace-Solutions/Unified-Communications/Crestron-Flex-Tabletop-Conferencing-Systems)

To activate **Multi-Camera Switching**:

**NOTE**: This procedure only provides information on the initial setup of **Multi-Camera Switching**. Additional Presenter Tracking and Group Framing settings require configuration for **Multi-Camera Switching** to operate properly. For more information on Presenter Tracking and Group Framing settings, refer to [Tracking](#page-159-0) Settings on page 160.

1. Select **Tracking** on the IV-CAM-I12 set to Group Framing mode in the camera list to access the **Tracking** menu.

Tracking Button

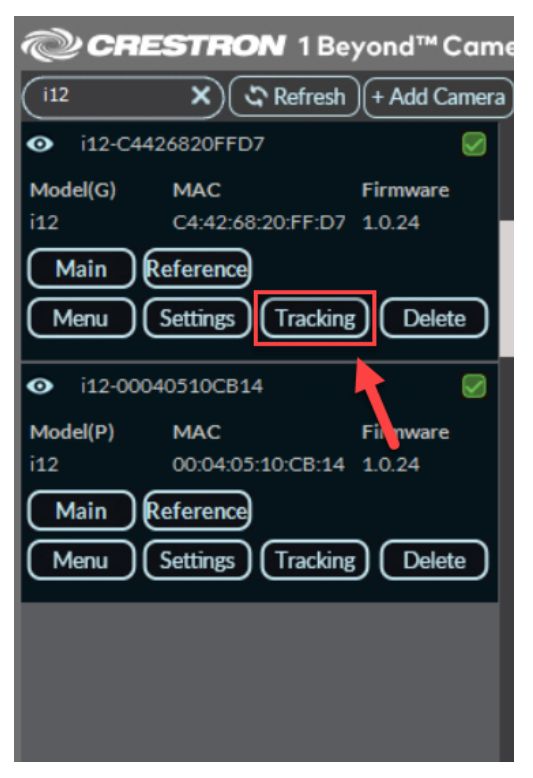

The Tracking Menu is displayed.

### Tracking Menu

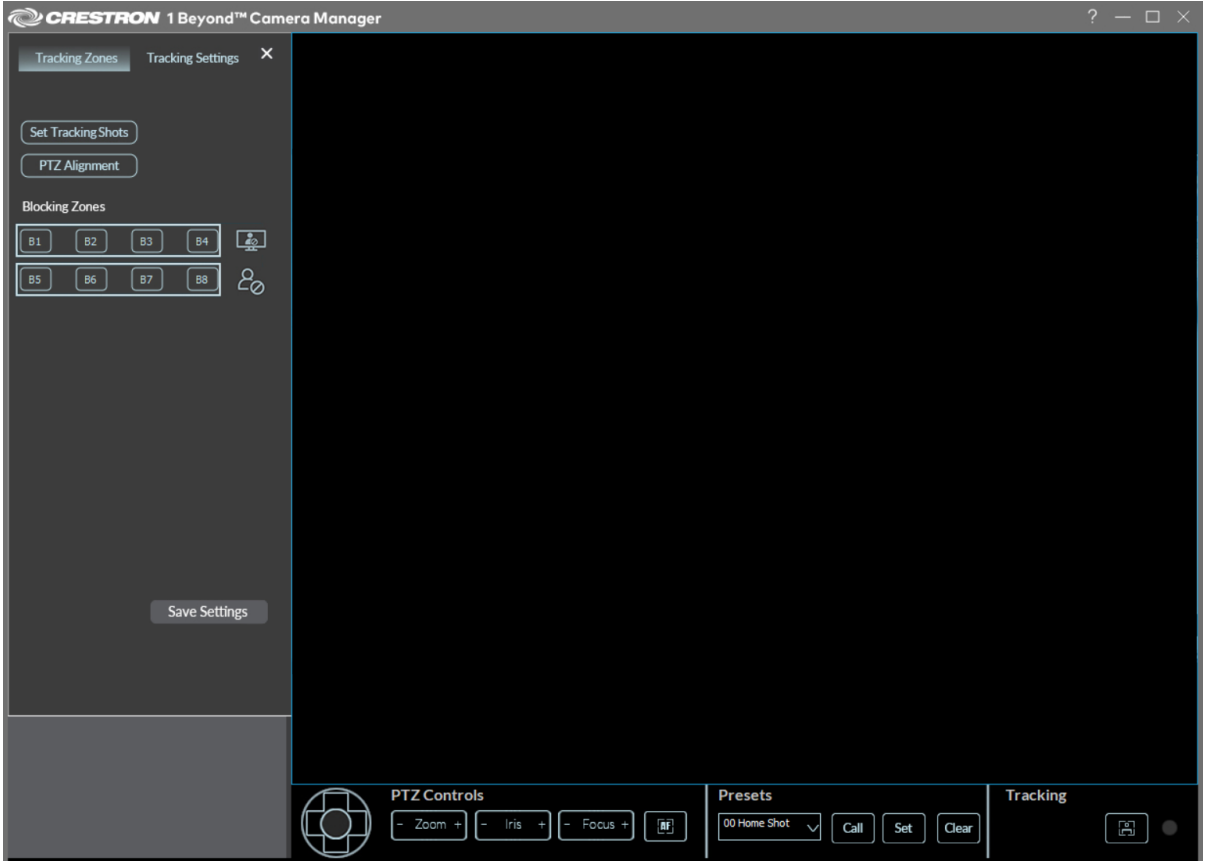

2. Select the **Tracking Settings** tab to access the **Tracking Settings**.

### Select Tracking Settings

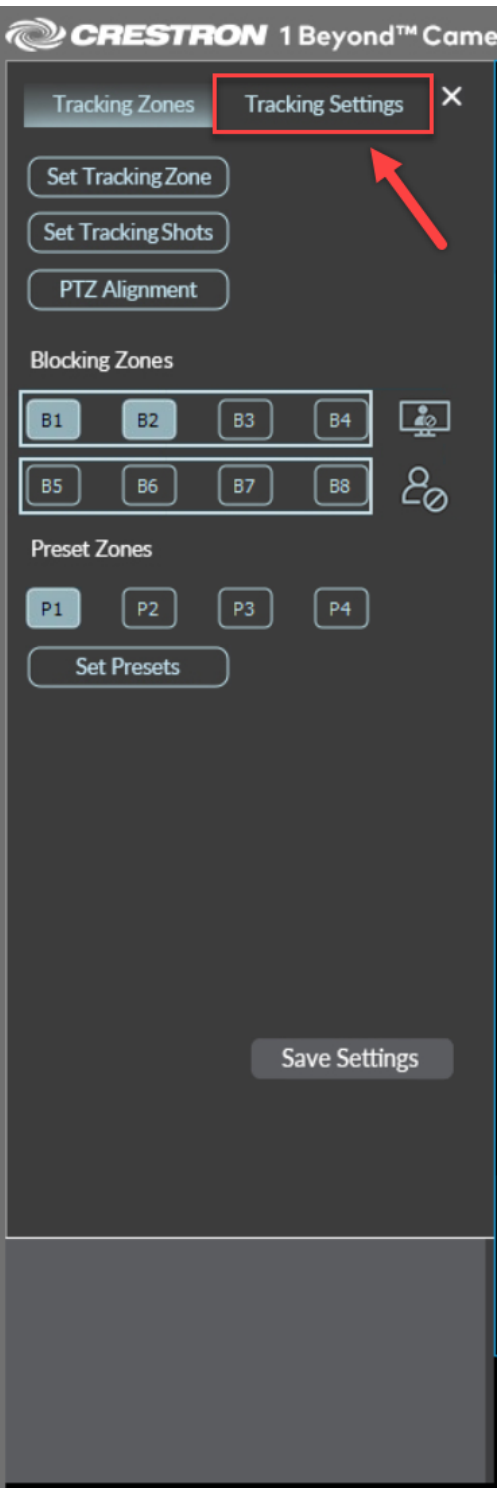

The **Tracking Settings** menu is displayed. The **Multi-Cam Tracking** settings are located at the bottom of the **Tracking Settings** menu.

### Tracking Settings

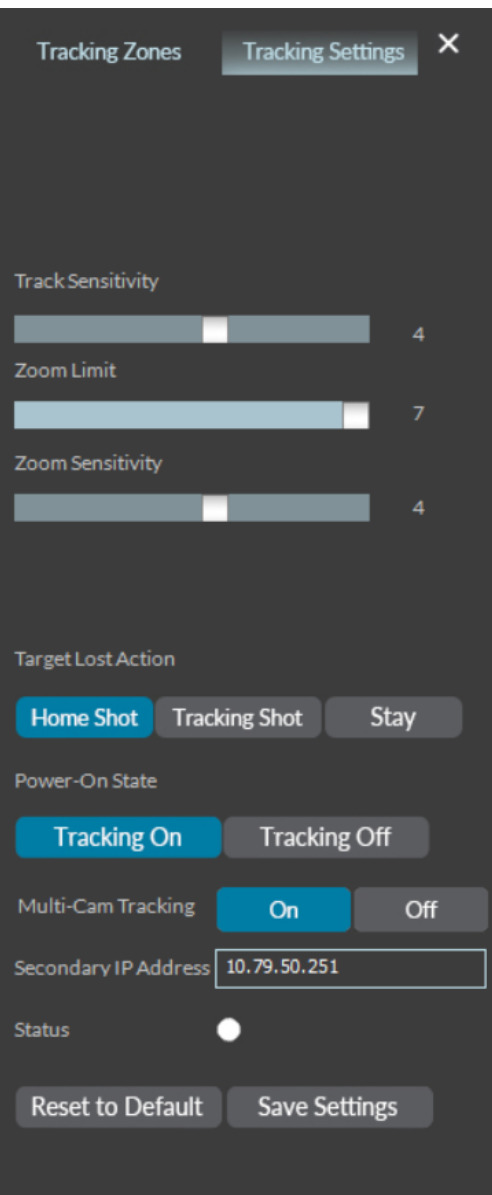
3. Enable **Multi-Cam Tracking** by selecting **On**.

#### Multi-Camera Tracking Settings

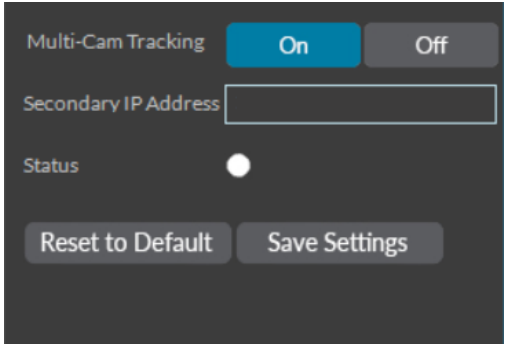

- 4. In the **Secondary IP Address** text field, enter the IP address of the IV-CAM-I12 camera set to Presenter Tracking mode. For more information on setting an IP address for a camera, refer to Set a Static [IP Address](#page-95-0) on page 96.
- 5. Select the **Save Settings** button to save the configuration.

Both IV-CAM-I12 cameras are now set to multi-camera switching mode.

# **Device Configuration**

Prior to configuration, ensure all necessary setup procedures were completed as described in [Initial](#page-75-0) [Setup](#page-75-0) on page 76.

This section provides the following information:

- [Accessing](#page-110-0) Camera Feeds
- Camera [Controls](#page-116-0)
- [On-Screen](#page-121-0) Display (OSD)
- [Advanced](#page-128-0) Camera Settings
- [Tracking](#page-139-0) Menu
- [Tracking](#page-159-0) Settings

## <span id="page-110-0"></span>Accessing Camera Feeds

Both the main PTZ camera and wide-angle reference camera video feeds can be displayed in the user interface at the same time. Up to four different video feeds from other cameras can be displayed. Refer to the following sections for more information on accessing and viewing camera video feeds.

### View the Main PTZ Camera Feed

To view the main PTZ camera's video feed, select **Main** on the desired camera in the camera list.

#### Main Video Feed

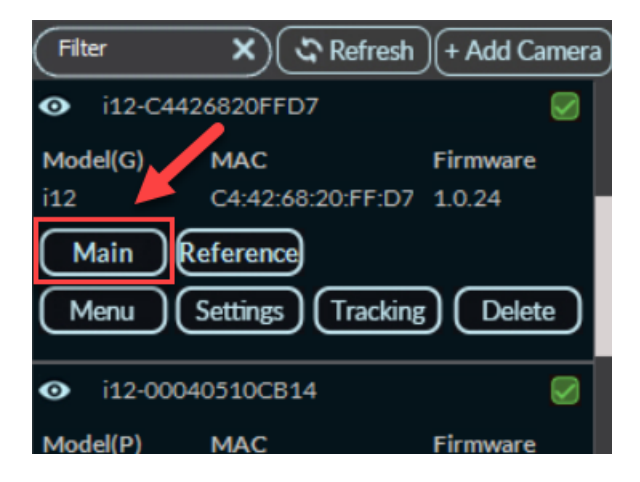

The main PTZ camera's feed is now displayed in the user interface.

#### Main Stream View

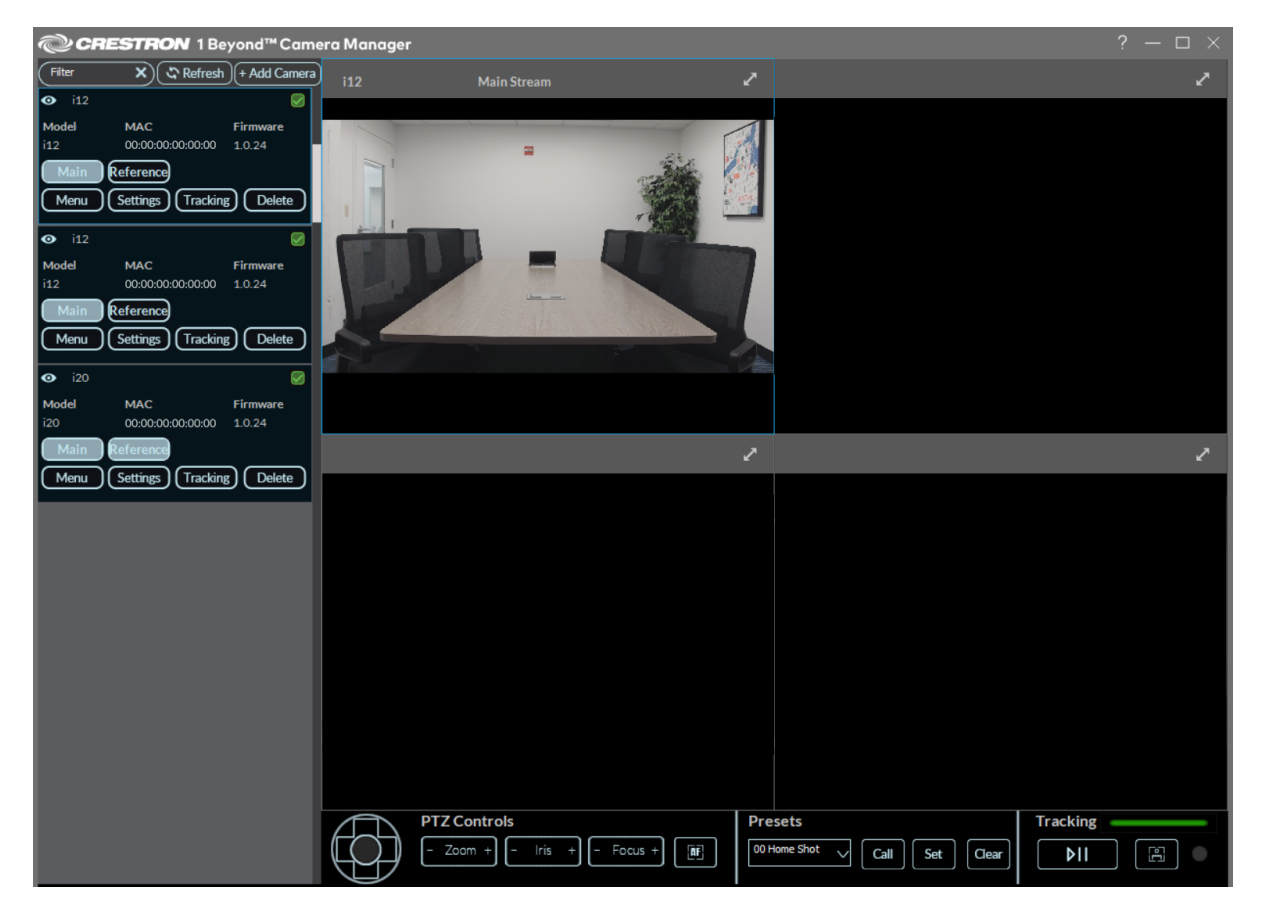

**NOTE**: If four camera feeds are displayed in the quad view, adding a new feed from the camera menu will replace the last added feed. To control the camera feed that is replaced, left click on the feed in the quad view before selecting a new feed

### View the Wide-Angle Reference Camera Feed

To view the wide-angle reference camera's video feed, select **Reference** on the desired camera in the camera list.

#### Reference Video Feed

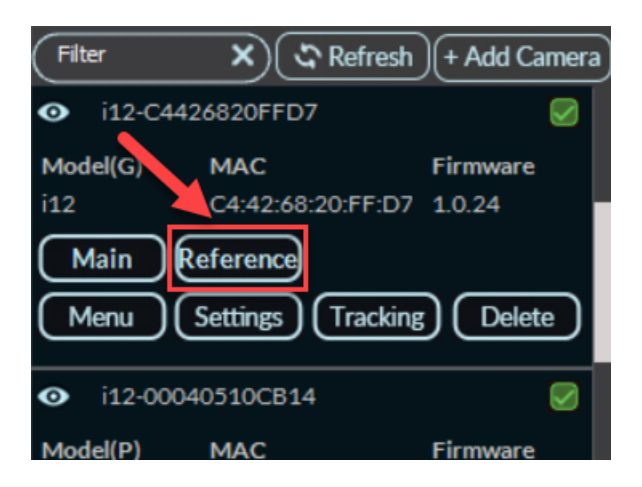

The wide-angle reference camera's feed is now displayed in the user interface.

#### Wide-Angle Reference Stream

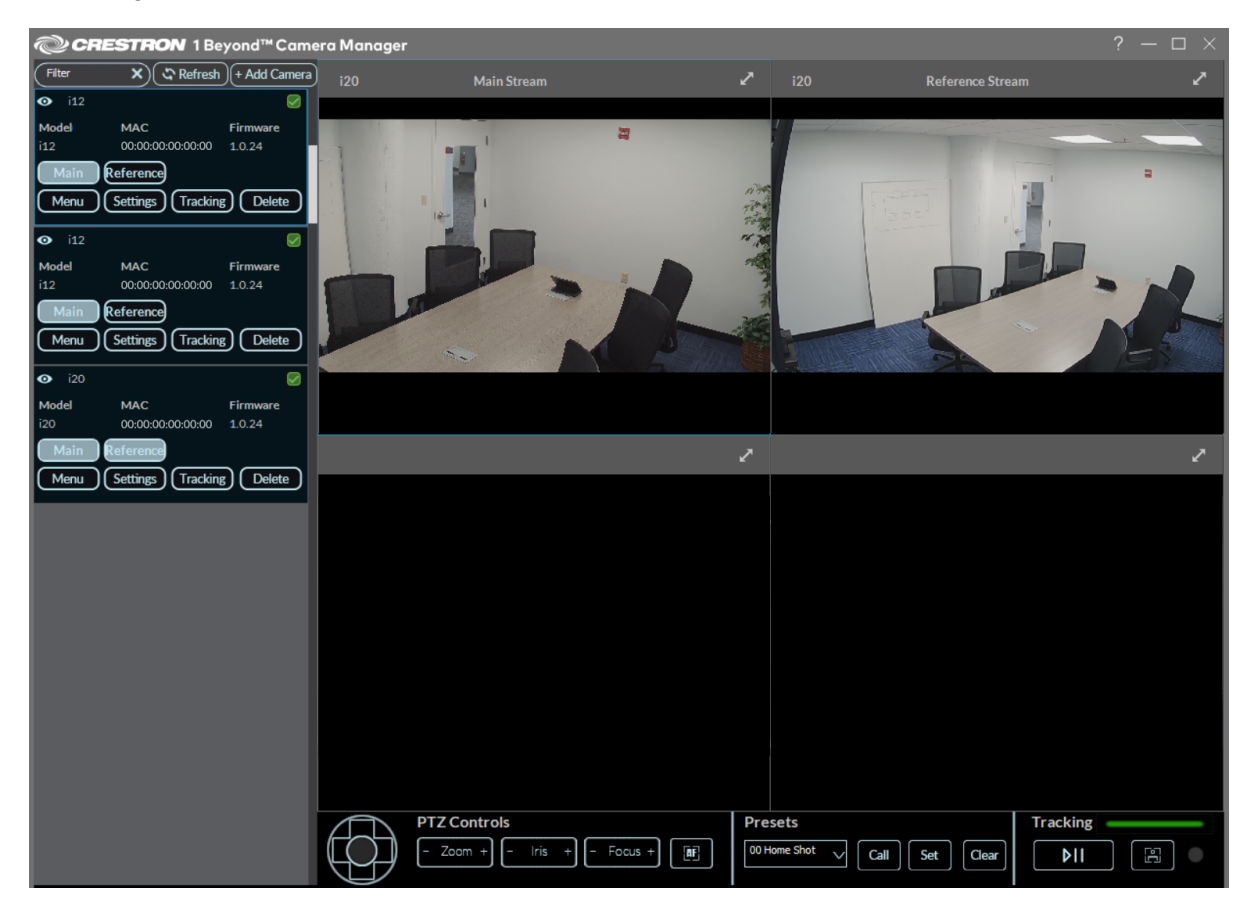

**NOTE**: If four camera feeds are displayed in the quad view, adding a new feed from the camera menu will replace the last added feed. To control the camera feed that is replaced, left click on the feed in the quad view before selecting a new feed

### Closing Camera Feeds

To close a camera's video feed, right click the desired video feed and select **Close Stream**.

#### Close Stream

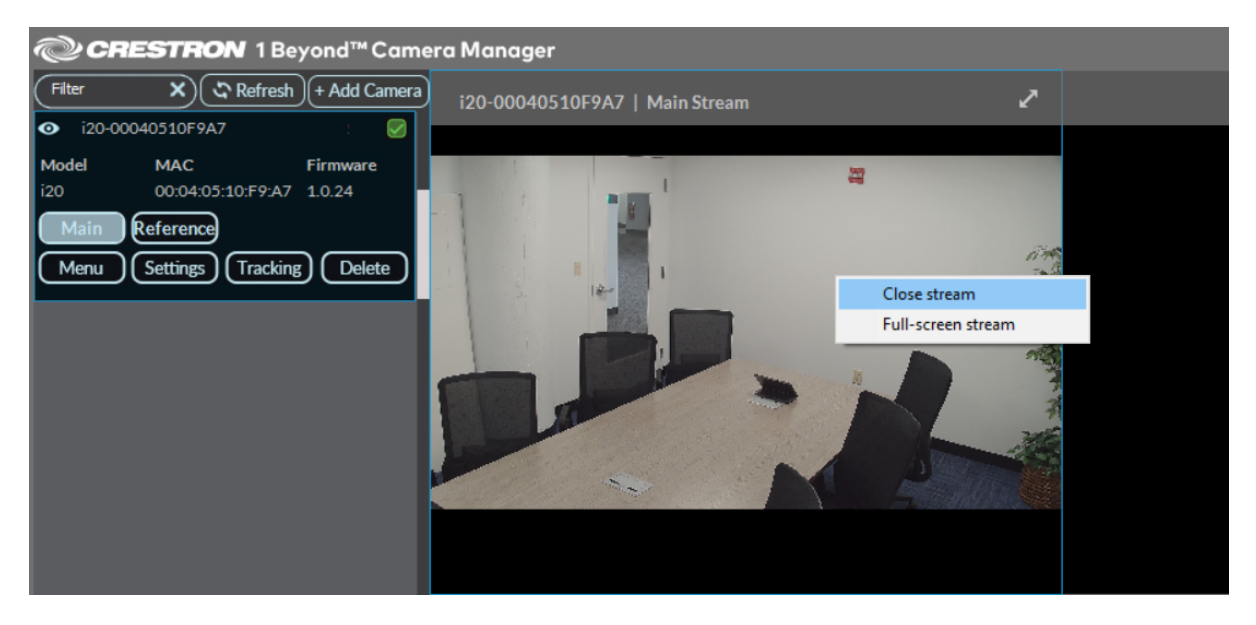

**NOTE**: The procedure above works on both the quad view and full screen video feeds.

#### Full Screen Close Stream

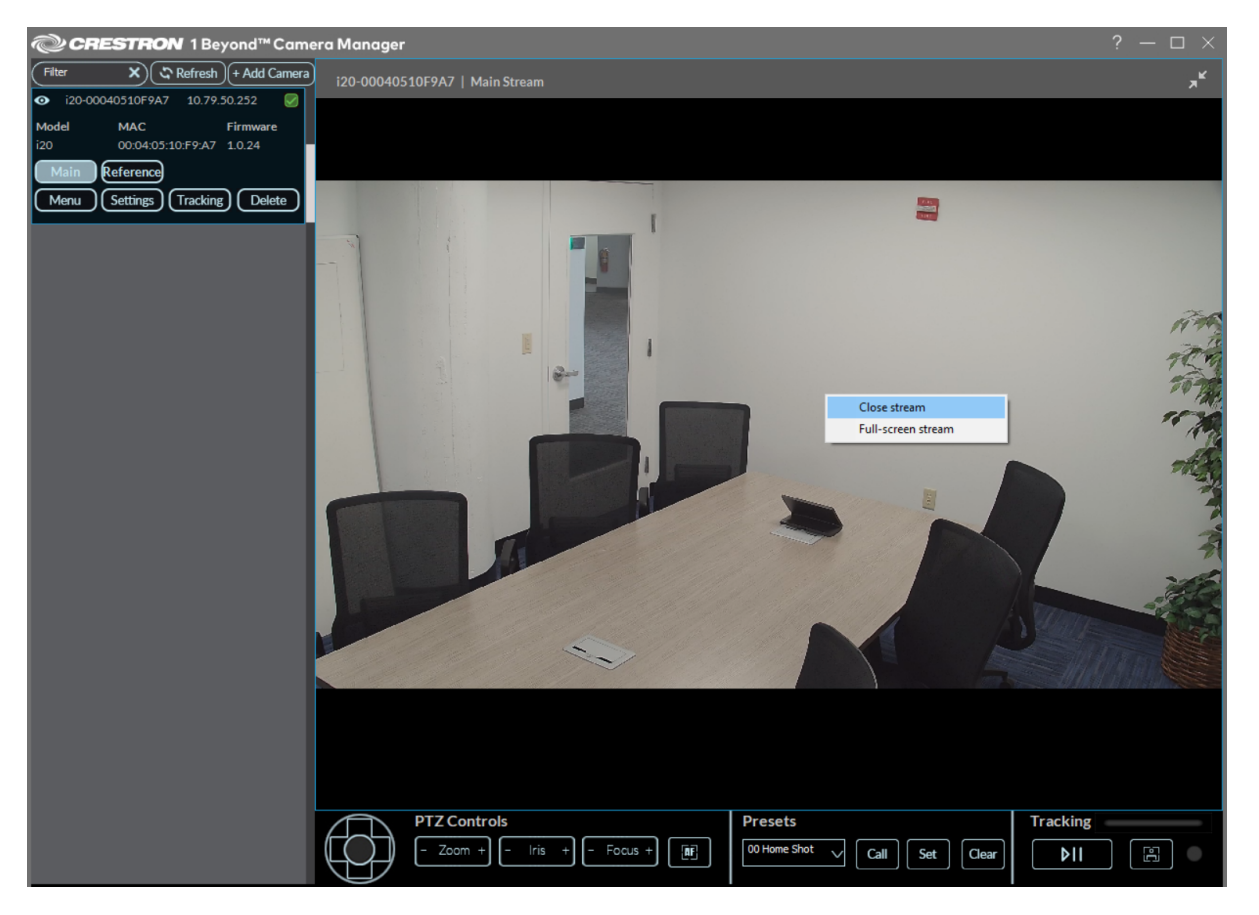

Alternatively, selecting the **Main** or **Reference** buttons closes the respective camera's video feed.

### View the Full Screen Camera Feed

By default, the quad view is displayed in the user interface. To view a camera's video feed in full screen instead of quad view, right click the desired video feed and select **Full-Screen Stream**.

#### Select Full-Screen Stream

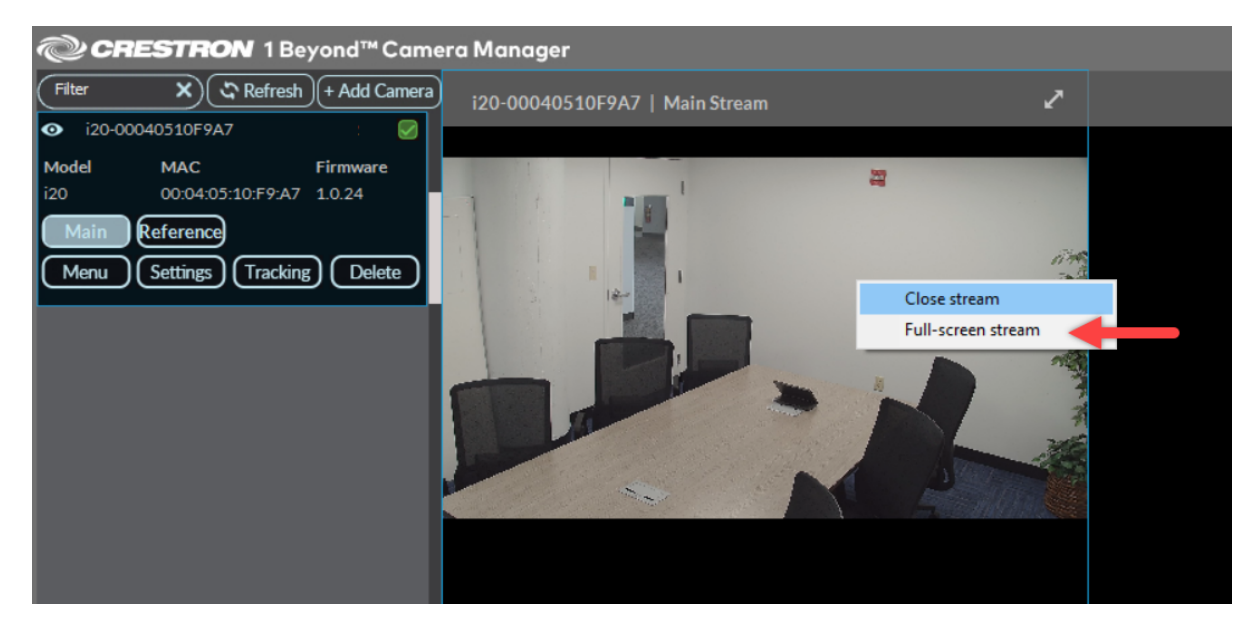

Alternatively, selecting the double arrow icon in the top right corner of the respective video feed makes the video feed full screen.

**NOTE**: Selecting the double arrow icon while the video feed is in full screen will enter full screen borderless mode, hiding the user interface. Right click and select **Close Stream** to exit the full screen borderless mode.

#### Double Arrow Icon

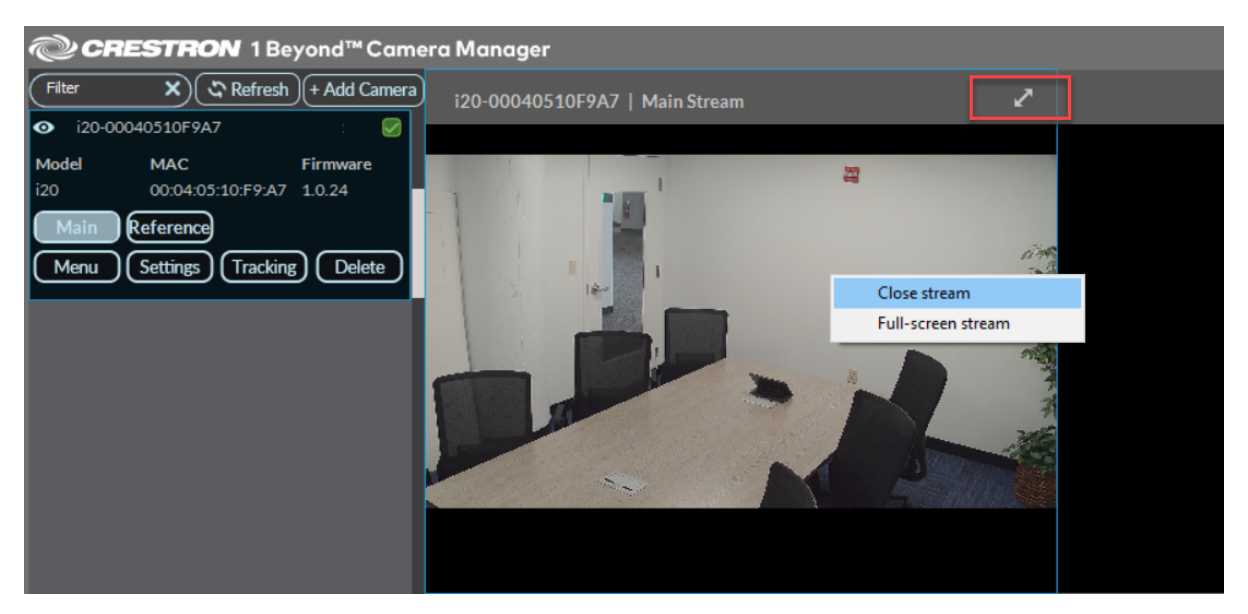

## <span id="page-116-0"></span>Camera Controls

Crestron 1 Beyond camera shots can be manually configured with the Crestron 1 Beyond Camera Manager software. These controls are located at the bottom of the user interface.

#### Camera Settings

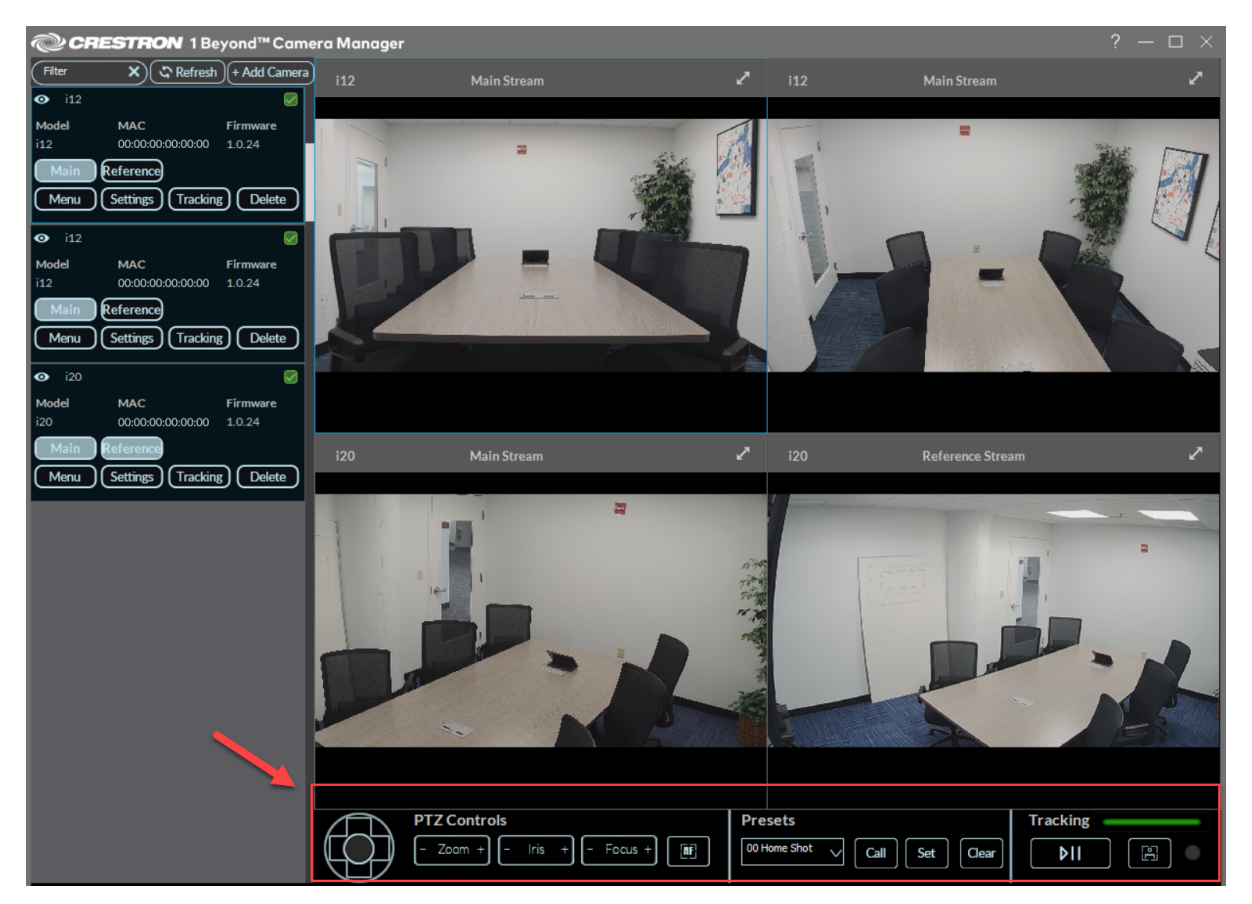

### <span id="page-117-0"></span>PTZ Controls

**PTZ Controls** allow for manual pan, tilt, zoom, iris, and focus controls of the PTZ camera.

#### PTZ Controls

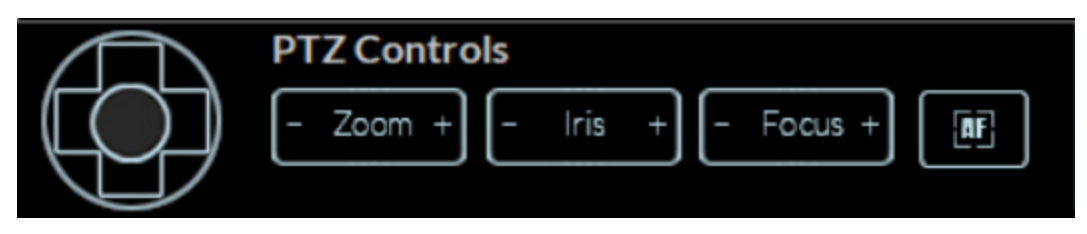

- Navigation Pad: Use the left and right buttons to pan the camera, and the up and down buttons to tilt the camera. The four corners on the navigation pad simultaneously pan and tilt the PTZ camera in the respective direction. The center button returns the camera to its center position.
- <sup>l</sup> **- Zoom +**: Use the **+** and **-** buttons to zoom the PTZ camera shot in or out.
- <sup>l</sup> **- Focus +**: Use the **+** and **-** buttons to increase and decrease the PTZ camera lens focus.
- **AF:** Use to auto focus the PTZ camera lens.

**NOTE**: Auto focus is only available when presenter tracking is disabled. When presenter tracking is enabled, the camera automatically focuses the camera lens. For more information about Presenter Tracking, refer to [Presenter](#page-162-0) Tracking Settings on page 163.

### Presets

Presets are used to switch to specific camera shots when the preset is called. Presets must be **Set** before they can be called. Refer to the following information on setting and calling presets.

#### Presets Settings

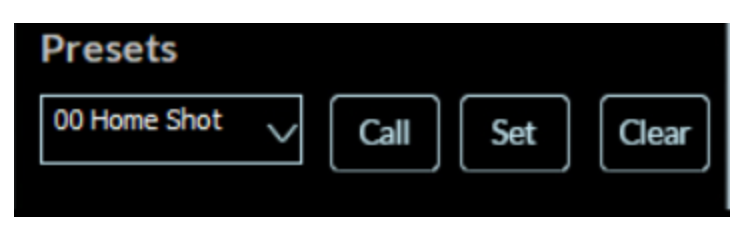

Open the **Presets** drop-down menu by selecting the down arrow to display all camera presets. Select the desired preset to set it as the active preset. The **Call**, **Set**, and **Clear** controls will be applied to the active preset.

**NOTE**: **Preset 0** and **Preset 1** are reserved as the **Home Shot** and **Tracking Shot**. For more information, refer to [Tracking](#page-139-0) Menu on page 140.

**Set**: Sets the current camera shot for the active preset. When Call is selected, the camera feed switches to the camera shot that was configured with **Set**. Selecting **Set** will override the previous camera shot associated with the preset.

**TIP**: Use the PTZ Controls to manually create a camera shot for the preset. For more information, refer to PTZ [Controls](#page-117-0) on page 118.

- <sup>l</sup> **Call**: Switch the camera shot to the preset. If the preset has not been set first, **Call** does not switch the camera shot.
- <sup>l</sup> **Clear**: Delete the camera shot set to the preset. The preset is now empty and can be **Set** for another camera shot if desired.

### Reserved Presets

The following presets are reserved for their respective functions.

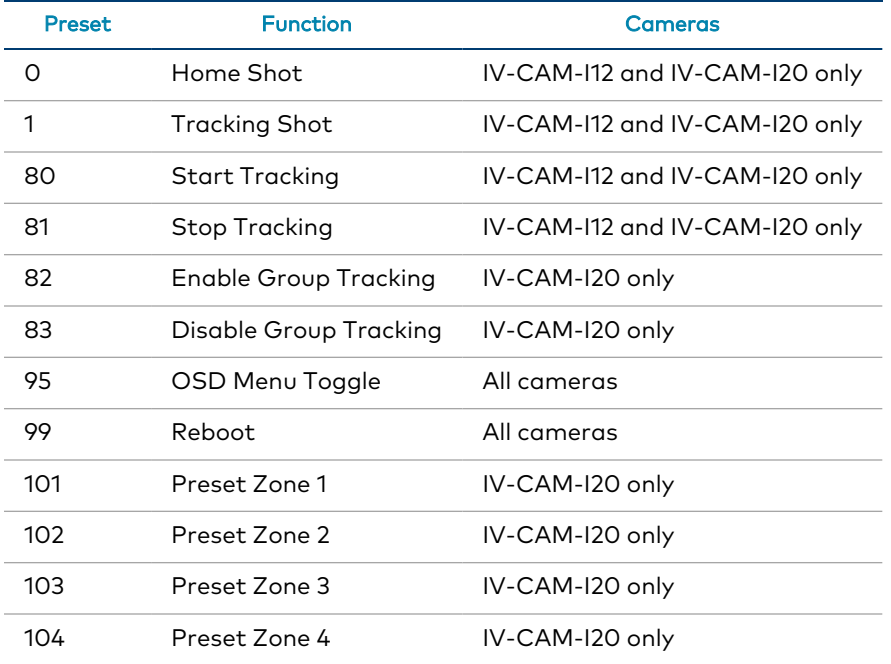

### **Tracking**

**NOTE**: The **Tracking** settings are only available for the IV-CAM-I20 and IV-CAM-I12 cameras.

The **Tracking** settings enable or disable the camera's intelligent functions (Group Framing, Group Tracking, and Presenter Tracking), display the current intelligent function status, and enable or disable debug mode for the camera.

#### Tracking Settings

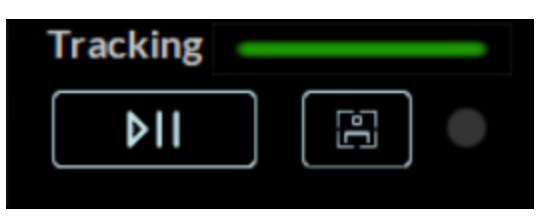

- **Tracking** color bar: This shows the intelligent function status of the camera.
	- <sup>o</sup> Green indicates that the intelligent function is enabled.

Tracking **Common Service** 

<sup>o</sup> Gray indicates that the intelligent function is disabled.

**Tracking** 

- Play/Pause button: This enables or disables presenter tracking on the camera.
- In-Frame button: This enables or disables debug mode. Debug mode shows a box around faces in the camera shot. The circle next to the button indicates the status of Debug mode.
	- <sup>o</sup> Grey circle: Debug mode is off.
	- <sup>o</sup> White circle: Debug mode is on.

#### In-Frame Button

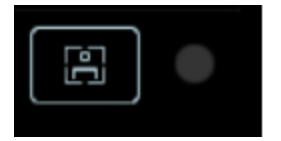

## <span id="page-121-0"></span>On-Screen Display (OSD)

Crestron 1 Beyond cameras have an integrated On-Screen Display (OSD) menu where camera settings can be changed. To access the OSD menu, select **Menu** on the desired camera in the camera list.

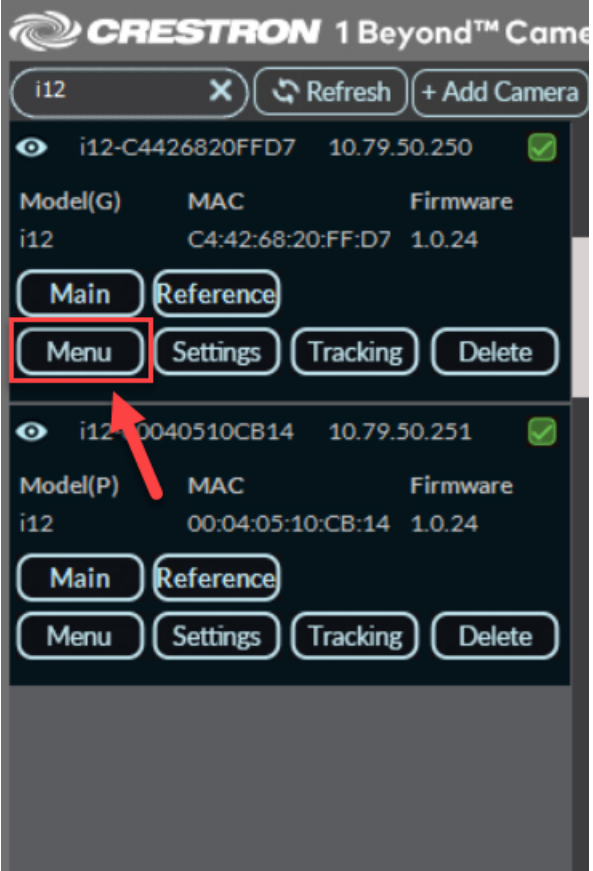

The OSD menu is then displayed overlaid on the camera's video feed.

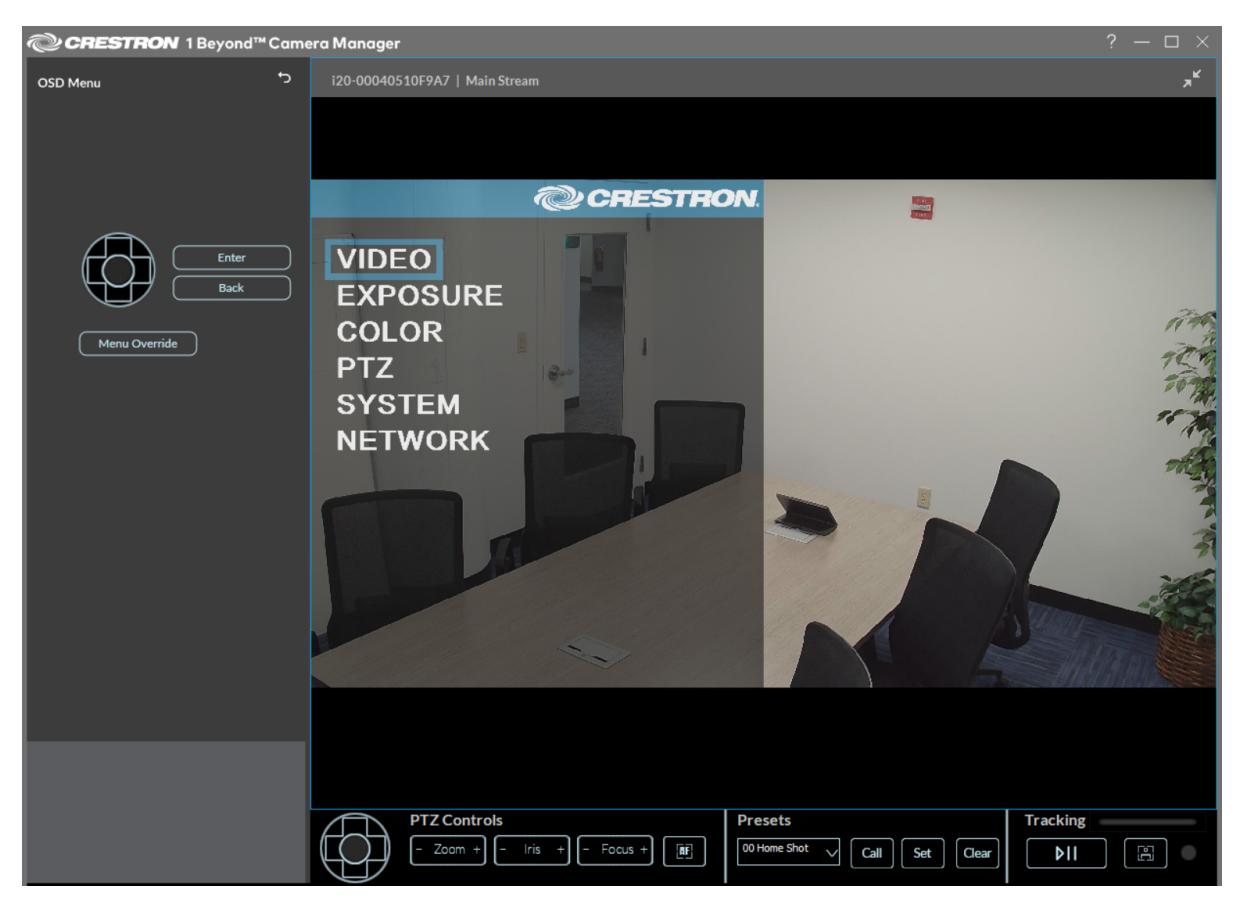

Alternatively, the OSD menu can be accessed with the **[IV-CAMA-REMOTE](https://crestron.com/model/6513217)** Crestron 1 Beyond IR Camera Remote. To access the OSD menu with the IR camera remote, press **Menu** on the remote.

### Menu Navigation

Use the navigation pad to navigate through the OSD menu. Select **Enter** to open a sub menu and select **Back** to exit the sub menu. Use the navigation pad to move up and down through the menus, and left and right to scroll through menu options. Refer to the table below for information on navigating through the OSD sub menus.

#### OSD Menu Options

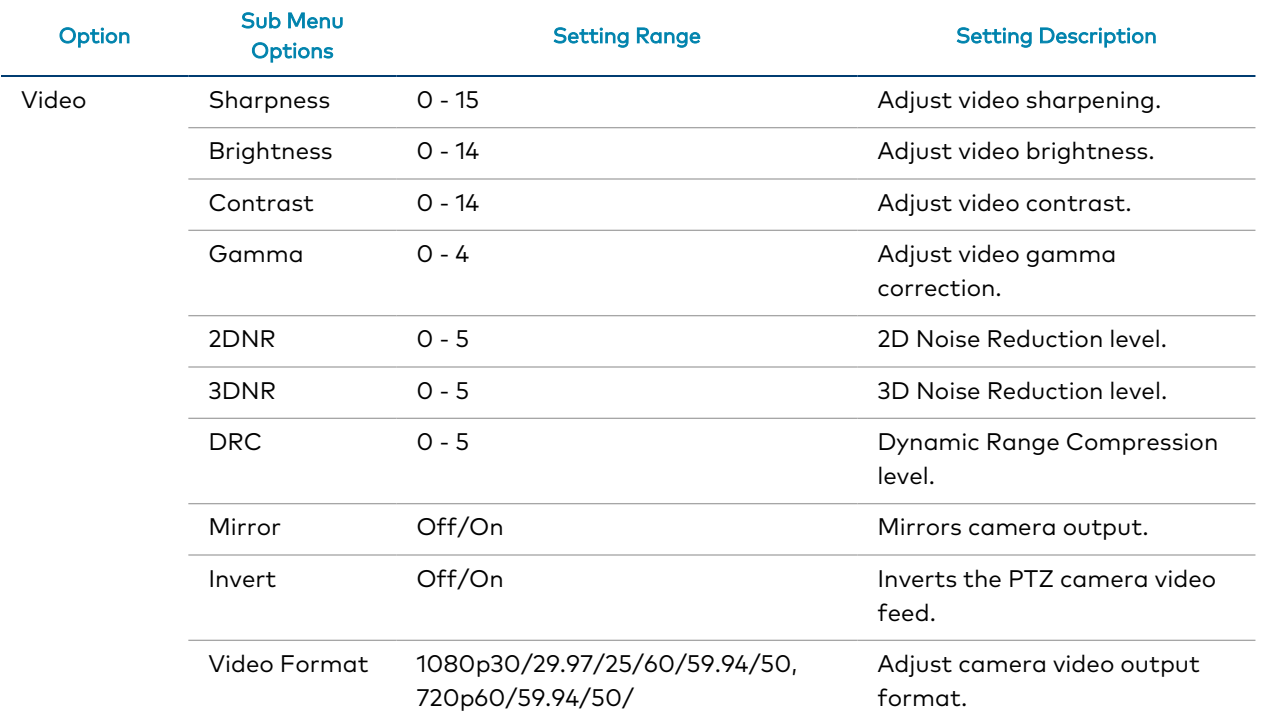

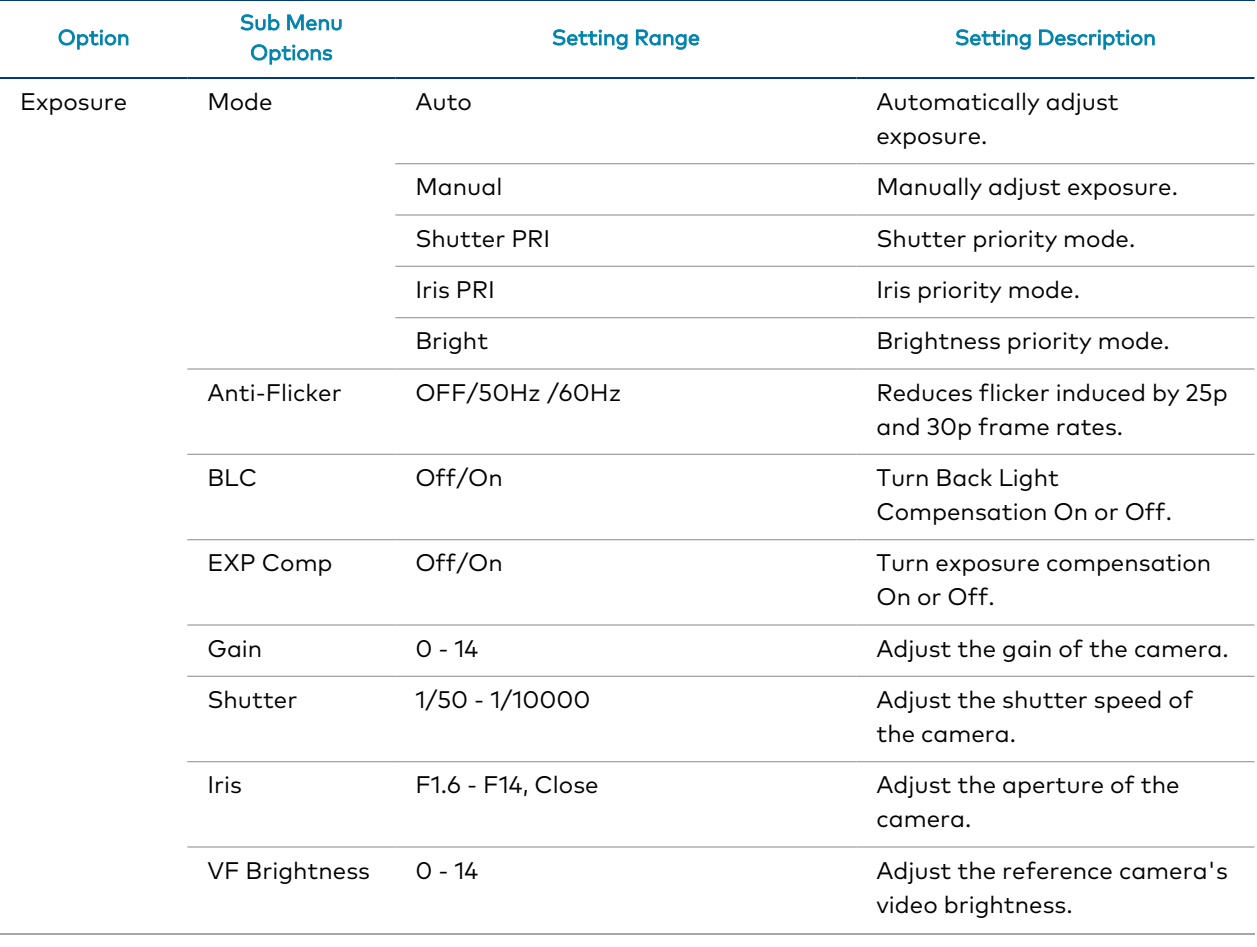

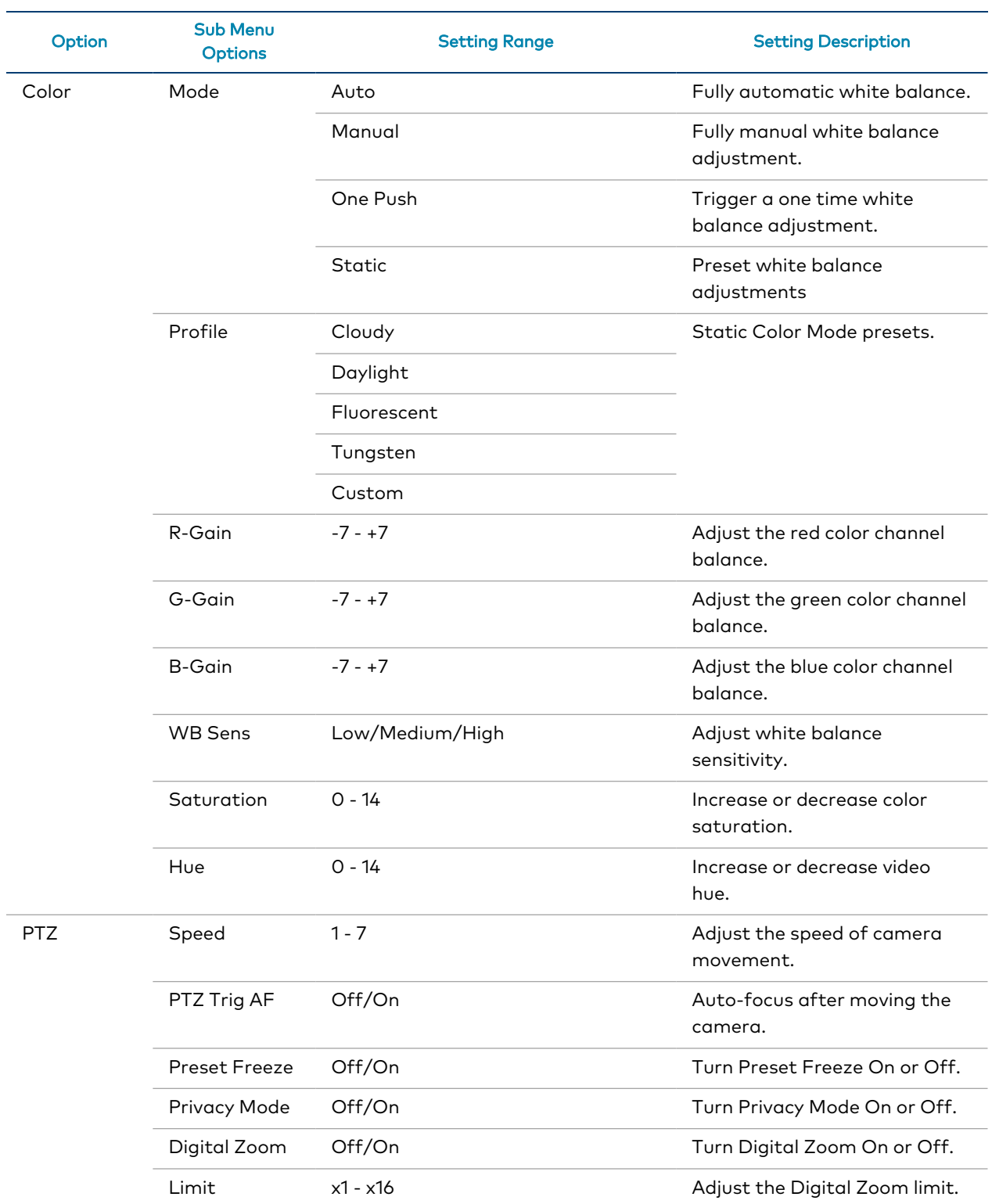

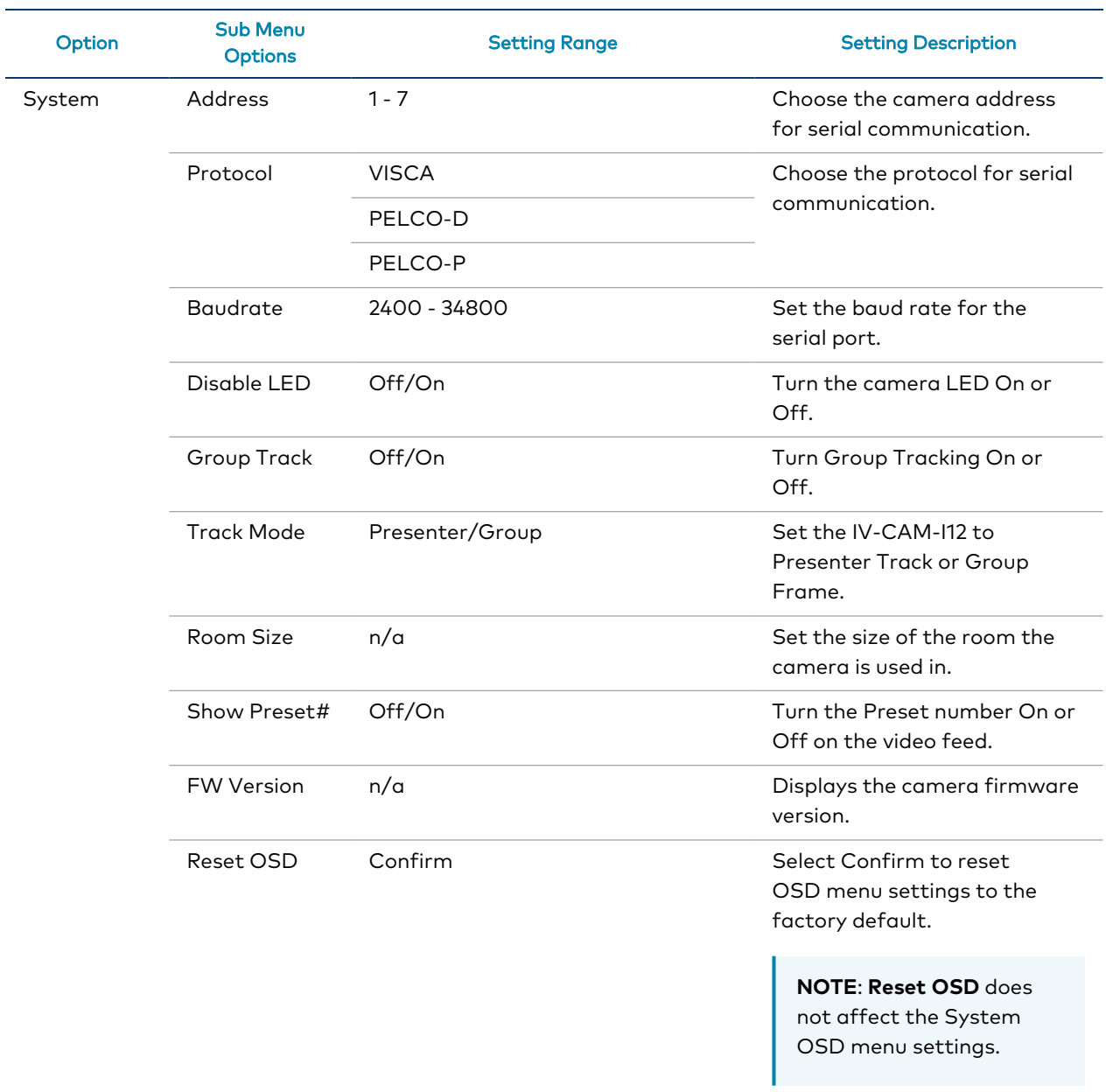

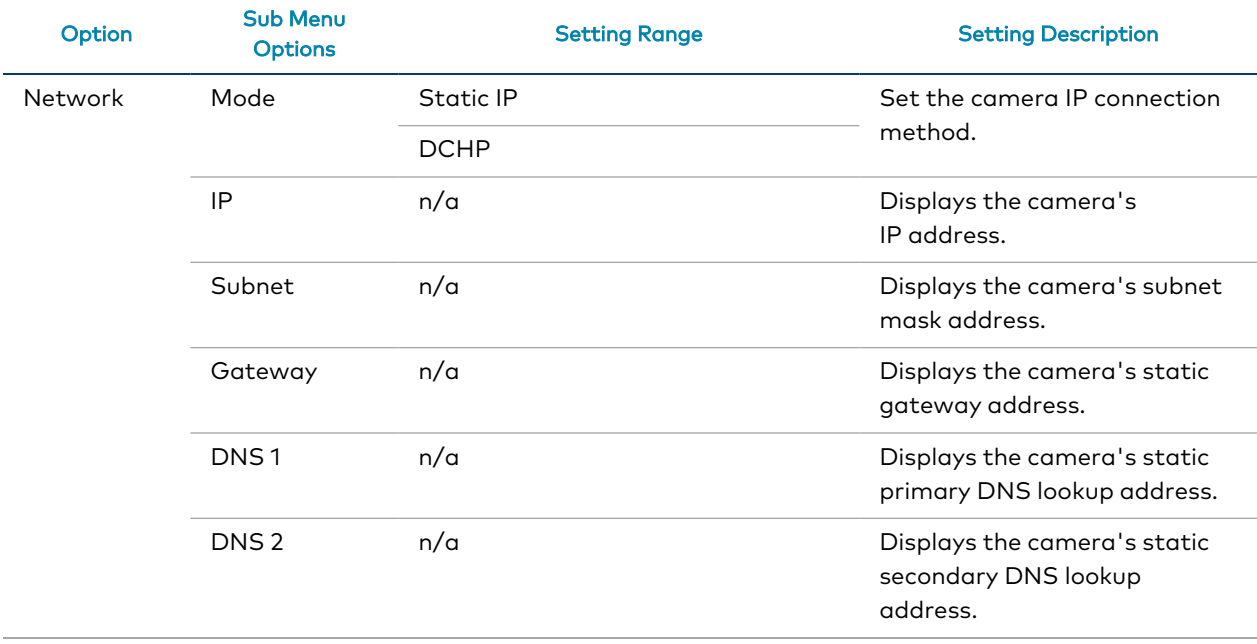

## <span id="page-128-0"></span>Advanced Camera Settings

This section contains information on the Crestron 1 Beyond camera advanced settings. These are used to change the protocol, network, user, and firmware update settings.

To access the **Advanced Settings** menu, select **Settings** on the desired camera in the camera list.

#### Settings Select

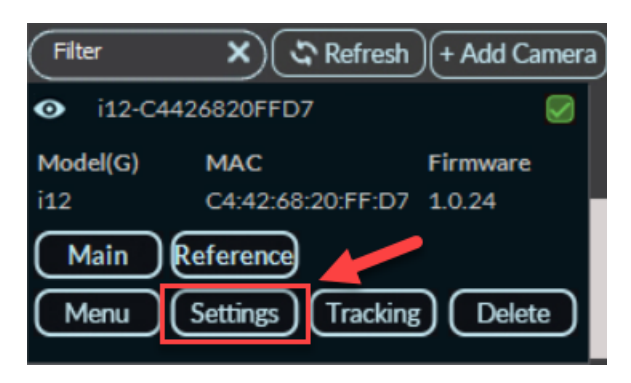

#### The **Advanced Settings** menu is displayed.

#### Advanced Settings Menu

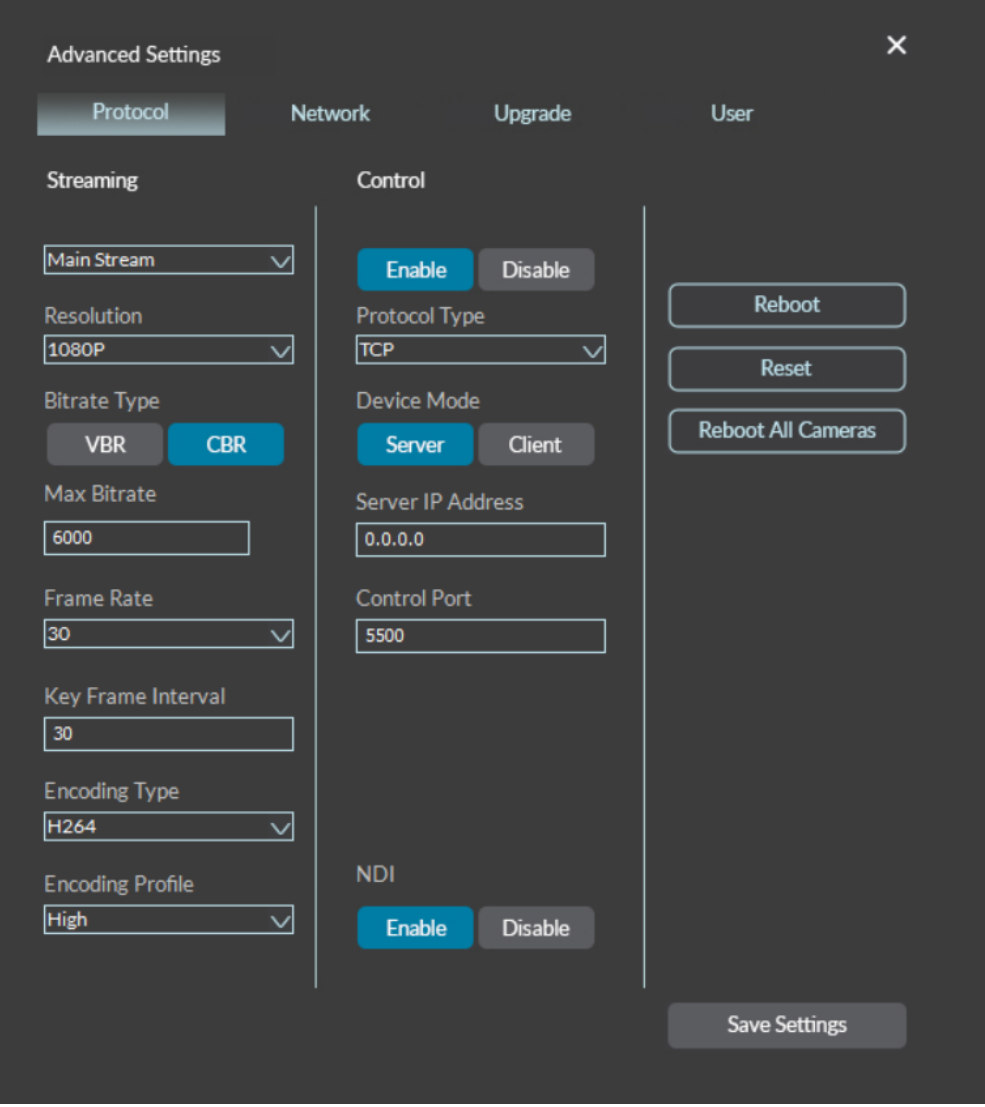

### Protocol Settings

The **Protocol** settings are displayed by default when the **Advanced Settings** menu is opened. **Protocol** settings include streaming options for camera output and control settings for interacting with control devices (such as a Crestron touch screen).

Select the **Save Settings** button in the bottom right of the **Advanced Settings** window to save any changes made.

#### Protocol Tab

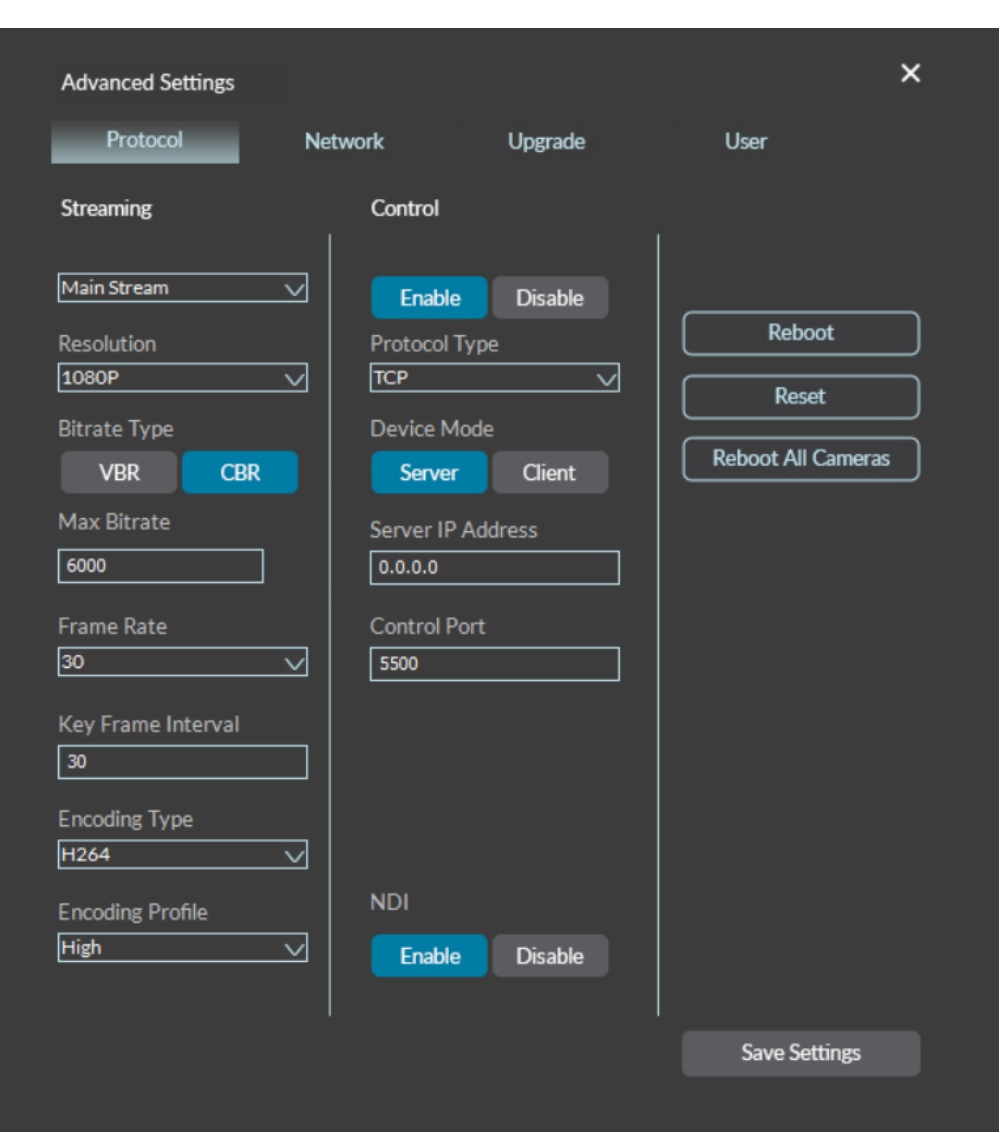

The following **Protocol** settings are available.

#### Streaming

**Streaming** settings are used to adjust the properties of the native IP video streams that are encoded and transmitted by the camera.

#### Streaming Settings

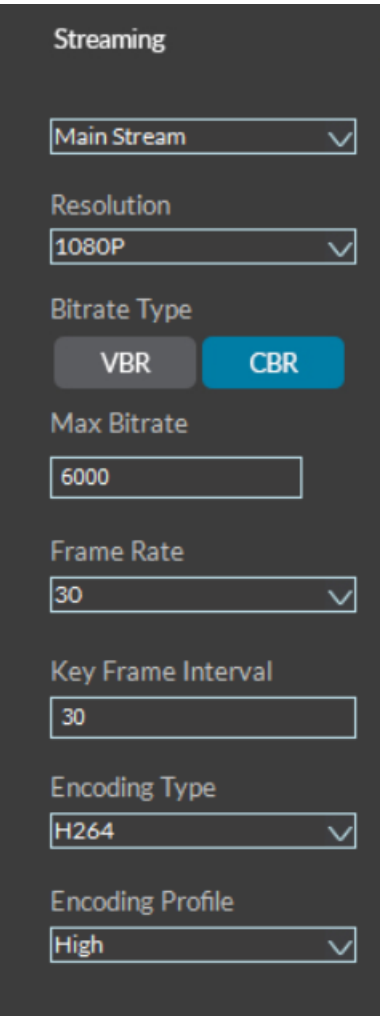

The following **Streaming** settings are available.

- <sup>l</sup> Stream Type: Select whether the **Main Stream** or **Reference Stream** will be configured.
- **Resolution**: Select the desired stream resolution independently of the camera's operating resolution.
- <sup>l</sup> **Bitrate Type**: Select whether the video will be encoded with **CBR** (constant) or **VBR** (variable) bit rate. Selecting **VBR** causes reduced stream bit rate during static shots with little movement. The bit rate increases as motion increases.
- **Max Bitrate**: Set the maximum bit rate of the video stream. The maximum supported value varies by camera model.
- **Frame Rate:** Select the stream's frame rate.
- <sup>l</sup> **Key Frame Interval**: Enter the number of frames that must occur before a keyframe is sent in a video stream.
- <sup>l</sup> **Encoding Type**: Select whether the video stream will use **H.264** or **H.265** encoding.
- <sup>l</sup> **Encode Profile**: Select whether the video stream will use a **low**, **base**, or **high-profile** encoding type.

#### Control Settings

The **Control** settings are used to set a secondary connection to the camera from a control device (such as a Crestron touch screen).

#### Control Settings

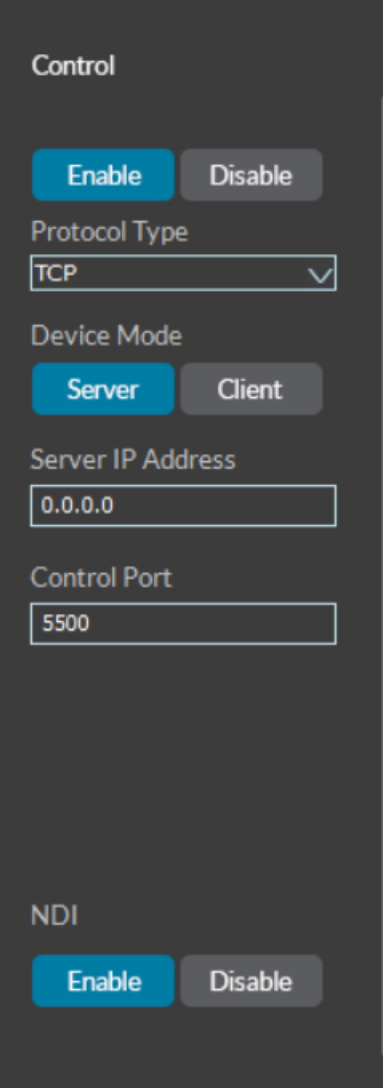

The following **Control** settings are available.

- <sup>l</sup> **Enable** and **Disable**: Select **Enable** or **Disable** to turn the secondary connections on or off.
- **Protocol Type**: Select the communication protocol for the secondary connection.
- **Device Mode**: Select either **Server** or **Client** to determine the role for the camera when using a secondary connection.
- **· Server IP Address**: Enter the IP address for the secondary connection device. The default value of **0.0.0.0** should be retained for most setups.
- <sup>l</sup> **Control Port**: Enter the port number into the **Control Port** text field for the secondary connection. The default value of **5500** should be retained for most setups.
- **NDI:** Select Enable or Disable to turn the NDI video output for the camera on or off.

### Other Settings

The following miscellaneous settings are available.

#### Other Settings

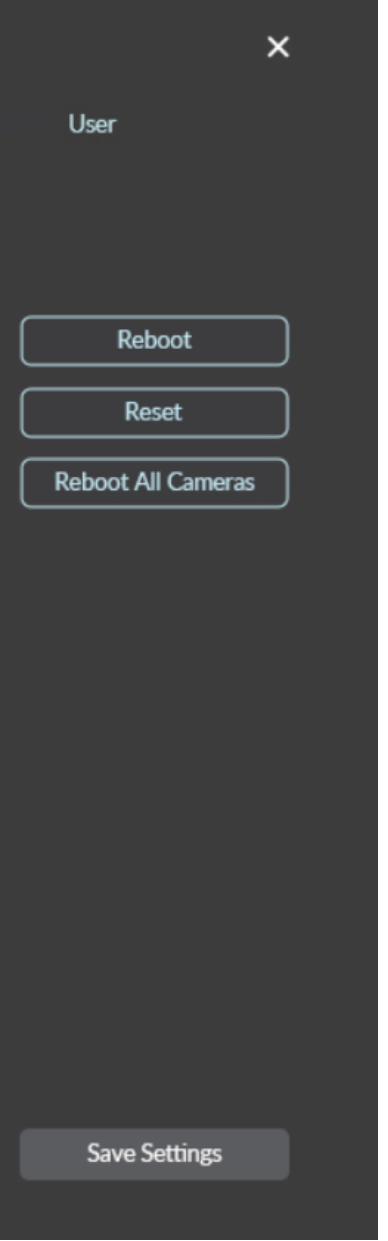

- **Reboot**: Select to restart the camera.
- **Reset** : Select to restore all settings on the camera back to the factory default.

**CAUTION**: Performing a factory restore returns all settings to their default values and removes any static IP addresses for the camera. For more information on setting a static IP address, refer to Set a Static [IP Address](#page-95-0) on page 96.

<sup>l</sup> **Reboot All Cameras**: Select to restart all cameras available in the camera list.

### Network Settings

The **Network** settings contain the camera's network settings for the camera's video streams, time settings, and autoupdate settings. Select the **Save Settings** button in the bottom right of the **Advanced Settings** window to save any changes made.

To access the **Network** settings, select the **Network** tab on the top of the **Advanced Settings** menu.

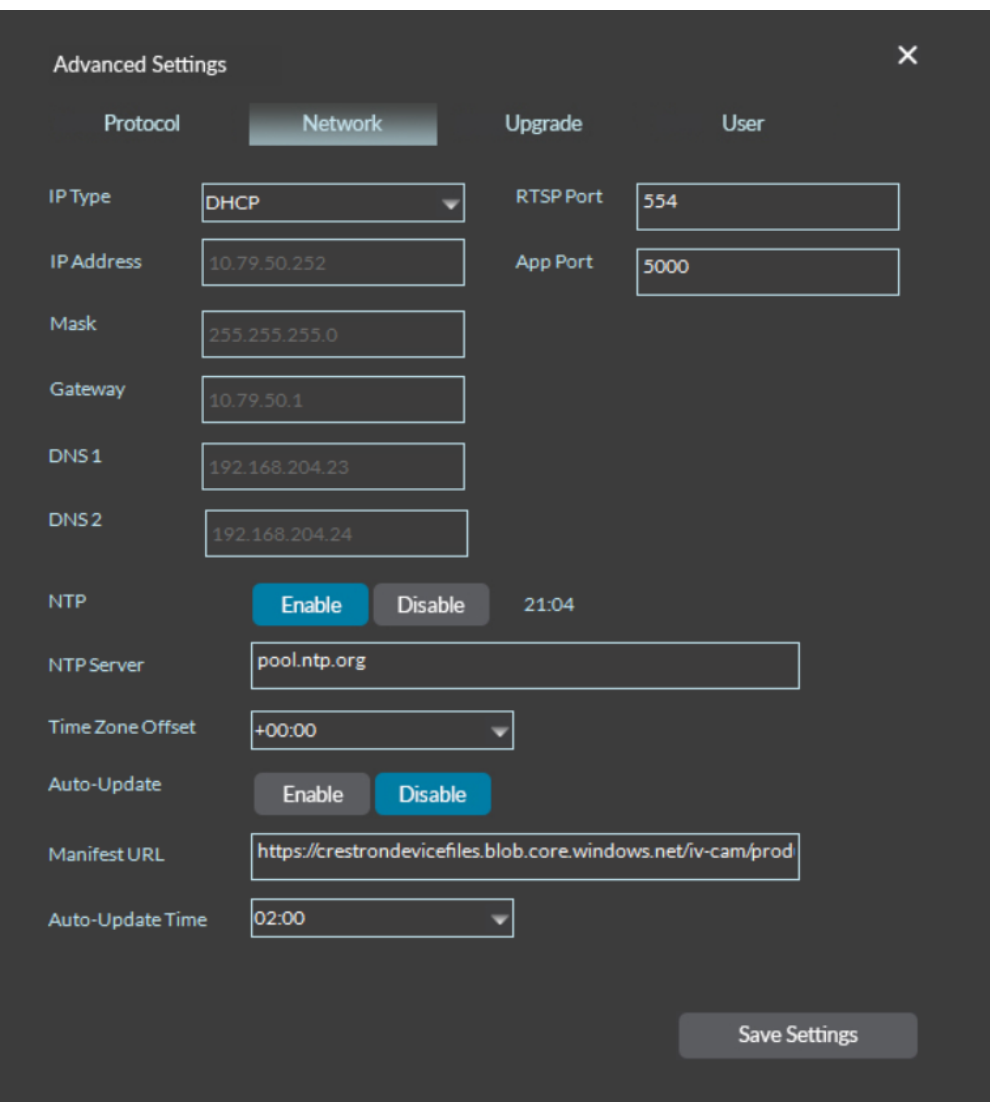

#### Network Menu

The following **Network** settings are available.

- **.** IP Type: Select whether the camera connects to the network over a static IP address or dynamically over a **DHCP** IP address. If set to **Static IP**, configure the following options:
	- <sup>o</sup> **IP Address**: Enter a static IP address for the camera.
	- <sup>o</sup> **Mask**: Enter a static subnet mask address for the camera.
	- <sup>o</sup> Gateway: Enter a static address for the default gateway router.
	- <sup>o</sup> **DNS 1**: Enter a static primary DNS (Domain Name Server) lookup address.
	- <sup>o</sup> **DNS 2**: Enter a static secondary DNS (Domain Name Server) lookup address.
- **RTSP Port**: Enter a port that will be used for the camera's RTSP video-over-IP streams.
- **App Port**: Enter a port that will be used for communication between the Crestron 1 Beyond Camera Manager software and the camera.

**NOTE**: The **App Port** value should not be changed unless instructed to do so by [Crestron](https://www.crestron.com/Support) True Blue [Support.](https://www.crestron.com/Support)

- **NTP:** Select Enable to use Network Time Protocol and sync the camera's clock with the network's time. Select **Disable** to not use NTP.
- <sup>l</sup> **NTP Server**: If **NTP** is enabled, enter the network server into the **NTP Server** text field that NTP will use to obtain the date and time.
- <sup>l</sup> **Time Zone Offset**: Use the **Time Zone Offset** drop-down menu to select the camera's time zone.
- <sup>l</sup> **Auto-Update**: Select **Enable** to allow the camera to perform automatic updates. Select **Disable** to not allow the camera to perform automatic updates. If **Auto-Update** is enabled, configure the following options:
	- <sup>o</sup> **Manifest URL**: Enter the URL that the camera will pull the automatic updates from.

**NOTE**: Do not change the **Manifest URL** value unless instructed by [Crestron's](https://www.crestron.com/Support) True Blue [Support](https://www.crestron.com/Support).

 $\circ$  **Auto-Update Time**: Select the desired time for the cameras to perform automatic updates.

### Upgrade Settings

The **Upgrade** settings are used to perform manual firmware updates, display the current camera version, and display the upgrade status during a firmware update.

To access the **Upgrade** menu, select **Upgrade** on the top right of the **Advanced Settings** menu.

#### Upgrade Menu

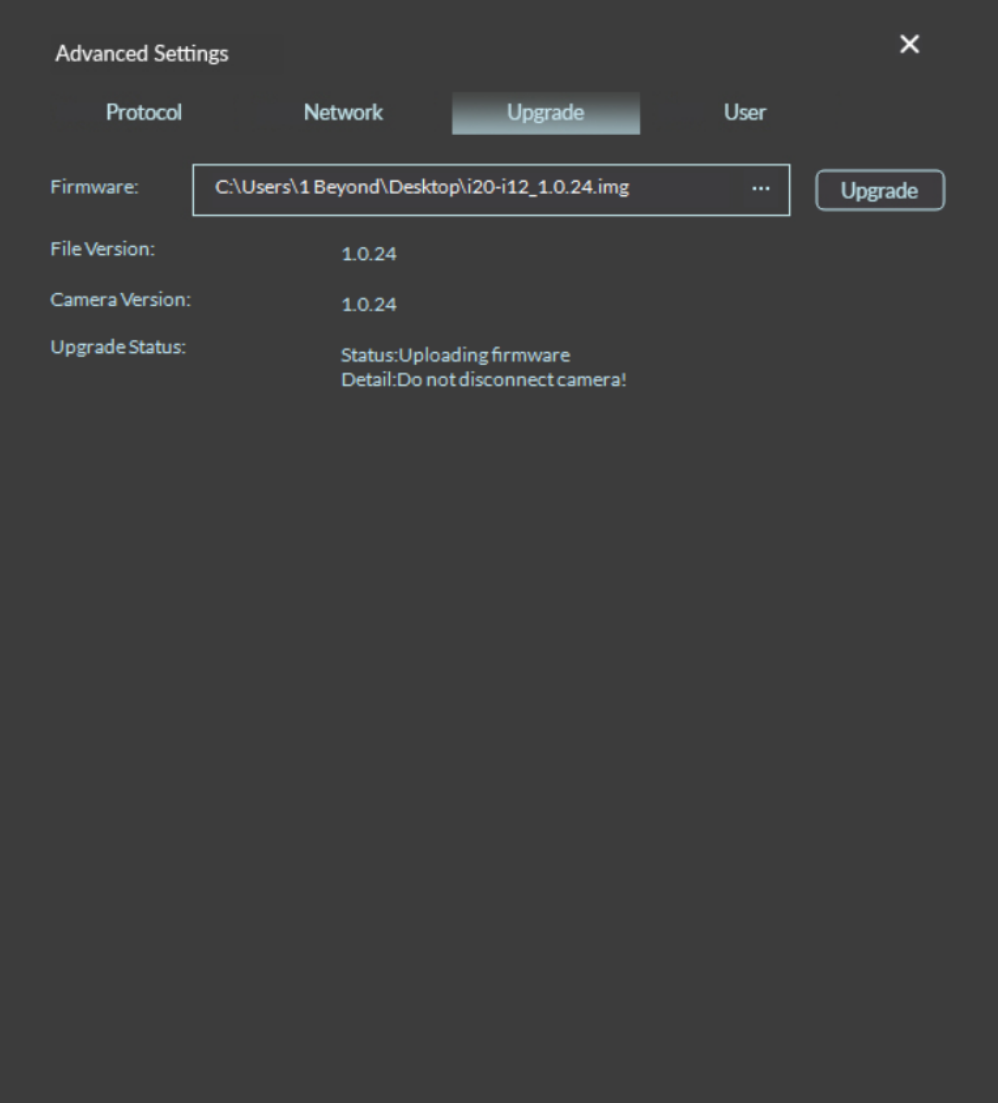

For information on performing a firmware update for the camera, refer to Update [Firmware](#page-98-0) on page [99.](#page-98-0)

### User Settings

The **User** settings show the name of the camera and provides password management. To access the **User** settings, select the **User** tab on the top right of the **Advanced Settings** menu.

#### User Tab

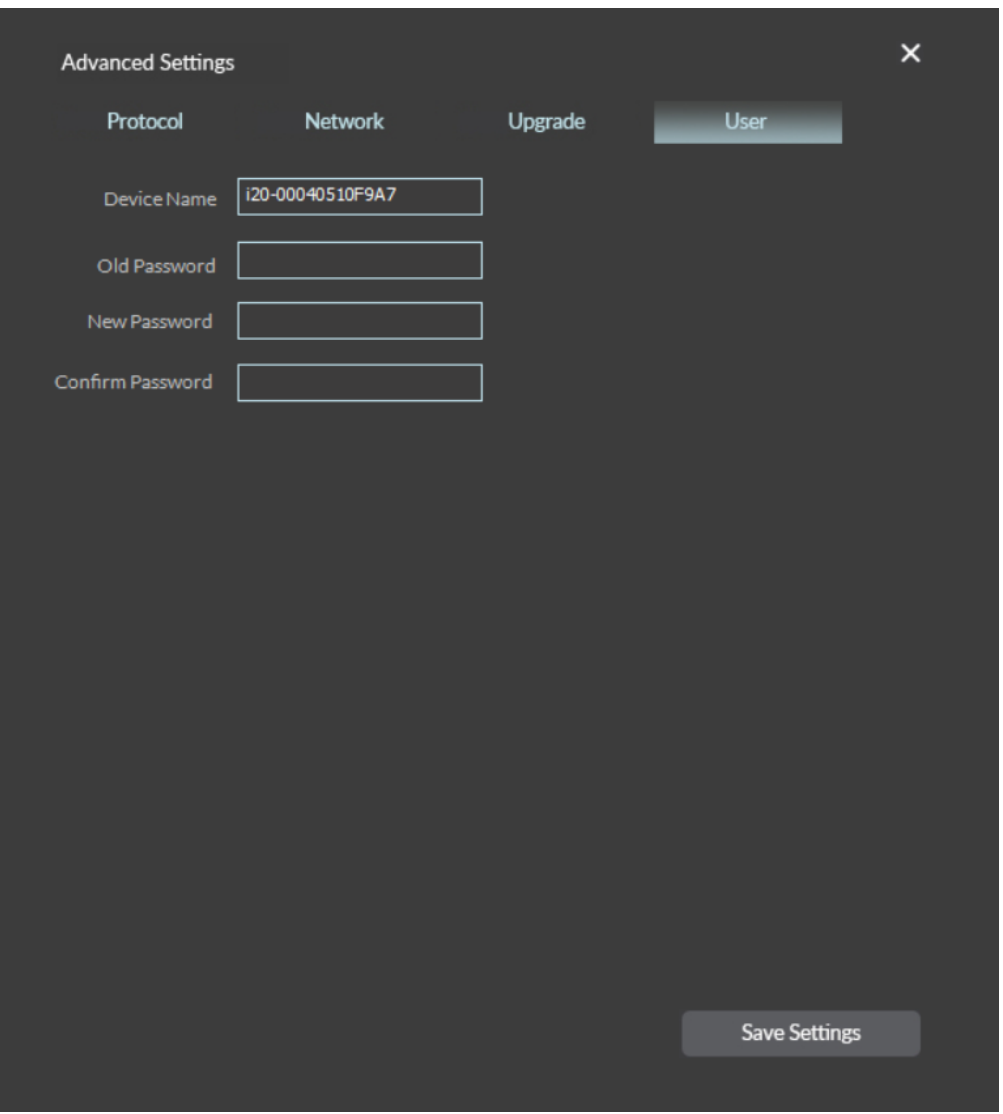

The following **User** settings are available.

- **Device Name**: Set the name of the current camera.
- Change Password: To change the camera's password, perform the following steps.
	- 1. Enter the current password of the camera in the **Old Password** text field.
	- 2. Enter the desired new password in the **New Password** text field.
	- 3. Enter the same new password in the **Confirm Password** text field.
	- 4. Select **Save Settings** to change the password of the camera. The camera's password has been updated.

## <span id="page-139-0"></span>Tracking Menu

**NOTE**: The Tracking menu is only available for IV-CAM-I20 and IV-CAM-I12 cameras.

IV-CAM-I12 and IV-CAM-I20 cameras have intelligent features that require configuration before operation. These include Presenter Tracking, Group Framing, Group Tracking, and **Tracking Settings**.

To access the **Tracking** menu, select the **Tracking** button in the camera list.

#### Tracking Button

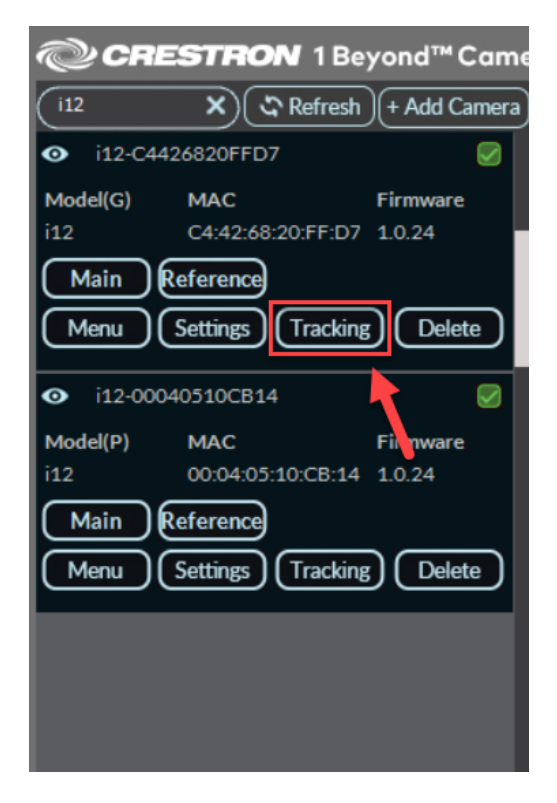

The Tracking Menu is displayed.

**NOTE**: The IV-CAM-I20 Tracking Menu is shown below as an example.

#### Tracking Menu

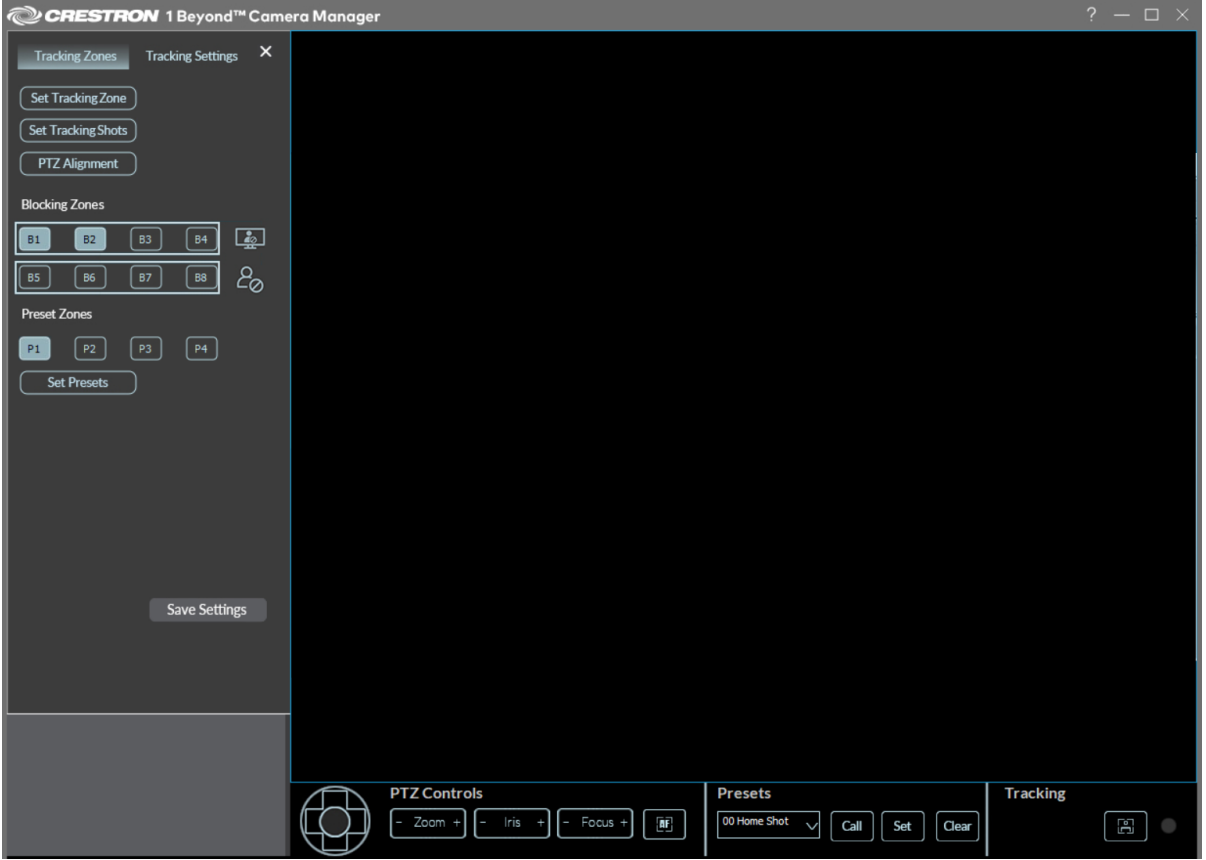

Refer to the following sections to configure the intelligent features of the IV-CAM-I20 or IV-CAM-I12 cameras.

This section provides the following information:

- Set the [Tracking](#page-141-0) Zone
- Set the [Tracking](#page-144-0) Shots
- PTZ [Alignment](#page-149-0)
- [Blocking](#page-151-0) Zones
- [Preset](#page-155-0) Zones

### <span id="page-141-0"></span>Set the Tracking Zone

**NOTE**: Tracking Zones are only available for the IV-CAM-I20 and IV-CAM-I12 when set to **Presenter** mode. For more information on switching a camera's mode, refer to Change the [Camera](#page-101-0) Mode (IV-[CAM-I12/20](#page-101-0) Only) on page 102

The camera uses Visual AI to detect faces in the Tracking Zone of its wide-angle lens, then tracks the presenter within the Tracking Zone. The Tracking Zone is indicated in the video frame as a green box.

**NOTE**: The camera does not save settings automatically. Make sure to save frequently during the setup process.

To draw a **Tracking Zone**:

1. Select **Set Tracking Zone** in the top left of the **Tracking Zones** menu. When selected, the cursor moves into the video frame.

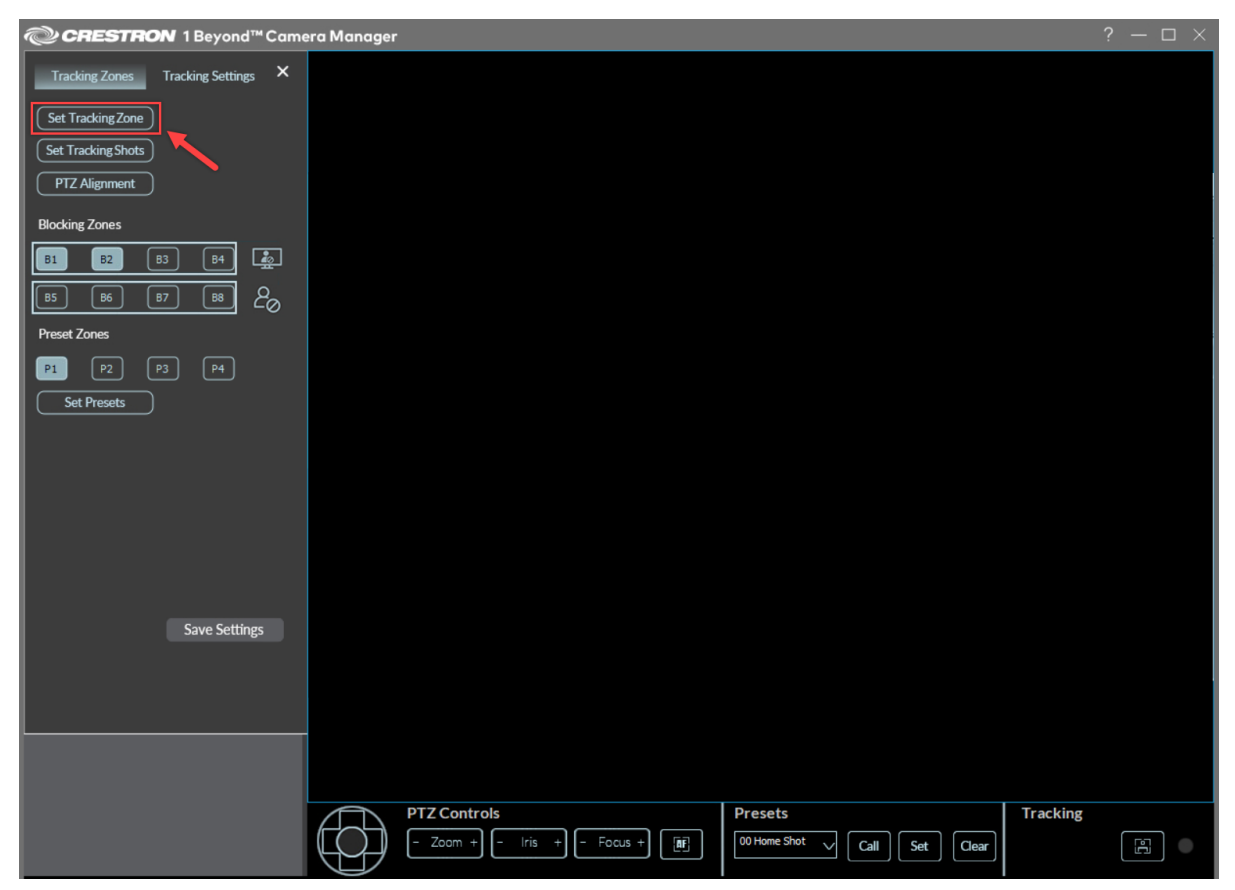

2. Press and hold the cursor over the location in the video frame where the **Tracking Zone** should begin. Then, drag the cursor to create the **Tracking Zone**.

Note the following guidelines when configuring **Tracking Zones**.

- **Set the Tracking Zone** to contain the entire area where a presenter will move around. Draw the **Tracking Zone** so it fills a presenter's head and torso. Tracking is more effective when zones are narrow and defined.
- Leave room on the left and right of the zones to allow the presenter to leave the zone and another presenter to enter.
- If the front row of audience seats covers some of the presentation area, do not include it in the **Tracking Zone**. Instead, draw it so that at least the torso and/or head of the presenter will be the only moving subjects in the Tracking Zone.
- 3. Release the cursor to finish the Tracking Zone. Refer to the image below for an example, the **Tracking Zone** is indicated as a green box.

**NOTE**: The red box in the image below is the **Blocking Zone** for this configuration. For more information about drawing a **Blocking Zone**, refer to [Blocking](#page-151-0) Zones on page 152.

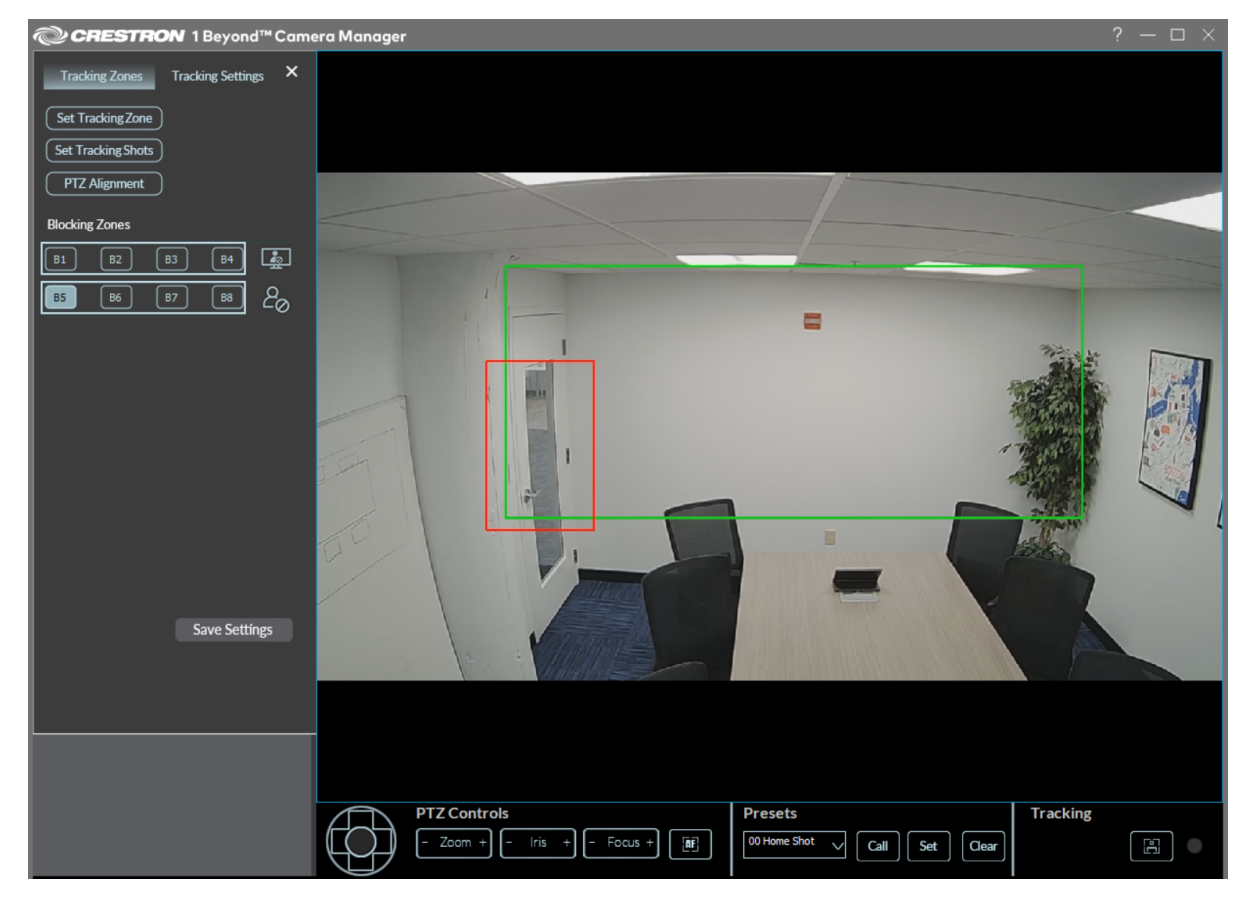

4. Once the **Tracking Zone** is set, select **Save Settings**.

The **Tracking Zone** is now configured to track the presenter.

**NOTE**: When no presenter is detected or tracked, the camera will revert to the **Home Shot** (**Preset 0**). For more information on the **Home Shot** (**Preset 0**), refer to Camera [Controls](#page-116-0) on page 117.
### <span id="page-144-0"></span>Set the Tracking Shots

The **Set Tracking Shots** menu contains **Tracking Shot (Preset 1)** and **Home Shot (Preset 0)** settings. To access the **Set Tracking Shots** menu, select **Set Tracking Shots** in the top left of the **Tracking Zones** menu.

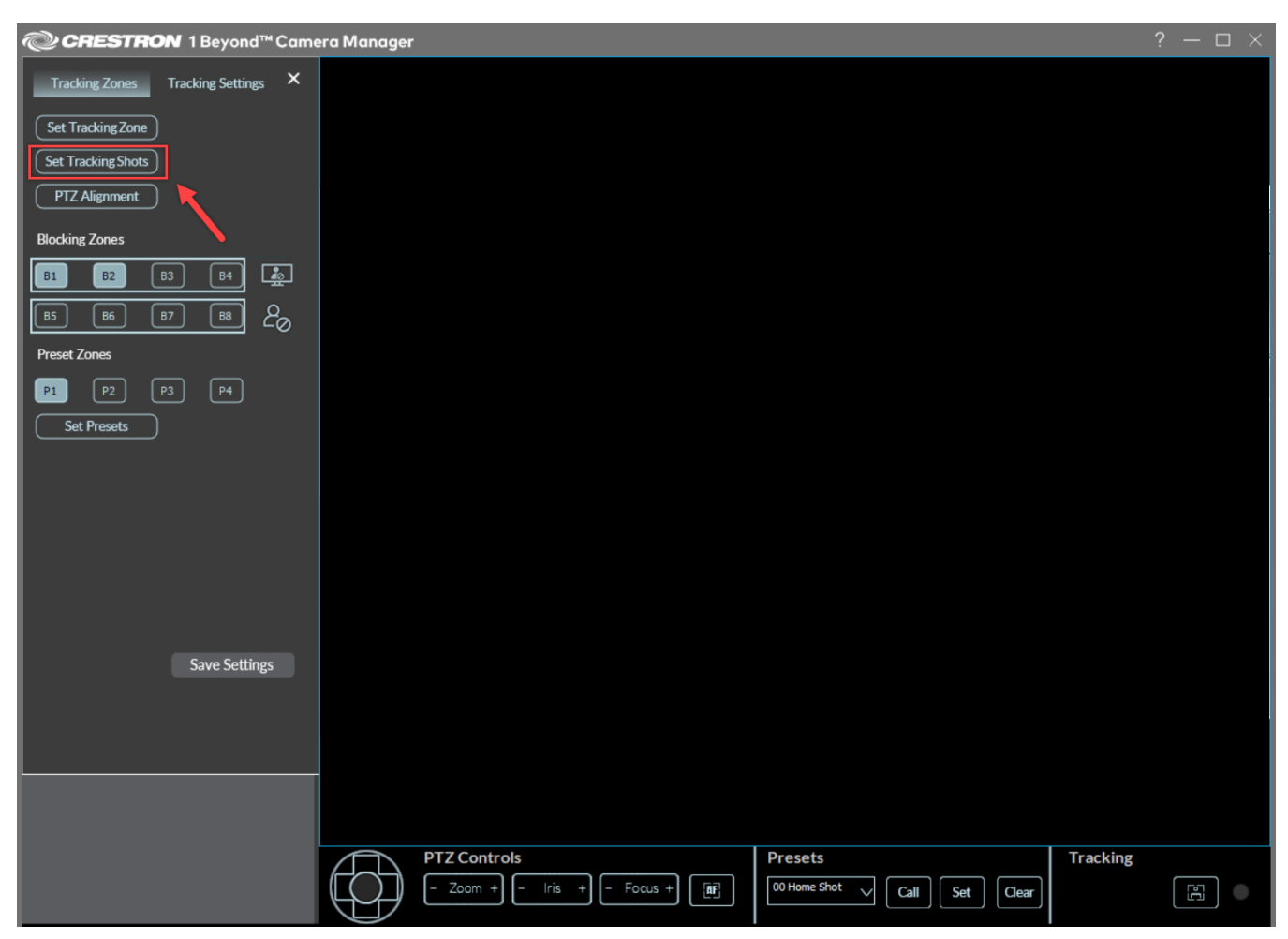

#### Set Tracking Shots

#### Set Tracking Shots Menu

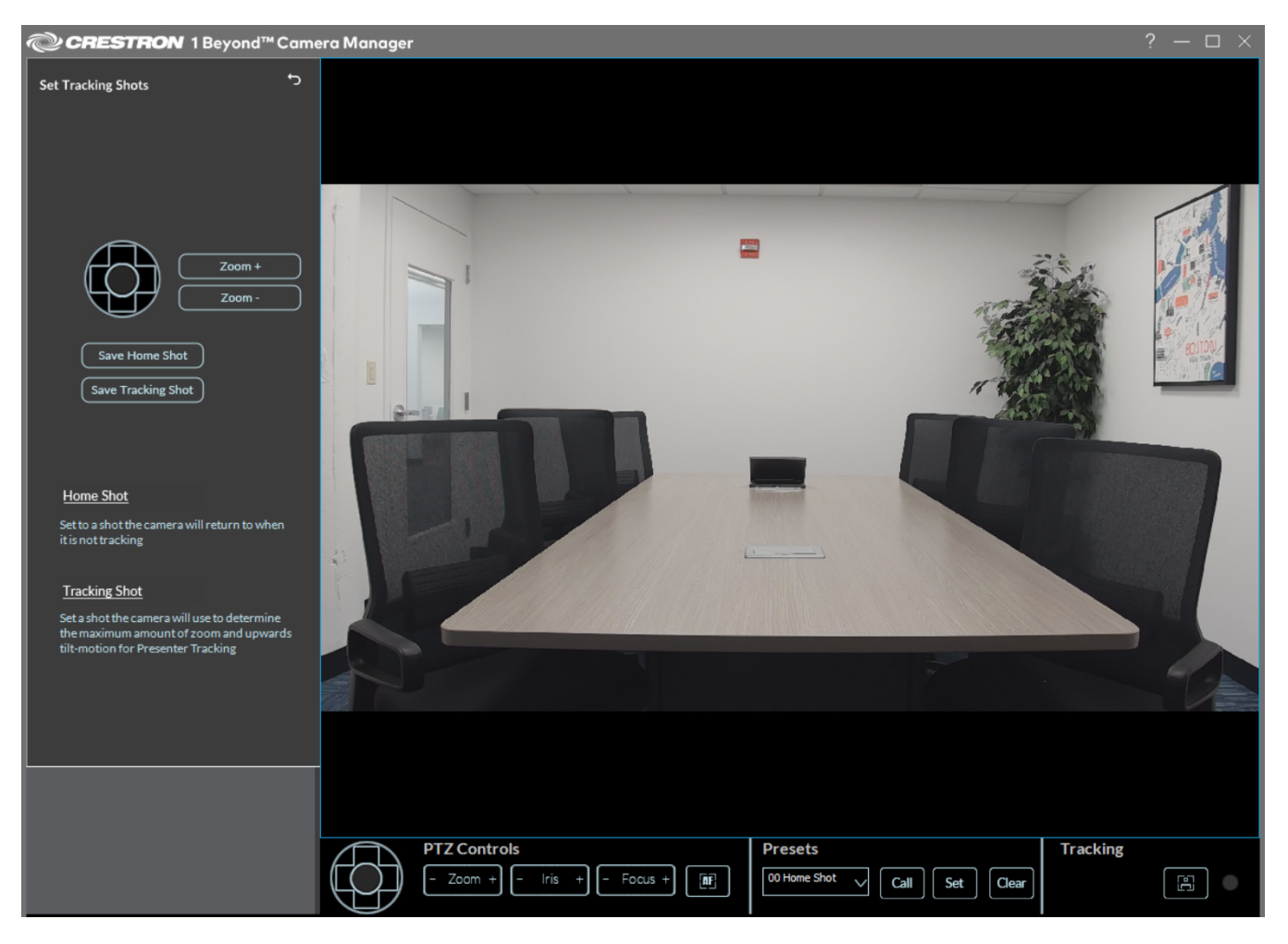

Refer to the sections below to set the Tracking Shot and Home Shot for the camera.

#### Set the Tracking Shot (Preset 1)

**NOTE**: Setting the **Tracking Shot** is only available for the IV-CAM-I20 and IV-CAM-I12 set to **Presenter** mode. For more information on switching a camera's mode, refer to Change the [Camera](#page-101-0) Mode [\(IV-CAM-I12/20](#page-101-0) Only) on page 102

The **Tracking Shot (Preset 1)** determines how tightly the camera frames a presenter while tracking and the maximum amount of zoom and upwards tilt-motion of the tracking shot.

#### Set Tracking Shots Menu

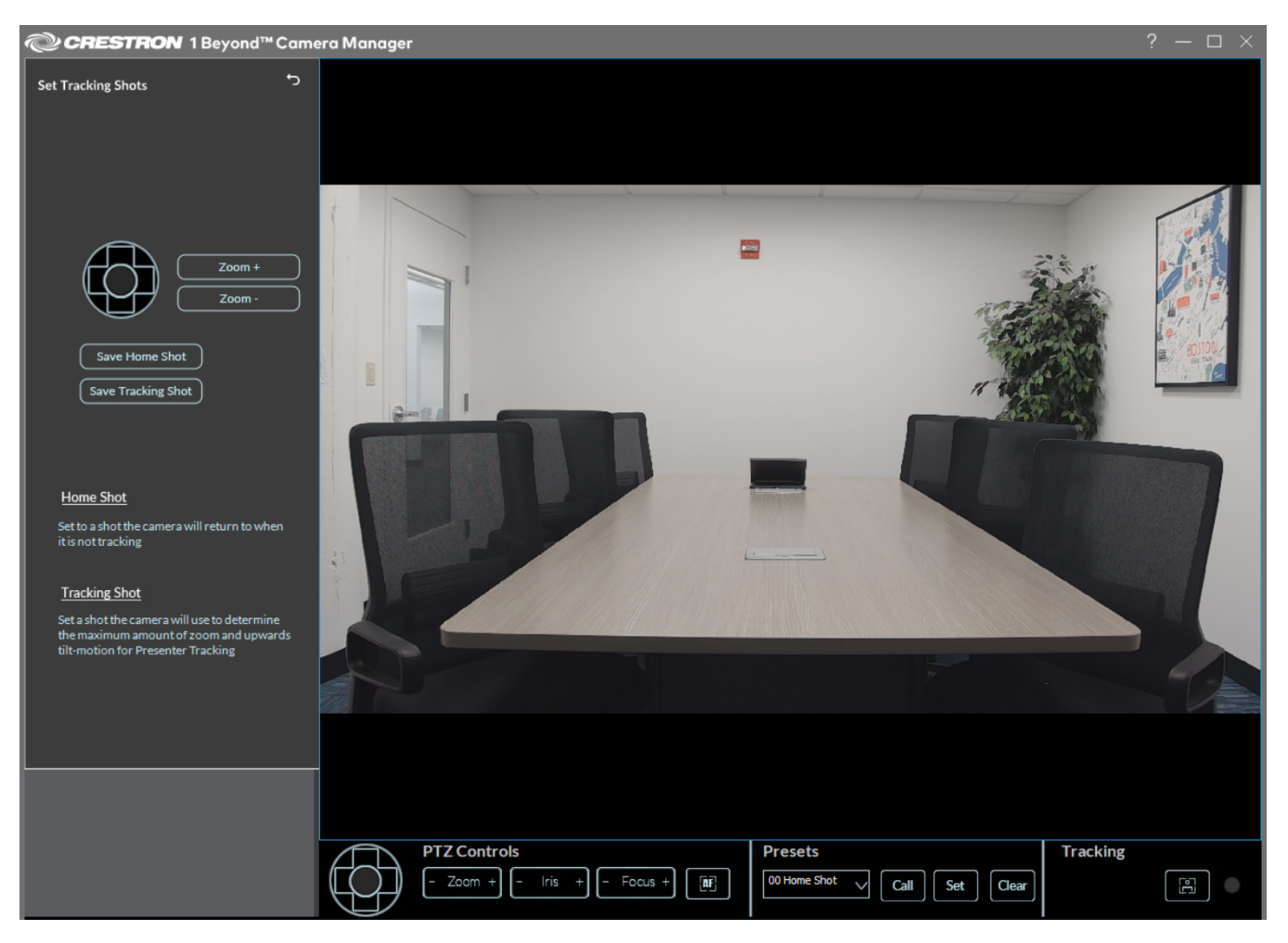

#### To set the **Tracking Shot (Preset 1)**:

- 1. Use the navigation pad and the zoom buttons to adjust the camera shot. Have someone act as a subject to determine the optimal camera position and zoom in. Position the camera to ensure the subject fits in the frame in the following situations:
	- The subject stands with outstretched arms.
	- The subject raises a hand to simulate writing on a blackboard or gesturing.
	- Depending on the height of the subject, add enough headroom to allow for taller presenters. The headroom defined in the **Tracking Shot** limits how far up the camera will tilt while tracking.
- 2. Once the **Tracking Shot** is configured, select **Save Tracking Shot**.

The **Tracking Shot** (**Preset 1**) is now set.

**NOTE**: If **Tracking Shot (Preset 1)** is not set, it can lead to the camera shot not being framed correctly, and can lead to poor presenter tracking. Confirm that there is a **Tracking Shot (Preset 1)** set by **Calling Preset 1** in the **Presets** menu in the bottom of the software.

#### Presets Menu

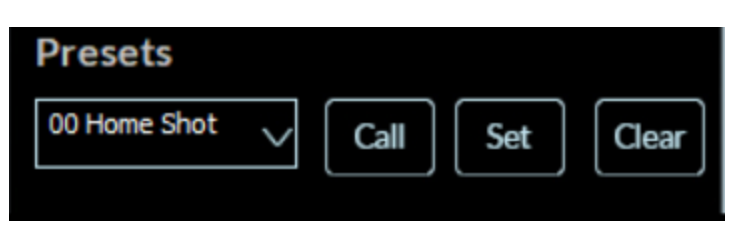

#### Set the Home Shot

The **Home Shot** (**Preset 0**) is the shot that the camera reverts to when no presenter is detected or tracked. This preset should be set to view the entire presentation area.

To set the **Home Shot** (**Preset 0**):

1. Select **Set Tracking Shots** in the top left of the **Tracking Zones** menu. When selected, the **Set Tracking Shots** menu is displayed.

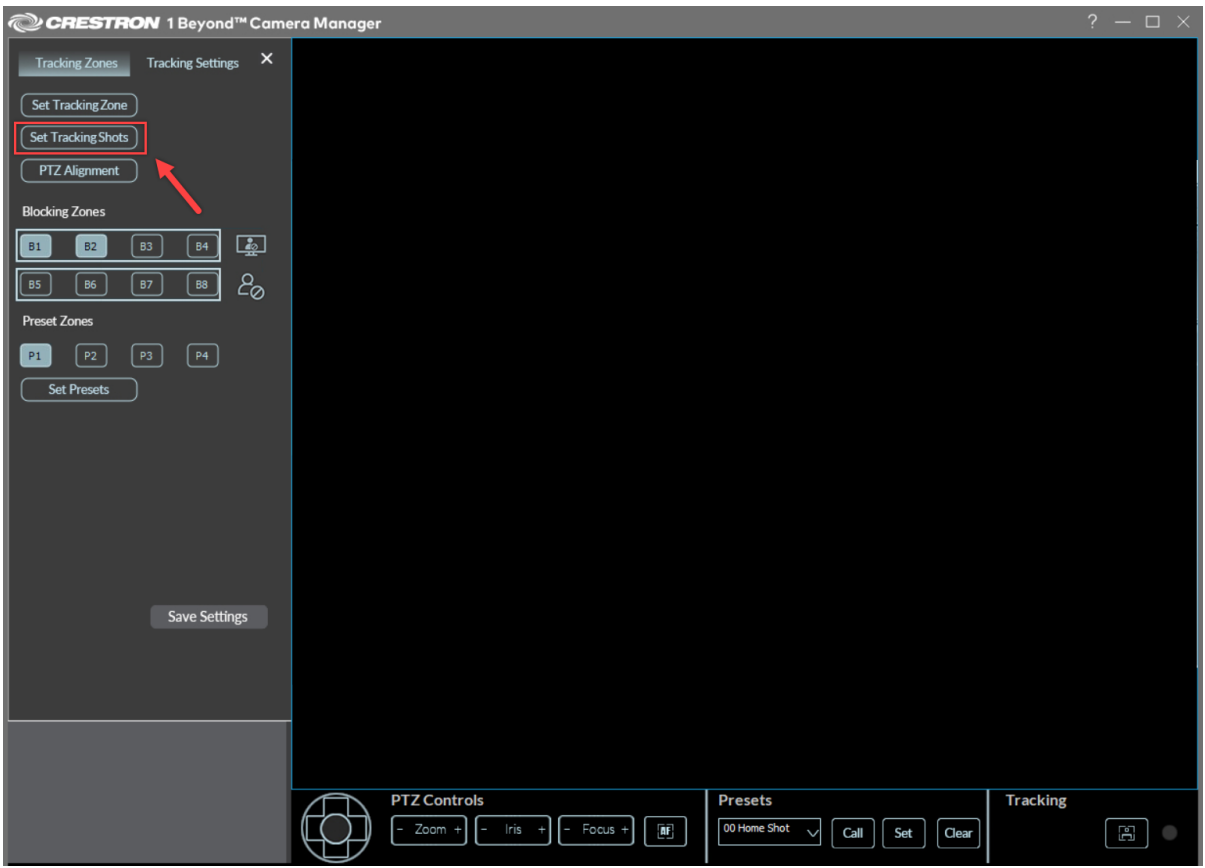

#### Set Tracking Shots

#### Set Tracking Shots Menu

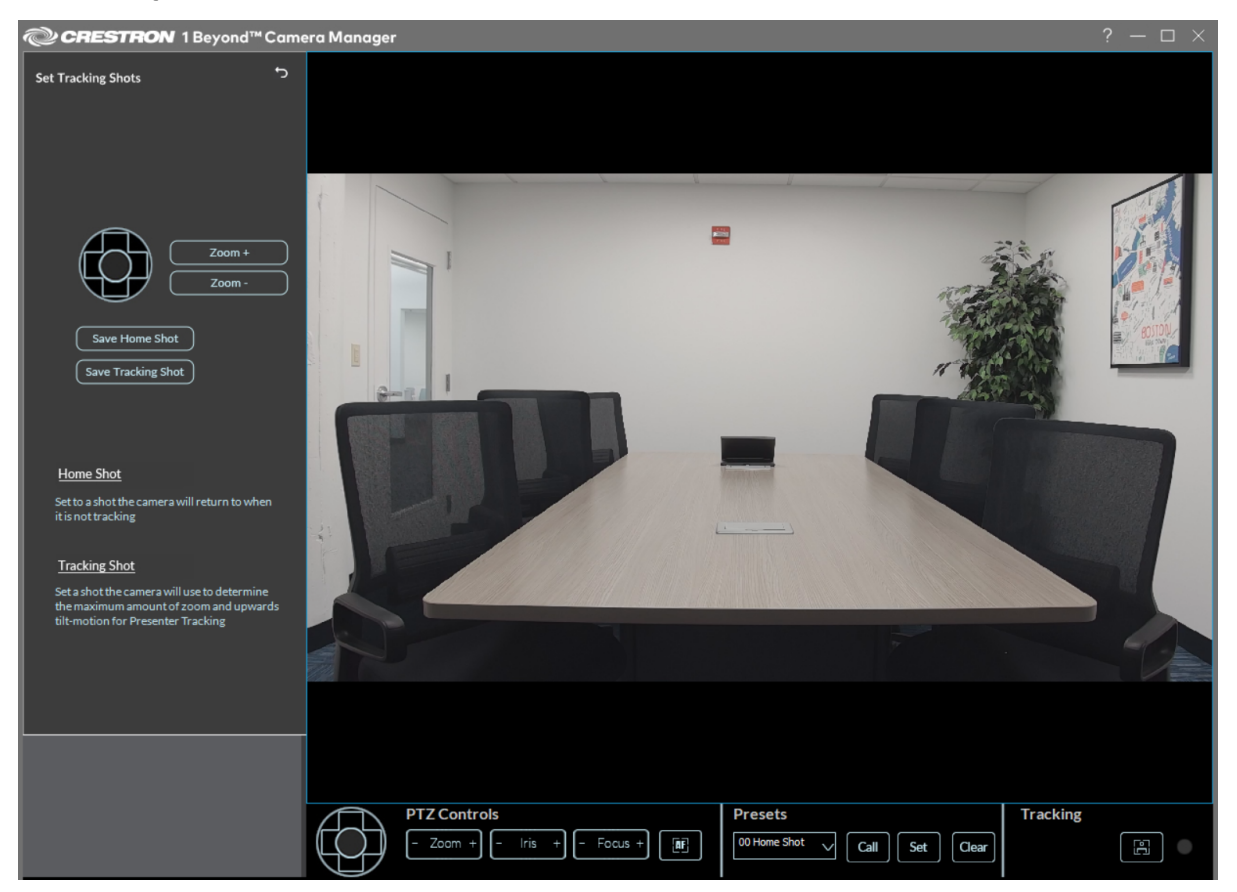

- 2. Use the navigation pad and the zoom buttons to adjust the camera shot. The camera shot should have a full view of the presentation area.
- 3. Once the **Home Shot** is configured, select **Save Home Shot**.

The **Home Shot** (**Preset 0**) is now set.

### PTZ Alignment

To ensure the best tracking performance, perform a PTZ camera alignment in relation to the static wide-angle reference camera. When the PTZ camera is misaligned with the wide-angle reference camera, it can cause camera shots to not be centered.

To correct PTZ camera alignment in relation to the static wide-angle camera:

- 1. Open the **Tracking Zones** tab.
- 2. Select **PTZ Alignment** in the top left of the **Tracking Zones** menu.

#### Select PTZ Alignment

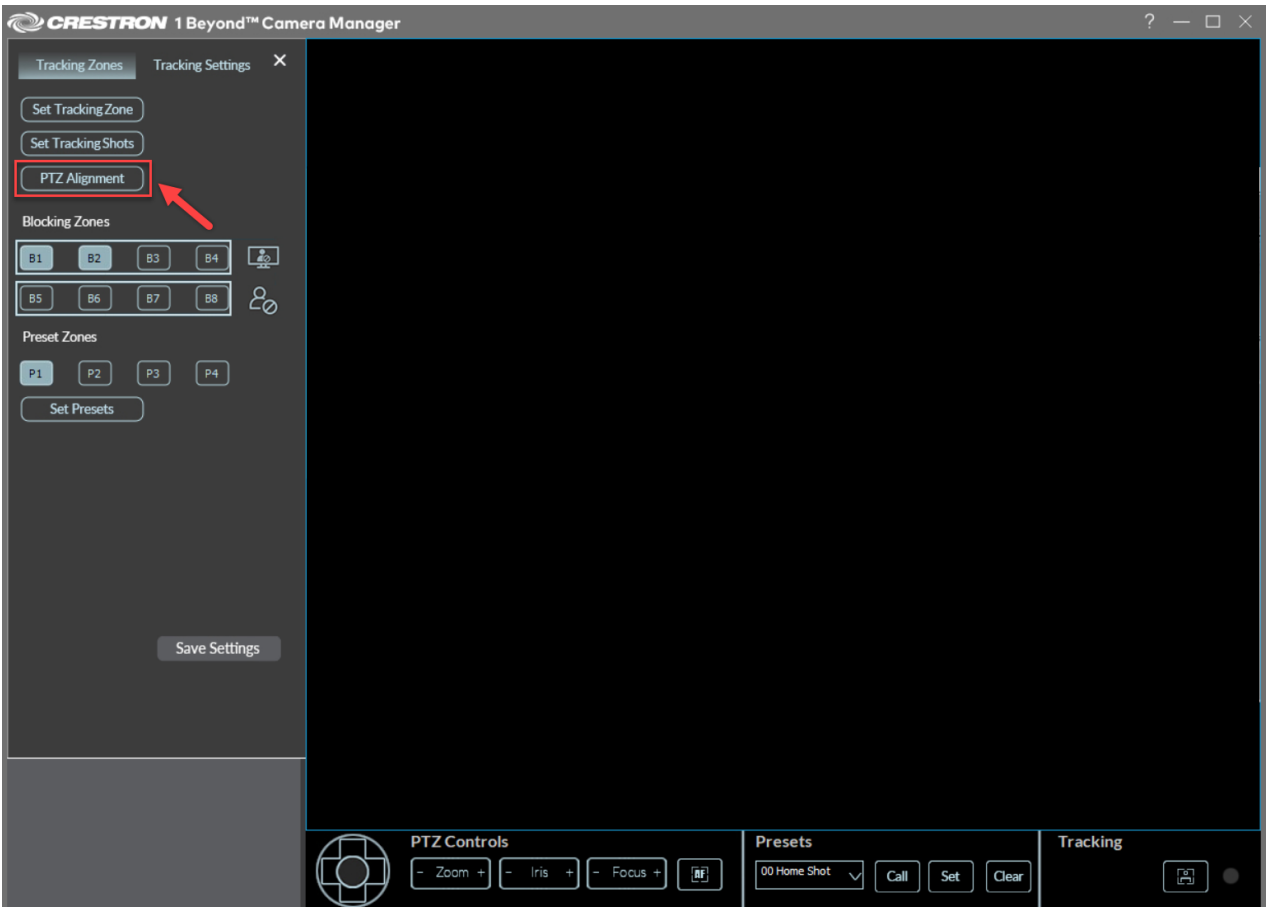

A window is displayed showing the PTZ's video feed and wide-angle camera's video feed overlaid with a blue crosshair.

#### PTZ Alignment Menu

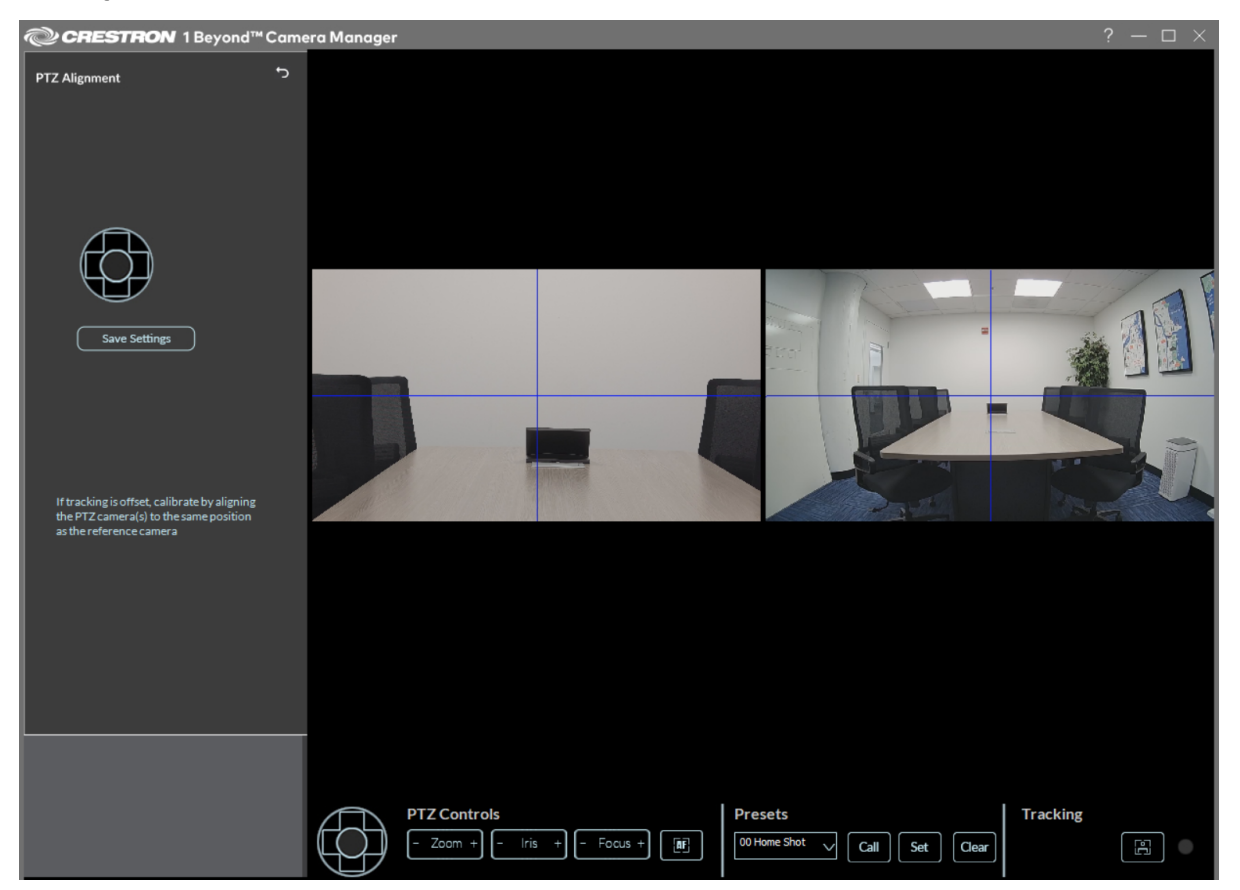

3. Use the PTZ lens controls in the **Settings** panel to move the PTZ video feed's blue crosshair into the same position as the wide-angle feed's crosshair. For best results, place an object that can be seen in both camera feeds as a point of reference for the blue crosshairs.

**NOTE**: There will be a slight parallax error (a displacement between the positions of the PTZ camera and wide-angle reference camera) when performing the step above. This behavior is expected.

- 4. Once the blue crosshairs in the PTZ video feed and the wide-angle feed are aligned, select **Save Settings** to confirm the changes.
- 5. Select the back arrow on the left side of the software to exit the PTZ Alignment interface.

### <span id="page-151-0"></span>Blocking Zones

Set **Blocking Zones** within the **Tracking Zone** to prevent unwanted objects from triggering the camera's facial detection. **Blocking Zones** are indicated in the video frame as red boxes.

To draw a **Blocking Zone**:

1. Select one of the options underneath the **Blocking Zones** header. When an option is selected, the cursor moves into the video frame.

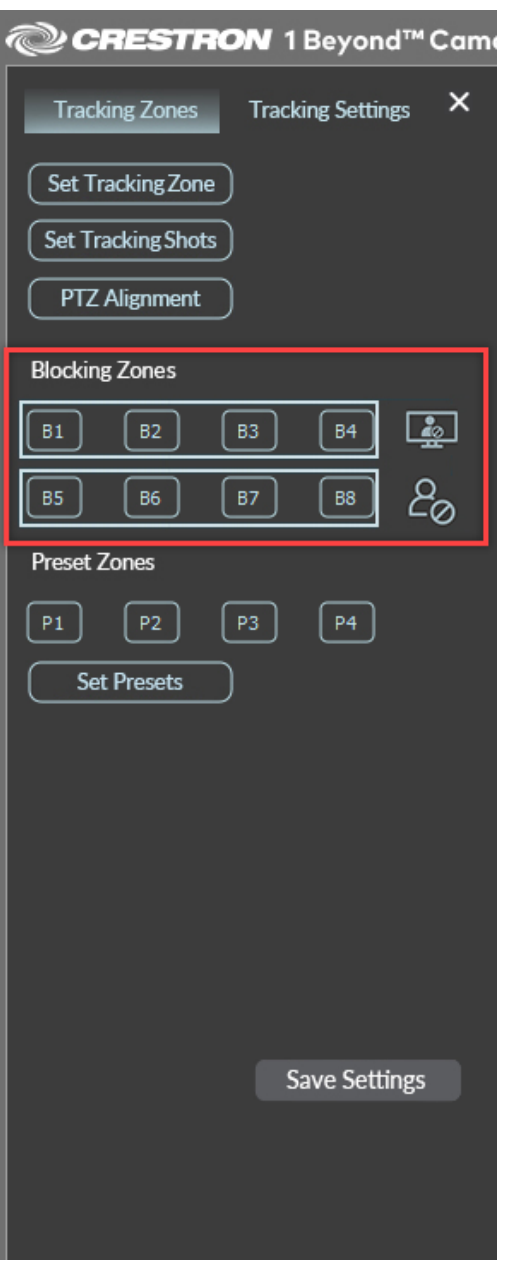

**Blocking Zones B1** through **B4** are for blocking displays, windows, and projection screens.

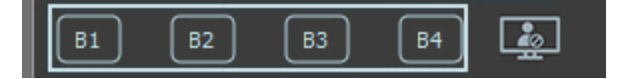

**Blocking Zones B5** through **B8** are for blocking participants.

**NOTE**: The four **Blocking Zones** for participants is only available for are only available for the IV-CAM-I20 and IV-CAM-I12 set to **Presenter** mode. For more information on switching a camera's mode, refer to Change the Camera Mode [\(IV-CAM-I12/20](#page-101-0) Only) on page 102.

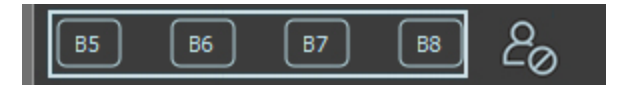

2. Press and hold the cursor over the location in the video frame where the **Blocking Zone** should begin. Then, drag the cursor to draw the **Blocking Zone**.

Note the following guidelines when configuring **Blocking Zones**.

- <sup>l</sup> **Blocking Zones** are only active within the **Tracking Zone**.
- <sup>l</sup> **Blocking Zones B5 - B8**: Do not block an entire section of the **Tracking Zone**. This could cause the camera to lose the presenter if they remain in the blocked area for too long.
- <sup>l</sup> There is no padding around the edges of **Blocking Zones**, they behave precisely as they are drawn.

3. Release the cursor to finish the **Blocking Zone**. Refer to the images below for an examples.

In this example, the Blocking Zone is placed on the left side of the Tracking Zone (green box) over the door. This prevents people entering or leaving the room from triggering the camera's facial detection. For more information about drawing a Tracking Zone, refer to Set the [Tracking](#page-141-0) Zone on [page](#page-141-0) 142.

#### Participant Blocking Zone

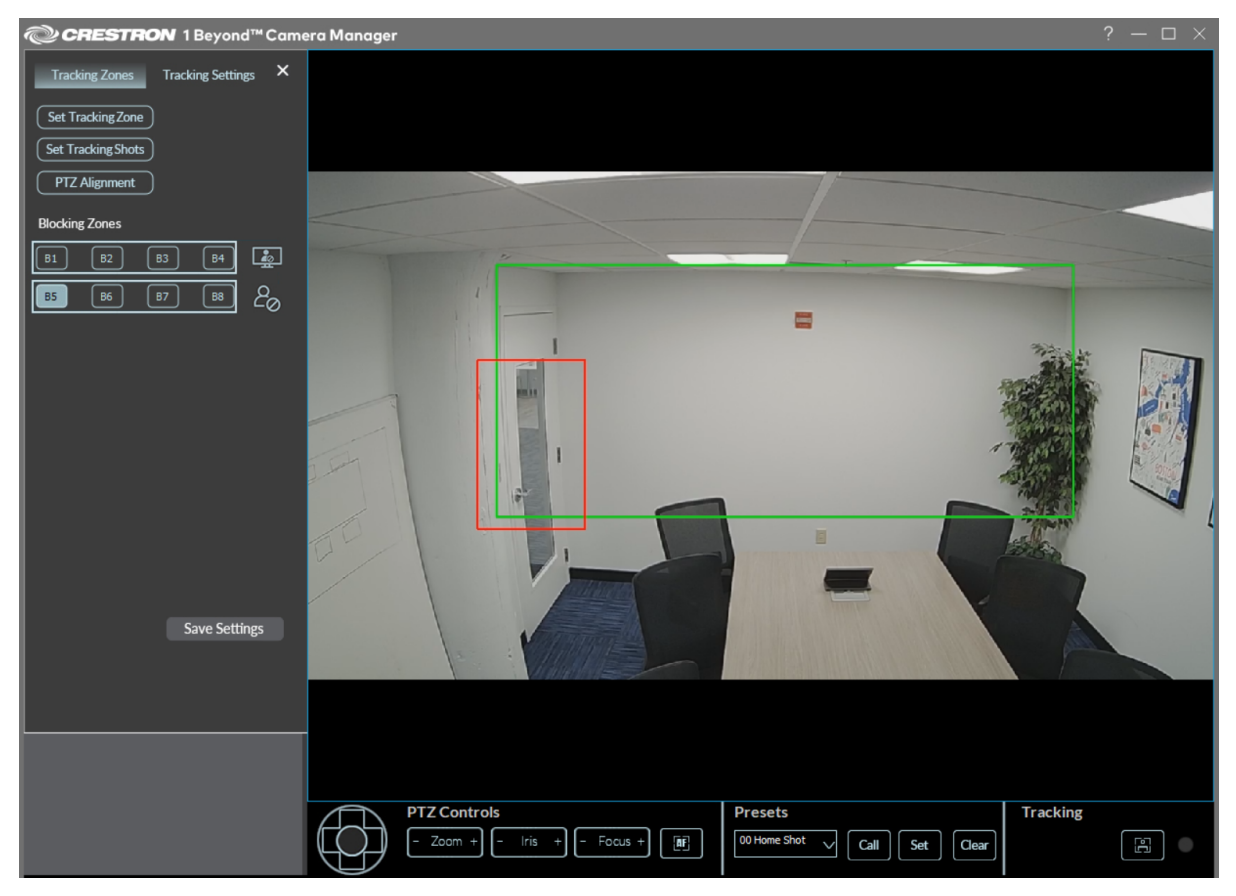

In this example, there are two Blocking Zones (red boxes) over the displays within the Tracking Zone (green box). These Blocking Zones prevent the displays from triggering the camera's facial detection, while still allowing the camera to detect motion in the area underneath the displays.

There is also a Preset Zone (blue box) on the right side of the Tracking Zone, which switches the camera to a predefined camera shot after someone enters the zone. For more information about drawing a Preset Zone, refer to [Preset](#page-155-0) Zones on page 156.

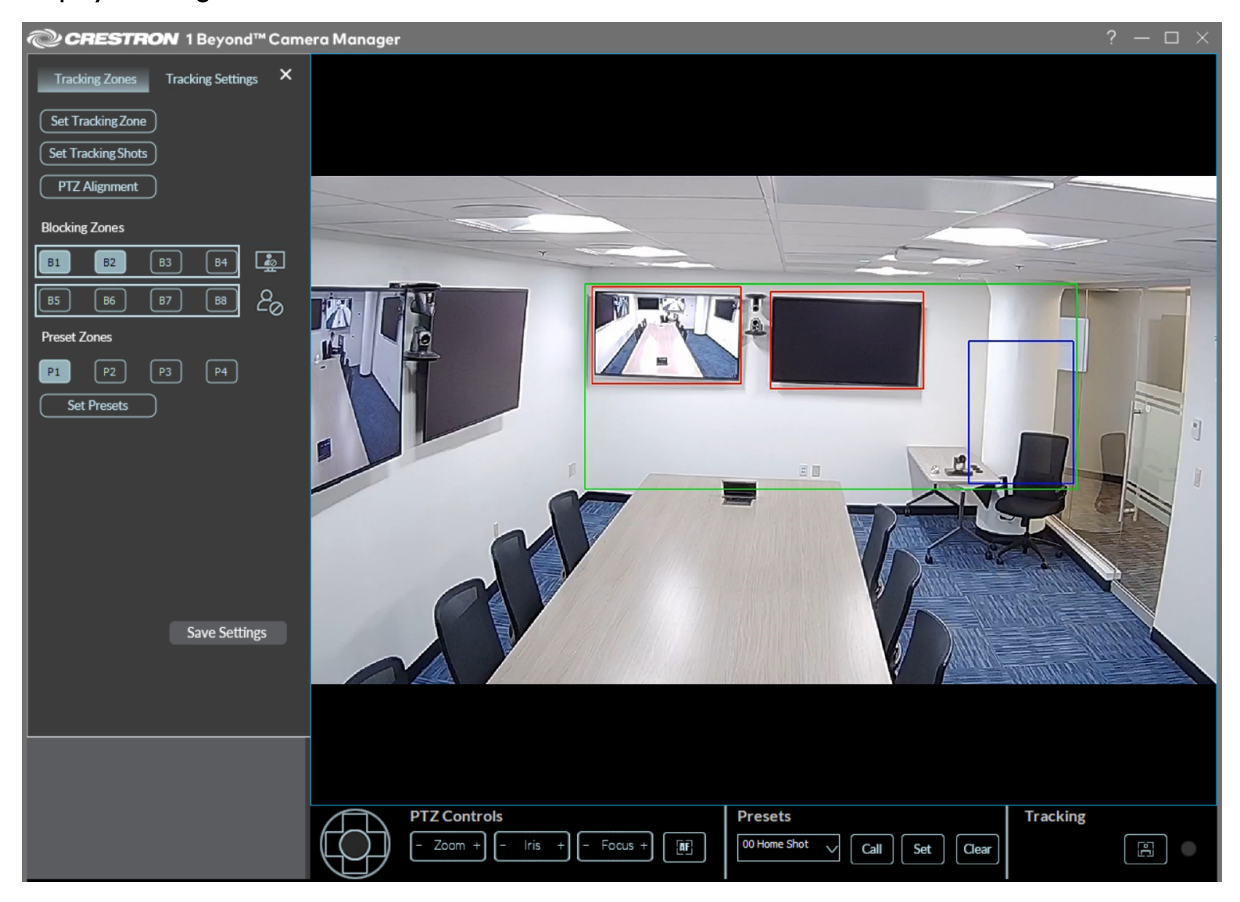

#### Display Blocking Zone

4. Once the **Blocking Zones** are set, select **Save Settings**.

The **Blocking Zones** are now configured to ignore the defined areas.

### <span id="page-155-0"></span>Preset Zones

**NOTE**: **Preset Zones** are only available for the IV-CAM-I20.

Set **Preset Zones** within the video frame to prioritize a preconfigured camera shot in a defined area. The IV-CAM-I20 camera automatically centers in on a **Preset Zone** when a participant is detected within it, regardless of the current presenter tracking in the **Tracking Zone**. **Preset Zones** are indicated in the video frame as blue boxes. Up to four **Preset Zones** can be configured.

Complete the following procedure to draw and configure a **Preset Zone**.

1. Select one of the options under **Preset Zones** header. When an option is selected, the cursor moves into the video frame.

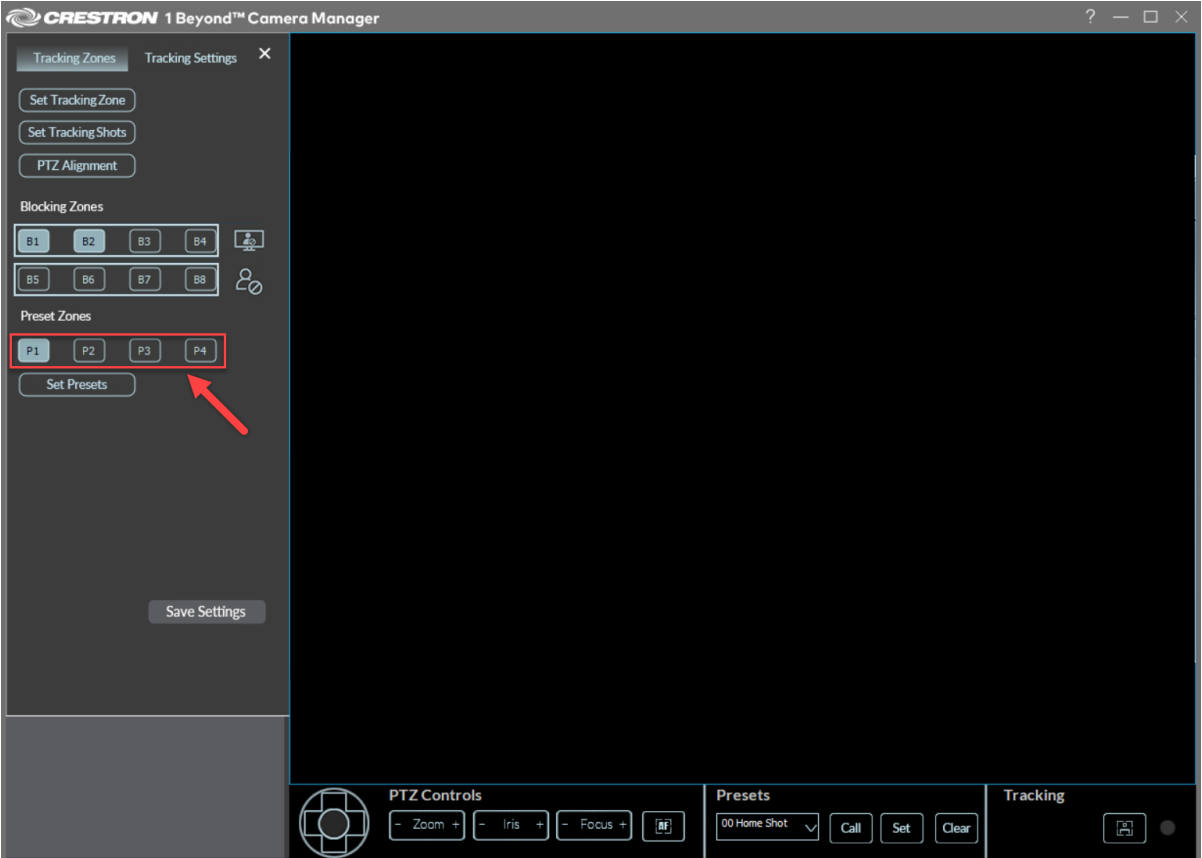

Preset Zones

2. Press and hold the cursor over the location in the video frame where the **Preset Zone** should begin. Then, drag the cursor to draw the **Preset Zone**.

3. Release the cursor to finish the **Preset Zone**. Refer to the image below for an example.

In this example, there is a Preset Zone (blue box) on the right side of the Tracking Zone (green box), which when a participant enters it, makes the camera switch to a predefined camera shot. There are also two Blocking Zones (red boxes) over the displays within the Tracking Zone.

- For more information about drawing a [Tracking](#page-141-0) Zone, refer to Set the Tracking Zone on [page](#page-141-0) 142.
- For more information about drawing a [Blocking](#page-151-0) Zone, refer to Blocking Zones on page 152.

#### Preset Zone Example

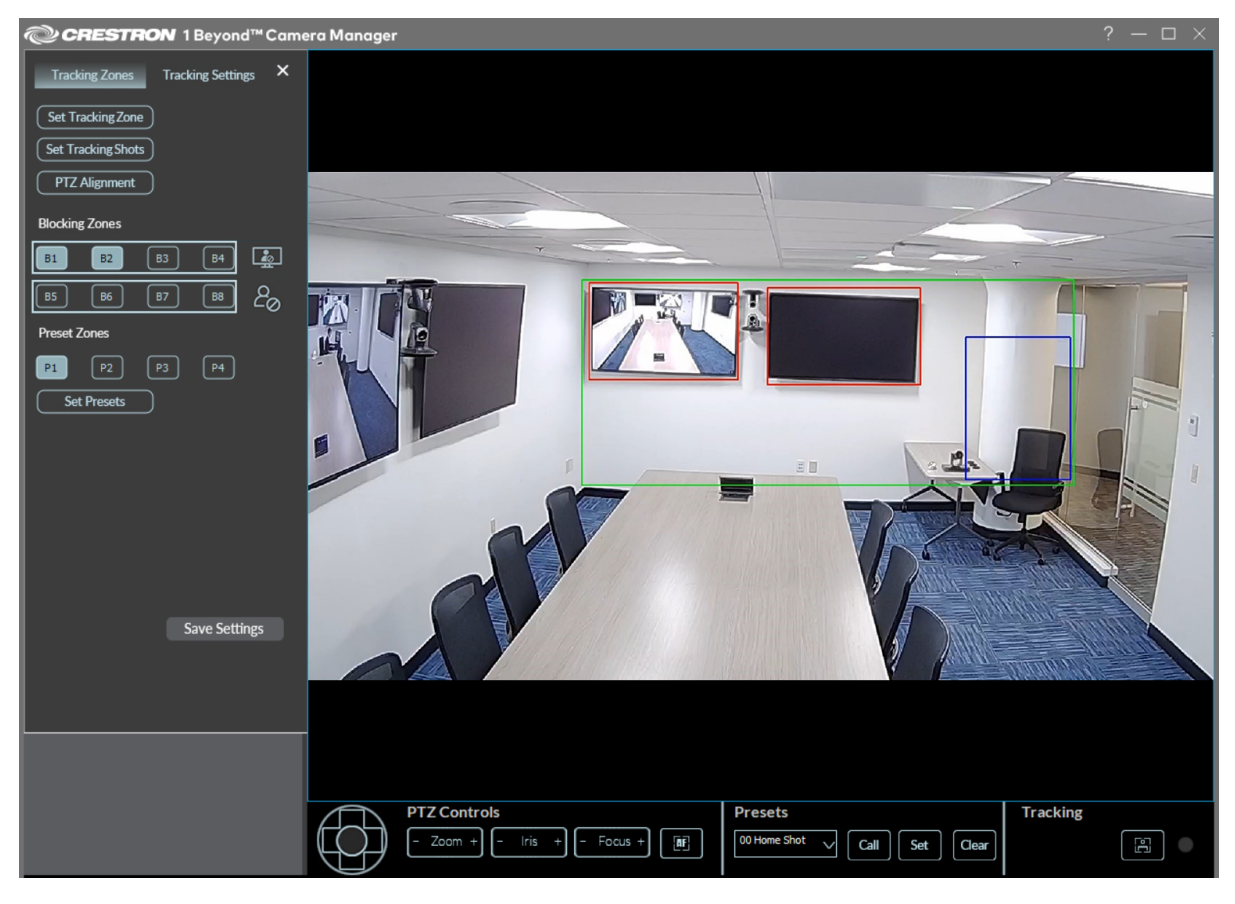

4. Select **Set Presets**. The **Set Preset Zones** menu appears.

#### Set Presets

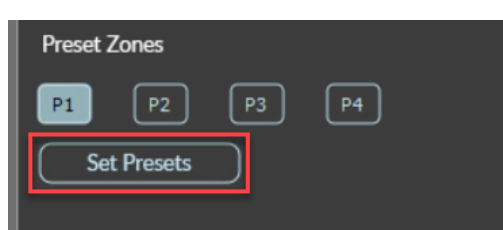

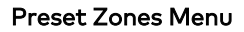

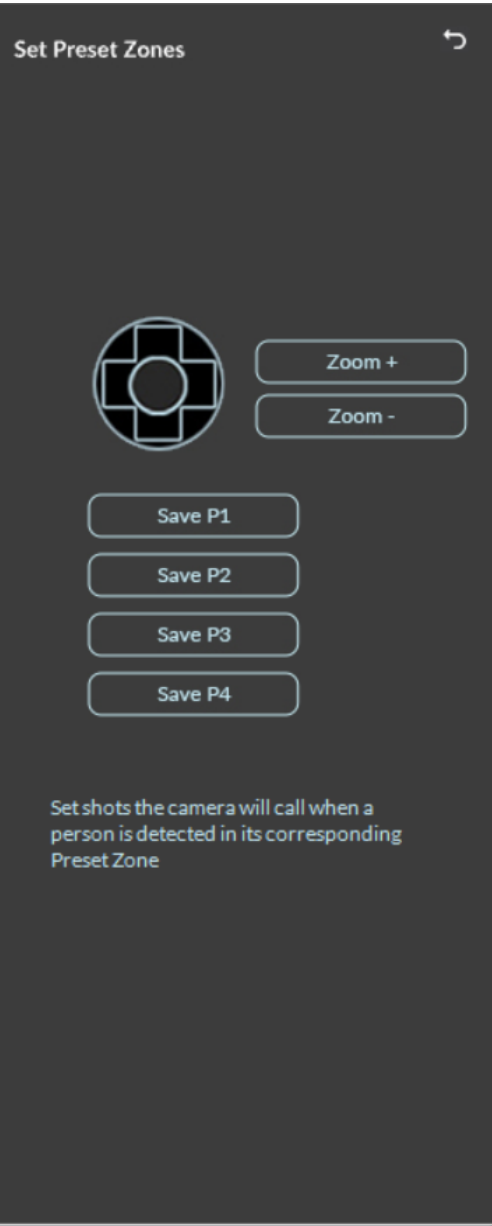

5. Use the navigation pad to pan and tilt the PTZ camera. The left and right buttons pan the camera, and the up and down buttons tilt the camera.

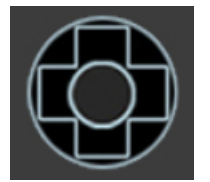

Use **Zoom +** and **Zoom -** to zoom the PTZ camera shot in or out.

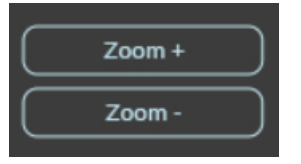

6. Select **Save** to set the camera shot for the **Preset Zone**. When the **Preset Zone** is activated, the its associated camera shot is displayed on the video feed.

**NOTE**: Ensure that the **Save** button number corresponds with the **Preset Zone** selected. **Save P1** is the camera shot displayed when **Preset Zone P1** is activated, **Save P2** is the camera shot for **Preset Zone P2**, and so forth.

- 7. Once the **Preset Zone** camera shots are set, select the back arrow button in the top right of the **Set Preset Zones** menu to return to the **Tracking Zones** menu.
- 8. Select **Save Settings** to save the **Preset Zones**.

## Tracking Settings

The **Tracking Settings** menu is used to define specific camera settings that affect how intelligent functions (Group Framing, Group Tracking, and Presenter Tracking) operate. To access the **Tracking Settings**, select the **Tracking Settings** tab within the **Tracking** menu.

#### Select Tracking

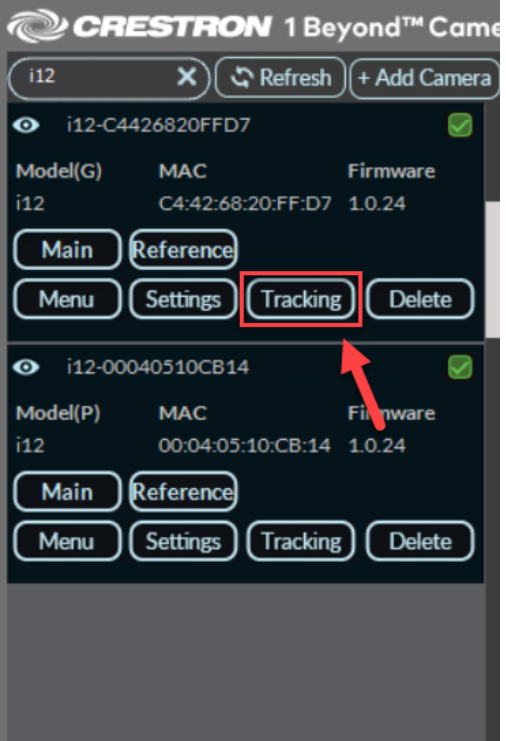

#### Select Tracking Settings

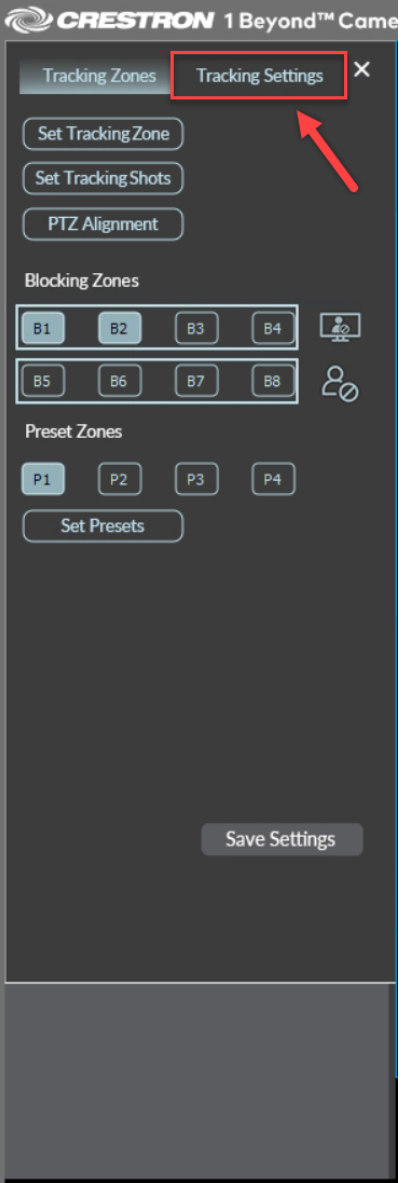

**NOTE**: The **Tracking Settings** menu contains different settings depending on whether an i12 or i20 camera is being configured. Additionally, if the i12 camera is in group framing mode, it contains different settings. For more information on changing the camera mode, refer to [Change](#page-101-0) the Camera Mode [\(IV-CAM-I12/20](#page-101-0) Only) on page 102.

The following image shows the IV-CAM-I20 **Tracking Settings** as an example.

#### Tracking Settings

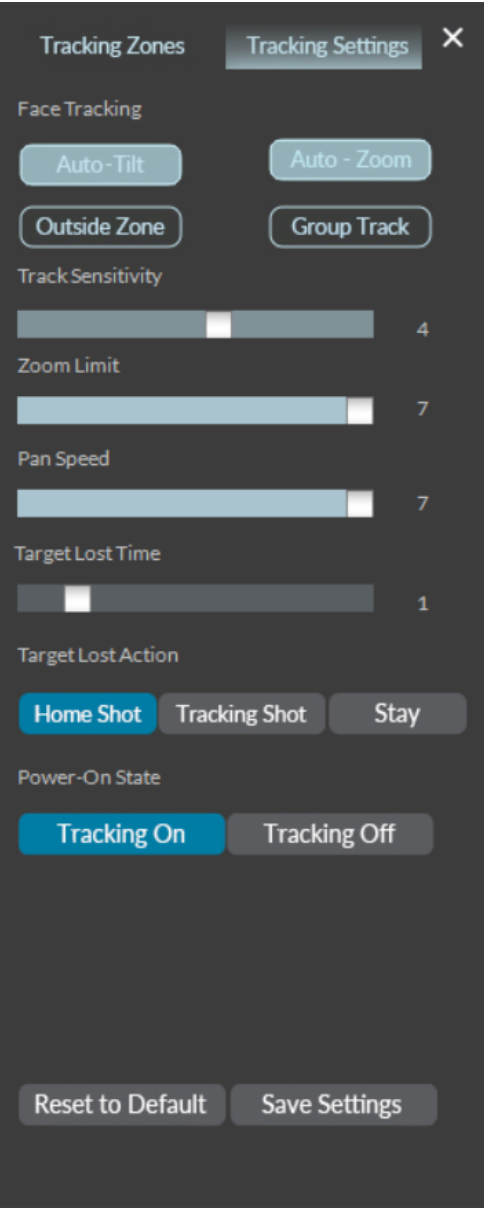

This section provides the following information:

- [Presenter](#page-162-0) Tracking Settings
- [Group Framing](#page-164-0) Settings

### <span id="page-162-0"></span>Presenter Tracking Settings

**NOTE**: Presenter Tracking settings are only available for the IV-CAM-I20 and IV-CAM-I12 set to **Presenter** mode. For more information on switching a camera's mode, refer to Change the [Camera](#page-101-0) Mode [\(IV-CAM-I12/20](#page-101-0) Only) on page 102

Refer to the following sections for information on the available Presenter Tracking settings.

#### Presenter Tracking Settings

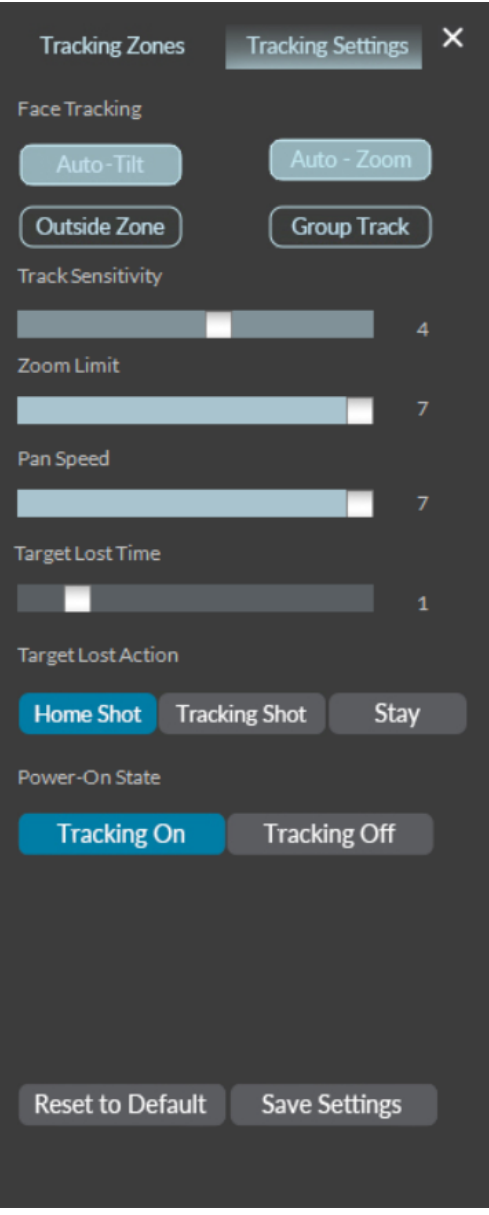

#### Auto-Tilt

When enabled, the camera will tilt up or down once locked onto a presenter.

#### Auto Zoom

When enabled, the camera will automatically zoom in or out as the tracked subject moves closer to or away from the camera.

#### Outside Zone

When enabled, the camera keeps tracking a presenter that it has locked onto as they exit the **Tracking Zone** but remain in the wide-angle reference camera's FOV (field of view). For more information about Tracking Zones, refer to Set the [Tracking](#page-141-0) Zone on page 142.

#### Group Track

**NOTE**: Group Tracking is only available for the IV-CAM-I20.

When enabled, the camera fits all participants into the frame and tracks the presenters within the **Tracking Zone**. When disabled, the camera only tracks one presenter at a time. For more information about Tracking Zones, refer to Set the [Tracking](#page-141-0) Zone on page 142.

#### Track Sensitivity

Use the slider to determine how sensitive the wide-angle camera detection is within the tracking zone. Lower this setting if the camera gets distracted by lighting changes or shadows.

#### Target Lost Time

Use the slider to determine how long the camera waits before returning to the **Target Lost Action** once the participant leaves the **Tracking Zone**. For more information about Tracking Zones, refer to [Set](#page-141-0) the [Tracking](#page-141-0) Zone on page 142.

#### Zoom Limit

Use the slider to determine the maximum amount of zoom applied when the tracked presenter walks further into the background.

#### Pan Speed

Use the slider to adjust the speed of pan and tilt movement during tracking. Increase **Pan Speed** if presenters tend to be more active.

#### Target Lost Action

Determines whether the camera returns to the **Home Shot (Preset 0)**, **Tracking Shot (Preset 1)**, or stays at its current position when no presenter is being tracked. For more information on setting the **Home Shot (Preset 0)** and **Tracking Shot (Preset 1)**, refer to Set the [Tracking](#page-144-0) Shots on page 145.

#### Power On State

Determines whether Presenter Tracking is enabled or disabled when the camera is powered on.

### <span id="page-164-0"></span>Group Framing Settings

**NOTE**: Group Framing settings are only available for the IV-CAM-I12 set to **Group** mode. For more information on switching a camera's mode, refer to Change the Camera Mode [\(IV-CAM-I12/20](#page-101-0) [Only\)](#page-101-0) on page 102

Refer to the following sections for information on the available Group Framing settings.

#### Group Framing Settings

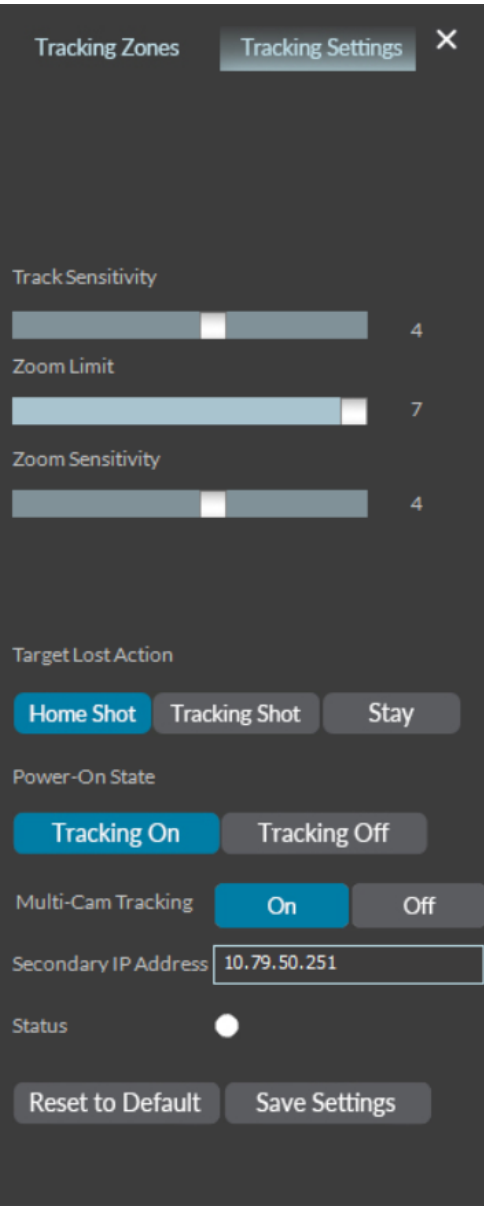

#### Track Sensitivity

Use the slider to determine how sensitive the wide-angle camera is to motion detection. Lower this setting if the camera gets distracted by lighting changes or shadows.

#### Zoom Sensitivity

Use the slider to determine how tightly the PTZ camera frames participants. Use a higher value for tight group framed camera shots and use a lower value for wide group framing camera shots.

#### Zoom Limit

Use the slider to determine the maximum amount of zoom applied when the tracked subjects walks further into the background.

#### Target Lost Action

Determines whether the camera returns to the **Home Shot (Preset 0)**, **Tracking Shot (Preset 1)**, or stays at its current position when no presenter is being tracked.

#### Power On State

Determines whether Group Framing is enabled or disabled when the camera is powered on.

#### Multi-Camera Switching (Beta)

Multi-Camera Switching settings are located in the Group Framing settings. For more information about configuring two IV-CAM-I12 cameras for Multi-Camera Switching, refer to [Multi-Camera](#page-103-0) Switching [Configuration](#page-103-0) (Beta) on page 104.

#### Multi-Camera Switching Settings

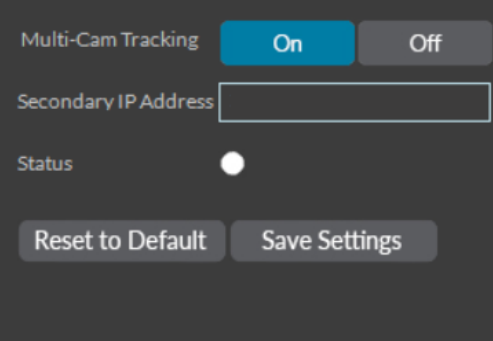

## **VISCA Commands**

Crestron 1 Beyond cameras can be controlled using the VISCA protocol through either a serial (RS-232 / RS-485) or IP connection. By default, the port for IP control is set to 5500. For serial communication, make sure the baud rate of the controller is set to 9600 bps. Below is a comprehensive list of VISCA commands that can be used to control the cameras.

## Start/Stop Tracking

To start or stop tracking on the IV-CAM-I12-B or IV-CAM-I20 camera, call the following commands:

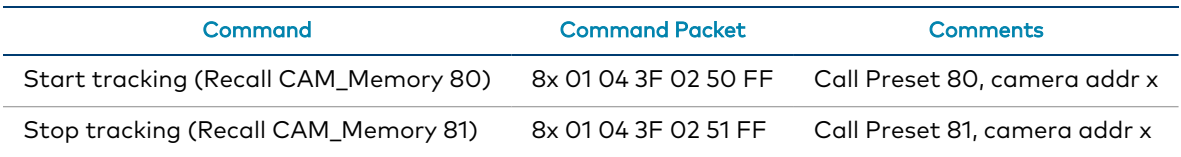

### **Privacy**

The PTZ cameras can be tilted backwards for privacy when the camera is not in use. To tilt the PTZ cameras backwards, call the following commands:

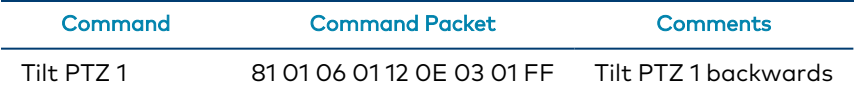

## ACK / Completion Messages

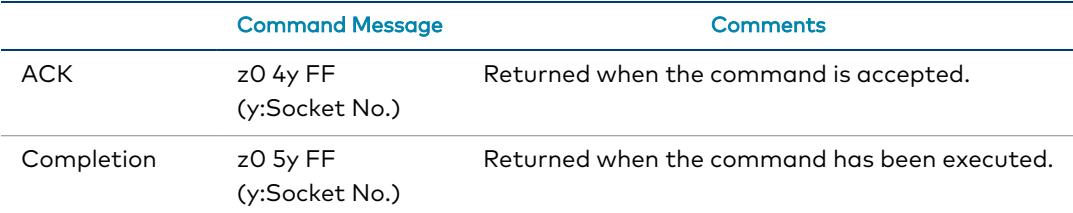

### Error Messages

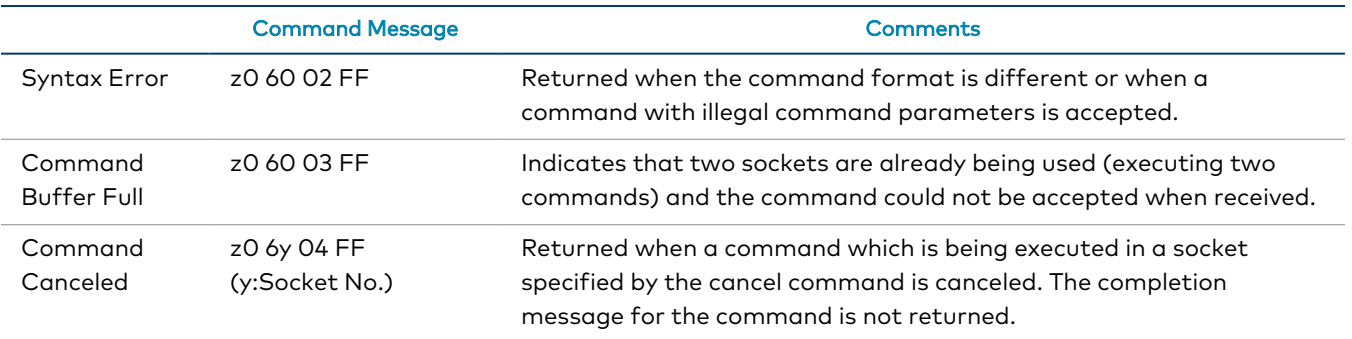

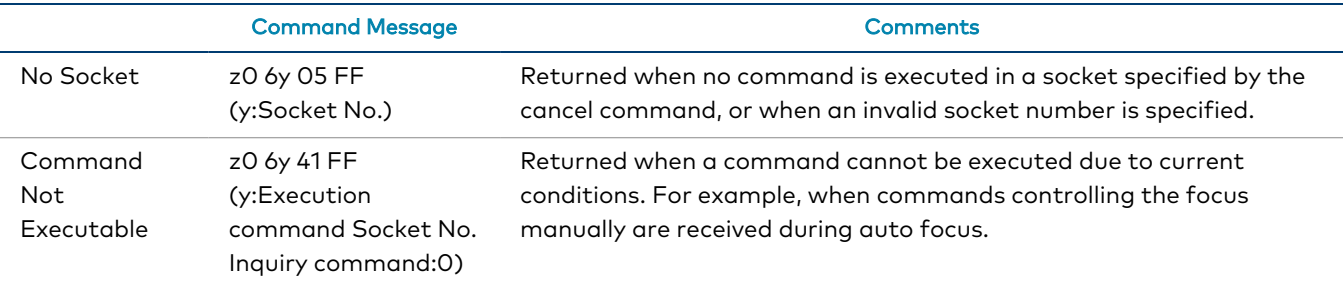

z = Device address + 8

### **Commands**

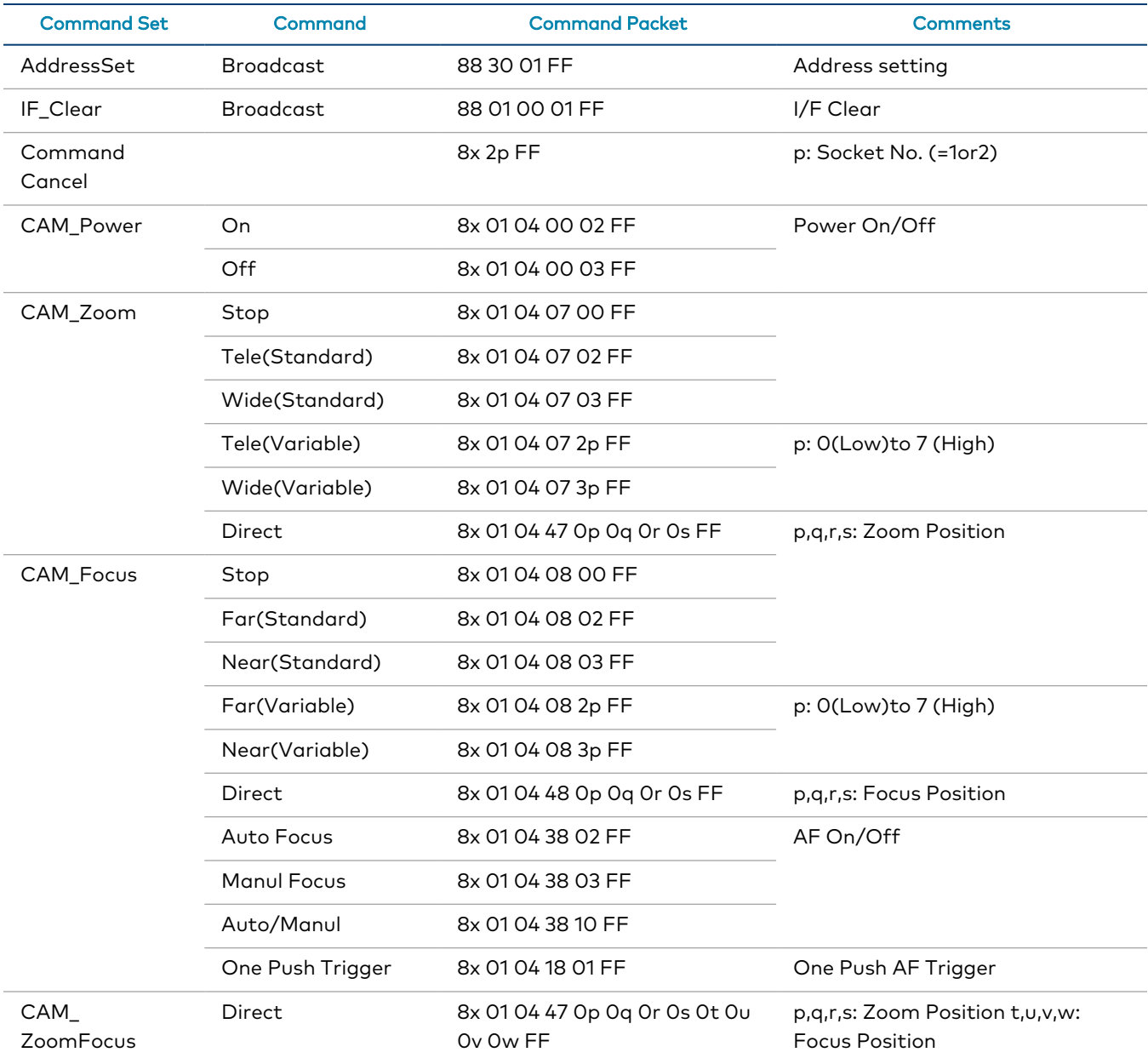

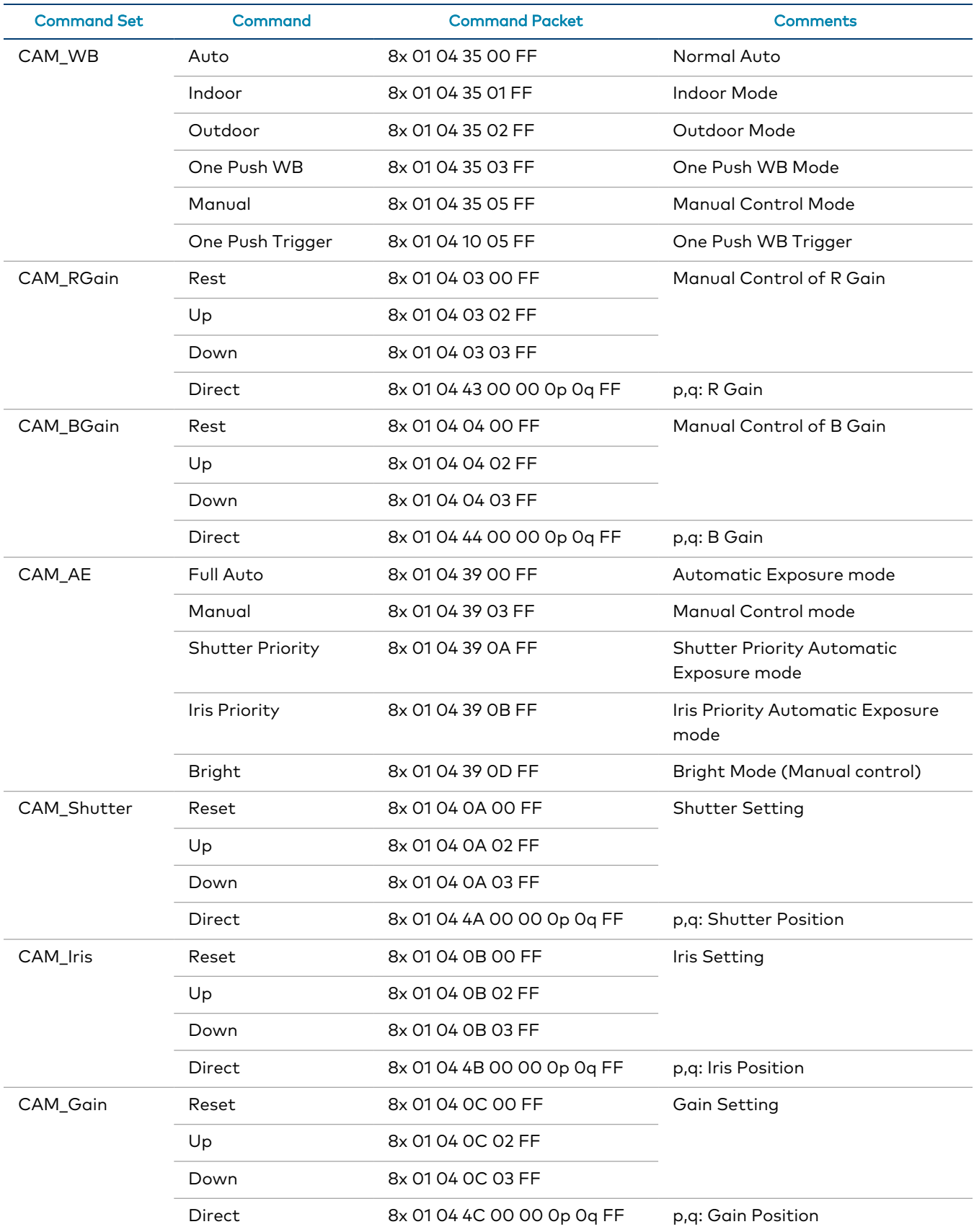

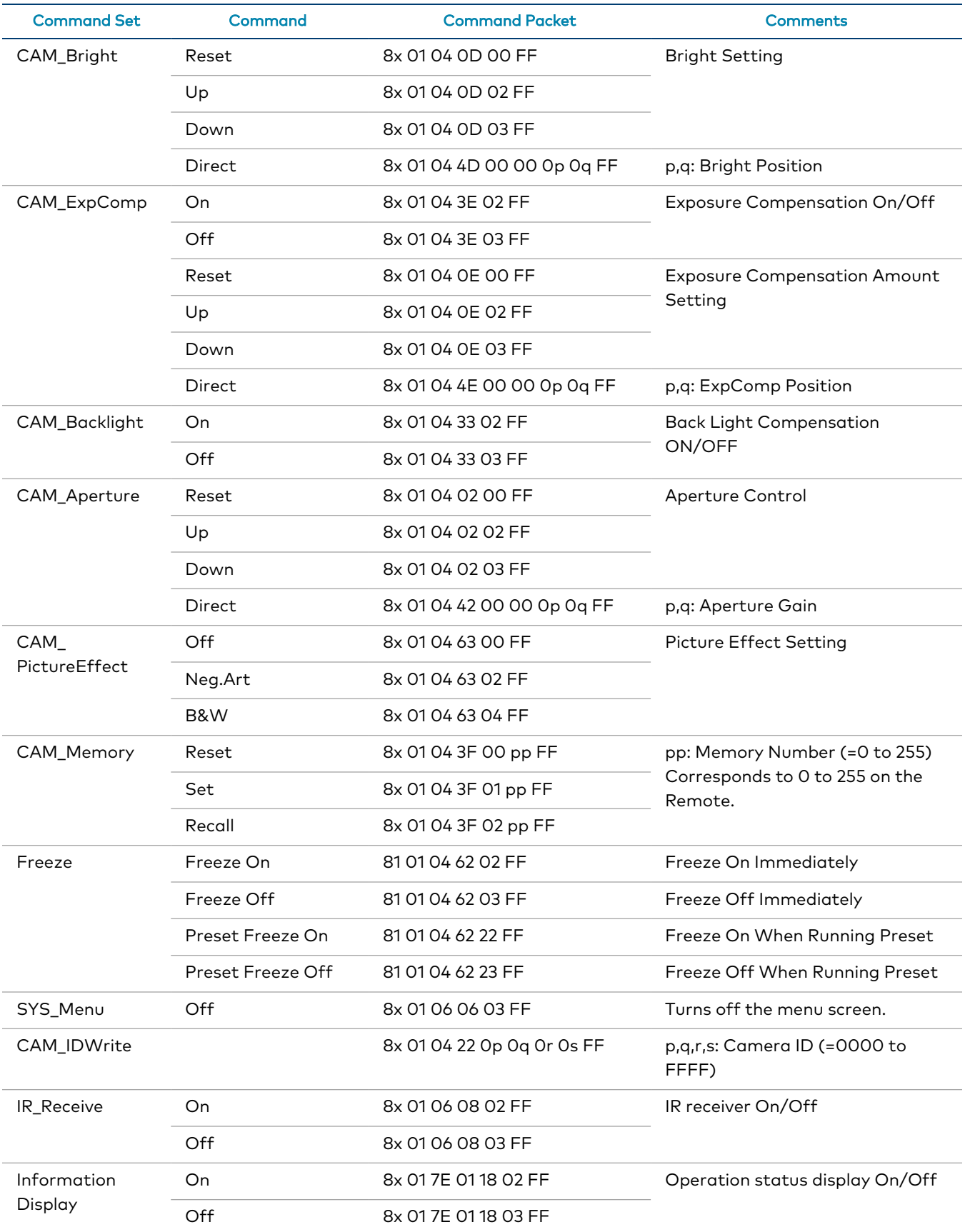

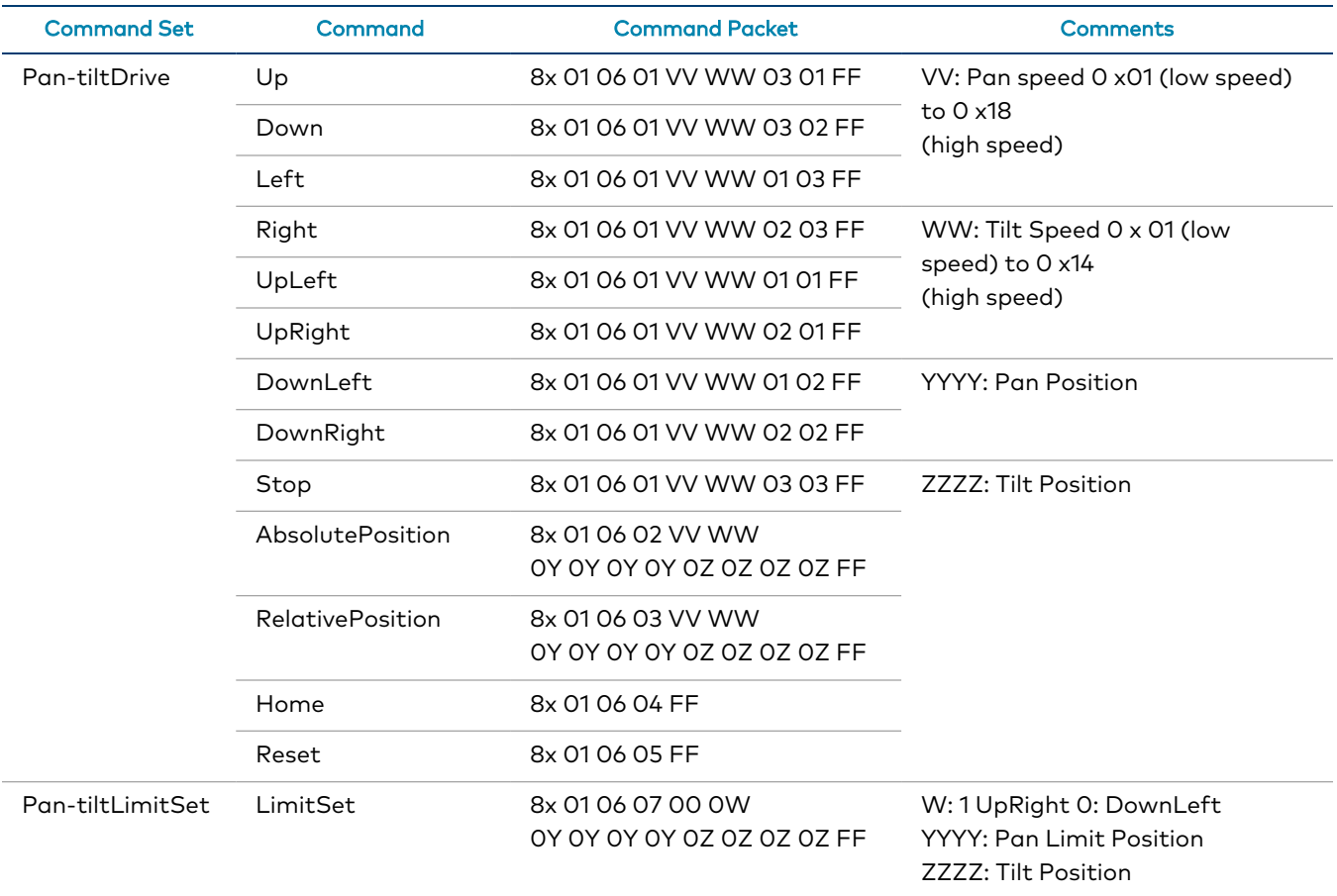

## Inquiry Commands

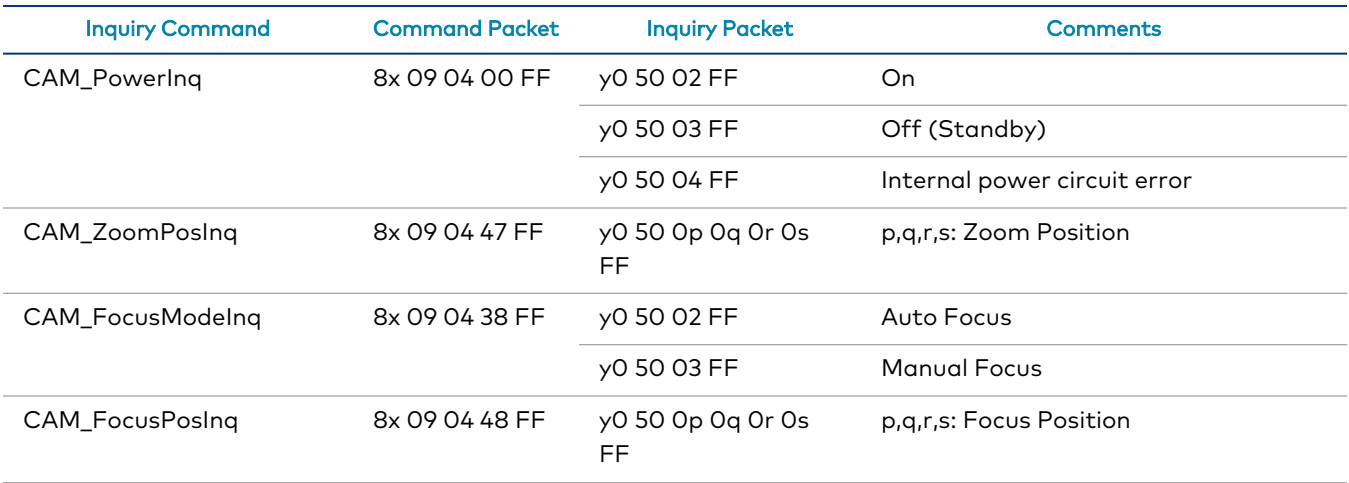

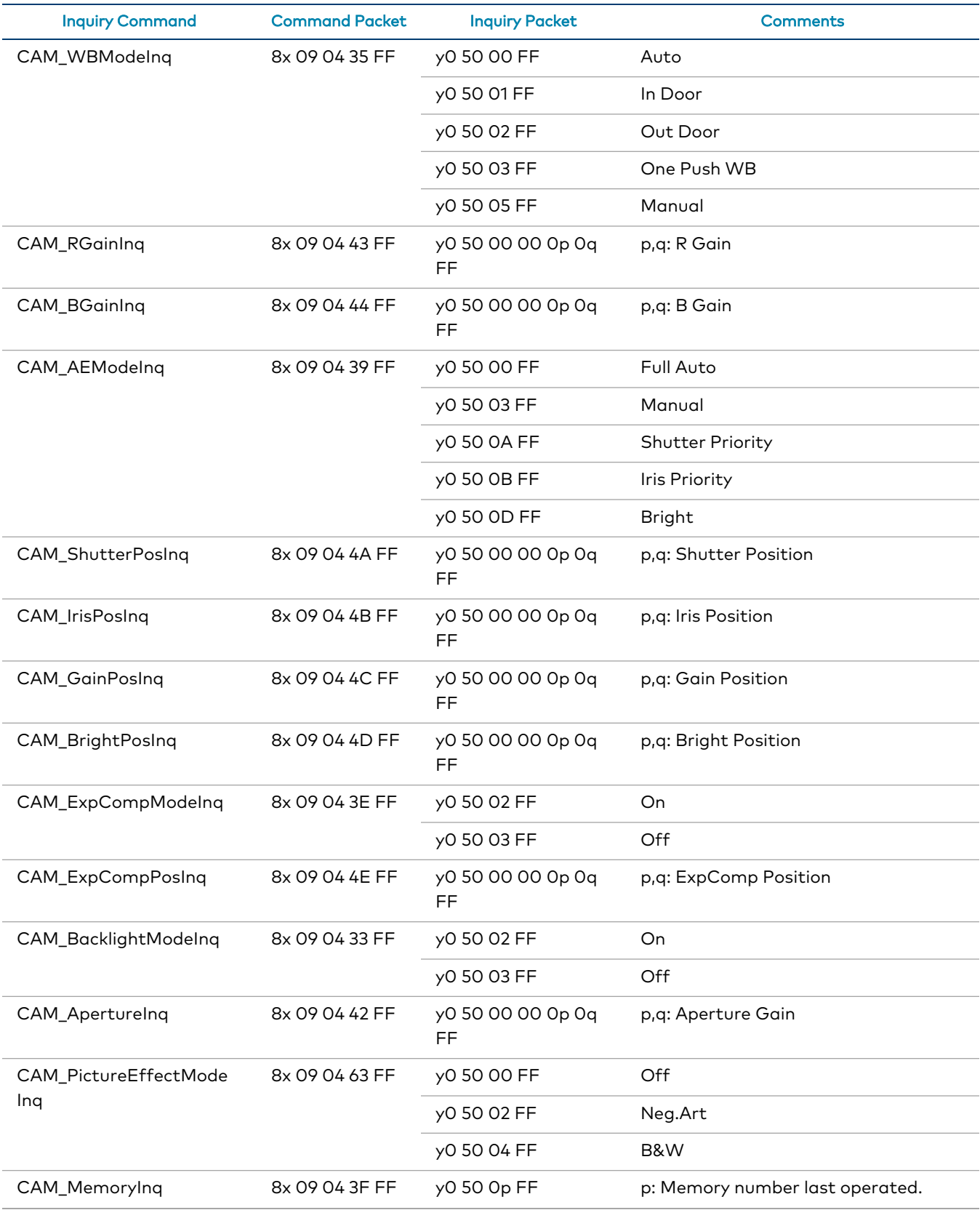

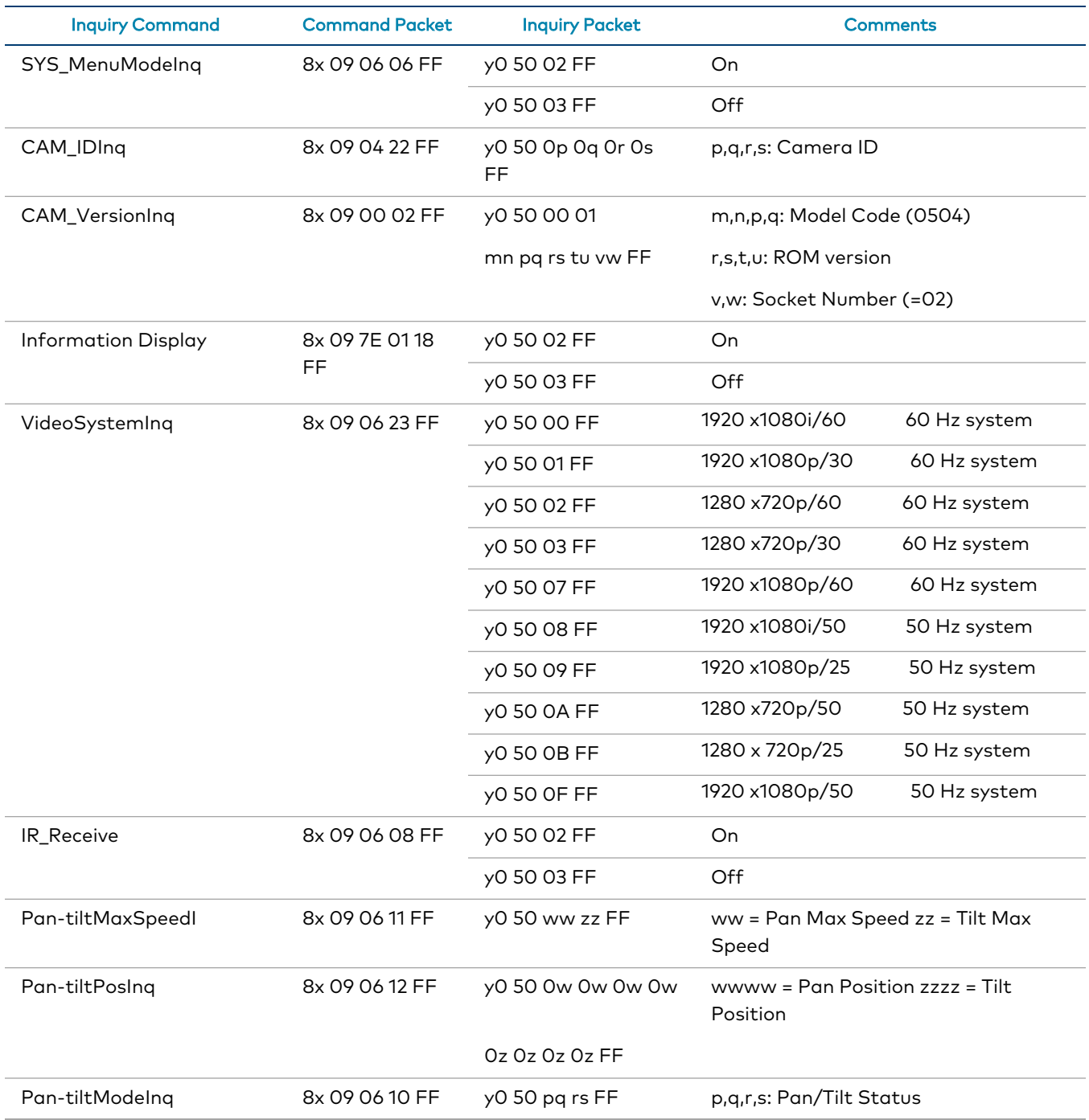

### Zoom Ratio / Position (CAM\_Zoom)

(CAM\_Zoom Direct – p,q,r,s Zoom Position)

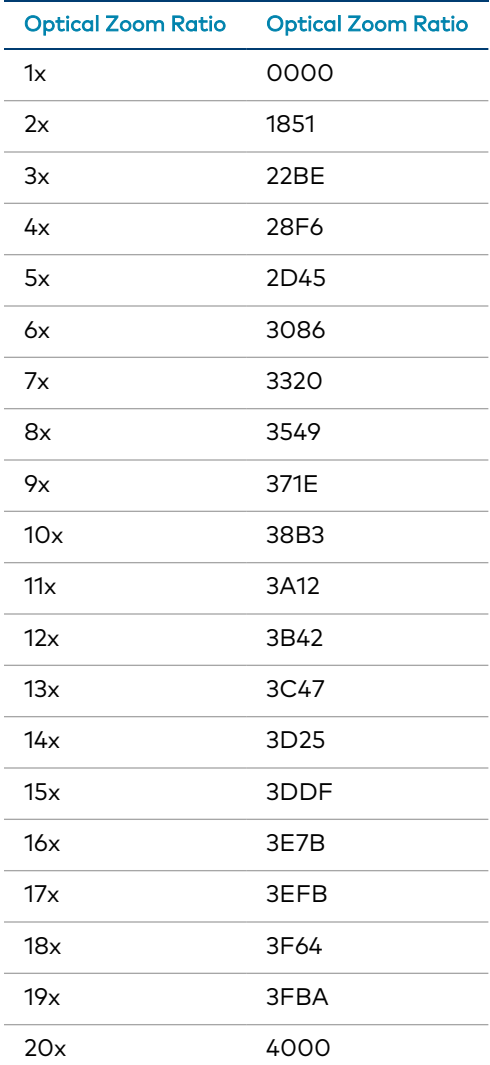

### Exposure Comp (CAM\_ExpComp)

(CAM\_ExpComp Direct – p,q ExpComp Position)

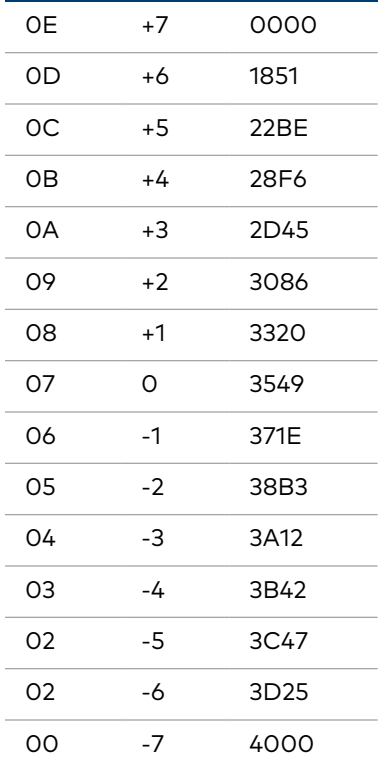

# **Resources**

The following resources are provided for the IV-CAM Series.

**NOTE:** You may need to provide your Crestron.com web account credentials when prompted to access some of the following resources.

## **Crestron Support and Training**

- [Crestron](https://www.crestron.com/Support) True Blue Support
- **Crestron [Resource](https://www.crestron.com/Support/Resource-Library) Library**
- [Crestron](https://support.crestron.com/) Online Help (OLH)
	- <sup>o</sup> [support.crestron.com/app/answers/detail/a\\_id/1001561](https://support.crestron.com/app/answers/detail/a_id/1001561)
- Crestron Training Institute [\(CTI\) Portal](https://trainingapps.crestron.com/)

## **Product Certificates**

To search for product certificates, refer to [support.crestron.com/app/certificates.](https://support.crestron.com/app/certificates)

**Crestron Electronics, Inc.** 15 Volvo Drive, Rockleigh, NJ 07647 Tel: 888.CRESTRON Fax: 201.767.7656 www.crestron.com